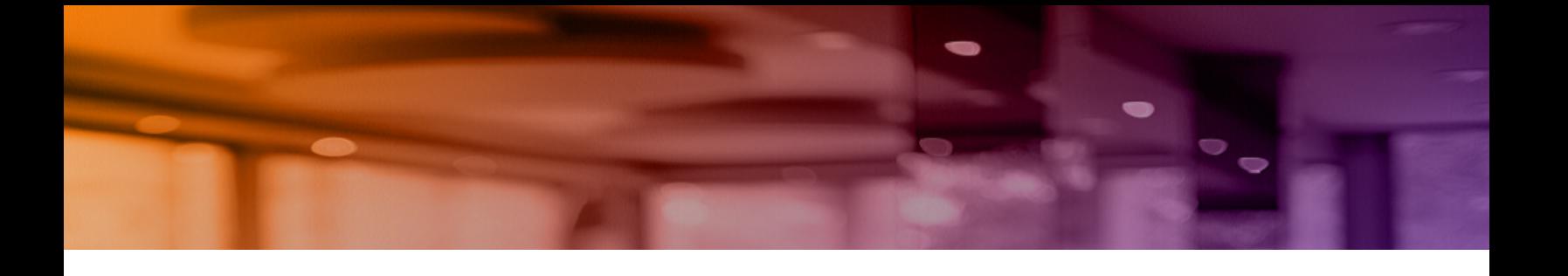

# **Aruba Instant On 2.6.0 Benutzerhandbuch**

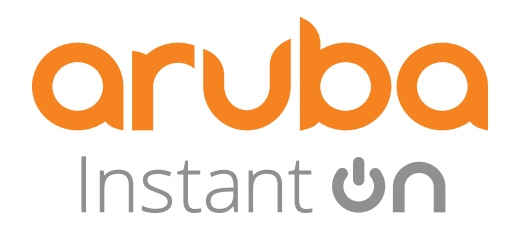

#### **Copyright-Informationen**

© Copyright 2022 Hewlett Packard Enterprise Development LP.

#### **Open Source Code**

Dieses Produkt enthält Programmcode, der im Rahmen der GNU General Public License, der GNU Lesser General Public License und/oder anderer Open-Source-Lizenzen lizenziert ist. Eine vollständige maschinenlesbare Version des Quellcodes, der diesem Code entspricht, ist auf Anfrage erhältlich. Dieses Angebot gilt für alle Personen, die diese Informationen erhalten, und läuft drei Jahre nach der endgültigen Distribution dieser Produktversion durch die Hewlett Packard Enterprise Company ab. Um den Quellcode zu erhalten, senden Sie bitte einen Scheck oder eine Bankanweisung in Höhe von 10 US-Dollar an:

Hewlett Packard Enterprise Company 6280 America Center Drive San Jose, CA 95002 USA

<span id="page-2-0"></span>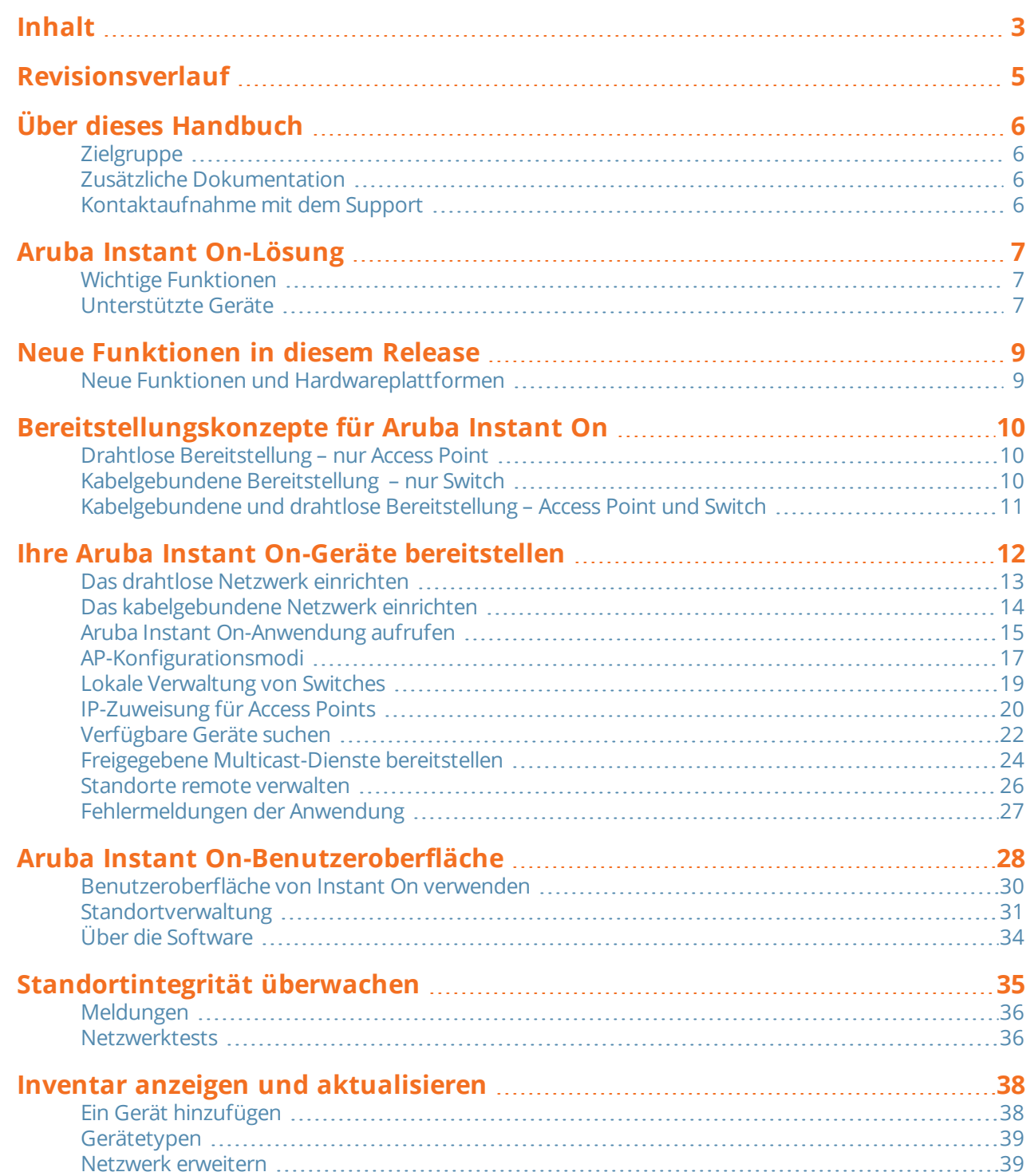

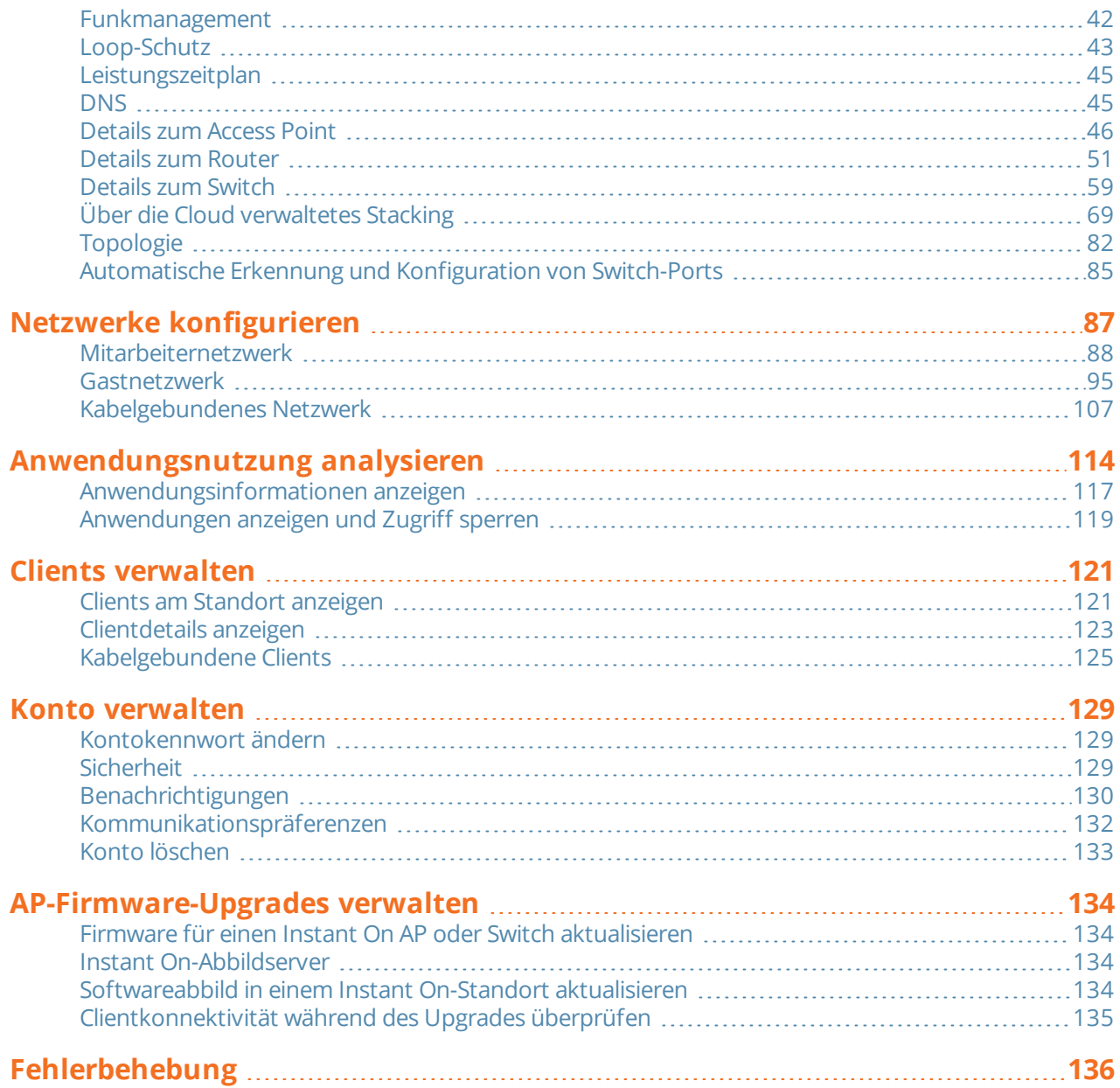

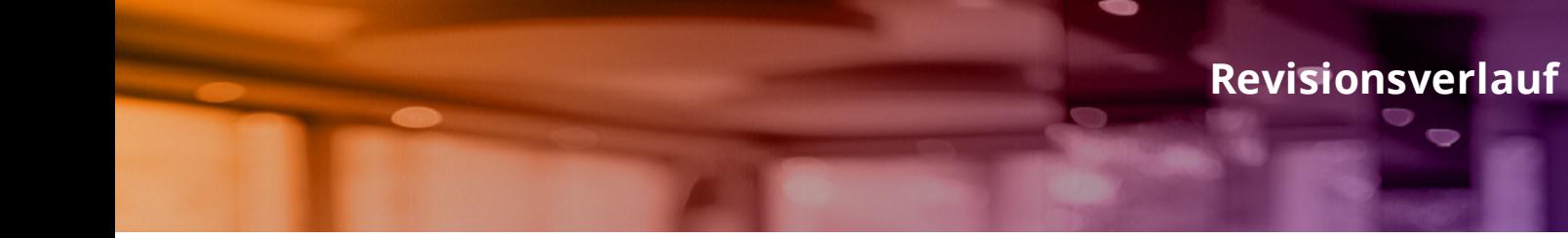

<span id="page-4-0"></span>In der folgenden Tabelle sind die Revisionen dieses Dokuments aufgelistet.

#### **Tabelle 1:** *Revisionsverlauf*

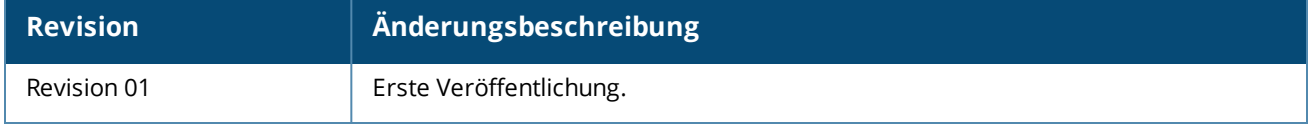

<span id="page-5-0"></span>Dieses Handbuch beschreibt die von Aruba Instant On 2.6.0 unterstützten Funktionen und liefert genaue Anleitungen für das Einrichten und Konfigurieren des Instant On-Netzwerks.

# <span id="page-5-1"></span>**Zielgruppe**

Dieses Handbuch ist für Administratoren gedacht, die Instant On APs konfigurieren und verwenden.

# <span id="page-5-2"></span>**Zusätzliche Dokumentation**

Neben diesem Dokument umfasst die Aruba Instant On 2.6.0-Produktdokumentation Folgendes:

- Aruba Instant On Access Point [Hardwaredokumentation](https://community.arubainstanton.com/support/documentation/hardware-documentation)
- Aruba Instant On [Versionshinweise](https://community.arubainstanton.com/t5/Release-Notes/tkb-p/ReleaseNotes)
- n Aruba Instant On 1830 Switch Series Handbuch zur Verwaltung und Konfiguration
- <sup>n</sup> Aruba Instant On 1830 Installation und Erste Schritte
- n Aruba Instant On 1930 Switch Series Handbuch zur Verwaltung und Konfiguration
- Aruba Instant On 1930 Installation und Erste Schritte
- n Aruba Instant On 1960 Switch Series Handbuch zur Verwaltung und Konfiguration
- Aruba Instant On 1960 Installation und Erste Schritte

# <span id="page-5-3"></span>**Kontaktaufnahme mit dem Support**

#### **Tabelle 2:** *Kontaktinformationen*

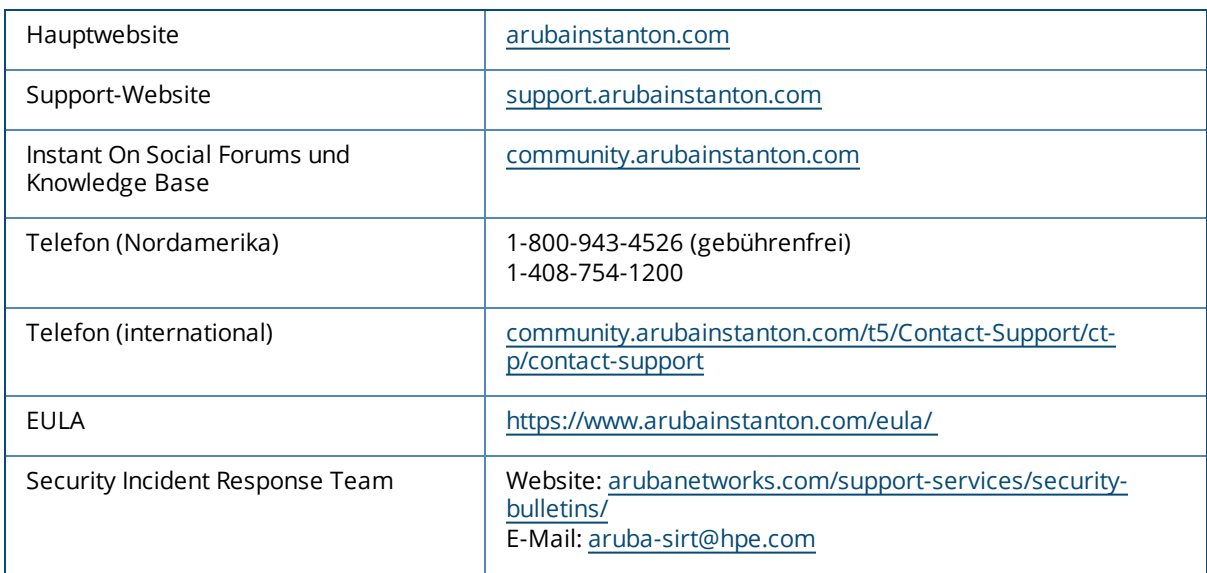

<span id="page-6-0"></span>Die Instant On-Lösung ist eine einfache, schnelle und sichere Lösung für Netzwerke in Kleinunternehmen. Dies ist eine erschwingliche und einfach zu nutzende Lösung, die ideal für Unternehmen mit unkomplizierten Technologieanforderungen ist, die keine eigene IT-Abteilung haben. Das Produkt bietet die allerneuesten WLAN- und Switching-Technologien, sodass Ihr Unternehmen selbst in einem betriebsamen Büro oder Geschäft schnelle Netzwerke erhält.

Die mobile Instant On-App und Webanwendung in der Instant On-Lösung-Suite ermöglicht Bereitstellung, Überwachung und Verwaltung Ihrer Netzwerke. Instant On bietet die folgenden Vorteile:

- **n Schnelle Einrichtung und schnellere Inbetriebnahme mit der mobilen App und Webanwendung**
- Einfache Verwendung und optimaler Funktionsumfang
- <sup>n</sup> Übersichtliche Statistiken zur Anzeige der Netzwerkintegrität und -auslastung
- <sup>n</sup> Funktionen für die Remote-Überwachung
- Einfache Fehlerbehebung

# <span id="page-6-1"></span>**Wichtige Funktionen**

Die als Teil der Aruba Instant On-Webanwendung eingeführten wichtigen Funktionen sind:

- <sup>n</sup> [Standortintegrität](#page-34-0) überwachen
- <sup>n</sup> Netzwerke [konfigurieren](#page-86-0)
- <sup>n</sup> [Anwendungsnutzung](#page-113-0) analysieren
- **n** Clients [verwalten](#page-120-0)
- [Standorte](#page-25-0) remote verwalten

# <span id="page-6-2"></span>**Unterstützte Geräte**

Aruba Instant On unterstützt zurzeit die folgenden Geräte:

#### **Instant On Access Points für den Betrieb im Innenbereich**

- Aruba Instant On AP11 Access Points
- Aruba Instant On AP11D Access Points
- Aruba Instant On AP12 Access Points
- Aruba Instant On AP15 Access Points
- Aruba Instant On AP22 Access Points
- Aruba Instant On AP25 Access Points

### **Instant On Access Points für den Betrieb im Freien**

■ Aruba Instant On AP17 Access Points

Weitere Informationen zur aktuell unterstützten Aruba Instant On-Hardware und zum Erwerb einer Instant On-Lösung finden Sie hier:

- <sup>n</sup> Aruba Instant On [Hardwaredokumentation](https://community.arubainstanton.com/support/documentation/hardware-documentation)
- <sup>n</sup> Jetzt bei einem lokalen [Händler](https://www.arubainstanton.com/buy-now/) kaufen

#### **Instant On-Switches**

- Aruba Instant On 1930 8G 2SFP Switch
- Aruba Instant On 1930 8G Class4 PoE 2SFP 124W Switch
- <sup>n</sup> Aruba Instant On 1930 24G 4SFP/SFP+ Switch
- <sup>n</sup> Aruba Instant On 1930 48G 4SFP/SFP+ Switch
- <sup>n</sup> Aruba Instant On 1960 24G 2XGT 2SFP+ Switch
- Aruba Instant On 1960 24G 20p Class4 4p Class6 PoE 2XGT 2SFP+ 370W Switch
- <sup>n</sup> Aruba Instant On 1960 48G 2XGT 2SFP+ Switch
- Aruba Instant On 1960 48G 40p Class4 8p Class6 PoE 2XGT 2SFP+ 600W Switch
- Aruba Instant On 1960 12XGT 4SFP+ Switch
- Aruba Instant On 1830 8G Switch
- Aruba Instant On 1830 8G 4p Class4 PoE 65W Switch
- Aruba Instant On 1830 24G 2SFP Switch
- <sup>n</sup> Aruba Instant On 1830 24G 12p Class4 PoE 2SFP 195W Switch
- Aruba Instant On 1830 48G 4SFP Switch
- <sup>n</sup> Aruba Instant On 1830 48G 24p Class4 PoE 4SFP 370W Switch

<span id="page-8-0"></span>In diesem Abschnitt sind die neuen Funktionen, Verbesserungen und Hardwareplattformen aufgelistet, die in Aruba Instant On 2.6.0 eingeführt wurden.

# <span id="page-8-1"></span>**Neue Funktionen und Hardwareplattformen**

| <b>Funktion</b>                                                                                   | <b>Beschreibung</b>                                                                                                    |
|---------------------------------------------------------------------------------------------------|----------------------------------------------------------------------------------------------------|
| Konto löschen                                                                                     | Auf dem Bildschirm Konto löschen können Sie ein Instant On<br>Administratorkonto löschen und den Zugriff auf zugehörige Produkte<br>und Services widerrufen.                                                                                         |
| Verbesserungen an Clientdetails                                                                   | Die Clientdetails drahtloser und kabelgebundener Clients beinhalten<br>jetzt den Verbindungszustand des Clients und andere kleinere<br>Verbesserungen.                                                                                               |
| FQDN-Unterstützung für RADIUS-<br>Serveradresse                                                   | Beim Konfigurieren der Einstellungen des primären RADIUS-Servers<br>und sekundären RADIUS-Servers können Sie entweder eine IP-<br>Adresse oder einen vollständig qualifizierten Domänennamen des<br>RADIUS-Servers angeben.                          |
| Netzwerkzuweisung für drahtlose<br>Netzwerke                                                      | Ein drahtloses Netzwerk kann jetzt einem spezifischen AP am<br>Standort zugewiesen werden.                                                                                                    |
| Netzwerkzuweisung für Instant On APs                                                              | Alternativ können drahtlose Netzwerke auf einem Instant On AP in<br>der Seite mit den Gerätedetails zugewiesen werden.                                                                                                    |
| Neue Optionen in den Einstellungen für<br>Beschränkter Zugriff für den<br>Routermodus hinzugefügt | Die Einstellungen für Beschränkter Zugriff im Routermodus geben<br>Benutzern jetzt drei Optionen zum Ändern der<br>Zugriffsberechtigungen für Instant On-Clients.                                                                                    |
| Stiller Lichtmodus pro AP                                                                         | Die Konfiguration Stiller Lichtmodus ist jetzt auf Geräteebene statt<br>auf Standortebene verfügbar.                                                                                                    |
| Unterstützung der 160-MHz-Kanalbreite<br>bei AP25 Mesh Points                                     | Die Konfiguration der 160-MHz-Kanalbreite wird nur auf AP25<br>Access Points unterstützt. Dies beinhaltet AP25 Access Points, die als<br>Mesh-Points bereitgestellt wurden.                                                                          |
| Unterstützung für Captive Portal mit PSK                                                          | Wenn das Gastnetzwerk mithilfe eines gemeinsamen Kennworts<br>(PSK) geschützt ist, können Benutzer jetzt auswählen, sich zuerst<br>mithilfe von PSK im Gastnetzwerk zu authentifizieren. Sie werden<br>dann zur Captive Portal-Seite weitergeleitet. |
| Nicht unterstützte Geräte können nicht zu<br>einem Instant On-Standort hinzugefügt<br>werden      | Es wurden Verbesserungen vorgenommen, um sicherzustellen, dass<br>nicht unterstützte Geräte nicht zu einem Instant On-Standort<br>hinzugefügt werden können.                                                                                         |

**Tabelle 3:** *Neue Funktionen in Instant On 2.6.0*

**Kapitel 4**

<span id="page-9-0"></span>Die Instant On-Lösung unterstützt zurzeit drei Bereitstellungsarten:

- Drahtlose [Bereitstellung –](#page-9-1) nur Access Point
- [Kabelgebundene](#page-9-2) Bereitstellung nur Switch
- <sup>n</sup> [Kabelgebundene](#page-10-0) und drahtlose Bereitstellung Access Point und Switch

Während der erstmaligen Einrichtung müssen Sie je nach Netzwerk, das Sie erstellen möchten, einen der oben genannten Bereitstellungsmodi auswählen.

### <span id="page-9-1"></span>**Drahtlose Bereitstellung – nur Access Point**

Der drahtlose Bereitstellungsmodus eignet sich für Benutzer, deren Netzwerk-Infrastruktur im Wesentlichen aus den Instant On Access Points besteht. Sie beginnen mit der Erstellung Ihres Standorts, indem Sie Ihre Instant On APs einschalten und sicherstellen, dass sie mit dem Internet verbunden sind. Sie haben die Wahl, die APs in einem privaten Netzwerk oder einem routerbasierten Setup zu konfigurieren. Das Netzwerk, das Sie während der erstmaligen Einrichtung erstellen, ist das Standardnetzwerks Ihres Standorts und kann nicht gelöscht werden. Die SSID dieses Standardnetzwerks ist nicht schreibgeschützt und kann wie erforderlich geändert werden. Die Verwaltungs-VLAN-ID, die diesem Standardnetzwerk zugewiesen ist, ist jedoch schreibgeschützt und kann nicht geändert werden. Nachdem Sie die erstmalige Einrichtung abgeschlossen haben, können Sie Ihr Netzwerk bei Bedarf mit zusätzlichen APs oder Switches erweitern. Bei dieser Art der Bereitstellung können Sie bis zu acht drahtlose Netzwerke für einen Standort erstellen. Weitere Informationen finden Sie unter Das drahtlose Netzwerk [einrichten.](#page-12-0)

# <span id="page-9-2"></span>**Kabelgebundene Bereitstellung – nur Switch**

Der kabelgebundene Bereitstellungsmodus eignet sich für Benutzer, deren Netzwerk-Infrastruktur im Wesentlichen auf der Einbindung von Instant On-Switches basiert. Die erstmalige Einrichtung mit der mobilen Instant On-App oder der Webanwendung führt Sie Schritt für Schritt durch die Einbindung Ihres Switches. Der Switch muss eingeschaltet sein und Zugriff auf das Internet haben, damit die Einbindung abgeschlossen werden kann. Nach Abschluss der erstmaligen Einrichtung haben Sie ein kabelgebundenes Netzwerk erstellt, das als Standardnetzwerk für den Standort dient und nicht gelöscht werden kann. Anders als drahtlose Netzwerke erfordert das kabelgebundene Netzwerk nicht, dass Sie eine SSID und ein Kennwort für das Netzwerk erstellen. Der Standortname wird als Name für das kabelgebundene Netzwerk verwendet und während der Einrichtung wird eine standardmäßige Verwaltungs-VLAN-ID festgelegt. Später können Sie Instant On APs zum Standort hinzufügen, indem Sie Ihr Netzwerk erweitern und den Schritten zur Erstellung einer WLAN-SSID folgen. Bei dieser Art der Bereitstellung können Sie bis zu 22 kabelgebundene Netzwerke für einen Standort erstellen. Weitere Informationen finden Sie unter Das [kabelgebundene](#page-13-0) Netzwerk [einrichten](#page-13-0).

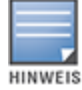

Wenn es im Netzwerk eingeschaltete und einsatzbereite Instant On APs gibt, werden sie bei der erstmaligen Einrichtung erkannt und dem Netzwerk zusammen mit dem Switch hinzugefügt.

### <span id="page-10-0"></span>**Kabelgebundene und drahtlose Bereitstellung – Access Point und Switch**

Die kabelgebundene und drahtlose Bereitstellung eignet sich für Benutzer, deren Netzwerk-Infrastruktur aus einer Kombination von kabelgebundenen Instant On-Switches und drahtlosen Instant On APs besteht. Die erstmalige Einrichtung ähnelt der eines drahtlosen Netzwerks: Sie haben die Wahl, die APs in einem privaten Netzwerk oder einem routerbasierten Setup zu verbinden. Bei dieser Art der Bereitstellung können Sie bis zu 30 Netzwerke (22 kabelgebundene und 8 drahtlose) für einen Standort erstellen. Wenn Sie AP und Switch gemeinsam an einem Standort bereitstellen, gibt es zwei Szenarien:

- Bereitstellung eines AP und eines Switches im privaten Netzwerkmodus
- <sup>n</sup> Bereitstellung eines AP und eines Switches im Routermodus

Wenn Sie mit der Erstellung eines neuen Standorts beginnen, wählen Sie auf der Seite **Erste Schritte** die Option **Access Point und Switch** und dann **Weiter**. Folgen Sie dann den Anleitungen im Abschnitt [AP-](#page-16-0)[Konfigurationsmodi,](#page-16-0) um Ihre Geräte im bevorzugten Modus einzubinden.

# **Kapitel 5 Ihre Aruba Instant On-Geräte bereitstellen**

<span id="page-11-0"></span>Dieses Kapitel beschreibt die folgenden Vorgehensweisen:

- Das drahtlose Netzwerk [einrichten](#page-12-0)
- <sup>n</sup> Das [kabelgebundene](#page-13-0) Netzwerk einrichten
- **n** [AP-Konfigurationsmodi](#page-16-0)
- [Verfügbare](#page-21-0) Geräte suchen
- n Aruba Instant [On-Anwendung](#page-14-0) aufrufen
- [Standorte](#page-25-0) remote verwalten

# <span id="page-12-0"></span>**Das drahtlose Netzwerk einrichten**

Die Instant On-Lösung erfordert, dass Sie Ihre Aruba Instant On APs mit dem kabelgebundenen Netzwerk verbinden, das eine Internetverbindung bietet.

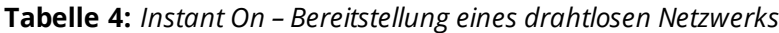

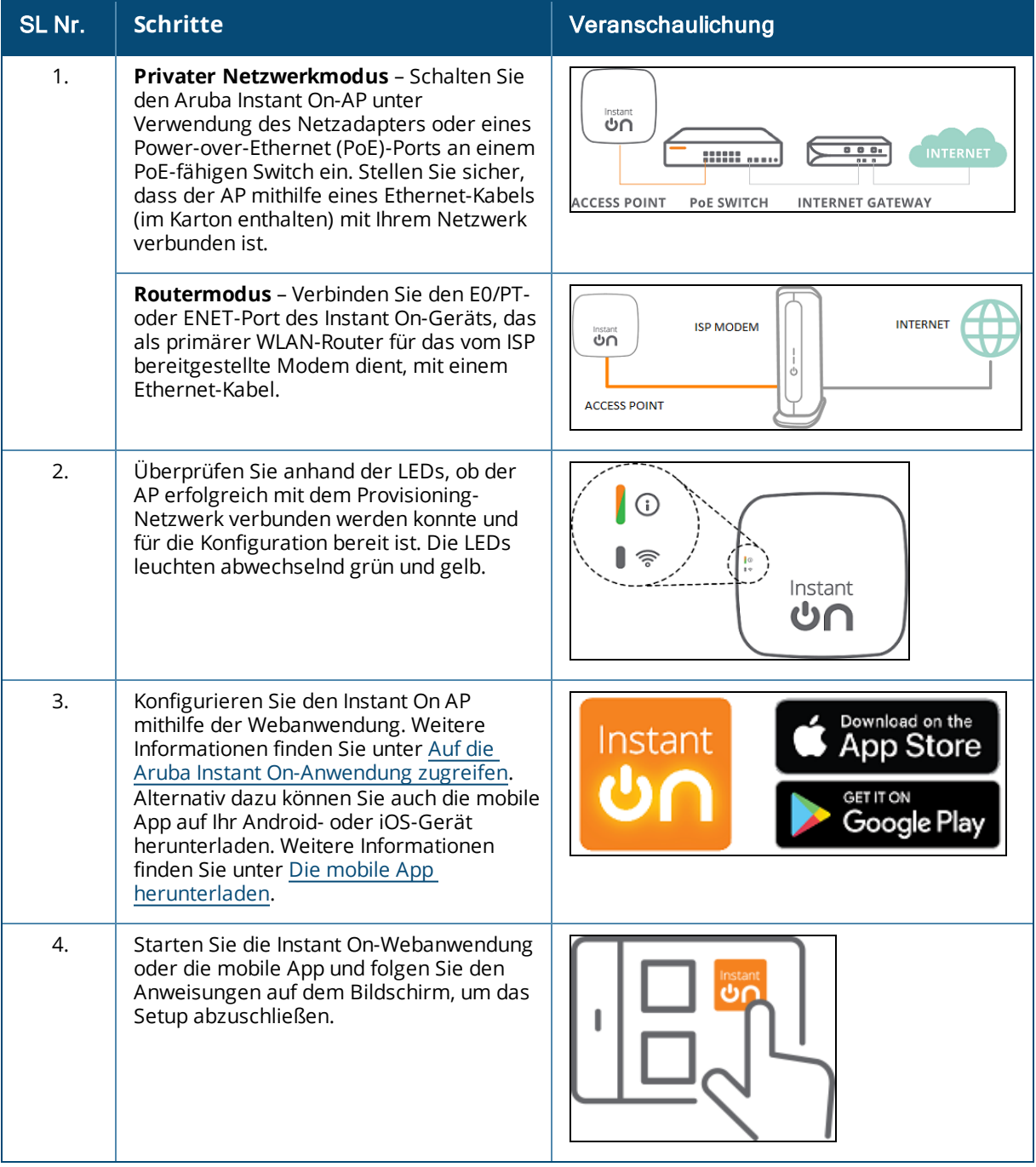

# <span id="page-13-0"></span>**Das kabelgebundene Netzwerk einrichten**

Dies ist eine Schritt-für-Schritt-Anleitung, um die erstmalige Einrichtung durchzuführen, bei der Aruba Instant On-Switches in einen Standort eingebunden werden ("Onboarding").

| SL Nr. | <b>Schritte</b>                                                                                                    | Veranschaulichung                                                          |
|--------|----------------------------------------------------------------------------------------------------|----------------------------------------------------------------------------|
| 1.     | Der Instant On-Switch muss mit dem<br>Internet verbunden sein, damit er erkannt<br>wird.                                                                                                    | Instant<br>୰∩                                                              |
| 2.     | Schließen Sie den Port, den Sie als Switch-<br>Uplink zu Ihrem lokalen Netzwerk<br>verwenden möchten, mit einem Ethernet-<br>Kabel an und schalten Sie ihn ein.<br><b>HINWEIS:</b> Wenn Sie mehrere Instant On-<br>Switches haben, können Sie sie später<br>hinzufügen.                                                                     |                                                                            |
| 3.     | Schalten Sie den Switch ein. Der Switch ist<br>für das Erkennen bereit, wenn die Cloud-<br>LED zwischen grün und gelb wechselt.<br>Weitere Informationen finden Sie unter<br>Farben der Cloud-LED und AP-LED.                                                                                                    | Instant<br>୰∩                                                              |
| 4.     | Laden Sie die mobile App auf Ihr Android-<br>oder iOS-Gerät herunter. Weitere<br>Informationen finden Sie unter Die mobile<br>App herunterladen.<br>Alternativ können Sie den Instant On-<br>Switch mithilfe der Webanwendung<br>konfigurieren. Weitere Informationen<br>finden Sie unter Auf die Aruba Instant On-<br>Anwendung zugreifen. | Download on the<br>Instant<br>App Store<br><b>GET IT ON</b><br>Google Play |
| 5.     | Starten Sie die Instant On-Webanwendung<br>oder die mobile App und folgen Sie den<br>Anweisungen auf dem Bildschirm, um das<br>Setup abzuschließen.                                                                                                    |                                                                            |

**Tabelle 5:** *Instant On – Bereitstellung eines kabelgebundenen Netzwerks*

Die folgende Tabelle zeigt die verschiedenen LED-Muster, die bei der Einbindung von Instant On APs oder Switches in einen Standort zu sehen sind:

| <b>Cloud-LED des Switches oder AP-</b><br><b>LED</b> | <b>Status</b>                                                                                                    |
|------------------------------------------------------|----------------------------------------------------------------------------------------------------|
| Leuchtet nicht                                       | Zeigt an, dass das Gerät nicht mit Strom versorgt wird. Überprüfen<br>Sie die verschiedenen Energieoptionen und ob die Kabel richtig<br>angeschlossen sind.                                                    |
| Grün blinkend                                        | Zeigt an, dass das Gerät gestartet oder aktualisiert wird. Es kann bis<br>zu acht Minuten dauern, bis das Gerät bereit ist.                                                                                    |
| Durchgehend gelb                                     | Zeigt an, dass das Gerät ein Problem erkannt hat. Wählen Sie den<br>Tab Fehlerbehebung, um mehr zu erfahren.                                                                                                   |
| Abwechselnd grün und gelb                            | Zeigt an, dass das Gerät für die Einbindung (Onboarding) bereit ist.                                                                                                    |
| Durchgehend grün                                     | Zeigt an, dass das Gerät verbunden und konfiguriert ist.                                                                                                    |
| Schnell gelb blinkend                                | Zeigt an, dass dem Gerät unzureichende Leistung geliefert wird.                                                                                                    |
| Langsam gelb blinkend                                | Zeigt an, dass die Identifizierung des Geräts eingeschaltet ist.                                                                                                    |
|                                                      | HINWEIS: Dies gilt nur für Instant On Access Points, nicht für<br>Switches.                                                                                                    |
| Durchgehend rot                                      | Zeigt an, dass ein Problem vorliegt. Trennen Sie das Gerät und<br>verbinden Sie es erneut, um die Konnektivität wiederherzustellen.<br>Wenden Sie sich an den Support, wenn das Problem weiterhin<br>auftritt. |
|                                                      | HINWEIS: Dies gilt nur für Instant On Access Points, nicht für<br>Switches.                                                                                                    |

<span id="page-14-1"></span>**Tabelle 6:** *Farben der Cloud-LED und AP-LED*

# <span id="page-14-0"></span>**Aruba Instant On-Anwendung aufrufen**

Damit Sie die Instant On-Webanwendung verwenden können, muss Ihr System die folgenden Anforderungen für Gerätebetriebssystem und Browser erfüllen.

#### **Browser**

Die folgenden Webbrowser unterstützen die Instant On-Webanwendung:

- Google Chrome
- Mozilla Firefox
- **n** Microsoft Edge
- Apple Safari

### **Ein Instant On-Konto erstellen**

So erstellen Sie ein Instant On-Konto:

- 1. Öffnen Sie einen Browser.
- 2. Geben Sie **https://portal.arubainstanton.com** in die Adresszeile ein und drücken Sie die **Eingabetaste**.
- 3. Wählen Sie **Registrieren**, um ein neues Instant On-Konto anzulegen.
- 4. Geben Sie eine E-Mail-Adresse in das Feld **E-Mail** ein. Die E-Mail-Adresse sollte mit keinem anderen Instant On-Konto verknüpft sein.
- 5. Geben Sie in das Feld **Kennwort** ein Kennwort ein.
- 6. Markieren Sie die Kontrollkästchen **Endbenutzerlizenzvereinbarung und Datenschutzrichtlinie und Sicherheitsvereinbarung**.
- 7. Wählen Sie **Konto erstellen**.
- 8. Es wird eine Bestätigungs-E-Mail an die eingegebene E-Mail-Adresse gesendet. Folgen Sie den Anleitungen in der E-Mail, um Ihr Instant On-Konto zu aktivieren.

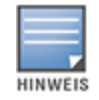

Wenn Sie die E-Mail mit dem Bestätigungs-Link nicht in Ihrem Posteingang finden, sehen Sie bitte in Ihrem Spam-Ordner nach.

9. Klicken Sie nach Abschluss der obigen Schritte in der Webanwendung auf **Weiter**. Sie haben jetzt erfolgreich ein Instant On-Konto registriert.

Mit den Anmeldedaten für dieses Konto können Sie sich bei der mobilen App, bei der Webanwendung, auf der Community-Website oder auf der Support-Website anmelden.

### **Bei Instant On anmelden**

Um sich bei der Instant On-Anwendung anzumelden, starten Sie die Aruba Instant On-Webanwendung.

- 1. Öffnen Sie einen Browser.
- 2. Geben Sie **https://portal.arubainstanton.com** in die Adresszeile ein und drücken Sie die **Eingabetaste**.
- 3. Wenn Sie sich zum ersten Mal anmelden, geben Sie die registrierte E-Mail-ID und das Kennwort in die Felder **E-Mail** und **Kennwort** ein und wählen Sie **Anmelden**. Für alle zukünftigen Anmeldungen werden die Anmeldedaten je nach Browsereinstellung gespeichert.

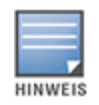

Die Anzeige der Startseite ist abhängig von der Anzahl der Standorte, die mit Ihrem Konto verknüpft sind. Wenn mit Ihrem Konto mehrere Standorte verknüpft sind, können Sie einen Standort aus der Liste auswählen, bevor die entsprechende Startseite angezeigt wird.

4. Folgen Sie den Anleitungen auf dem Bildschirm, um die Einrichtung des Access Points abzuschließen, falls Sie die Webanwendung zum ersten Mal starten.

#### **Kontokennwort zurücksetzen**

So können Sie Ihr Instant On-Anmeldekennwort zurücksetzen:

- 1. Wählen Sie **Kennwort vergessen?** im Anmeldebildschirm.
- 2. Geben Sie die E-Mail-Adresse ein, die mit Ihrem Aruba Instant On-Konto verknüpft ist.
- 3. Klicken Sie auf **Kennwort zurücksetzen**. Die Anleitung zum Erstellen eines neuen Kennworts wird an Ihre E-Mail-Adresse gesendet.
- 4. Öffnen Sie den Link, der in der E-Mail angegeben ist. Die Seite zum Ändern des Kennworts wird angezeigt.
- 5. Wenn Sie das Kennwort für Ihr Instant On-Konto ändern möchten, müssen Sie nur Ihre E-Mail-Adresse bestätigen und ein neues Kennwort eingeben.
- 6. Klicken Sie auf **Kennwort zurücksetzen**. Auf dem Bildschirm wird eine Bestätigung angezeigt, dass Ihr Kennwort erfolgreich geändert wurde.

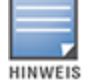

Wenn Sie die E-Mail mit dem Link zum Zurücksetzen des Kennworts nicht in Ihrem Posteingang finden, sehen Sie bitte in Ihrem Spam-Ordner nach.

### **Offizielle Cloud-URLs für Instant On**

Die folgenden Cloud-URLs werden in Aruba Instant On offiziell verwendet; sie können der Liste der zugelassenen Domänen hinzugefügt werden:

- <sup>n</sup> Onboarding-URL, die von nicht konfigurierten Instant On-Geräten verwendet wird, um die Cloud zu erreichen: **https://onboarding.portal.arubainstanton.com/**
- <sup>n</sup> Cloud-Connect-URL, die von konfigurierten Instant On-Geräten verwendet wird, um Daten an die Cloud zu senden: **https://iot.portal.arubainstanton.com**
- <sup>n</sup> Software-Upgrade-URL, die von Instant On-Geräten verwendet wird, um ihre Firmware zu beziehen: **https://downloads.portal.arubainstanton.com**

# <span id="page-16-0"></span>**AP-Konfigurationsmodi**

Bevor Sie während der erstmaligen Einrichtung mit dem Hinzufügen von Geräten zu einem Standort beginnen, müssen Sie entscheiden, in welchem Modus die APs im Netzwerk bereitgestellt werden sollen. Aruba Instant On unterstützt zurzeit die folgenden Modi, in denen Ihre Instant On Access Points bereitgestellt werden können:

- Privater [Netzwerkmodus](#page-16-1)
- **n** [Routermodus](#page-17-0)

### <span id="page-16-1"></span>**Privater Netzwerkmodus**

Die Instant On-Geräte werden Teil eines privaten Netzwerks hinter einem Gateway oder einer Firewall sein, sind also nicht ungeschützt mit dem Internet verbunden. Verwenden Sie diesen Modus, wenn Sie bereits eine lokale Netzwerk-Infrastruktur haben, die einen DHCP-Server sowie ein Gateway oder eine Firewall einschließt.

#### **Voraussetzungen**

Bevor Sie mit dem Bereitstellen Ihres Instant On AP beginnen, stellen Sie sicher, dass die folgenden Voraussetzungen erfüllt sind:

- Eine funktionierende Internetverbindung.
- Ein Switch, der mit dem Internet-Gateway oder Modem verbunden ist.
- <sup>n</sup> Ein DHCP-Server, um IP-Adressen für Clients bereitzustellen, die sich mit dem WLAN verbinden. Der DHCP-Server kann durch den Switch oder das Internet-Gateway bereitgestellt werden. Dies gilt nicht, wenn Sie das Netzwerk im NAT-Modus konfigurieren.
- TCP-Ports 80 und 443 dürfen nicht durch eine Firewall blockiert werden.
- <sup>n</sup> Die Instant On APs müssen eingeschaltet sein und Zugriff auf das Internet haben.

#### **Ihre Instant On-Geräte im privaten Netzwerkmodus konfigurieren**

Gehen Sie wie folgt vor, um Ihre Instant On-Geräte im privaten Modus zum Netzwerk hinzuzufügen:

- 1. Verbinden Sie die E0/PT- oder ENET-Ports der Instant On-Geräte über ein Ethernet-Kabel mit Ihrem lokalen Netzwerk.
- 2. Schalten Sie die Instant On-Geräte ein. Alternativ können Sie die Geräte über einen PoE-Switch (Power over Ethernet) oder einen Netzadapter mit Strom versorgen.
- 3. Beobachten Sie die LED-Lämpchen an den Instant On-Geräten. Es kann bis zu 10 Minuten dauern, bis die neuen Geräte ihre Firmware aktualisieren und neu starten. Die Geräte können in der mobilen Instant On-App erkannt werden, wenn die LED-Lämpchen grün und gelb blinken.
- 4. In der mobilen App Aktivieren Sie Standort- und Bluetooth-Dienste und stellen Sie die Aruba Instant On-App-Benachrichtigungen auf die Verwendung von Standort- und Bluetooth-Diensten ein, um Instant On-Geräte in der Nähe automatisch zu erkennen.

In der Webanwendung – Geben Sie die Seriennummer des Geräts ein.

5. Überprüfen Sie die Geräte und fügen Sie sie Ihrem Netzwerk hinzu.

#### <span id="page-17-0"></span>**Routermodus**

Im Routermodus ist ein Instant On-Gerät direkt mit einem Modem verbunden, das von Ihrem Internetdienstanbieter (ISP) bereitgestellt wird und als primärer WLAN-Router im Netzwerk dient. In diesem Modus bietet das Instant On-Gerät DHCP-, Gateway- und grundlegende Firewall-Dienste für Ihr Netzwerk. Der Instant On AP bietet auch die Möglichkeit, eine PPPoE-Verbindung zum ISP zu konfigurieren und herzustellen.

#### **Voraussetzungen**

Bevor Sie mit dem Bereitstellen Ihres Instant On AP als primärer WLAN-Router beginnen, stellen Sie sicher, dass die folgenden Voraussetzungen erfüllt sind:

- <sup>n</sup> Eine funktionierende Internetverbindung, die von Ihrem Internetdienstanbieter (ISP) bereitgestellt wird.
- <sup>n</sup> TCP-Ports 80 und 443 dürfen nicht durch eine Firewall blockiert werden.
- <sup>n</sup> Der Instant On AP muss direkt mit dem Internetmodem, ohne anderes Gerät dazwischen, verbunden sein. Er muss daher der einzige AP sein, der mit dem Internet verbunden ist. Andere APs müssen anfangs ausgeschaltet und später über Mesh mithilfe der Netzwerkerweiterungsfunktion hinzugefügt werden.

#### **Ihr Instant On-Gerät im Routermodus konfigurieren**

Gehen Sie wie folgt vor, um Ihre Instant On-Geräte im Routermodus zum Netzwerk hinzuzufügen:

- 1. Verbinden Sie den E0/PT- oder ENET-Port des Instant On-Geräts, das als primärer WLAN-Router für Ihr Modem dient, mit einem Ethernet-Kabel.
- 2. Schalten Sie den primären WLAN-Router ein.
- 3. Beobachten Sie die LED-Lämpchen am primären WLAN-Router. Es kann bis zu 10 Minuten dauern, bis die neuen Geräte ihre Firmware aktualisieren und neu starten. Der Router kann auf der mobilen Instant On-App erkannt werden, wenn die LED-Lämpchen grün und gelb blinken.
- 4. In der mobilen App Aktivieren Sie Standort- und Bluetooth-Dienste und stellen Sie die Aruba Instant On-App-Benachrichtigungen auf die Verwendung von Standort- und Bluetooth-Diensten ein, um

Instant On-Geräte in der Nähe automatisch zu erkennen.

In der Webanwendung – Geben Sie die Seriennummer des Geräts ein.

# <span id="page-18-0"></span>**Lokale Verwaltung von Switches**

Aruba Instant On-Switches können auch in der lokalen Web-Benutzeroberfläche des Switches verwaltet werden. Dies ist möglich, wenn der Switch im werkseitig eingestellten Zustand und mit dem Internet verbunden ist.

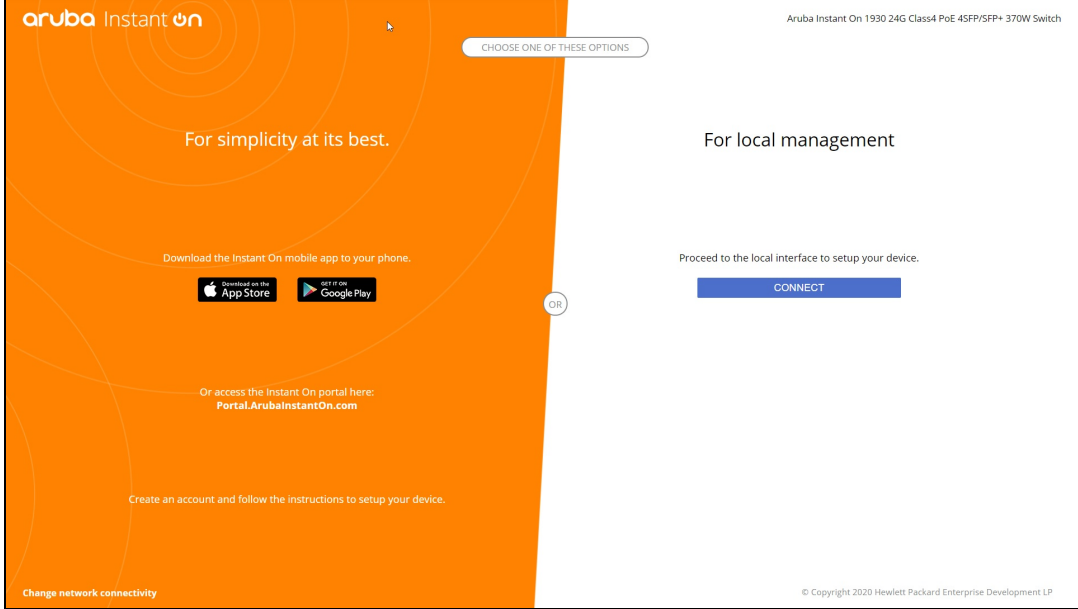

So rufen Sie die lokale Web-Benutzeroberfläche des Switches auf:

- 1. Geben Sie die IP-Adresse des Switches in den Webbrowser ein und drücken Sie die Eingabetaste. Die Landingpage der lokalen Web-Benutzeroberfläche wird angezeigt.
- 2. Wählen Sie den Tab **CONNECT** (Verbinden) unter **For Local Management side** (Für die lokale Verwaltung) der Landingpage.

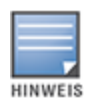

Der Switch kann nicht mehr über die mobile Instant On -Webschnittstelle eingebunden oder verwaltet werden, sobald die lokale Verwaltung für den Switch ausgewählt wurde. Der Switch muss in der lokalen Web-Benutzeroberfläche auf die werkseitigen Standardeinstellungen zurückgesetzt werden, um in den Cloud-Verwaltungsmodus zu wechseln.

Wenn Sie zuvor entschieden hatten, die Switches im Cloud-Modus (mobile Instant On -Webanwendung) zu verwalten und jetzt zur lokalen Web-Benutzeroberfläche wechseln wollen:

- 1. Wählen Sie auf der Aruba Instant On-Startseite die Kachel **Inventar** ( $\overleftrightarrow{1}$ ) oder das Banner **Standortintegrität** ( $\sqrt{4}$ ) und dann **Inventar anzeigen**.
- 2. Wählen Sie den Pfeil (<sup>></sup>) neben einem Switch in der **Inventar**-Liste und dann **Aktionen**.
- 3. Wählen Sie **Zur lokalen Verwaltung umschalten**. Wenn Sie diese Option auswählen, wird der Switch mitsamt seiner Konfiguration aus dem Inventar entfernt.

### **Switch-Bereitstellung mit der lokalen Web-Benutzeroberfläche**

Die lokale Web-Benutzeroberfläche bietet eine Option zur Konfiguration einer statischen IP-Adresse für den Instant On-Switch. Der Switch erhält seine Standard-IP-Adresse vom DHCP-Server. So konfigurieren Sie mit der lokalen Web-Benutzeroberfläche eine statische IP-Adresse und andere IP-Adressinformationen für den Switch:

- 1. Wählen Sie in der lokalen Web-Benutzeroberfläche den Link **Change network connectivity** (Netzwerkkonnektivität ändern) am unteren Rand der Seite.
- 2. Wählen Sie unter "IP addressing" (IP-Adressierung) die Option **Static** (Statisch) aus.
- 3. Geben Sie die **IP-Adresse** und Angaben zu **Netmask** (Netzmaske), **Gateway IP** und **DNS** ein.
- 4. Wählen Sie **Übernehmen**.

So konfigurieren Sie mit der lokalen Web-Benutzeroberfläche ein Verwaltungs-VLAN für den Switch:

- 1. Wählen Sie unter **Management VLAN** (Verwaltungs-VLAN) die Option **Tagged on uplink port** (An Uplink-Port getaggt) aus.
- 2. Geben Sie die ID für das **Verwaltungs-VLAN** und die ID des **Uplink-Ports** ein.
- 3. Wählen Sie **Übernehmen**.

### <span id="page-19-0"></span>**IP-Zuweisung für Access Points**

Die IP-Adresse des Access Points wird während der Einrichtung in der lokalen Web-Benutzeroberfläche zugewiesen. In der lokalen Web-Benutzeroberfläche können Sie die folgenden IP-Adressierungstypen konfigurieren:

- Automatisch (Standard)
- **n** Statisch
- <sup>n</sup> PPPoE

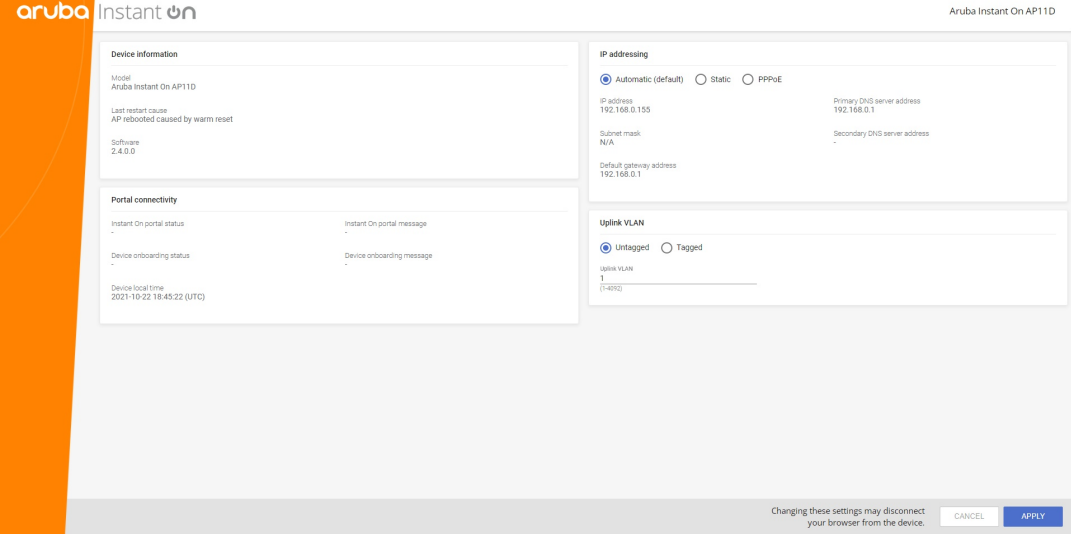

Ab Instant On 2.4.0 wird das Tagging des Uplink-VLANs des Access Points unterstützt. Standardmäßig ist das Uplink-VLAN mit VLAN-ID 1 nicht getaggt. Dies kann jetzt zu einem getaggten VLAN und einer anderen VLAN-ID zwischen 1 und 4092 geändert werden.

### **DHCP- oder statische IP-Adressierung**

So weisen Sie einem Access Point in der lokalen Web-Benutzeroberfläche eine IP-Adresse zu:

- 1. Verbinden Sie den AP mit dem Netzwerk.
- 2. Nachdem die LED am AP durchgehend orange leuchtet, sendet der AP nach ungefähr einer Minute eine offene SSID **InstantOn-AB:CD:EF**. Dabei entspricht AB:CD:EF den letzten drei Oktetten in der MAC-Adresse des AP.
- 3. Verbinden Sie Ihr Laptop oder Mobilgerät mit der SSID und greifen Sie über **https://connect.arubainstanton.com** auf den lokalen Webserver zu. Die Konfigurationsseite der lokalen Web-Benutzeroberfläche wird angezeigt.
- 4. Wählen Sie im Bereich **IP-Adressierung** eine der folgenden Optionen, um dem Access Point eine IP-Adresse zuzuweisen:
	- a. **Automatisch (Standard)** Der DHCP-Server weist dem Access Point eine IP-Adresse zu. Diese Option ist standardmäßig aktiviert.
	- b. **Statisch** Geben Sie die folgenden Parameter an, um eine statische IP-Adresse für den Access Point zu definieren:
		- i. **IP-Adresse** Die IP-Adresse des Access Points.
		- ii. **Subnetzmaske** Die Subnetzmaske.
		- iii. **Standard-Gateway** Die IP-Adresse des Standard-Gateways.
		- iv. **DNS-Server** Die IP-Adresse des DNS-Servers.
	- c. **PPPoE** Der ISP weist dem Access Point eine IP-Adresse zu. Diese Option kann nur konfiguriert werden, wenn der jeweilige AP11D AP als primärer Router für das Netzwerk fungiert. Weitere Informationen zur PPPoE-Konfiguration finden Sie unter [WAN-Konnektivität](#page-20-0) für Ihr Netzwerk [einrichten](#page-20-0).
- 5. a. Wählen Sie unter **Uplink-VLAN** die Option **Getaggt** aus.
	- b. Geben Sie eine VLAN-ID zwischen 1 und 4092 für das **Uplink-VLAN** an.
	- c. Speichern Sie die Konfiguration.

Nachdem Sie das Uplink-VLAN eingerichtet haben, wird der AP neu gestartet, um die neue Konfiguration zu übernehmen, und der AP erhält eine IP-Adresse.

- 6. Sobald der AP einem Standort hinzugefügt wurde, kann das Verwaltungs-VLAN auf dem Tab **Ports** des Instant On-AP von "Getaggt" zu "Nicht getaggt" bzw. umgekehrt geändert werden.
- 7. Wählen Sie **Übernehmen**. Der AP wird neu gestartet, sobald die Konfiguration übernommen wird.

Die Einstellungen für die IP-Zuweisung für APs bzw. Router finden Sie auf der Seite **Details zum Access Point** bzw. **Details zum Router** auf dem Tab **Konnektivität**.

#### <span id="page-20-0"></span>**WAN-Konnektivität für Ihr Netzwerk einrichten**

Die PPPoE-Konfiguration ist nur möglich, wenn der Instant On AP als primärer WLAN-Router verbunden ist, und muss vor der Einbindung von Instant On APs erfolgen. Der lokale Webserver des Geräts bietet die Konfiguration von PPPoE nur an, wenn der Instant On AP noch im werkseitig eingestellten Zustand ist und nicht, wenn eine DHCP-Adresse bezogen wurde. Sobald der AP mit der Cloud verbunden ist, kann die PPPoE-Konfiguration nicht mehr geändert werden. Wenn der AP jedoch die Verbindung mit der Cloud verliert und PPPoE-Ausfälle erkannt werden, sollten Sie die lokale Web-Benutzeroberfläche verwenden und die Einstellungen aktualisieren.

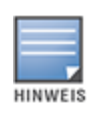

Manchmal sperrt der Internetanbieter (ISP) möglicherweise die MAC-Adresse des ersten verbundenen Geräts am PPPoE-Server. Wenn Sie später versuchen, Ihr PPPoE-Gerät durch das Instant On-Gerät zu ersetzen, kann es eventuell zu Authentifizierungsproblemen kommen. In diesem Fall müssen Sie sich an Ihren ISP wenden, um die MAC-Adressen des ersten Geräts zu entsperren, damit das Instant On-Gerät verbunden werden kann.

#### So konfigurieren Sie PPPoE in Ihrem Netzwerk:

- 1. Der Instant On AP muss mit dem vom ISP bereitgestellten Modem verbunden sein, aber keine vom DHCP-Server bereitgestellte IP-Adresse haben.
- 2. Nachdem die LED am AP durchgehend orange leuchtet, sendet der AP nach ungefähr einer Minute eine offene SSID **InstantOn-AB:CD:EF**. Dabei entspricht AB:CD:EF den letzten drei Oktetten in der MAC-Adresse des AP.
- 3. Verbinden Sie Ihr Laptop oder Mobilgerät mit der SSID und greifen Sie über **https://connect.arubainstanton.com** auf den lokalen Webserver zu. Die Konfigurationsseite der lokalen Web-Benutzeroberfläche wird angezeigt.
- 4. Wählen Sie unter **IP-Adressierung** die Option **PPPoE** aus.
- 5. Geben Sie den PPPoE-**Benutzernamen**, das **Kennwort** und die vom ISP bereitgestellte **MTU** in die entsprechenden Felder ein.
- 6. Wählen Sie unter **Uplink-VLAN** die Option **Getaggt** aus.
- 7. Geben Sie eine VLAN-ID zwischen 1 und 4092 für das **Uplink-VLAN** an.
- 8. Wählen Sie **Übernehmen**. Der AP wird neu gestartet, sobald die PPPoE-Konfiguration übernommen wird.
- 9. Warten Sie, bis die LEDs grün und orange blinken. Daran erkenn Sie, dass die PPPoE-Verbindung in Betrieb und stabil ist; der Einbindungszustand des Geräts wird jetzt als **Warten auf Onboarding** angezeigt. Wenn der AP beim Neustart die Firmware aktualisiert, kann dieser Schritt weitere 5 Minuten dauern.
- 10. Sie können jetzt damit fortfahren, einen neuen Standort zu erstellen und Geräte hinzuzufügen. Weitere Informationen finden Sie unter:
	- Einen neuen Standort mit der [Webanwendung](#page-22-0) einrichten

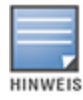

Wenn ein AP mit PPPoE-Konfiguration aus dem Inventar entfernt oder der Standort gelöscht wird, wechselt der AP in den werkseitig eingestellten Zustand und die PPPoE-Konfiguration wird vom AP gelöscht.

# <span id="page-21-0"></span>**Verfügbare Geräte suchen**

Es gibt mehre Möglichkeiten, einen Instant On AP und Switches während der erstmaligen Einrichtung zu einem Standort hinzuzufügen. Sie können eine der folgenden Methoden auswählen, um Geräte erstmals hinzuzufügen und die Einrichtung Ihres Netzwerks abzuschließen:

■ BLE-Scan – Die mobile Instant On-App sucht über Bluetooth Low Energy nach Geräten in der Nähe und listet die erkannten APs auf dem Bildschirm auf. Wählen Sie die Schaltfläche **Geräte hinzufügen**, um die erkannten Geräte zum Standort hinzuzufügen. Alternativ können Sie **Erneut suchen** wählen, wenn weitere Geräte angezeigt werden müssen. Wenn der BLE-Scan keine Geräte in der Nähe erkennt, wählen Sie den Tab **Geräte manuell hinzufügen** und fügen Sie Ihrem Netzwerk Geräte hinzu, indem Sie die Seriennummer eingeben oder den Barcode des AP einscannen.

- <sup>n</sup> Seriennummer Geben Sie die Seriennummer ein, die Sie auf der Rückseite des Instant On AP oder Switches finden, und wählen Sie **Gerät hinzufügen**.
- <sup>n</sup> Barcode-Scan Statt die Seriennummer manuell einzugeben, können Sie in der mobilen App auch das Symbol für den Barcode-Scan wählen und den Barcode auf der Rückseite des Instant On AP oder Switches scannen.
- <sup>n</sup> QR-Code Die Seriennummer von Instant On 1960 Series-Switches ist als QR-Code, nicht als Barcode vorhanden. Zur Hardware des Instant On 1960-Switches gehört ein oranges Etikett, auf dem der QR-Code zu sehen ist, wenn es herausgezogen wird. Diese Option ist nur in der mobilen Instant On App verfügbar und nur dann, wenn während der erstmaligen Einrichtung und während des Vorgangs **Netzwerk erweitern** neue Geräte hinzugefügt werden.

# **BLE-Fehlerbehebung**

BLE-Fehlerbehebung wird während der automatischen Erkennung von APs bei der erstmaligen Einrichtung durchgeführt. Falls ein Fehler erkannt wird, sehen Sie eine Nachricht in der mobilen App, die Ihnen bei der Fehlerbehebung von mit dem Netzwerk oder Gerät verbundenen Problemen und beim erfolgreichen Abschluss der Netzwerkeinrichtung hilft.

### **Mehrere Standorte**

Wenn Sie sich mit den Anmeldedaten für Ihr Administratorkonto bei der Aruba Instant On-Anwendung anmelden, wird die Seite **Meine Standorte** angezeigt, falls mehrere Aruba Instant On-Standorte für Ihr Konto registriert sind. Wählen Sie einen der registrierten Standorte, die auf dieser Seite aufgelistet sind, um die Einstellungen dieses Standorts anzuzeigen oder zu verwalten.

#### **Kontoverwaltung**

Um zur Seite **Kontoverwaltung** zu gelangen, wählen Sie das Symbol neben Ihrem Kontonamen in der Kopfzeile und wählen **Kontoverwaltung** aus dem Dropdownmenü aus. Der Buchstabe im Symbol ändert sich auf Basis des ersten Buchstabens Ihres registrierten E-Mail-Kontos. Weitere Informationen finden Sie unter Konto [verwalten.](#page-128-0)

#### <span id="page-22-0"></span>**Neuen Standort einrichten**

So registrieren Sie einen neuen Instant On-Standort für Ihr Konto:

- 1. Wählen Sie den Standortnamen und wählen Sie **Neuen Standort einrichten** aus der Dropdownliste aus. Sie werden zur Seite für die erstmalige Einrichtung umgeleitet.
- 2. Folgen Sie den Anleitungen unter Das drahtlose Netzwerk [einrichten](#page-12-0), um einen neuen Instant On-Standort hinzuzufügen.

#### **Abmelden**

Wählen Sie **Abmelden**, um sich von Ihrem Aruba Instant On-Konto abzumelden.

#### **Hilfe**

Wählen Sie die Schaltfläche <sup>(?)</sup> in der Kopfzeile, um Hilfeoptionen anzuzeigen. Die folgenden Optionen für den Zugriff auf den technischen Support sind verfügbar:

■ **Hilfe** – Öffnet das Aruba Instant On-Dokumentationsportal. Weitere Informationen finden Sie unter [https://www.arubainstanton.com/techdocs/de-de/content/home.htm.](https://www.arubainstanton.com/techdocs/de-de/content/home.htm)

- **Support** Die folgenden Optionen für die Erreichung des Aruba Instant On-Supports sind verfügbar:
	- <sup>o</sup> **Support kontaktieren** Öffnet das Aruba Instant On-Support-Portal, wo Sie Informationen zu Garantie und Support für das ausgewählte Produkt sowie den telefonischen technischen Support finden. Weitere Informationen finden Sie unter [https://www.arubainstanton.com/de/support](https://www.arubainstanton.com/contact-support/)[kontaktieren/.](https://www.arubainstanton.com/contact-support/)
	- <sup>o</sup> **Support-Ressourcen** Hier können Sie eine Support-ID generieren, indem Sie die Schaltfläche **Support-ID generieren** wählen. Die ID wird an die Aruba-Support-Mitarbeiter weitergeleitet, damit sie eine Diagnose auf Ihrem Gerät ausführen können.
- <sup>n</sup> **Community** Bieten Sie Mitgliedern oder Teilnehmern ein Forum, in dem sie nach Informationen suchen, Beiträge zu interessanten Themen lesen oder posten und sich austauschen und lernen können. Weitere Informationen finden Sie unter <https://community.arubainstanton.com/>.
- <sup>n</sup> **Technologiepartner & Promotions** Hier finden Sie Details zum Produkt und zur Funktionsweise sowie Links zum Support und zur Community-Seite. Weitere Informationen finden Sie unter <https://www.arubainstanton.com/>.
- **n Info** Enthält Informationen zu der zurzeit in der Webanwendung installierten Software sowie die folgenden Informationen:
	- <sup>o</sup> [Endbenutzerlizenzvereinbarung](https://www.arubainstanton.com/eula/)
	- <sup>o</sup> Datenschutzrichtlinie und [Sicherheitsvereinbarung](https://www.arubainstanton.com/dpsa/)

# <span id="page-23-0"></span>**Freigegebene Multicast-Dienste bereitstellen**

Die Instant On-Lösung unterstützt eine Vielzahl von freigegebenen Multicast-Diensten, die typischerweise das Streaming von Inhalten durchführen, zum Beispiel von einem Smartphone, Tablet oder Laptop an ein verbundenes Fernsehgerät oder einen Lautsprecher.

Die Geräte und Multicast-Dienste können sowohl von kabelgebundenen als auch von drahtlosen Clients anhand der Netzwerk-VLAN-ID erkannt und genutzt werden. Weitere Informationen finden Sie unter [Freigegebene](#page-109-0) Dienste.

Multicast-Dienste können auf eine der folgenden Weisen konfiguriert werden:

### **Privater Netzwerkmodus**

Zur Erkennung von Diensten, die im selben Netzwerk verfügbar sind (selbes VLAN):

- <sup>n</sup> Die Netzwerke können entweder als Mitarbeiternetzwerk oder als Gastnetzwerk konfiguriert sein.
- <sup>n</sup> Geräte, die den Dienst anbieten, und Clients, die den Dienst nutzen, müssen mit demselben WLAN oder mit unterschiedlichen Netzwerken mit derselben VLAN-ID verbunden sein.
- <sup>n</sup> Die Einstellungen für **IP- und Netzwerkzuweisung** müssen auf **Wie lokales Netzwerk (Standard)** gesetzt sein. Sie können ein anderes Netzwerk zuweisen, falls dies von Ihrem lokalen Netzwerk verlangt wird. Weitere Informationen zu den IP- und Netzwerkeinstellungen finden Sie unter IP- [und](#page-102-0) [Netzwerkzuweisung](#page-102-0).
- <sup>n</sup> Die Einstellung **Netzwerkzugriff** kann auf **Unbeschränkter Zugriff** gesetzt sein. Weitere Informationen finden Sie unter [Netzwerkzugriff](#page-103-0).

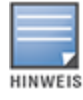

Sie können den **Netzwerkzugriff** auch auf **Beschränkter Zugriff** einstellen, um den von Geräten bereitgestellten Dienst zu nutzen, müssen in diesem Fall aber die IP-Adresse angeben.

Zur Erkennung von Diensten, die in anderen Netzwerken verfügbar sind (VLAN-übergreifend):

- <sup>n</sup> Die Netzwerke müssen als Mitarbeiternetzwerk konfiguriert sein.
- <sup>n</sup> Geräte, die den Dienst anbieten, und Clients, die den Dienst nutzen, können mit verschiedenen Mitarbeiternetzwerken mit unterschiedlicher VLAN-ID verbunden sein.
- <sup>n</sup> Die Einstellungen für **IP- und Netzwerkzuweisung** müssen auf **Wie lokales Netzwerk (Standard)** gesetzt sein. Informationen hierzu finden Sie unter IP- und [Netzwerkzuweisung](#page-102-0).
- <sup>n</sup> Die Einstellung **Netzwerkzugriff** des Mitarbeiternetzwerks muss auf **Unbeschränkter Zugriff** gesetzt sein. Clients, die mit einem Gastnetzwerk verbunden sind, können freigegebene Dienste aus einem Mitarbeiternetzwerk nutzen, wenn dessen Netzwerkzugriff auf **Unbeschränkter Zugriff** und die Einstellungen für **IP- und Netzwerkzuweisung** auf **Wie lokales Netzwerk** gesetzt sind und dem Dienst der Zugriff gewährt wurde. Im Falle von Gastnetzwerken werden die in anderen Netzwerken verfügbaren Dienste nicht erkannt. Weitere Informationen finden Sie unter [Netzwerkzugriff](#page-103-0).

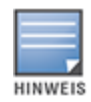

Multicast-Dienste in Gastnetzwerken oder Mitarbeiternetzwerken, die mit der Option **Spezifisch für dieses Netzwerk** konfiguriert sind, werden nicht unterstützt, wenn Geräte, die den Dienst anbieten, und Clients, die den Dienst nutzen, sich in verschiedenen VLANs befinden.

Sie können den **Netzwerkzugriff** auch auf **Beschränkter Zugriff** einstellen, um den von Geräten bereitgestellten Dienst zu nutzen, müssen in diesem Fall aber die IP-Adresse angeben.

### **Routermodus**

Zur Erkennung von Diensten, die im selben Netzwerk verfügbar sind (selbes VLAN):

- <sup>n</sup> Die Netzwerke können entweder als Mitarbeiternetzwerk oder als Gastnetzwerk konfiguriert sein.
- <sup>n</sup> Geräte, die den Dienst anbieten, und Clients, die den Dienst nutzen, müssen mit demselben WLAN oder mit unterschiedlichen Netzwerken mit derselben VLAN-ID verbunden sein.
- <sup>n</sup> Die Einstellungen für **IP- und Netzwerkzuweisung** müssen auf **Wie lokales Netzwerk (Standard)** gesetzt sein. Sie können ein anderes Netzwerk zuweisen, falls dies von Ihrem lokalen Netzwerk verlangt wird. Weitere Informationen zu den IP- und Netzwerkeinstellungen finden Sie unter IP- [und](#page-102-0) [Netzwerkzuweisung](#page-102-0).
- <sup>n</sup> Die Einstellung **Netzwerkzugriff** muss auf **Unbeschränkter Zugriff** gesetzt sein. Weitere Informationen finden Sie unter [Netzwerkzugriff.](#page-103-0)
- Wenn ein AP11D als primärer WLAN-Router verwendet wird, werden die mit den Ports E1, E2 und E3 verbundenen Clients und Dienste ebenfalls unterstützt. Im Falle von kabelgebundenen Netzwerken haben VLAN-übergreifende Dienste immer Zugriff.

Zur Erkennung von Diensten, die in anderen Netzwerken verfügbar sind (VLAN-übergreifend):

- <sup>n</sup> Das Netzwerk muss als Mitarbeiternetzwerk konfiguriert sein.
- <sup>n</sup> Geräte, die den Dienst anbieten, und Clients, die den Dienst nutzen, können mit verschiedenen Mitarbeiternetzwerken mit unterschiedlicher VLAN-ID verbunden sein.
- <sup>n</sup> Die Einstellungen für **IP- und Netzwerkzuweisung** müssen auf **Wie lokales Netzwerk (Standard)** gesetzt sein. Weitere Informationen finden Sie unter IP- und [Netzwerkzuweisung.](#page-102-0)
- <sup>n</sup> Die Einstellung **Netzwerkzugriff** des Mitarbeiternetzwerks muss auf **Unbeschränkter Zugriff (Standard)** gesetzt sein. Clients, die mit einem Gastnetzwerk verbunden sind, können auf freigegebene Dienste aus einem Mitarbeiternetzwerk zugreifen, wenn dessen Netzwerkzugriff auf **Unbeschränkter Zugriff** und die Einstellungen für **IP- und Netzwerkzuweisung** auf **Wie lokales Netzwerk** gesetzt sind. Weitere Informationen finden Sie unter [Netzwerkzugriff.](#page-103-0)

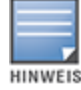

#### **Beispiele**

Dies sind einige Beispiele für die Bereitstellung von Multicast-Diensten:

- <sup>n</sup> Privater Netzwerkmodus mit einer Kombination aus kabelgebundenen und drahtlosen Clients und Diensten
- <sup>n</sup> Routermodus mit Clients und Diensten im selben drahtlosen Netzwerk
- <sup>n</sup> Routermodus mit Clients und Diensten im selben kabelgebundenen Netzwerk

### <span id="page-25-0"></span>**Standorte remote verwalten**

Der Remotezugriff ermöglicht es Ihnen, Aruba Instant On-Bereitstellungen an entfernten Standorten zu konfigurieren, zu überwachen und Fehler zu beheben.

<sup>n</sup> Wenn ein Instant On-Standort bereitgestellt und konfiguriert wird, stellt er eine Verbindung zur Instant On-Cloud her, die Ihnen den Zugriff auf und die Verwaltung von Standorten aus der Ferne (remote) ermöglicht. Die Standortinformationen und die mit dem Standort verknüpften Kontoanmeldedaten werden registriert und in der Cloud gespeichert. Nachdem der Instant On-Standort registriert wurde, können Sie über die Instant On-Anwendung remote auf den Standort zugreifen und ihn verwalten.

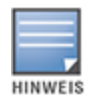

Der Remote-Standort benötigt eine Internetverbindung, damit er eine Verbindung zur Instant On-Cloud herstellen kann. Wenn der Standort die Internetverbindung verliert und keine Verbindung zur Cloud herstellen kann, können Sie nicht remote auf den Standort zugreifen.

■ Wenn Sie sich bei der Instant On-Anwendung anmelden, wird die vollständige Liste der mit Ihrem Konto verknüpften Standorte angezeigt. Wählen Sie einen Standort aus der Liste aus, auf den Sie remote zugreifen möchten. Nachdem die Sitzung mit Remote-Zugriff hergestellt wurde, können Sie damit beginnen, den Standort aus der Ferne zu verwalten.

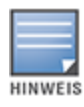

Die Liste mit Standorten wird nur dann angezeigt, wenn mit Ihrem Konto mehrere Standorte verknüpft sind. Falls Ihr Konto nur mit einem Standort verknüpft ist, stellt die Instant On-Anwendung direkt eine Verbindung mit diesem Standort her.

#### **Benutzernamen- und Kennwortverwaltung**

Sie können den Benutzernamen und das Kennwort für Ihr Konto jederzeit remote ändern. Die Instant On-Anwendung kommuniziert automatisch mit der Instant On-Cloud, um die Anmeldedaten für alle mit dem Konto verknüpften Standorte automatisch zu aktualisieren.

### **Anzeige bei Ausfall des Cloud-Service**

Wenn es in Ihrer Region einen AWS-Ausfall gibt, kann nicht remote auf das Aruba Instant On 2.6.0-Portal zugegriffen werden, bis der Normalzustand wiederhergestellt wurde. Die Instant On-Webanwendung und die mobile App können nicht aufgerufen werden, aber die Standorte, Netzwerke und Geräte sollten wie gewohnt funktionieren und sind von dem Ausfall nicht betroffen.

Während des Ausfalls wird eine Meldung auf der Anmeldeseite eingeblendet, die anzeigt, dass die Anwendung vorübergehend nicht verfügbar ist.

# <span id="page-26-0"></span>**Fehlermeldungen der Anwendung**

Ab Instant On 2.4.0 werden in der mobilen App und in der Webanwendung Fehlermeldungen angezeigt, wenn während der Durchführung bestimmter Vorgänge ein unerwartetes Ereignis auftritt. In der Fehlermeldung wird auch eine empfohlene Aktion zur Fehlerbehebung vorgeschlagen, falls möglich. Je nach Fehlertyp wird die Meldung für eine festgelegte Zeit eingeblendet. Dies sind einige der Fehlermeldungen, die bei unerwarteten Ereignissen angezeigt werden.

| <b>Fehlertyp</b>          | <b>Fehlermeldung</b>                                                                                                    | Anzeigedauer                                                                                     |
|---------------------------|----------------------------------------------------------------------------------------------------|--------------------------------------------------------------------------------------------------|
| Vorgang<br>fehlgeschlagen | Vorgang konnte nicht ausgeführt werden. Die Daten<br>werden neu geladen.                                                                                        | Die Meldung wird für kurze Zeit<br>eingeblendet und dann entfernt.                               |
| Konnektivität<br>verloren | Ihre Internetverbindung ist anscheinend offline.                                                                                                    | Die Meldung wird eingeblendet,<br>bis die Verbindung zur Cloud<br>wiederhergestellt wurde.       |
| Anwendungsfehler          | Bei Instant On ist es zu einem Systemfehler<br>gekommen. Versuchen Sie es erneut und wenden Sie<br>sich an den Support, wenn das Problem weiterhin<br>auftritt. | Die Meldung wird eingeblendet,<br>bis der Benutzer eine Aktion<br>durchführt oder sich abmeldet. |

**Tabelle 7:** *Fehlermeldungen der Anwendung*

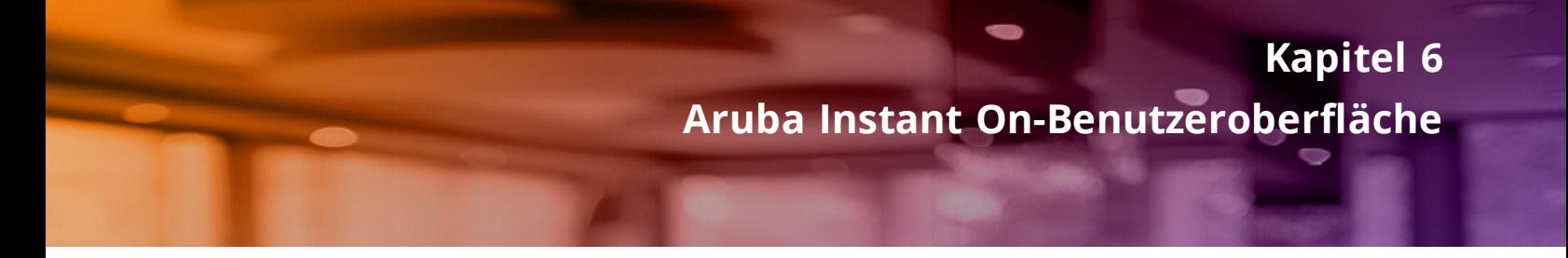

<span id="page-27-0"></span>In der Benutzeroberfläche von Aruba Instant On können Sie Netzwerkkomponenten von einer zentralen Stelle aus erstellen, ändern und überwachen. Dank des intuitiven Layouts und der einfachen Navigation ist die Benutzeroberfläche unkompliziert und benutzerfreundlich.

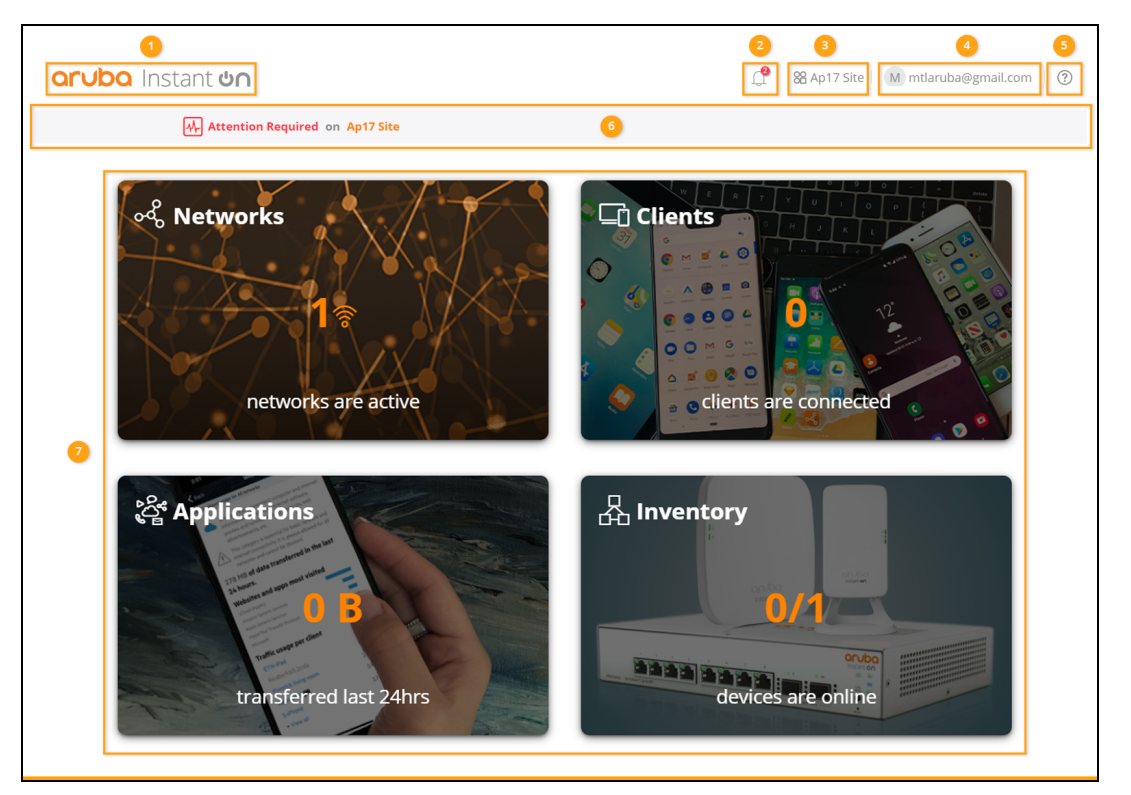

**Abbildung 1** *Überblick über die Benutzeroberfläche der Webanwendung*

Die Benutzeroberfläche von Instant On besteht aus den folgenden Komponenten:

| Legende | Element in der<br>Kopfzeile     | <b>Beschreibung</b>                                                                                                    |
|---------|---------------------------------|----------------------------------------------------------------------------------------------------|
|         | Aruba Instant On-<br>Logo       | Zeigt das Aruba Instant On-Logo und fungiert als Schaltfläche zum<br>Zurückkehren zur Instant On-Startseite.                                                              |
| 2       | Meldungen $(\downarrow)$        | Zeigt Meldungen an, die vom System ausgegeben werden, wenn eine<br>ungewöhnliche Aktivität im Netzwerk erkannt wird. Weitere Informationen<br>finden Sie unter Meldungen. |
| 3       | Standortoptionen<br>,09<br>(0D) | Zeigt den Standortnamen an und bietet die folgenden Optionen für die<br>Verwaltung von Standorten, die von Ihnen verwaltet werden:                                        |

**Tabelle 8:** *Komponenten der Benutzeroberfläche von Aruba Instant On*

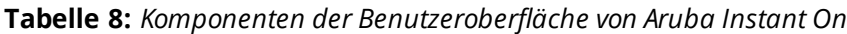

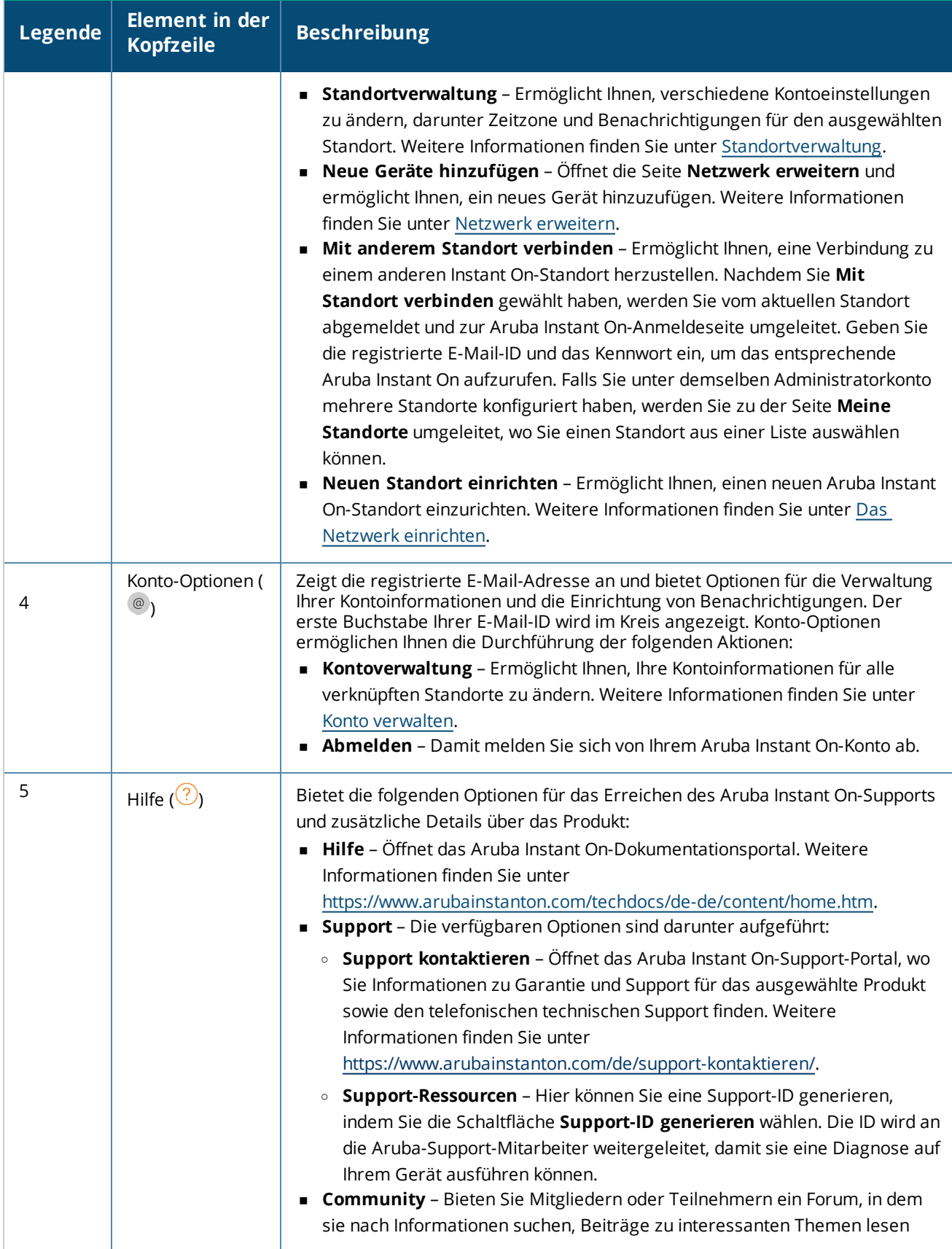

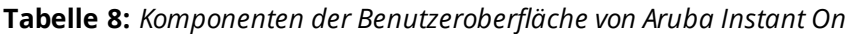

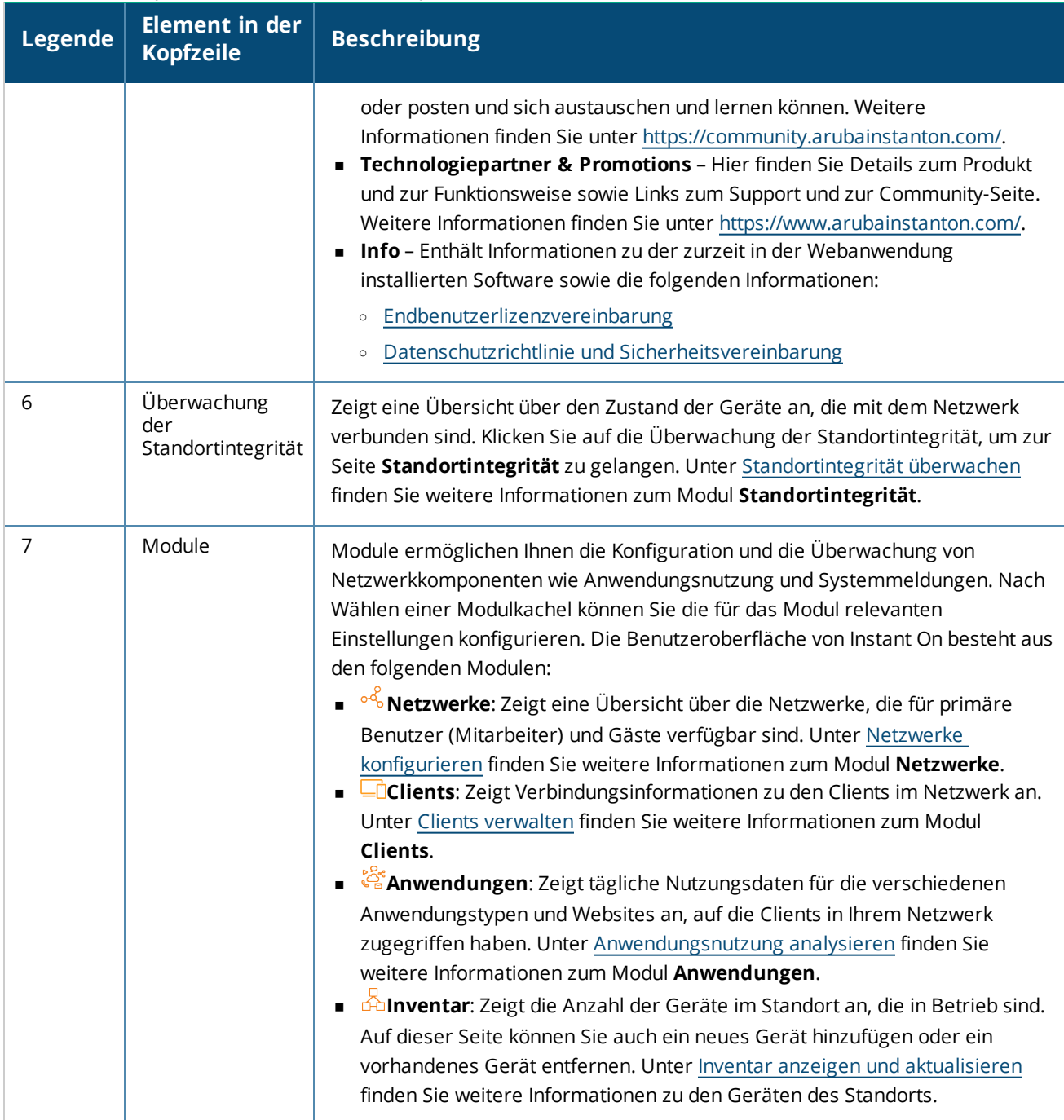

### <span id="page-29-0"></span>**Benutzeroberfläche von Instant On verwenden**

Der Netzwerkbetrieb des Instant On-Netzwerks wird über die Überwachung der Standortintegrität und die auf der Startseite vorhandenen Module verwaltet.

### **Ein Modul öffnen**

Um ein Modul zu öffnen, wählen Sie auf der Startseite eine der Modulkacheln. Die für das jeweilige Modul relevanten Einstellungen werden angezeigt. Wenn ein bestimmtes Modul offen ist, sind die Modulkacheln

unten auf der Startseite angeordnet. Sie können zwischen Modulen umschalten, indem Sie die Kacheln unten wählen.

### **Ein Modul schließen**

Um ein Modul zu schließen und zur Instant On-Startseite in der Webanwendung zurückzukehren, führen Sie einen der folgenden Schritte aus:

- Wählen Sie das **X** oben rechts im Modul.
- Wählen Sie das Aruba Instant On-Logo oben links auf der Seite.

# <span id="page-30-0"></span>**Standortverwaltung**

Wählen Sie den Standortnamen und wählen Sie **Standortverwaltung** aus dem Dropdownmenü aus. Auf der Seite **Standortverwaltung** werden die folgenden Benutzereinstellungen angezeigt, die in der Aruba Instant On-Anwendung geändert werden können:

- **N** Verwaltung
- Zeitzone
- **n** Gastportal
- **n** Softwareupdate

### **Verwaltung**

Auf der Seite **Verwaltung** können Sie Administratorinformationen ändern, darunter den Namen Ihres Aruba Instant On-Standorts und die Anmeldeinformationen Ihres Kontos. Sie können auch ein zusätzliches Administratorkonto für die Verwaltung des Standorts einrichten. Weitere Informationen zur Seite **Verwaltung** finden Sie unter [Verwaltungseinstellungen](#page-30-1).

### **Zeitzone**

Auf der Seite **Zeitzone** können Sie die lokale Zeitzone, das Datum und die Uhrzeit für Ihren Aruba Instant On-Standort einstellen. Weitere Informationen zur Seite **Zeitzone** finden Sie unter [Zeitzoneneinstellungen.](#page-32-0)

### **Gastportal**

Auf der Seite "Gastportal" in der Instant On-Webanwendung finden Sie einen Editor für das Captive Portal, mit dem Sie eine Begrüßungsseite nach Ihren Vorstellungen entwerfen und anpassen können. Die Seite bietet Ihnen auch die Möglichkeit, Facebook-WLAN für das Verbinden mit dem Internet zu konfigurieren. Die Begrüßungsseite wird in Gastnetzwerken verwendet, bei denen kein Kennwort für die Authentifizierung eingegeben werden muss. Weitere Informationen finden Sie unter Gastportal [konfigurieren](#page-95-0).

#### **Softwareupdate**

Sie können in der Instant On-Webanwendung einen Zeitplan festlegen, um zu regeln, wann Softwareupdates ausgeführt werden sollen. Weitere Informationen finden Sie unter [Softwareabbild](#page-133-3) in einem Instant On-Standort [aktualisieren](#page-133-3).

#### <span id="page-30-1"></span>**Verwaltungseinstellungen**

Auf der Seite **Verwaltung** können Sie Administratorinformationen ändern, darunter den Namen Ihres Aruba Instant On-Standorts und die Anmeldeinformationen Ihres Kontos. Sie können auch zwei zusätzliche Administratorkonten für die Verwaltung des Standorts einrichten. Alle drei Konten haben vollständige Zugriffsrechte für die Instant On-Standortkonfiguration und den Status.

#### **Namen des Aruba Instant On-Standorts ändern**

So ändern Sie den Namen des Aruba Instant On-Standorts:

- 1. Klicken Sie auf den Standortnamen und wählen Sie **Standortverwaltung** aus dem Dropdownmenü aus. Die Seite **Verwaltung** wird angezeigt.
- 2. Geben Sie unter **Standortname** einen neuen Namen für den Aruba Instant On-Standort ein.

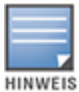

Der Standortname muss eine Länge von 1 bis 32 alphanumerischen Zeichen haben.

#### **Zweite Konten hinzufügen**

Jeder Aruba Instant On-Standort kann von drei verschiedenen Administratorkonten verwaltet werden. So fügen Sie Ihrem Standort zusätzliche Administratorkonten hinzu:

- 1. Klicken Sie auf den Standortnamen und wählen Sie **Standortverwaltung** aus dem Dropdownmenü aus. Die Seite **Verwaltung** wird angezeigt.
- 2. Klicken Sie neben **Konto, das diesen Standort verwaltet** auf ( $+$ ), um ein zweites Administratorkonto hinzuzufügen.
- 3. Geben Sie eine gültige E-Mail-Adresse in das Feld **E-Mail** ein und wählen Sie **Konto hinzufügen**, um die Änderungen zu speichern.

#### **Administratorkonto sperren**

Mit der Option **Konto sperren** wird verhindert, dass andere Benutzer, die über ein zweites Konto auf den Standort zugreifen, den Kontobesitz widerrufen oder übertragen können. Diese Einstellung ist nur für das primäre Administratorkonto verfügbar, das zum Erstellen des Standorts verwendet wurde. Gehen Sie wie folgt vor, um primäre oder sekundäre Administratorkonten zu sperren:

- 1. Klicken Sie auf den Standortnamen und wählen Sie **Standortverwaltung** aus dem Dropdownmenü aus. Die Seite **Verwaltung** wird angezeigt.
- 2. Klicken Sie unter **Konten, die diesen Standort verwalten** auf **Konto sperren**.
- 3. Wählen Sie im Popupfenster, das auf dem Bildschirm eingeblendet wird, **Sperren** aus. Das Konto ist jetzt für Änderungen am Besitz gesperrt.
- 4. Wenn Sie die Kontosperre aufheben möchten, wiederholen Sie die Schritte 1 und 2 und wählen Sie **Entsperren**.

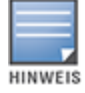

Der Vorgang **Konto sperren** wird auf Standortebene ausgeführt. Wenn zum Beispiel Konto A an Standort 1 gesperrt ist, ist es an Standort 2 nicht gesperrt, falls Konto A nicht vom Benutzer an Standort 2 gesperrt wird.

#### **Kontobesitz widerrufen**

Aruba Instant On ermöglicht Ihnen, den Besitz eines vorhandenen Administratorkontos, das den Standort verwaltet, zu widerrufen. So können Sie den Kontobesitz eines Aruba Instant On-Standorts widerrufen:

- 1. Klicken Sie auf den Standortnamen und wählen Sie **Standortverwaltung** aus dem Dropdownmenü aus. Die Seite **Verwaltung** wird angezeigt.
- 2. Wählen Sie unter **Konten, die diesen Standort verwalten** die Option **Besitz widerrufen** aus.

3. Wählen Sie im Popupfenster, das auf dem Bildschirm eingeblendet wird, erneut **Besitz widerrufen** aus.

Das Konto wird sofort abgemeldet und kann nicht mehr für den Zugriff auf den Standort verwendet werden.

#### **Kontobesitz übertragen**

Aruba Instant On ermöglicht Ihnen, den Besitz von einem Administratorkonto an ein anderes zu übertragen. So können Sie den Besitz eines Aruba Instant On-Standorts an ein anderes Administratorkonto übertragen:

- 1. Klicken Sie auf den Standortnamen und wählen Sie **Standortverwaltung** aus dem Dropdownmenü aus. Die Seite **Verwaltung** wird angezeigt.
- 2. Klicken Sie unter **Konten, die diesen Standort verwalten** auf **Besitz übertragen**. Die Seite **Besitz übertragen** wird angezeigt.
- 3. Geben Sie unter **E-Mail** eine neue E-Mail-ID ein.
- 4. Wählen Sie **Besitz übertragen**, um den Besitz des Standorts an das neue Administratorkonto zu übertragen.

Nachdem Ihr Konto entfernt wurde, werden Sie vom Standort abgemeldet. Es wird eine Meldung angezeigt, um zu bestätigen, dass der Besitz erfolgreich übertragen wurde.

#### **Einen Standort löschen**

So löschen Sie einen Instant On-Standort:

- 1. Klicken Sie auf den Standortnamen und wählen Sie **Standortverwaltung** aus dem Dropdownmenü aus. Die Seite **Verwaltung** wird angezeigt.
- 2. Klicken Sie unter **Standortbetrieb** auf **Diesen Standort löschen**.
- 3. Klicken Sie im Popupfenster, das auf dem Bildschirm eingeblendet wird, erneut auf **Diesen Standort löschen**.

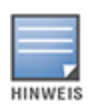

Wenn Sie den Standort löschen, werden alle Informationen zu den damit verknüpften Geräten unwiderruflich gelöscht, und niemand kann remote darauf zugreifen.

Alle Geräte innerhalb des Standorts werden auf die werkseitigen Standardeinstellungen zurückgesetzt. Sie müssen Sie neu konfigurieren, um wieder vollen Zugriff zu bekommen.

### <span id="page-32-0"></span>**Zeitzoneneinstellungen**

Die Zeitzone wird automatisch eingestellt, wenn das Gerät zum ersten Mal konfiguriert wird. Wenn Sie die Zeitzoneneinstellungen jedoch ändern möchten, können Sie auf der Seite **Zeitzone** die lokale Zeitzone, das Datum und die Uhrzeit für Ihren Aruba Instant On-Standort einstellen. Diese Informationen werden für die folgenden Aruba Instant On-Funktionen verwendet:

- <sup>n</sup> Anzeige der täglichen Statistiken für Ihr Netzwerk.
- <sup>n</sup> Durchsetzung von Zeitplänen für die Netzwerkverfügbarkeit.
- <sup>n</sup> Tägliche Überprüfung auf neue Softwareabbilder auf dem Aruba Instant On-Abbildservers.

#### **Lokale Zeitzone einstellen**

So legen Sie die lokale Zeitzone für Ihren Aruba Instant On-Standort fest:

- 1. Wählen Sie den Standortnamen und wählen Sie **Standortverwaltung** aus dem Dropdownmenü aus. Die Seite **Verwaltung** wird standardmäßig angezeigt.
- 2. Wählen Sie **Zeitzone**, um die Seite **Zeitzone** zu öffnen.
- 3. Wählen Sie eine Zeitzone aus der Dropdownliste **Lokale Zeitzone des Standorts** aus.

Nachdem die Zeitzone eingestellt wurde, aktualisiert Aruba Instant On das lokale Datum und die Uhrzeit unter **Datum und Ortszeit des Standorts** automatisch.

# <span id="page-33-0"></span>**Über die Software**

Die Seite **Info** enthält Informationen zu der zurzeit installierten Software der Webanwendung. Um die

folgenden Informationen auf der Seite **Info** anzuzeigen, wählen Sie in der Kopfzeile das Hilfe-Symbol ( ) und wählen Sie **Info** aus dem Dropdownmenü aus:

- <sup>n</sup> [Endbenutzerlizenzvereinbarung](https://www.arubainstanton.com/eula/)
- <sup>n</sup> Datenschutzrichtlinie und [Sicherheitsvereinbarung](https://www.arubainstanton.com/dpsa/)

Wählen Sie **OK**, um die Seite **Info** zu verlassen.

<span id="page-34-0"></span>Die Seite **Standortintegrität** enthält eine Übersicht über den Zustand der Instant On-Geräte, die mit dem Netzwerk verbunden sind. Sie zeigt eine konsolidierte Liste der Meldungen, die von den Geräten im Standort ausgegeben werden.

Außerdem finden Sie hier die Inventardetails der verbundenen Geräte und Echtzeitdaten aktiver Clientverbindungen (auf stündlicher Basis) mit der kumulativen Übertragungsgeschwindigkeit aller Geräte. Eine der folgenden Meldungen wird am unteren Rand des Symbols für die Standortintegrität angezeigt:

| <b>Meldung</b>              | <b>Beschreibung</b>                                                                                                    |
|-----------------------------|----------------------------------------------------------------------------------------------------|
| <b>Alles in Ordnung</b>     | Diese Informationsmeldung zeigt an, dass es kein Problem mit der<br>Standortintegrität gibt. Der Farbcode ist grün.                                                                                       |
| <b>AM</b> Mögliches Problem | Dieser kleinere Alarm zeigt an, dass ein oder mehrere potenzielle Probleme<br>im System erkannt wurden. Der Farbcode ist gelb.                                                                            |
| Eingreifen erforderlich     | Dieser größere Alarm zeigt an, dass ein oder mehrere Probleme im System<br>erkannt wurden, um die Sie sich sofort kümmern sollten. Die Meldungen<br>haben den höchsten Schweregrad. Der Farbcode ist rot. |

**Tabelle 9:** *Meldungen zur Standortintegrität*

Die Meldungen werden nach ihrem Schweregrad klassifiziert. Auf der Seite [Meldungen](#page-35-0) in der Instant On-Webanwendung wird die Meldung, die ein sofortiges Eingreifen erfordert, priorisiert und ganz oben in der Liste angezeigt. Instant On gibt eine Meldung aus, wenn im Standort etwas Ungewöhnliches passiert und ein Administrator zeitnah eingreifen sollte. Die Meldungen werden wie folgt klassifiziert:

- Größerer aktiver Alarm ( $\langle\!\!\!\langle\cdot\cdot\cdot\rangle\!\!\rangle$ ) Als größerer Alarm klassifizierte Meldungen werden vom System als die schwerwiegendsten behandelt. Der Benutzer wird aufgefordert, sofort tätig zu werden. Diese Alarmmeldungen werden ausgelöst, wenn ein Gerät ausfällt, eine Synchronisierung nicht ausgeführt werden kann oder die Internetverbindung unterbrochen ist.
- Kleinerer aktiver Alarm ( $\langle\cdot\rangle$ ) Als kleinerer Alarm klassifizierte Meldungen bedeuten, dass eine Leistungsverschlechterung zu beobachten ist, es aber keine Ausfälle gibt. Diese Meldungen werden ausgelöst, wenn ein Gerät überlastet ist oder die MAC-Adresse eines Geräts nicht autorisiert ist.

Registrierte Geräte senden oder empfangen Benachrichtigungen, wenn Instant On aufgrund einer ungewöhnlichen Aktivität im Standort eine Meldung ausgibt. Informationen darüber, wie Sie Benachrichtigungen für bestimmte Meldungstypen aktivieren oder deaktivieren, finden Sie unter [Benachrichtigungen](#page-130-0) bei Meldungen aktivieren oder deaktivieren.

Auf der Seite "Standortintegrität" wird auch die aktuelle Übertragungsrate in Byte pro Sekunde angezeigt. Wählen Sie Alle [Meldungen](#page-35-0) anzeigen, um eine Liste aller Meldungen anzuzeigen, die für diesen Standort ausgegeben wurden.

Wählen Sie Inventar [anzeigen,](#page-37-0) um eine Liste aller Geräte im Netzwerk mit ihrem jeweiliger Betriebsstatus aufzurufen.

# <span id="page-35-0"></span>**Meldungen**

Meldungen werden vom System ausgegeben, wenn eine ungewöhnliche Aktivität bei den Netzwerkgeräten des Standorts erkannt wird. Um die Seite **Meldungen** aufzurufen, wählen Sie das Symbol **Meldung** ( ),

das in der Titelleiste der Webanwendung angezeigt wird, wenn es eine ausstehende Meldung gibt. Die Anzahl der Meldungen im System wird in einem farbigen Kreis auf dem **Meldungssymbol** ( ) angezeigt. An der

Farbe des Kreises können Sie den Schweregrad der Meldung im System erkennen. Wenn keine Meldungen im System vorliegen oder alle Meldungen bestätigt wurden, wird das **Meldungssymbol ( )** nicht in der

Titelleiste der mobilen App oder der Webanwendung angezeigt.

### **Meldungshistorie anzeigen**

So zeigen Sie die Meldungshistorie an:

- 1. Wählen Sie auf der Instant On-Startseite das Banner **Standortintegrität** ( $\left[\mathcal{A}_r\right]$ ).
- 2. Auf der Seite "Standortintegrität" sehen Sie die Details zur neuesten Meldung. Wählen Sie Alle **Meldungen anzeigen**. Auf der Seite **Meldungen** werden alle Meldungen angezeigt, die die App empfangen hat, einschließlich der aktiven Meldungen und der aufgehobenen Meldungen.
- 3. Wählen Sie den Pfeil ( $\geq$ ) neben der Meldung. Die Details der Meldung werden angezeigt.

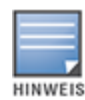

Wenn die Anwendung mehrere aktive Meldungen empfängt, werden im Übersichtsfeld auf der Seite **Standortintegrität** die aktiven Meldungen mit dem höchsten Schweregrad zusammen mit ihren Farbcodes angezeigt. Zum Beispiel: Größere aktive Alarmmeldungen haben die höchste Priorität und werden in einem roten Übersichtsfeld angezeigt. Auf der Seite **Meldungen** wird eine Liste der aktiven Meldungen nach Schweregrad geordnet angezeigt. Dies ist die Reihenfolge, in der die Meldungen bestätigt werden sollten.

#### **Meldung, wenn ein Instant On AP25 Access Point zu wenig Leistung erhält**

Die Instant On AP25 Access Points benötigen mindestens eine Leistung gemäß 802.3at (Klasse 4), um korrekt zu funktionieren. Wenn das Gerät zu wenig Leistung erhält, wird auf der Seite **Details zum Access Point** eine Meldung angezeigt. Im Bereich **Funk** der Seite wird ebenfalls eine Warnung eingeblendet, nachdem die Funkeinstellungen des AP deaktiviert wurden. Die LED des Geräts blinkt in schneller Folge gelb, bis ausreichend Leistung bereitgestellt wird, und leuchtet dann durchgehend grün.

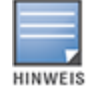

Wenn der unterversorgte AP25 Access Point ein Mesh-Point ist, wird in der Instant On-Anwendung keine Meldung oder Warnung angezeigt.

### <span id="page-35-1"></span>**Netzwerktests**

Die Option **Netzwerktests** wird verwendet, um die Erreichbarkeit eines Instant On-Geräts zu testen. Um einen Netzwerktest durchzuführen, wählen Sie ein Gerät als **Quelle** aus, auf dem die Befehle ausgeführt werden, und ein **Ziel**, das erreicht werden soll.

So führen Sie einen Netzwerktest für ein Instant On-Gerät durch:
- 1. Wählen Sie auf der Instant On-Startseite das Banner **Standortintegrität** ( $\sqrt{\psi_r}$ ).
- 2. Klicken Sie unter **Netzwerktests** auf **Konnektivitätstest durchführen**. Der Bildschirm **Konnektivitätstest** wird angezeigt.
- 3. Wählen Sie unter **Quelle** ein Instant On-Gerät aus der Dropdownliste aus.

In diesem Feld können nur aktive Geräte eines Standorts ausgewählt werden. Es kann sich um einen Switch oder einen AP handeln.

- 4. Geben Sie unter **Ziel** den **Hostnamen oder die IP-Adresse** des Geräts ein, mit dem das Quellgerät verbunden werden soll.
- 5. Wählen Sie **Verbindungstest starten**.

In der folgenden Tabelle sind mögliche Ergebnisse von Netzwerktests aufgeführt:

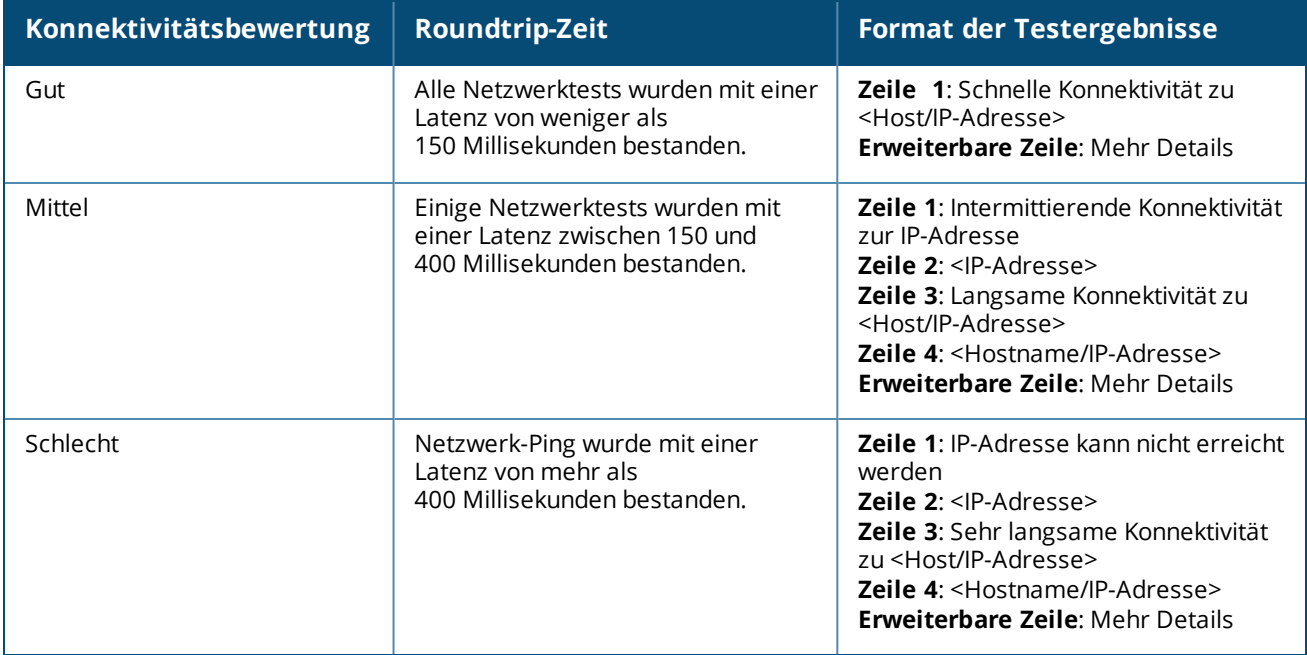

Das Inventar zeigt eine Liste der Geräte im Netzwerk zusammen mit dem jeweiligen Betriebsstatus an. So zeigen Sie die Seite **Inventar** an:

- 1. Wählen Sie auf der Startseite der Instant On-Webanwendung die Kachel **Inventar** (  $\frac{1}{\sqrt{2}}$  ) oder wählen Sie das Banner **Standortintegrität** und dann **Inventar anzeigen**.
- 2. Auf der Seite **Inventar** sind die APs und Switches im Netzwerk sowie ihr jeweiliger Betriebsstatus aufgelistet. Wählen Sie einen AP oder Switch, um Details zum Gerät anzuzeigen.

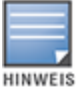

Falls im Inventar ein Stack vorhanden ist, wird die Anzahl der Onlinegeräte/die Gesamtzahl der Geräte im Stack neben dem Namen des Stacks angezeigt. Die Spalte **Status** könnte zum Beispiel **Aktiv (2/2)** anzeigen.

In der folgenden Tabelle sind die Symbole und ihre Bedeutung aufgeführt:

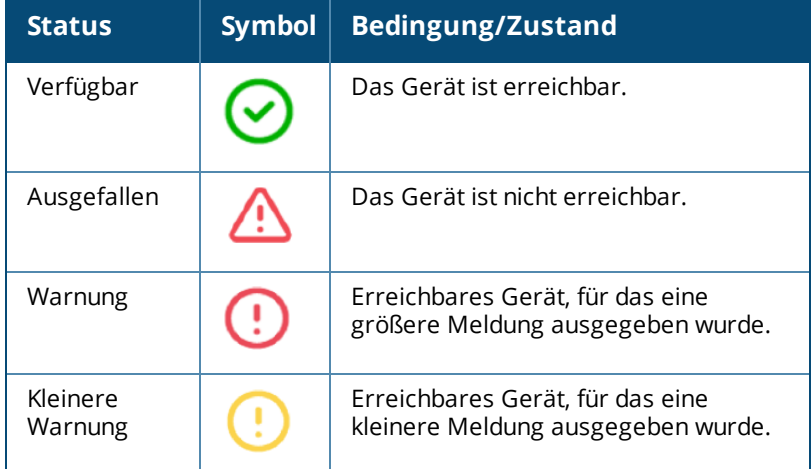

#### **Tabelle 10:** *Gerätestatus*

# **Ein Gerät hinzufügen**

So fügen Sie dem Inventar ein Gerät hinzu:

- 1. Wählen Sie auf der Startseite der Instant On-Webanwendung die Kachel **Inventar** ( $\frac{1}{\sqrt{1}}$ ) oder wählen Sie das Banner **Standortintegrität** und dann **Inventar anzeigen**. Die Seite **Inventar** wird angezeigt.
- 2. Wählen Sie **+ Geräte hinzufügen**.
- 3. Stellen Sie Ihr Instant On-Gerät an der gewünschten Stelle auf und vergewissern Sie sich, dass es eingeschaltet und mit dem Internet verbunden ist. Wählen Sie jetzt **Mein Gerät suchen**. Es kann ungefähr vier bis fünf Minuten dauern, bis die Instant On-Geräte erkannt werden. Alternativ können

Sie Ihr Netzwerk erweitern, indem Sie **Wie kann ich mein Netzwerk erweitern?** wählen. Weitere Informationen finden Sie unter Netzwerk [erweitern](#page-38-0).

4. Überprüfen Sie die erkannten Geräte und fügen Sie sie Ihrem Standort hinzu.

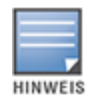

Während der Geräteerkennung gefundene nicht unterstützte Geräte können nicht zum Inventar hinzugefügt werden. Eine Fehlermeldung **Dieses Gerätemodell wird nicht unterstützt** wird angezeigt.

5. Wenn Sie Ihr Gerät immer noch nicht finden können, klicken Sie auf die Schaltfläche **Ich kann mein Gerät nicht sehen**, um die Fehlerbehebungsoptionen anzuzeigen.

# **Gerätetypen**

Instant On unterstützt drei Gerätetypen:

- [Access](#page-45-0) Points
- **n** [Router](#page-50-0)
- **n** [Switches](#page-60-0)

# <span id="page-38-0"></span>**Netzwerk erweitern**

Auf der Seite **So erweitern Sie Ihr Netzwerk** finden Sie Anleitungen zu zwei verschiedenen Möglichkeiten, wie Sie weitere Geräte zu Ihrem Netzwerk hinzufügen können.

- Erweiterung mithilfe eines Kabels
- Erweiterung over-the-Air (Mesh)

# <span id="page-38-1"></span>**Über Kabel erweitern**

Diese Option ist nur in der UI verfügbar, wenn Sie sich für die Konfiguration der Instant On-Geräte im privaten Netzwerkmodus entschieden haben. Um Ihr Netzwerk mithilfe eines Kabels zu erweitern, gehen Sie in der Webanwendung wie folgt vor:

- 1. Wählen Sie auf der Startseite der Instant On-Webanwendung die Kachel **Inventar** ( <sup>1</sup>) oder wählen Sie das Banner **Standortintegrität** und dann **Inventar anzeigen**. Die Seite **Inventar** wird angezeigt.
- 2. Wählen Sie **+ Geräte hinzufügen**.
- 3. Wählen Sie auf der Seite **So erweitern Sie Ihr Netzwerk** die Option **Über Kabel erweitern** aus.

Um Geräte einzuschließen, die over-the-Air verbunden sind, aktivieren Sie das Kontrollkästchen **Over-the-Air-Geräte in die Suche einbeziehen**.

- 4. Die optimale Performance erreichen Sie, wenn Sie Ihre zusätzlichen Instant On-Geräte mithilfe von Netzwerkkabeln mit demselben Switch verbinden, mit dem auch der erste AP verbunden ist. Schalten Sie den AP unter Verwendung von Power over Ethernet (PoE) oder des Netzadapters (wenn Sie diesen mit dem Installationskit bestellt haben) ein.
- 5. Warten Sie, bis die LEDs auf den zusätzlichen Instant On APs abwechselnd grün und gelb blinken.
- 6. Wählen Sie **Mein Gerät suchen**, damit Aruba Instant On nach kabelgebundenen und drahtlosen Geräten sucht. Der AP sollte in der Liste der im Netzwerk erkannten Geräte angezeigt werden.

7. Überprüfen Sie die erkannten Geräte und fügen Sie sie Ihrem Standort hinzu.

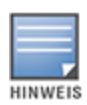

Während der Geräteerkennung gefundene nicht unterstützte Geräte können nicht zum Inventar hinzugefügt werden. Eine Fehlermeldung **Dieses Gerätemodell wird nicht unterstützt** wird angezeigt.

8. Wenn Sie Ihr Gerät immer noch nicht finden können, wählen Sie **Ich kann mein Gerät nicht sehen**, um die Fehlerbehebungsoptionen anzuzeigen.

## **Over-the-air erweitern**

Um Ihr Netzwerk over-the-air zu erweitern, gehen Sie in der Webanwendung wie folgt vor:

- 1. Wählen Sie auf der Seite **So erweitern Sie Ihr Netzwerk** die Option **Over-the-air erweitern** aus.
- 2. Verbinden Sie mindestens einen Instant On AP mit einem lokalen, kabelgebundenen Switch oder Router und schließen Sie die Ersteinrichtung ab.
- 3. Platzieren Sie einen drahtlosen Instant On-AP innerhalb der WLAN-Reichweite und schalten Sie ihn ein. Weitere Informationen finden Sie unter Instant On AP – [Aufstellungshinweise](#page-40-0) für drahtlose Access [Points](#page-40-0).
- 4. Warten Sie, bis die LEDs auf den drahtlosen Instant On APs abwechselnd grün und gelb blinken.
- 5. Wählen Sie **Mein Gerät suchen**, damit Aruba Instant On nach kabelgebundenen und drahtlosen Geräten sucht. Der AP sollte in der Liste der im Netzwerk erkannten Geräte angezeigt werden.
- 6. Überprüfen Sie die erkannten Geräte und fügen Sie sie Ihrem Standort hinzu.

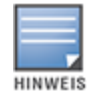

Während der Geräteerkennung gefundene nicht unterstützte Geräte können nicht zum Inventar hinzugefügt werden. Eine Fehlermeldung **Dieses Gerätemodell wird nicht unterstützt** wird angezeigt.

7. Wenn Sie Ihr Gerät immer noch nicht finden können, wählen Sie **Ich kann mein Gerät nicht sehen**, um die Fehlerbehebungsoptionen anzuzeigen.

#### **Szenarien, die beim Hinzufügen von Geräten zum Inventar Fehlermeldungen auslösen**

Die folgenden Szenarien sind Beispiele für Situationen, in denen eine Fehlermeldung ausgelöst wird, wenn ein Instant On-Gerät während der Ersteinrichtung oder durch eine Netzwerkerweiterung hinzugefügt wird:

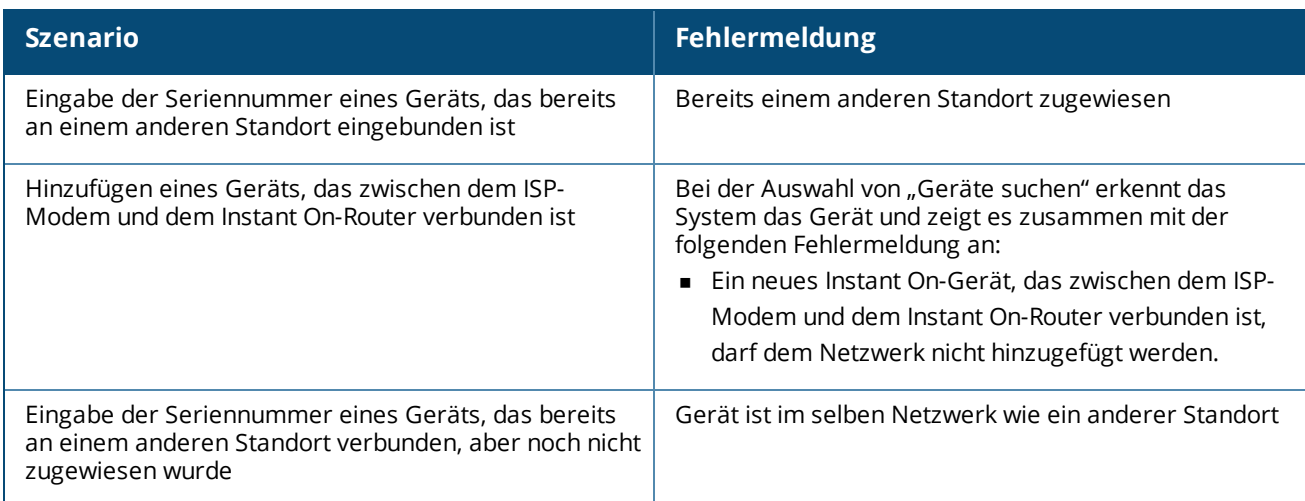

Einige der Fehlermeldungen enthalten einen Link **Details anzeigen**. Klicken Sie auf **Details anzeigen**, um ein Popupfenster mit einer Beschreibung aufzurufen.

## <span id="page-40-0"></span>**Instant On AP – Aufstellungshinweise für drahtlose Access Points**

Die folgenden Richtlinien sollten bei der Installation zusätzlicher APs im drahtlosen Netzwerk berücksichtigt werden:

- <sup>n</sup> **Störungsquellen und Hindernisse** Überprüfen Sie die Umgebung auf Störungsquellen und Hindernisse und bringen Sie die Access Points an einer Decke oder Wand an.
- <sup>n</sup> **Sichtverbindung** Wenn Sie von dort, wo Sie stehen, deutlich den über Kabel verbundenen AP sehen können, bietet dieser wahrscheinlich ein starkes Signal und eine gute Abdeckung.
- <sup>n</sup> **Keine Sichtverbindung** Wenn eine Sichtverbindung nicht möglich ist, müssen die APs relativ dicht beieinander platziert werden. Die Qualität des Funksignals ist stark von der Anzahl der Hindernisse und der in der Umgebung vorhandenen Materialien abhängig. In diesem Fall wird ein Mindestabstand von 5 Metern und ein Höchstabstand von 18,25 Metern zwischen den Access Points empfohlen.
- <sup>n</sup> **Drahtlose APs auf verschiedenen Etagen** Wenn Sie die APs auf verschiedenen Stockwerken platzieren, versuchen Sie, sie entlang einer gedachten vertikalen Linie anzubringen.

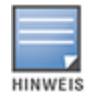

Diese allgemeinen Richtlinien sollen Ihnen lediglich Anhaltspunkte geben, möglicherweise müssen Sie verschiedene Aufstellungsorte für die Instant On APs ausprobieren, bevor Sie die endgültige Platzierung festlegen.

## **Bereitstellungsszenarien für Outdoor Access Points**

Versionen vor 1.4.0 der Instant On-Produktlinie schließen Indoor- und Outdoor-APs ein. In der Benutzeroberfläche konnte jedoch nicht angegeben werden, ob ein AP für den Betrieb im Innenbereich oder im Freien konfiguriert war. Wenn ein Outdoor-AP wie AP17 als Mesh-Punkt eingerichtet wird, kann es zu Dienstunterbrechungen kommen, wenn alle APs in der Umgebung Indoor-Geräte sind. Dies liegt daran, dass viele Regulierungsdomänen die verfügbaren Kanäle für den Betrieb im Freien einschränken. Im Ergebnis verwendet der Indoor-AP dann unter Umständen einen Kanal, der für den Outdoor-AP nicht verfügbar ist, weshalb der AP17-Mesh-Punkt nie eine Verbindung zum Mesh-Portal herstellen kann. Diese Probleme können mit den folgenden Bereitstellungsszenarien für Outdoor-APs möglicherweise abgemildert werden:

### **Szenario 1: Bereitstellung eines Standorts auf dem Kanal des Outdoor-AP**

Wenn der Benutzer in diesem Szenario versucht, das Netzwerk zu erweitern, wird er aufgefordert, zu bestätigen, ob der neue AP ein Outdoor-AP ist (zum Beispiel AP17), der als Mesh-Punkt hinzugefügt wird. Falls ja, wird der gesamte Standort für den Betrieb auf dem Kanal des Outdoor-AP bereitgestellt, solange der Outdoor-AP Teil des Inventars ist. Wenn ein Outdoor-AP jedoch aus dem Inventar entfernt wird und keine anderen Outdoor-APs vorhanden sind, wird der Standort wieder auf dem standardmäßigen Kanal der AP-Installation betrieben.

#### **Szenario 2: Neuer Standort oder vorhandener Standort ohne Outdoor-Mesh-Punkte**

Beim Erweitern des Netzwerks hat der Benutzer die Wahl, bei der Suche auch Outdoor-Mesh-APs zu erkennen. In diesem Szenario sind zwei Ergebnisse möglich:

Der Benutzer will im Rahmen der Suche auch Outdoor-APs erkennen und aktiviert dazu das Kontrollkästchen **Over-the-Air-Geräte im Freien in die Suche einbeziehen**:

<sup>n</sup> Es wird eine Warnung anzeigt, dass das WLAN-Netzwerk vorübergehend nicht verfügbar ist, während nach Over-the-Air-Geräten im Freien gesucht wird. Alle APs am Standort werden auf den Outdoor-Kanal und das

entsprechende Energieschema gezwungen. Alle bei der Suche erkannten APs werden angezeigt und können dem Inventar hinzugefügt werden, unabhängig von ihrem Typ oder ihrem Verbindungsstatus. Wenn bei der Suche keine Outdoor-APs erkannt werden, kehrt der Standort wieder zum standardmäßigen Kanalschema zurück.

Der Benutzer will im Rahmen der Suche keine Outdoor-APs erkennen:

<sup>n</sup> Der Vorgang **Mein Gerät suchen** bleibt beim standardmäßigen Kanalplan und sucht nach kabelgebundenen und drahtlosen APs in der Umgebung. Over-the-Air-APs im Freien werden bei der Suche ignoriert. Kabelgebundene Outdoor-APs können jedoch trotzdem erkannt um dem Inventar hinzugefügt werden, sie werden jedoch separat gemäß dem Outdoor-Kanalschema betrieben.

#### **Szenario 3: Vorhandene Standorte mit Mesh-APs im Freien**

Wenn ein Mesh-AP im Freien kein Mesh-Portal auf einem Outdoor-Kanal finden kann, erscheint er in der Benutzeroberfläche als offline.

Wenn sich ein Mesh-AP im Freien auf einem kompatiblen Kanal befindet, erscheint er in der Benutzeroberfläche als im Betrieb.

### **Szenario 4: Letzter Mesh-AP im Freien wird gelöscht**

Wenn der letzte Outdoor-Mesh-Punkt gelöscht wird, kehrt der Standort wieder zu seinem standardmäßigen Kanalschema zurück.

# **Funkmanagement**

Auf der Seite **Funkmanagement** können Sie die Funkkanäle konfigurieren, auf denen der AP betrieben werden soll. So lassen sich Interferenzen verringern und die Leistung des AP-Funks wird optimiert, da der Betrieb auf optimalen Funkkanälen und Bandbreiten stattfindet. Die Konfiguration des Funkmanagements ist global für den gesamten Standort. Sie rufen sie über das erweiterte Menü auf der Seite **Inventar** auf. Die APs im Standort verwenden nur die ausgewählten und zulässigen Kanäle für die Kanalbreite.

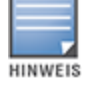

Durch Ändern dieser Einstellungen werden Clients möglicherweise vom Netzwerk getrennt.

So konfigurieren Sie den Funkkanal, auf dem der AP betrieben werden soll:

- 1. Wählen Sie die **Inventar**-Kachel auf der Aruba Instant On-Portal-Startseite oder wählen Sie das Banner **Standortintegrität** und wählen Sie **Inventar anzeigen**.
- 2. Wählen Sie das Symbol für die erweiterten Einstellungen ( $\{0\}$ ) und wählen Sie dann

#### **Funkmanagement** aus.

- 3. Wählen Sie eine **Kanalbreite** für den 2,4-GHz- und 5-GHz-Funk aus:
	- a. 2,4-GHz-Funk **20 MHz (Standard)** oder **20/40 MHz**.
	- b. 5-GHz-Funk **20/40 MHz**, **20/40/80 MHz (Standard)** oder **20/40/80/160 MHz**.

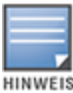

- Die Kanalbreite von 160 MHz wird nur auf AP25 Access Points unterstützt. AP25 Access Points, die als Mesh-Point fungieren, können jedoch nur mit **20/40 MHz** oder **20/40/80 MHz (Standard)** betrieben werden.
- n Wenn die Kanalbreite auf **20/40/80/160 MHz** eingestellt ist, können nur die Kanäle **36** und **100** ausgewählt werden.
- 4. Je nach Auswahl für jeden Funk werden die Optionen für die **Kanalauswahl** aktualisiert. Standardmäßig sind alle Kanäle aktiviert und werden in Orange angezeigt. Deaktivierte Kanäle erscheinen in Grau.
- 5. Konfigurieren Sie die Übertragungsleistung für den 2,4-GHz- und 5-GHz-Funk, indem Sie den Schieberegler zwischen einem Mindest- und Höchstwert einstellen. Wenn der Schieberegler zum Beispiel zwischen **Sehr hoch** und **Max.** eingestellt wird, überträgt der Funk zwischen 30 dBm und maximaler Leistung. Die verfügbaren Werte sind:

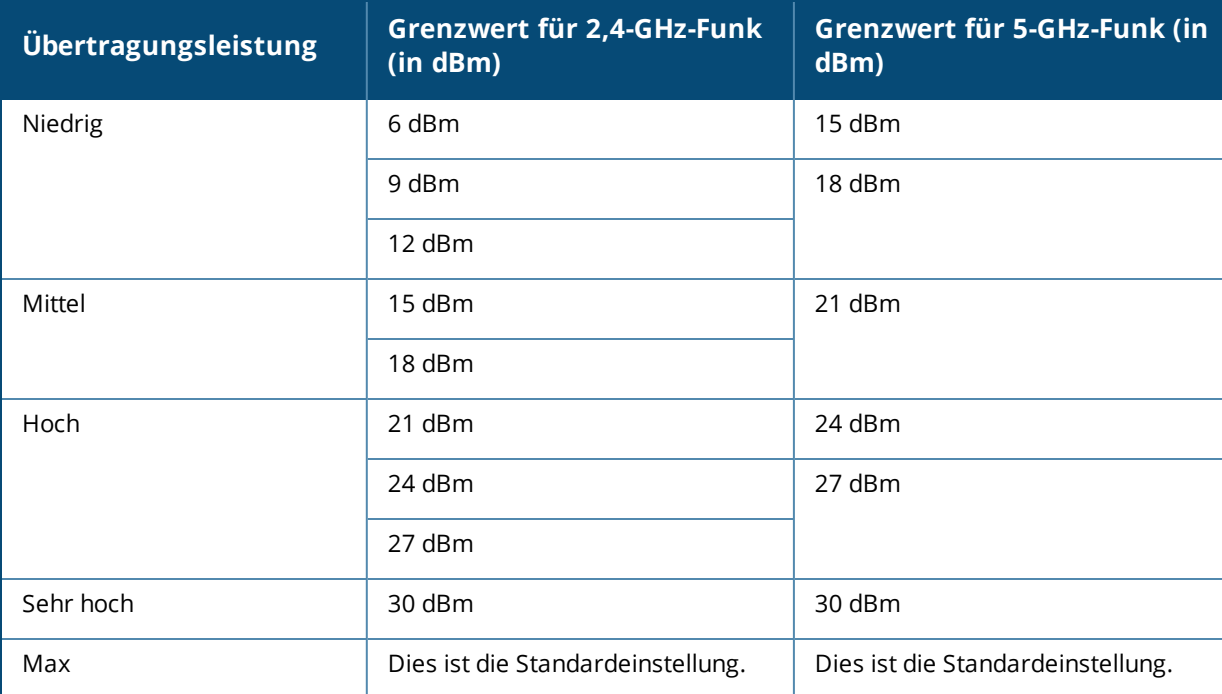

6. Die in den obigen Schritten vorgenommenen Änderungen werden automatisch gespeichert.

# **Loop-Schutz**

Die Seite **Loop-Schutz** ist nur verfügbar, wenn es mindestens einen Switch im Inventar gibt. Instant On-Geräte nutzen zwei Mechanismen für den Loop-Schutz:

- Proprietärer [Mechanismus](#page-42-0) von Aruba
- Rapid [Spanning](#page-42-1) Tree Protocol (RSTP)

### <span id="page-42-0"></span>**Proprietärer Mechanismus von Aruba**

Dieser Mechanismus ist in AP11D Access Points integriert, damit sie gegen Loops oder Storms geschützt sind. Er kann in der Instant On-Webanwendung nicht für Geräte deaktiviert werden. Das Gerät sendet ein proprietäres Paket und blockiert alle Ports, die dasselbe Paket erhalten. Innerhalb von 60 Sekunden nach Behebung des Fehlers wird das Gerät wiederhergestellt.

## <span id="page-42-1"></span>**Rapid Spanning Tree Protocol (RSTP)**

Dieser Mechanismus ist nur bei den Instant On-Switches verfügbar und mit dem Standard 802.1w kompatibel. RSTP bietet Loop-Schutz in einer interoperablen Umgebung mit Netzwerkgeräten von Drittanbietern.

Der RSTP-Mechanismus kann in der Instant On-Webanwendung für Netzwerkgeräte aktiviert oder deaktiviert werden. Wenn dieser Mechanismus aktiviert ist, werden alle 2 Sekunden Testpakete vom Root-Bridge-Gerät gesendet. Wenn dasselbe Paket an mehr als einem Port eines Downstreamgeräts erkannt wird, wird angezeigt, dass es im Netzwerk einen Loop gibt, und RSTP blockiert dann Ports, um eine Loop-freie Topologie zu schaffen.

So aktivieren Sie RSTP im Netzwerk:

- 1. Wählen Sie die **Inventar**-Kachel auf der Aruba Instant On-Startseite oder wählen Sie das Banner **Standortintegrität** und dann **Inventar anzeigen**.
- 2. Wählen Sie das Symbol für die erweiterten Einstellungen ( ) und wählen Sie dann **Loop-Schutz** aus.
- 3. Verschieben Sie den Schalter **Rapid Spanning Tree (RSTP)** auf "aktiviert" ( ), um den Loop-Schutz im Netzwerk zu konfigurieren. Auf der Seite wird die Spanning-Tree-Diagnose aufgeführt, zum Beispiel das **Root-Switch-Gerät**, das mit dem Netzwerk verbunden ist, und dessen **Priorität**. Außerdem wird hier angezeigt, wie lange und wie oft sich für das Root-Switch-Gerät im Netzwerk die **Topologie geändert** hat.

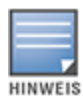

RSTP ist standardmäßig aktiviert, wenn im Inventar ein Stack vorhanden ist, und es gibt keinen Schalter zum Deaktivieren dieser Einstellung. Wenn der Stack aus dem Inventar entfernt wird, bleibt RSTP zwar weiterhin aktiviert, es gibt jetzt aber einen Schalter zum Aktivieren oder Deaktivieren dieser Einstellung.

#### **Bridge-Prioritätszuweisungen**

Auf der Seite **Bridge-Priorität** werden die beteiligten Spanning-Tree-Geräte und ihre Bridge-Priorität angezeigt. Die Priorität wird anhand der Topologie und der Positionierung der Geräte im Verhältnis zueinander bestimmt. Die Root-Bridge wird dem Instant On-Switch oder -Router zugewiesen, der dem Internetrouter oder Einstiegspunkt in ein privates Netzwerk am nächsten ist. Der Root-Bridge-Priorität wird der Standardwert 32768 zugewiesen. Allen nachfolgenden Instant On-Switches und -Routern werden Prioritätswerte zugewiesen, die ihrem Abstand zur Root-Bridge entsprechen.

Ein Netzwerk mit drei Instant On-Geräten kann zum Beispiel die folgenden Prioritätszuweisungen haben:

- <sup>n</sup> Instant On 1 wird die Priorität 32768 (Root) zugewiesen
- <sup>n</sup> Instant On 2 wird die Priorität 36864 zugewiesen
- <sup>n</sup> Instant On 3 wird die Priorität 40960 zugewiesen

Um die Details der Bridge-Priorität anzuzeigen und die Basispriorität zu ändern, gehen Sie wie folgt vor:

- 1. Wählen Sie die **Inventar**-Kachel auf der Aruba Instant On-Startseite oder wählen Sie das Banner **Standortintegrität** und dann **Inventar anzeigen**.
- 2. Wählen Sie das Symbol für die erweiterten Einstellungen ( $\{0\}$ ) und wählen Sie dann **Loop-Schutz** aus.
- 3. Verschieben Sie den Schalter **Rapid Spanning Tree (RSTP)** auf "aktiviert" ( ). Die Details zu **Bridge-Priorität** und **Root-Bridge** werden angezeigt.
- 4. Klicken Sie unter **Bridge-Prioritätszuweisungen** auf den Dropdownpfeil und wählen Sie eine Priorität aus der Liste **Bridge-Priorität** aus.
- 5. Wenn Sie die Bridge-Priorität neu berechnen möchten, klicken Sie auf das Symbol für die erweiterten Einstellungen ( ) neben **Bridge-Prioritätszuweisungen** und dann auf **Bridge-Priorität neu berechnen**.

Die Änderungen werden automatisch gespeichert.

# <span id="page-44-0"></span>**Leistungszeitplan**

Auf der Seite **Leistungszeitplan** können Sie festlegen, zu welchen Zeiten Instant On-Switches und PoEfähige Geräte die mit ihnen verbundenen Geräte mit Strom versorgen. Diese Einstellung ist global und gilt für Switches und PoE-fähige Access Points.

Die Leistungszeitplanfunktion gilt nicht für:

- **D** Uplink-Port
- Ports, mit denen Instant On-Access Points und Switches verbunden sind.
- **E** Linkaggregation-Ports

So konfigurieren Sie einen Leistungszeitplan für PoE-Geräte im Netzwerk:

- 1. Wählen Sie die **Inventar**-Kachel auf der Aruba Instant On-Startseite oder wählen Sie das Banner **Standortintegrität** und wählen Sie **Inventar anzeigen**.
- 2. Wählen Sie das Symbol für die erweiterten Einstellungen ( $\{0\}$ ) und wählen Sie dann

#### **Leistungszeitplan** aus.

- 3. Wählen Sie unter **Wochentage** die Tage aus, an denen der Switch verbundene Geräte mit Strom versorgen soll.
- 4. Konfigurieren Sie unter **Aktive Stunden während des Tages**, zu welchen Zeiten die Geräte über PoE mit Strom versorgt werden sollen.
	- a. **Ganztägig** Der Switch versorgt die verbundenen PoE-Geräte den ganzen Tag lang mit Strom.
	- b. **Aktiv zwischen** Der Switch versorgt die verbundenen PoE-Geräte innerhalb des angegebenen Zeitraums mit Strom. Legen Sie dazu **Anfang** und **Ende** wie gewünscht fest.

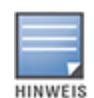

Wenn Sie für **Ende** eine Uhrzeit wählen, die vor der Anfangszeit liegt, wird der Hinweis **Nächster Tag** angezeigt, um anzugeben, dass der Switch die PoE-Versorgung des Geräts zum festgelegten Zeitpunkt am nächsten Tag ausschaltet.

Die Option "Leistungszeitplan" ist zwar global anwendbar, der Zeitplan kann jedoch für einzelne Ports deaktiviert werden. Die Option zum Ausschalten des Leistungszeitplans für einzelne Ports finden Sie im Abschnitt **Port** der Seite **Details zum Switch**. Weitere Informationen finden Sie unter [Energieverwaltung](#page-62-0).

## **DNS**

Auf der Seite DNS können Sie den DNS-Server konfigurieren, der vom Instant On-Netzwerk verwendet wird. Dies ist eine globale Einstellung für das Instant On-Netzwerk.

So konfigurieren Sie einen DNS-Server für das Netzwerk:

- 1. Wählen Sie die **Inventar**-Kachel auf der Aruba Instant On-Startseite oder wählen Sie das Banner **Standortintegrität** und wählen Sie **Inventar anzeigen**.
- 2. Wählen Sie das Symbol für die erweiterten Einstellungen ( ) und wählen Sie dann **DNS** aus.
- 3. Wählen Sie eine der drei Optionen aus:
	- **Automatisch (Standard)** Konfigurieren Sie Cloudflare DNS (1.1.1.1) als DNS-Server. Diese Option ist standardmäßig aktiviert.
	- **zugewiesenes Netzwerk** Konfigurieren Sie den vom Netzwerk zugewiesenen DNS als DNS-Server; in Netzwerken ohne Router.
- **zugewiesener ISP** Konfigurieren Sie den vom ISP zugewiesenen DNS als DNS-Server; in Netzwerken mit einem Router.
- <sup>n</sup> **Benutzerdefiniert** Geben Sie einen benutzerdefinierten DNS-Server an. Sie können bis zu 3 DNS-Server für das Netzwerk erstellen. So erstellen Sie einen benutzerdefinierten DNS-Server:
	- a. Wählen Sie die Option **Benutzerdefiniert** aus.
	- b. Geben Sie die IP-Adresse des **DNS-Servers** ein und wählen Sie **+**. Um einen DNS-Server zu entfernen, wählen Sie neben dem DNS-Eintrag das Symbol **Löschen**.

# <span id="page-45-0"></span>**Details zum Access Point**

In der erweiterten Ansicht eines Access Points im Inventar sind die folgenden Optionen verfügbar:

- [Identifizierung](#page-45-1)
- <sup>n</sup> [Konnektivität](#page-46-0)
- **n** [Ports](#page-46-1)
- $I$  [Funk](#page-46-2)
- <sup>n</sup> [Aktionen](#page-48-0)

## <span id="page-45-1"></span>**Identifizierung**

Die Seite **Identifizierung** enthält Details zum ausgewählten AP. Hierzu gehören AP-Name, IP-Adresse, MAC-Adresse, Seriennummer, Funk und Modell des APs. Diese Seite bietet auch eine Übersicht über die drahtlosen Funkeinrichtungen einschließlich der Anzahl der zurzeit verbundenen Clients. So zeigen Sie die Details zum AP an:

1. Wählen Sie auf der Aruba Instant On-Startseite die Kachel **Inventar** ( $\overleftrightarrow{1}$ ) oder das Banner

## **Standortintegrität** ( ) und dann **Inventar anzeigen**.

2. Wählen Sie den Pfeil ( $\geq$ ) neben einem AP in der **Inventar-L**iste. Hier sehen Sie Details zum Access Point wie AP-Name, IP-Adresse des AP, MAC-Adresse, Seriennummer, AP-Typ, Funk und Anzahl der Clients, die über die einzelnen Funkkanäle verbunden sind.

#### **Access Point-Lichter**

Im Abschnitt **Access Point-Lichter** können Sie die Status- und Funkanzeigen des Geräts ein- oder ausschalten. Diese Lichter sind standardmäßig eingeschaltet, sodass Sie auf einen Blick den Status des Geräts erkennen können. Diese Einstellung ist nur für Instant On Access Points verfügbar.

Gehen Sie wie folgt vor, um den Status der Access Point-Lichter zu ändern:

- 1. Tippen Sie auf die **Inventar**-Kachel auf der Aruba Instant On-Portal-Startseite oder wählen Sie das Banner **Standortintegrität** und dann **Inventar anzeigen**.
- 2. Tippen Sie auf den Pfeil  $($   $)$  neben einem AP in der **Inventar**-Liste.
- 3. Wählen Sie unter **Access Point-Lichter** eine der folgenden Optionen aus:
	- a. **Normaler Modus (Standard)** Mit dieser Option sind die Status- und Funkanzeigen eingeschaltet. Diese Option ist standardmäßig aktiviert.
	- b. **Stiller Lichtmodus** Mit dieser Option sind die Status- und Funkanzeigen ausgeschaltet. Wenn diese Option aktiviert ist, leuchten die Gerätelämpchen im normalen Betrieb nicht.
- 4. Klicken Sie auf **Speichern**.

### **Funk**

Hier finden Sie Details zu den Clients, die den 2,4-GHz- und 5-GHz-Funk des Geräts nutzen:

- <sup>n</sup> Anzahl der verbundenen Clients Gibt an, wie viele Clients mit dem Funk verbunden sind.
- <sup>n</sup> Betriebskanal Gibt den Funkkanal an, den die verbundenen Clients nutzen.
- <sup>n</sup> Funkübertragungsleistung Gibt die Übertragungsleistungsrate (in dBm) für die verbundenen Clients an.
- Airtime-Nutzung Gibt die Airtime-Nutzung (in %) an, die vom Funk erkannt wurde.

## <span id="page-46-0"></span>**Konnektivität**

Sie können Instant On-Geräte entweder so konfigurieren, dass sie automatisch eine IP-Adresse von einem DHCP-Server erhalten, der im LAN ausgeführt wird, oder Sie können manuell eine statische IP-Adresse konfigurieren. So konfigurieren Sie die IP-Zuweisung für den Access Point:

- 1. Wählen Sie auf der Aruba Instant On-Startseite die Kachel **Inventar** ( ) oder das Banner **Standortintegrität** ( ) und dann **Inventar anzeigen**. Die Seite **Inventar** wird angezeigt.
- 2. Wählen Sie den Pfeil ( ) neben einem AP in der **Inventar**-Liste und dann den Tab **Konnektivität**.
- 3. Wählen Sie eine der folgenden Optionen aus, um dem AP eine IP-Adresse zuzuweisen:
	- <sup>n</sup> **Automatisch (Standard)** Der DHCP-Server weist dem AP eine IP-Adresse zu.
	- **statisch** Weisen Sie dem AP eine statische IP-Adresse zu und konfigurieren Sie die folgenden Parameter:
		- a. **LAN-IP** Geben Sie eine statische IP-Adresse ein.
		- b. **Subnetzmaske** Geben Sie eine Subnetzmaske ein.
		- c. **Standard-Gateway** Geben Sie die IP-Adresse des Standard-Gateways ein.
		- d. **DNS-Server** Geben Sie die IP-Adresse des DNS-Servers ein.
- 4. Wählen Sie **Speichern**.

## <span id="page-46-1"></span>**Ports**

Für jedes Netzwerk muss der E0/PT- oder ENET-Port des AP über ein Ethernet-Kabel mit dem Gateway oder Switch verbunden sein. Auf der Seite "Portdetails" sehen Sie den ENET-Port, den Uplinkstatus und die Uploadund Download-Durchsatzraten. Sie können den Namen des Ethernet-Ports ändern, indem Sie einen neuen Namen in das Feld **Port ENET** eingeben.

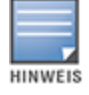

Der Link **Portdetails** wird nicht angezeigt, wenn der AP als ein Mesh-Punkt im Netzwerk verbunden ist.

## **Verbundene Clients und Geräte**

Wenn Sie den ENET-Port auswählen, wird im Abschnitt **Mit diesem Port verbundene Clients und Geräte** eine Liste der Clients und Geräte angezeigt, die mit dem Port verbunden sind. Standardmäßig werden die Clients und Geräte für **Alle Netzwerke** angezeigt, die für diesen Port zutreffen. Die Clients und Infrastrukturgeräte, die direkt mit dem Port verbunden sind, sind als Link zur Seite "Clientdetails" aufgeführt. Die indirekt verbundenen Clients sind mit ihrer MAC-Adresse aufgeführt. Um die Clients und Geräte zu sehen, die mit einem bestimmten Netzwerk verbunden sind, wählen Sie eines der Netzwerke aus der Dropdownliste **Einblenden** aus.

## <span id="page-46-2"></span>**Funk**

Auf dem Tab **Funk** finden Sie eine Option zum Übergehen der Funkeinstellungen, die auf Standortebene konfiguriert wurden. Sie können dann Funkeinstellungen für 2,4 GHz und 5 GHz konfigurieren, die speziell für das ausgewählte Instant On-Gerät gelten.

So übergehen Sie die Funkeinstellungen auf Standortebene und konfigurieren Funkeinstellungen für 2,4 GHz und 5 GHz für das ausgewählte Gerät:

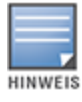

Für Instant On APs, die over-the-air verbunden sind, gibt es keine Option, um die 5-GHz-Funkkonfiguration zu übergehen, die auf Standortebene vorgenommen wurde. Bei diesen Geräten können nur die 2,4-GHz-Funkeinstellungen auf Geräteebene konfiguriert werden.

- 1. Klicken Sie unter **Funk** auf das Kontrollkästchen **Spezifische Konfigurationen für diesen Funk verwenden** für **2,4-GHz-Funk** bzw. **5-GHz-Funk**, um die gerätespezifischen Funkeinstellungen anzuzeigen.
- 2. Wählen Sie eine **Kanalbreite** für den 2,4-GHz- und 5-GHz-Funk aus:
	- a. 2,4-GHz-Funk **20 MHz (Standard)** oder **20/40 MHz**.
	- b. 5-GHz-Funk **20/40 MHz**, **20/40/80 MHz (Standard)** oder **20/40/80/160 MHz**.

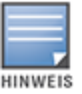

- <sup>n</sup> Die Kanalbreite von 160 MHz wird nur auf AP25 Access Points unterstützt. Dies beinhaltet AP25 Access Points, die als Mesh-Points bereitgestellt wurden.
- <sup>n</sup> Wenn die Kanalbreite auf **20/40/80/160 MHz** eingestellt ist, können nur die Kanäle **36** und **100** ausgewählt werden.
- 3. Je nach Auswahl für jeden Funk werden die Optionen für die **Kanalauswahl** aktualisiert. Standardmäßig sind alle Kanäle aktiviert und werden in Orange angezeigt. Deaktivierte Kanäle erscheinen in Grau.
- 4. Konfigurieren Sie die Übertragungsleistung für den 2,4-GHz- und 5-GHz-Funk, indem Sie den Schieberegler zwischen einem Mindest- und Höchstwert einstellen. Wenn der Schieberegler zum Beispiel zwischen **Sehr hoch** und **Max.** eingestellt wird, überträgt der Funk zwischen 30 dBm und maximaler Leistung. Die verfügbaren Werte sind:

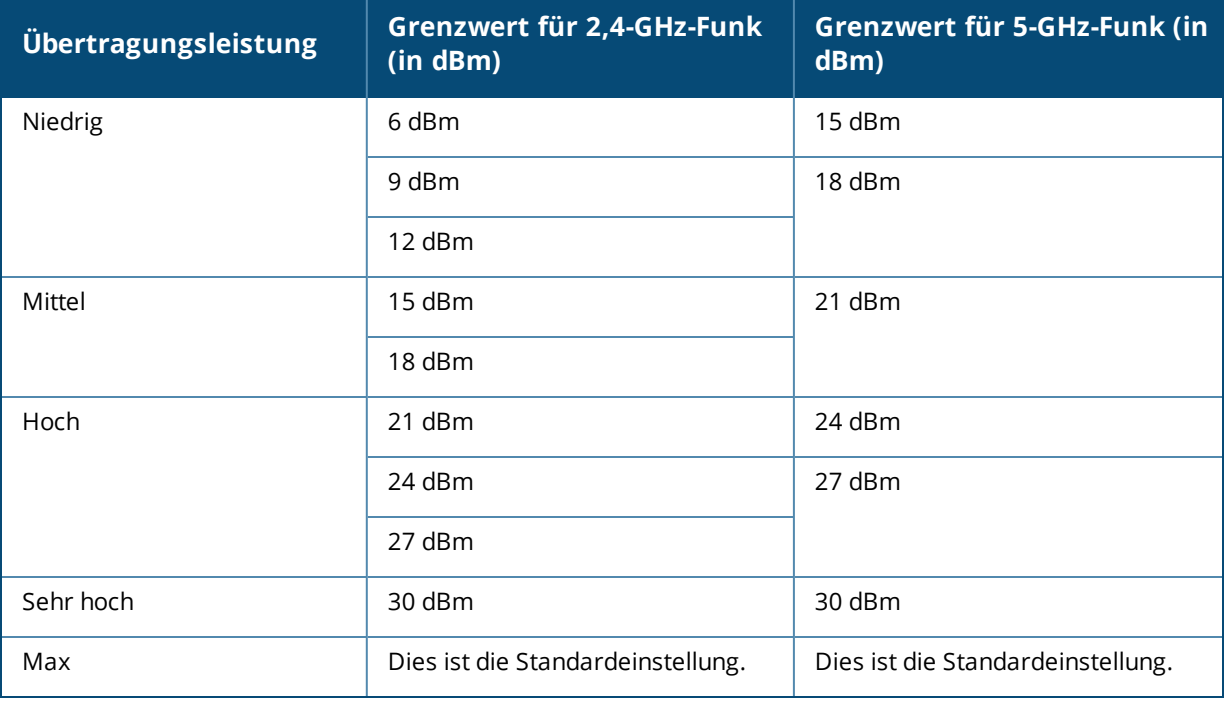

Die in den obigen Schritten vorgenommenen Änderungen werden automatisch gespeichert.

# <span id="page-48-0"></span>**Aktionen**

Der Tab **Aktionen** enthält die folgenden Konfigurationsoptionen.

### **Suchen**

Instant On hilft Ihnen, ein bestimmtes Gerät leichter unter mehreren anderen im Standort aufzuspüren. So finden Sie Ihr Gerät:

- 1. Wählen Sie auf der Startseite der Instant On-Webanwendung die Kachel **Inventar** ( <sup>1</sup>) oder wählen Sie das Banner **Standortintegrität** und dann **Inventar anzeigen**. Die Seite **Inventar** wird angezeigt.
- 2. Wählen Sie den Pfeil (<sup>></sup>) neben einem AP in der **Inventar**-Liste und dann den Tab **Aktionen**.
- 3. Schieben Sie den Schalter **Lichter aktivieren** nach rechts ( ), um das Suchlicht am Gerät einzuschalten. Das Suchlicht ist 30 Minuten lang aktiv, nachdem Sie den Schalter aktiviert haben. Das Licht ist standardmäßig ausgeschaltet.

### **Netzwerktests**

Die Option **Netzwerktests** wird verwendet, um die Erreichbarkeit eines Instant On-Geräts zu testen. Um einen Netzwerktest durchzuführen, wählen Sie ein Gerät als **Quelle** aus, auf dem die Befehle ausgeführt werden, und ein **Ziel**, das erreicht werden soll.

So führen Sie einen Netzwerktest für einen Instant On Access Point durch:

- 1. Wählen Sie auf der Startseite der Instant On-Webanwendung die Kachel **Inventar** ( $\frac{1}{\sqrt{1}}$ ) oder wählen Sie das Banner **Standortintegrität** und dann **Inventar anzeigen**. Die Seite **Inventar** wird angezeigt.
- 2. Wählen Sie den Pfeil (<sup>></sup>) neben einem AP in der **Inventar**-Liste und dann den Tab **Aktionen**.
- 3. Klicken Sie auf den Tab **Konnektivitätstest** neben **Netzwerktests**. Der Bildschirm **Konnektivitätstest** wird angezeigt.
- 4. Wählen Sie unter **Quelle** ein Instant On-Gerät aus der Dropdownliste aus.

In diesem Feld können nur aktive Geräte eines Standorts ausgewählt werden. Es kann sich um einen Switch oder einen AP handeln.

- 5. Geben Sie unter **Ziel** den **Hostnamen oder die IP-Adresse** des Geräts ein, mit dem das Quellgerät verbunden werden soll.
- 6. Wählen Sie **Verbindungstest starten**.

In der folgenden Tabelle sind mögliche Ergebnisse von Netzwerktests aufgeführt:

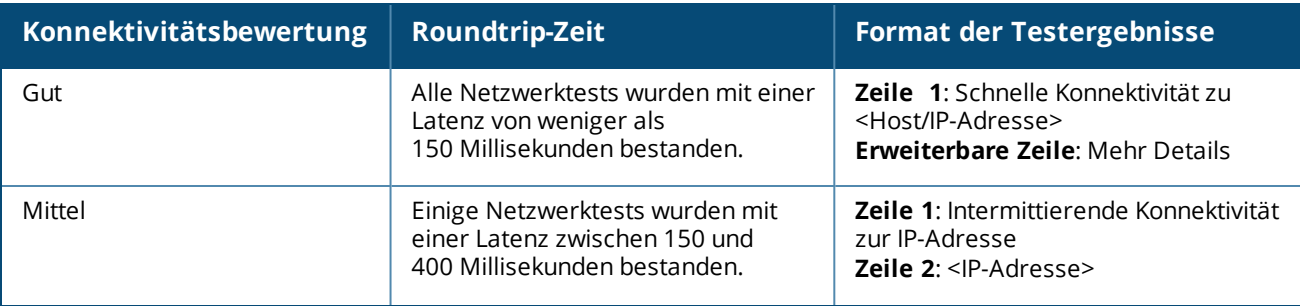

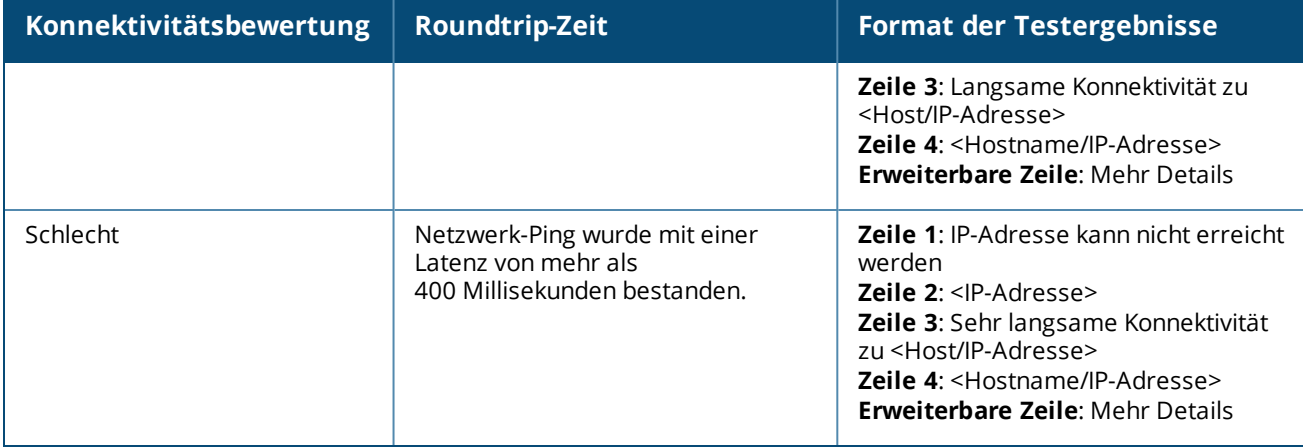

#### **Neu starten**

Aruba ermöglicht Ihnen, das Gerät neu zu starten, wenn Sie vermuten, dass es ein Problem damit gibt. So starten Sie Ihr Gerät neu:

1. Wählen Sie auf der Aruba Instant On-Startseite die Kachel **Inventar** (<sup>14</sup>1) oder das Banner

### **Standortintegrität** ( ) und dann **Inventar anzeigen**.

- 2. Wählen Sie den Pfeil ( ) neben einem AP in der **Inventar**-Liste und dann den Tab **Aktionen**.
- 3. Wählen Sie **Neu starten**.

### **Aus Inventar entfernen**

So entfernen Sie einen AP, der noch online ist:

1. Wählen Sie auf der Aruba Instant On-Startseite die Kachel **Inventar** ( $\overrightarrow{AD}$ ) oder das Banner

### **Standortintegrität** ( $\sqrt{4\pi}$ ) und dann **Inventar anzeigen**.

- 2. Wählen Sie den AP aus, den Sie aus dem Inventar entfernen möchten, indem Sie den Pfeil ( $\geq$ ) neben dem Gerätenamen wählen.
- 3. Wählen Sie auf dem Tab **Aktionen** neben **Aus Inventar entfernen Entfernen**.
- 4. Wählen Sie im Popupfenster, das auf dem Bildschirm eingeblendet wird, **Entfernen**.

So entfernen Sie einen AP, der offline ist:

- 1. Gehen Sie zu **Inventar**. Wählen Sie den AP aus, den Sie aus dem Inventar entfernen möchten, indem Sie den Pfeil (<sup>></sup>) neben dem AP-Namen wählen. Auf dem Tab **Aktionen** wird ein Feld mit einem rechteckigen Rahmen unter dem Gerätenamen angezeigt, wenn eine Meldung ausgegeben wird. Die Farbe des rechteckigen Rahmens entspricht dem Schweregrad der Meldung.
- 2. Wählen Sie den Tab **Meldungen**. Sie gelangen zur Seite **Meldungsdetails** mit Informationen zu dem ungewöhnlichen Vorkommnis. Wenn der Status "ausgefallen" ist, wird das Menü Erweitert nicht in der Titelleiste angezeigt.
- 3. Wenn das Instant On-Gerät aus dem Netzwerk entfernt wurde, können Sie das Gerät aus dem Inventar entfernen, indem Sie auf dem Tab **Aktionen Aus Inventar entfernen** wählen. Es wird ein Popup-Fenster eingeblendet, in dem Sie zur Bestätigung aufgefordert werden.
- 4. Wählen Sie **Entfernen**, um das Gerät aus dem Inventar zu löschen.

## **Einen fehlerhaften Router aus dem Inventar ersetzen**

In Instant On können Sie einen AP aus dem Inventar ersetzen, falls er ausfällt (was unwahrscheinlich ist). Ein neuer AP oder jeder beliebige vorhandene AP des Standorts kann das fehlerhafte Gerät ersetzen. Bei diesem Vorgang wird die aktuelle Konfiguration des fehlerhaften Geräts auf das neue Gerät übertragen.

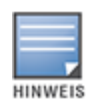

Es wird empfohlen, den fehlerhaften AP durch einen funktionierenden AP desselben Modells zu ersetzen, damit die Konfiguration vollständig wiederhergestellt werden kann. Wenn Sie das fehlerhafte Gerät durch ein anderes AP-Modell ersetzen, kann unter Umständen nicht dieselbe Konfiguration wie auf dem alten AP wiederhergestellt werden. Wenn Sie zum Beispiel einen Wi-Fi 6 AP durch einen Wi-Fi 5 AP ersetzen, können die Wi-Fi 6-spezifischen Einstellungen nicht auf den Wi-Fi 5 AP übertragen werden.

#### So ersetzen Sie einen fehlerhaften AP aus dem Inventar:

- 1. Wählen Sie auf der Aruba Instant On-Startseite die Kachel **Inventar** ( $\frac{1}{10}$ ) oder das Banner **Standortintegrität** (M, und dann **Inventar anzeigen**. Die Seite **Inventar** wird angezeigt.
- 2. Wählen Sie den Pfeil (<sup>></sup>) neben dem fehlerhaften AP, den Sie ersetzen möchten, in der **Inventar**-Liste. Es wird ein Feld mit einem rechteckigen Rahmen unter dem Gerätenamen angezeigt, wenn eine Meldung ausgegeben wird.
- 3. Wählen Sie den Tab **Meldungen**. Sie gelangen zur Seite **Meldungsdetails** mit Informationen zu dem ungewöhnlichen Vorkommnis und einem Link zum Ersetzen des AP.
- 4. Wählen Sie auf der Seite **Meldungsdetails** den Link zum **Ersetzen**. Die Seite **Access Point ersetzen** wird angezeigt. Alternativ können Sie diese Aktion durchführen, indem Sie auf dem Tab **Aktionen** neben **Gerät ersetzen** auf **Ersetzen** klicken.
- 5. Trennen Sie den AP, den Sie ersetzen möchten, und verbinden Sie Ihren neuen AP mit dem Netzwerk. Wählen Sie **Weiter**, wenn die Lämpchen Ihres Geräts zwischen grün und gelb wechseln.
- 6. Geben Sie die Seriennummer ein, die sich auf dem neuen Instant On AP befindet, und klicken Sie auf **Suchen**.
- 7. Sobald Ihr AP erkannt wurde, wählen Sie **Ersetzen**.
- 8. Klicken Sie auf **Fertigstellen**, wenn der neue AP zum Netzwerk hinzugefügt wurde.

## <span id="page-50-0"></span>**Details zum Router**

Die Seite "Details zum Router" enthält Details zum ausgewählten WLAN-Router. Hierzu gehören Name, IP-Adresse, MAC-Adresse, Seriennummer, Funk und Modell des Routers. Diese Seite bietet auch eine Übersicht über die drahtlosen Funkeinrichtungen einschließlich der Anzahl der zurzeit verbundenen Clients. Instant On unterstützt zurzeit den Betrieb von AP11D-Geräten als WLAN-Router im Netzwerk. So zeigen Sie die Seite Details zum Router an:

1. Wählen Sie auf der Aruba Instant On-Startseite die Kachel **Inventar** ( $\overleftrightarrow{1}$ ) oder das Banner

## **Standortintegrität** ( ) und dann **Inventar anzeigen**.

2. Klicken Sie auf den Pfeil (<sup>></sup>) neben dem Router in der Liste **Inventar**.

## **Identifizierung**

Im Abschnitt "Identifizierung" werden Details zum Router angezeigt, zum Beispiel Name, IP-Adresse, MAC-Adresse, Seriennummer, Routertyp, Funk und Anzahl der Clients, die über die einzelnen Funkkanäle verbunden sind.

### **Funk**

Hier finden Sie Details zu den Clients, die den 2,4-GHz- und 5-GHz-Funk des Geräts nutzen:

- <sup>n</sup> Anzahl der verbundenen Clients Gibt an, wie viele Clients mit dem Funk verbunden sind.
- <sup>n</sup> Betriebskanal Gibt den Funkkanal an, den die verbundenen Clients nutzen.
- <sup>n</sup> Funkübertragungsleistung Gibt die Übertragungsleistungsrate (in dBm) für die verbundenen Clients an.
- Airtime-Nutzung Gibt die Airtime-Nutzung (in %) an, die vom Funk erkannt wurde.

## **Konnektivität**

Das Instant On AP11D-Gerät ist als primärer WLAN-Router über ein Ethernet-Kabel mit dem vom ISP bereitgestellten Modem verbunden. Im Abschnitt **Konnektivität** sind die Gateway-IP-Adresse des Uplinks und die **Internet-IP** aufgeführt, die das vom ISP bereitgestellte Modem an den Router übergibt. Der Instant On Router fungiert als DHCP-Dienst im lokalen Netzwerk und stellt IP-Adressen für anfordernde Geräte bereit. So konfigurieren Sie das LAN IP-Zuweisung für den AP11D-Router:

- 1. **Basis-IP-Adresse** Konfigurieren Sie die LAN-IP-Adresse für die Routerschnittstelle.
- 2. **Subnetzmaske** Konfigurieren Sie die Subnetzmaske für das Netzwerk.
- 3. Wählen Sie **Speichern**.

#### **DHCP-IP-Adressenreservierungen**

Bei der Bereitstellung im Routermodus wird der Instant On AP als primärer WLAN-Router verwendet und stellt den mit ihm verbundenen Instant On APs auch DHCP-IP-Adressen bereit. Der Router kann DHCP-IP-Adressen für Clients und Geräte reservieren, indem dieselbe DHCP-IP-Adresse an Clients und Geräte ausgegeben wird, wenn diese sich in Zukunft mit demselben Netzwerk verbinden. Diese Funktion wird unterstützt, wenn die Geräte von einem kabelgebundenen Netzwerk verwaltet werden. Die Geräte am Standort haben immer eine IP-Adresse auf dem kabelgebundenen Standardgerät. Clients können ihre IP-Adressen in jedem der kabelgebundenen Netzwerke reservieren lassen, und alle kabelgebundenen Netzwerke werden vom Router verwaltet. Außerdem wird diese Funktion für drahtlose Clients im Bridge-Modus am Standort durch ein Gateway unterstützt.

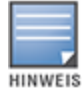

Die DHCP-IP-Reservierung funktioniert nicht für Clients, die MAC-Randomisierung verwenden, da die MAC-Adressen verwendet werden, um eine IP-Adresse für den Client oder das Gerät zu reservieren.

Die folgenden Bereitstellungen im Routermodus unterstützen die DHCP-IP-Adressenreservierung:

- Routermodus nur kabelgebunden
- Routermodus kabelgebunden und drahtlos

#### **DHCP-IP-Adressenreservierung im Routermodus konfigurieren – nur drahtlos**

An einem rein drahtlosen Standort, an dem ein Instant On-Gerät als primärer WLAN-Router fungiert, kann eine IP-Adresse über die Seite mit Details zum Client oder Gerät, für den/das die IP reserviert werden soll, oder über die Seite Details zum Router reserviert werden.

So reservieren Sie DHCP-IP-Adressen über die Seite Details zum Router:

- 1. Klicken Sie auf der Seite **Geräte** auf den Tab **Konnektivität**.
- 2. Klicken Sie unter **IP-Adressenreservierungen** auf **Eine IP-Adresse reservieren**. Die mit dem Standort verbundenen Clients werden zusammen mit ihren IP-Adressen aufgeführt.

3. Klicken Sie auf einen Client oder ein Gerät, um seine DHCP-IP-Adresse zu reservieren. Das Gerät und seine IP-Adresse werden der Liste **IP-Adressenreservierungen** hinzugefügt.

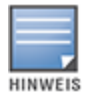

Wenn Sie die reservierte IP-Adresse eines Clients oder Geräts ändern möchten, klicken Sie auf das Bearbeitungssymbol neben dem Namen des Geräts oder Clients und geben Sie die neue IP-Adresse ein.

#### 4. Wählen Sie **Speichern**.

So reservieren Sie DHCP-IP-Adressen über die Seite Clientdetails:

- 1. Wählen Sie in der Instant On-Startseite der Webanwendung die Kachel **Clients** ( ). Die Seite **Clients** wird angezeigt.
- 2. Wählen Sie den Tab **Verbundene Clients**, um die Liste der verbundenen Clients anzuzeigen.
- 3. Klicken Sie auf das Symbol ( $\geq$ ) neben dem Clientnamen eines drahtlosen Clients, der mit dem primären WLAN-Router verbunden ist. Die Clientdetails werden angezeigt.
- 4. Klicken Sie auf den Link **IP-Reservierung** neben der IP-Adresse des Clients. Sie werden zur Seite mit den Netzwerkdetails des drahtlosen Netzwerks weitergeleitet.
- 5. Klicken Sie unter **IP-Adressenreservierungen** auf **Eine IP-Adresse reservieren**. Die mit dem Standort verbundenen Clients werden zusammen mit ihren IP-Adressen aufgeführt.
- 6. Klicken Sie auf einen Client oder ein Gerät, um seine DHCP-IP-Adresse zu reservieren. Das Gerät und seine IP-Adresse werden der Liste **IP-Adressenreservierungen** hinzugefügt.
- 7. Wählen Sie **Speichern**.

#### **DHCP-IP-Adressenreservierung im Routermodus konfigurieren – kabelgebunden und drahtlos**

In diesem Modus kann die DHCP-IP-Adressenreservierung entweder über die Seite Details zum Router oder Clientdetails erfolgen, wie weiter oben für das drahtlose Netzwerk beschrieben, oder über die Seite Netzwerkdetails für die kabelgebundenen Netzwerke.

So reservieren Sie DHCP-IP-Adressen über die Seite **Netzwerkdetails**:

- 1. Klicken Sie auf der Seite **Netzwerke** auf das Symbol (<sup>></sup>) neben dem Namen eines kabelgebundenen Netzwerks, das mit dem primären WLAN-Router verbunden ist. Die Netzwerkdetails werden angezeigt.
- 2. Klicken Sie auf **Optionen**.
- 3. Klicken Sie unter **IP-Adressenreservierungen** auf **Eine IP-Adresse reservieren**. Die mit dem Standort verbundenen Clients werden zusammen mit ihren IP-Adressen aufgeführt.
- 4. Klicken Sie auf einen Client oder ein Gerät, um seine DHCP-IP-Adresse zu reservieren. Das Gerät und seine IP-Adresse werden der Liste **IP-Adressenreservierungen** hinzugefügt.
- 5. Wählen Sie **Speichern**.

### **Ports**

Für jedes Netzwerk muss der E0/PT- oder ENET-Port des AP oder Routers über ein Ethernet-Kabel mit dem Gateway oder Switch verbunden sein. Jeder Instant On AP hat einen einzigen Port, mit Ausnahme von AP11D-Geräten, die zusätzliche 3 LAN-Ports haben – E1, E2 bzw. E3. Diese Ports können zum Verbinden zusätzlicher APs im Netzwerk verwendet werden. Die Ports sind auf der Seite in derselben Weise dargestellt wie die tatsächlichen Ports am physischen Gerät. Der Port E0/PT oder ENET ist standardmäßig immer ausgewählt und fungiert als Standard-Uplink-Port für den Router. Um die Details der Ports und den Uplinkstatus anzuzeigen, gehen Sie wie folgt vor:

- 1. Wählen Sie den Pfeil ( $\geq$ ) neben einem AP11D-Router in der **Inventar**-Liste.
- 2. Wählen Sie unter dem Tab **Ports** irgendeinen der Ports aus, um die folgenden Details anzuzeigen:
- <sup>n</sup> Portnummer Die physische Portnummer des Routers.
- <sup>n</sup> Portstatus Es wird die Geschwindigkeit des Trunks angezeigt, falls der Port Teil eines Trunks ist.
- <sup>n</sup> Stromaufwärts- und Stromabwärts-Durchsatz Wenn der Port Teil eines Trunks ist, werden der Upstreamund Downstream-Durchsatz des Trunks angezeigt.

Instant On unterstützt zurzeit den Betrieb eines AP11D-Geräts als Router im Netzwerk. Im Abschnitt **Ports** für nicht verbundene Ports finden Sie die folgenden Einstellungen:

- <sup>n</sup> **Aktiv** Markieren Sie das Kontrollkästchen, um den Port zu aktivieren. Zum Deaktivieren des Ports entfernen Sie die Markierung vom Kontrollkästchen.
- Name des Ports im Lese- und Schreibmodus.

#### **Authentifizierung und Sicherheit**

- <sup>n</sup> **Portzugriffssteuerung (802.1X)** Markieren Sie das Kontrollkästchen, um portbasierte Netzwerkzugriffssteuerung zu aktivieren, mit der die 802.11-WLAN-Sicherheit verbessert wird. Konfigurieren Sie die folgenden RADIUS-Einstellungen, wenn diese Option aktiviert ist.
	- <sup>o</sup> **Primärer RADIUS-Server** Konfigurieren Sie die folgenden Parameter für den **Primären RADIUS-Server**. Wenn Sie die mobile Instant On-App verwenden, wählen Sie **Weitere RADIUS-Parameter**, um die folgenden Einstellungen anzuzeigen.
	- <sup>o</sup> **IP-Adresse des RADIUS Server oder Domänenname** Geben Sie die IP-Adresse oder den vollständig qualifizierten Domänennamen des RADIUS-Servers ein.
	- <sup>o</sup> **Gemeinsames Geheimnis** Geben Sie einen gemeinsamen Schlüssel für die Kommunikation mit dem externen RADIUS-Server ein.
	- <sup>o</sup> **Server-Zeitüberschreitung** Geben Sie einen Zeitüberschreitungswert in Sekunden an. Der Wert bestimmt die Zeitüberschreitung für eine RADIUS-Anfrage. Das Instant On-Gerät versucht das Senden der Anfrage mehrmals (wie in **Anzahl Wiederholungen** konfiguriert), bevor der Benutzer getrennt wird. Wenn die Zeitüberschreitung zum Beispiel 5 Sekunden beträgt und die Anzahl der Wiederholungen 3 beträgt, wird der Benutzer nach 20 Sekunden getrennt. Der Standardwert ist 5 Sekunden.
	- <sup>o</sup> **Anzahl Wiederholungen** Geben Sie einen Wert zwischen 1 und 5 an. Die Anzahl der Wiederholungen gibt die maximale Anzahl der Authentifizierungsanfragen an, die an die Servergruppe gesendet werden. Der Standardwert ist 3 Anfragen.
	- <sup>o</sup> **Authentifizierungsport** Geben Sie die Nummer des Authentifizierungsports am externen RADIUS-Server im Bereich von 1 bis 65535 an. Die Standardportnummer ist 1812.
- <sup>n</sup> **RADIUS-Accounting senden** Markieren Sie das Kontrollkästchen, um RADIUS-Accounting-Meldungen zu senden.
- <sup>n</sup> **Sekundärer RADIUS-Server** Markieren Sie das Kontrollkästchen, um einen sekundären RADIUS-Server zu konfigurieren, und konfigurieren Sie die folgenden Parameter:
	- <sup>o</sup> **Server-IP-Adresse oder Domänenname** Geben Sie die IP-Adresse oder den vollständig qualifizierten Domänennamen des sekundären RADIUS-Servers ein.
	- <sup>o</sup> **Gemeinsames Geheimnis** Geben Sie einen gemeinsamen Schlüssel für die Kommunikation mit dem externen RADIUS-Server ein.

<sup>o</sup> **Authentifizierungsport** – Geben Sie die Nummer des Authentifizierungsports am externen RADIUS-Server im Bereich von 1 bis 65535 an. Die Standardportnummer ist 1812.

### **Enthaltene Netzwerke**

Wählen Sie eine der folgenden Optionen aus:

- **Nicht getaggt** Dies ist die Standardeinstellung. Der Port empfängt und sendet Datenverkehr vom Standardnetzwerk, ohne ein VLAN-Tag zu verwenden. Um den Port benutzerdefiniert einem nicht getaggten VLAN zuzuweisen, klicken Sie auf die Dropdownliste **Nicht getaggtes Netzwerk** und wählen Sie ein Netzwerk aus der Liste aus. Einem Port kann jeweils nur ein nicht getaggtes Netzwerk zugewiesen sein.
- <sup>n</sup> **Getaggt** Um den Port benutzerdefiniert einem getaggten VLAN zuzuweisen, wählen Sie unter **Getaggte Netzwerke** die Kästchen neben den gewünschten Netzwerken aus. Einem Port können jeweils höchstens 22 getaggte Netzwerke zugewiesen sein.

### **Mit diesem Port verbundene Clients und Geräte**

Wenn Sie einen spezifischen Port eines AP11D-Routers auswählen, wird im Abschnitt **Mit diesem Port verbundene Clients und Geräte** eine Liste der Clients und Geräte angezeigt, die mit dem Port verbunden sind. Standardmäßig werden die Clients und Geräte für **Alle Netzwerke** angezeigt, die für diesen Port zutreffen. Die Clients und Infrastrukturgeräte, die direkt mit dem Port verbunden sind, sind als Link zur Seite "Clientdetails" aufgeführt. Die indirekt verbundenen Clients sind mit ihrer MAC-Adresse aufgeführt. Um die Clients und Geräte zu sehen, die mit einem bestimmten Netzwerk verbunden sind, wählen Sie eines der Netzwerke aus der Dropdownliste **Einblenden** aus.

### **Netzwerke**

Nachdem Sie Ihr Netzwerk erstellt haben, können Sie das Netzwerk wahlweise einem VLAN-Port zuweisen, der entweder Datenverkehr aus allen Netzwerken oder nur aus einem bestimmten Netzwerk zulässt. Jeder Port des Instant On AP11D-Geräts kann einer separaten VLAN-ID zugewiesen und für die Verwaltung des Netzwerk-Datenverkehrs konfiguriert werden. So weisen Sie ein Netzwerk einem VLAN-Port zu:

- 1. Wählen Sie auf der Startseite der Instant On-Webanwendung die Kachel **Inventar** (  $\frac{1}{\sqrt{1}}$  oder wählen Sie das Banner **Standortintegrität** und dann **Inventar anzeigen**. Die Seite **Inventar** wird angezeigt.
- 2. Wählen Sie den Pfeil (<sup>></sup>) neben einem AP11D-Router in der **Inventar**-Liste und dann den Tab **Netzwerke**.
- 3. Wählen Sie in der Dropdownliste **Ausgewähltes Netzwerk** das Netzwerk aus, das Sie einem bestimmten Port zuweisen wollen.
- 4. Wählen Sie den Port, dem Sie das ausgewählte Netzwerk zuweisen möchten.
- 5. Wählen Sie den Tab **Ports**, um die Konfigurationsdetails des Ports anzuzeigen, der dem ausgewählten Netzwerk zugeordnet ist.
- 6. Wählen Sie **Speichern**, um die Netzwerkzuweisung zum Port abzuschließen.

## **Funk**

Auf dem Tab **Funk** finden Sie eine Option zum Übergehen der Funkeinstellungen, die auf Standortebene konfiguriert wurden. Sie können dann Funkeinstellungen für 2,4 GHz und 5 GHz konfigurieren, die speziell für das ausgewählte Instant On-Gerät gelten.

So übergehen Sie die Funkeinstellungen auf Standortebene und konfigurieren Funkeinstellungen für 2,4 GHz und 5 GHz für das ausgewählte Gerät:

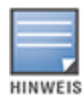

Für Instant On APs, die over-the-air verbunden sind, gibt es keine Option, um die 5-GHz-Funkkonfiguration zu übergehen, die auf Standortebene vorgenommen wurde. Bei diesen Geräten können nur die 2,4-GHz-Funkeinstellungen auf Geräteebene konfiguriert werden.

- 1. Klicken Sie unter **Funk** auf das Kontrollkästchen **Spezifische Konfigurationen für diesen Funk verwenden** für **2,4-GHz-Funk** bzw. **5-GHz-Funk**, um die gerätespezifischen Funkeinstellungen anzuzeigen.
- 2. Wählen Sie eine **Kanalbreite** für den 2,4-GHz- und 5-GHz-Funk aus:
	- a. 2,4-GHz-Funk **20 MHz (Standard)** oder **20/40 MHz**.
	- b. 5-GHz-Funk **20/40 MHz**, **20/40/80 MHz (Standard)** oder **20/40/80/160 MHz**.
		- <sup>n</sup> Die Kanalbreite von 160 MHz wird nur auf AP25 Access Points unterstützt. Dies beinhaltet AP25 Access Points, die als Mesh-Points bereitgestellt wurden.
- **HINWEIS**
- <sup>n</sup> Wenn die Kanalbreite auf **20/40/80/160 MHz** eingestellt ist, können nur die Kanäle **36** und **100** ausgewählt werden.
- 3. Je nach Auswahl für jeden Funk werden die Optionen für die **Kanalauswahl** aktualisiert. Standardmäßig sind alle Kanäle aktiviert und werden in Orange angezeigt. Deaktivierte Kanäle erscheinen in Grau.
- 4. Konfigurieren Sie die Übertragungsleistung für den 2,4-GHz- und 5-GHz-Funk, indem Sie den Schieberegler zwischen einem Mindest- und Höchstwert einstellen. Wenn der Schieberegler zum Beispiel zwischen **Sehr hoch** und **Max.** eingestellt wird, überträgt der Funk zwischen 30 dBm und maximaler Leistung. Die verfügbaren Werte sind:

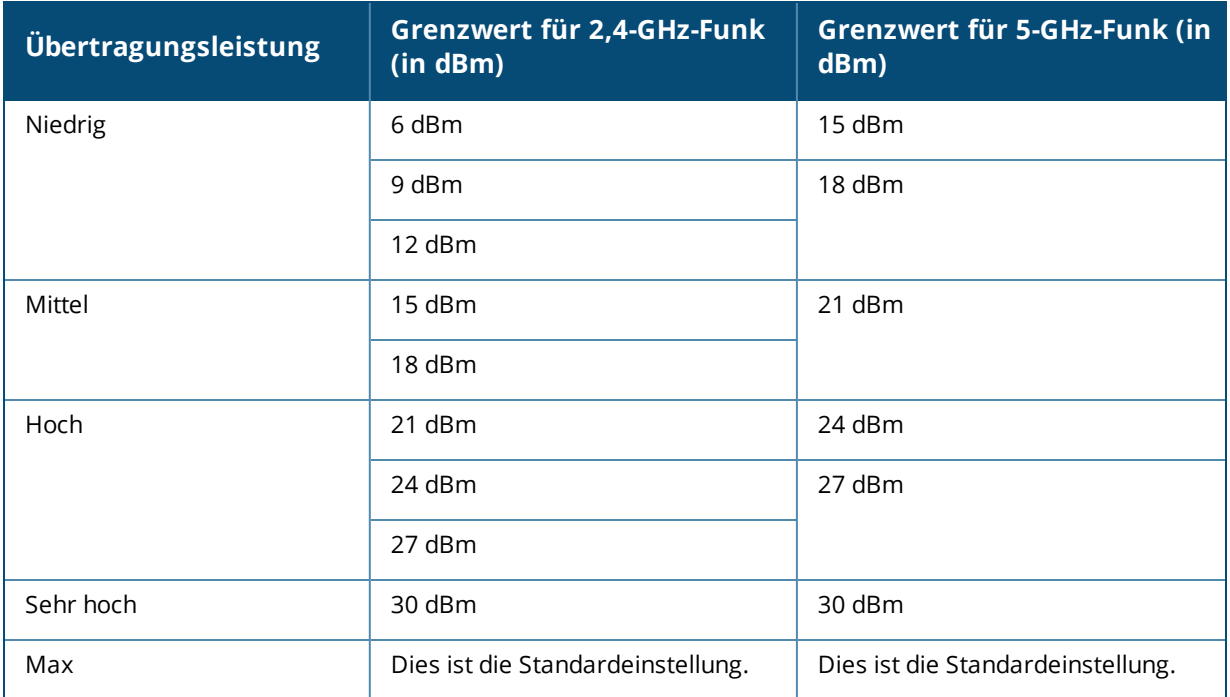

Die in den obigen Schritten vorgenommenen Änderungen werden automatisch gespeichert.

# **Aktionen**

Der Tab **Aktionen** enthält die folgenden Konfigurationsoptionen.

#### **Suchen**

Instant On hilft Ihnen, ein bestimmtes Gerät leichter unter mehreren anderen im Standort aufzuspüren. So finden Sie Ihr Gerät:

- 1. Wählen Sie auf der Startseite der Instant On-Webanwendung die Kachel **Inventar** ( $\frac{1}{\sqrt{1}}$ ) oder wählen Sie das Banner **Standortintegrität** und dann **Inventar anzeigen**. Die Seite **Inventar** wird angezeigt.
- 2. Wählen Sie den Pfeil (<sup>></sup>) neben einem AP11D-Router in der **Inventar**-Liste und dann den Tab **Aktionen**.
- 3. Schieben Sie den Schalter **Lichter aktivieren** nach rechts ( ), um das Suchlicht am Gerät einzuschalten. Das Suchlicht ist 30 Minuten lang aktiv, nachdem Sie den Schalter aktiviert haben. Das Licht ist standardmäßig ausgeschaltet.

### **Netzwerktests**

Die Option **Netzwerktests** wird verwendet, um die Erreichbarkeit eines Instant On-Geräts zu testen. Um einen Netzwerktest durchzuführen, wählen Sie ein Gerät als **Quelle** aus, auf dem die Befehle ausgeführt werden, und ein **Ziel**, das erreicht werden soll.

So führen Sie einen Netzwerktest für einen Instant On-Router durch:

- 1. Wählen Sie auf der Startseite der Instant On-Webanwendung die Kachel **Inventar** ( $\frac{1}{\sqrt{1}}$ ) oder wählen Sie das Banner **Standortintegrität** und dann **Inventar anzeigen**. Die Seite **Inventar** wird angezeigt.
- 2. Wählen Sie den Pfeil (<sup>></sup>) neben einem AP in der **Inventar**-Liste und dann den Tab **Aktionen**.
- 3. Klicken Sie auf den Tab **Konnektivitätstest** neben **Netzwerktests**. Der Bildschirm **Konnektivitätstest** wird angezeigt.
- 4. Wählen Sie unter **Quelle** ein Instant On-Gerät aus der Dropdownliste aus.

In diesem Feld können nur aktive Geräte eines Standorts ausgewählt werden. Es kann sich um einen Switch oder einen AP handeln.

- 5. Geben Sie unter **Ziel** den **Hostnamen oder die IP-Adresse** des Geräts ein, mit dem das Quellgerät verbunden werden soll.
- 6. Wählen Sie **Verbindungstest starten**.

In der folgenden Tabelle sind mögliche Ergebnisse von Netzwerktests aufgeführt:

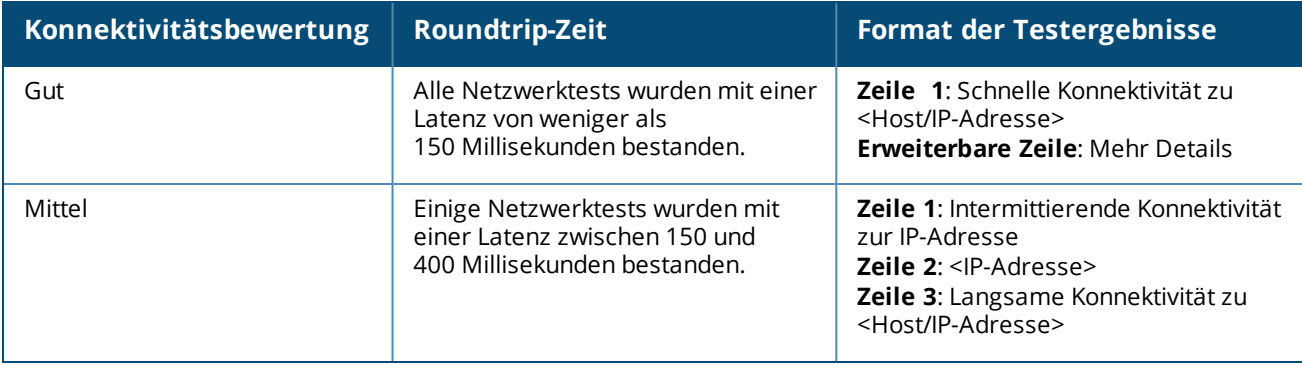

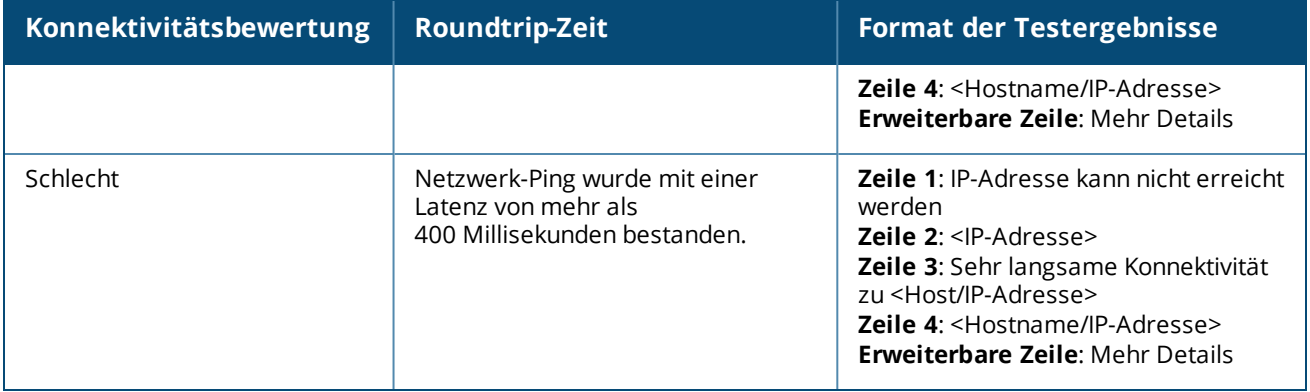

#### **Neu starten**

Aruba ermöglicht Ihnen, das Gerät neu zu starten, wenn Sie vermuten, dass es ein Problem damit gibt. So starten Sie Ihr Gerät neu:

بر<br>1. Wählen Sie auf der Aruba Instant On-Startseite die Kachel **Inventar** ( <sup>12</sup>1) oder das Banner

### **Standortintegrität** ( ) und dann **Inventar anzeigen**.

- 2. Wählen Sie den Pfeil ( <sup>></sup> ) neben einem AP11D-Router in der **Inventar**-Liste und dann den Tab **Aktionen**.
- 3. Wählen Sie **Neu starten**.

#### **Einen Router aus dem Inventar ersetzen**

In Instant On können Sie einen Router im Inventar ersetzen, wenn er offline ist. Ein neuer oder vorhandener Router des Standorts kann den alten Router ersetzen. Der alte Router muss manuell zurückgesetzt werden, damit er als normaler Router verwendet werden kann. Diese Option ist nur verfügbar, wenn das aus der Inventarliste ausgewählte Gerät ein Router ist.

So ersetzen Sie einen Router aus dem Inventar:

- 1. Wählen Sie auf der Aruba Instant On-Startseite die Kachel **Inventar** ( $\frac{1}{(1)}$ ) oder das Banner **Standortintegrität** (  $\sqrt{M}$  ) und dann **Inventar anzeigen**. Die Seite **Inventar** wird angezeigt.
- 2. Wählen Sie den Pfeil (  $\geq$  ) neben dem Router, den Sie ersetzen möchten, in der **Inventar**-Liste. Es wird ein Feld mit einem rechteckigen Rahmen unter dem Gerätenamen angezeigt, wenn eine Meldung ausgegeben wird.
- 3. Wählen Sie den Tab **Meldungen**. Sie gelangen zur Seite **Meldungsdetails** mit Informationen zu dem ungewöhnlichen Vorkommnis und einem Link zum Ersetzen des Routers.
- 4. Wählen Sie auf der Seite **Meldungsdetails** den Link zum **Ersetzen**. Die Seite **Router ersetzen** wird angezeigt. Alternativ können Sie diese Aktion durchführen, indem Sie auf dem Tab **Aktionen** neben **Gerät ersetzen** auf **Ersetzen** klicken.
- 5. Trennen Sie den Router, den Sie ersetzen möchten, und schließen Sie Ihr neues Instant On-Gerät an Ihr ISP-Modem an. Wählen Sie **Weiter**, wenn die Lämpchen Ihres Geräts zwischen grün und gelb wechseln.
- 6. Geben Sie die Seriennummer ein, die sich auf Ihrem neuen primären Instant On WLAN-Router befindet, und wählen Sie **Suchen**.
- 7. Sobald Ihr bevorzugter Router erkannt wurde, wählen Sie **Ersetzen** aus, um dieses Gerät als Ihren

primären WLAN-Router zu konfigurieren.

8. Wählen Sie **Fertigstellen**, wenn Ihr neuer Router zum Netzwerk hinzugefügt wurde.

# **Details zum Switch**

So zeigen Sie die Seite **Details zum Switch** an:

1. Wählen Sie auf der Aruba Instant On-Startseite die Kachel **Inventar** ( $\overrightarrow{1}$ ) oder das Banner

## **Standortintegrität** ( ) und dann **Inventar anzeigen**.

2. Wählen Sie den Pfeil ( ) neben einem Switch in der **Inventar**-Liste. Die Seite **Gerätedetails** für den Switch wird geöffnet.

Auf der Seite **Gerätedetails** für den Switch finden Sie die folgenden Abschnitte:

- <sup>n</sup> [Identifizierung](#page-58-0)
- <sup>n</sup> [Konnektivität](#page-59-0)
- **n** [Ports](#page-60-0)
- **n** [Netzwerke](#page-63-0)
- **n** [Linkaggregation](#page-63-1)
- <sup>n</sup> [Aktionen](#page-64-0)
- **n** [Tools](#page-67-0)

## <span id="page-58-0"></span>**Identifizierung**

Zeigt die Geräteinformationen wie Gerätename, PoE-Energieverbrauch, Uplink-Konnektivität und die IP-Adresse an.

#### **Gerätename**

Der Gerätename wird im Modus Lesen/Schreiben angezeigt. Sie können den Namen des Geräts ändern, falls nötig. Die maximale Anzahl unterstützter Zeichen beträgt 32.

#### **Konnektivität**

Zeigt die Details der Uplink-Verbindung an. Wenn der Switch mit einem Netzwerkgerät am Uplink-Port verbunden ist, wird ein Link zur Gerätedetails-Seite angezeigt.

#### **IP des lokalen Netzwerks**

Zeigt die IP des lokalen Netzwerks des Switch an.

#### **Power over Ethernet (PoE)**

Der Abschnitt **Power over Ethernet** enthält die folgenden Informationen:

- <sup>n</sup> **Gesamtbudget** Die Gesamtenergiemenge in Watt, die vom Switch bereitgestellt werden kann.
- **Stromverbrauch** Die Energiemenge in Watt, die zurzeit von den verbundenen PoE-Geräten verbraucht wird.

# <span id="page-59-0"></span>**Konnektivität**

#### **LAN-IP**

Konfigurieren Sie die IP-Zuweisung für den Instant On-Switch. Sie können eine der folgenden Optionen konfigurieren:

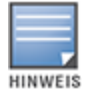

Der Instant On-Switch wird neu gestartet, um die Konfigurationsänderungen zu übernehmen.

- <sup>n</sup> **Automatisch (Standard)** Der Instant On-Switch erbt die IP-Adresse, die durch den DHCP im Netzwerk zugewiesen wurde.
- **Statisch** Geben Sie eine statische IP-Adresse für den Instant On an, indem Sie die folgenden Netzwerkparameter eingeben:
	- <sup>o</sup> **LAN-IP** Geben Sie die IP-Adresse für den Switch ein.
	- <sup>o</sup> **Subnetzmaske** Geben Sie eine Subnetzmaske ein.
	- <sup>o</sup> **Standard-Gateway** Geben Sie die IP-Adresse des Standard-Gateways ein.
	- <sup>o</sup> **DNS-Server** Geben Sie die IP-Adresse des DNS-Servers ein.

#### **Routing**

Konfigurieren Sie Routing für den Instant On-Switch. Routing ist standardmäßig deaktiviert. So konfigurieren Sie das Routing für diesen Switch:

- 1. Markieren Sie das Kontrollkästchen **Routing zwischen Netzwerken erlauben**, um das Routing für einen Switch zu aktivieren. Zum Deaktivieren des Routings entfernen Sie die Markierung vom Kontrollkästchen.
- 2. Wenn **Routing zwischen Netzwerken erlauben** ausgewählt ist, wird neben Netzwerken, die geroutet werden können, das Symbol  $\bigoplus$  angezeigt. Wenn das Symbol  $\bigoplus$  nicht sichtbar ist, wurde Routing für dieses Netzwerk ausgeschaltet.
- 3. Um Routing für ein Netzwerk zu konfigurieren, wählen Sie das Netzwerk aus, um die Routingoptionen anzuzeigen:
	- a. Markieren Sie das Kontrollkästchen **Routing erlauben**, um das Routing einzuschalten. Um das Routing auszuschalten, entfernen Sie die Markierung vom Kontrollkästchen.
	- b. Konfigurieren Sie eine der folgenden Optionen, um dem Netzwerk eine IP-Adresse zuzuweisen:
		- <sup>n</sup> **Automatisch (Standard)** Ein DHCP-Server weist dem Netzwerk eine IP-Adresse zu.
		- **statisch** Geben Sie die folgenden Netzwerkparameter an, um eine statische IP-Adresse für das Netzwerk zu definieren:
			- <sup>o</sup> **Netzwerk-IP-Adresse** Geben Sie die IP-Adresse des Netzwerks ein.
			- <sup>o</sup> **Subnetzmaske** Geben Sie die Subnetzmaske für das Netzwerk ein.
- 4. Wählen Sie **Speichern**, um die Konfigurationsänderungen zu übernehmen. Die Routingkonfiguration ist wirksam, nachdem der Instant On-Switch neu gestartet wurde.

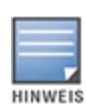

Es müssen mindestens zwei kabelgebundene Netzwerke im Standort vorhanden sein, damit Routing durchgeführt werden kann.

Der Instant On-Switch muss online sein, damit Routing konfiguriert werden kann.

Routing kann nur von einem Instant On-Switch in einem Standort durchgeführt werden.

## <span id="page-60-0"></span>**Ports**

Die Ports sind auf der Seite in derselben Weise dargestellt wie die tatsächlichen Ports am physischen Gerät. Jeder Port hat eine Nummer, die der Nummer auf dem Switch entspricht, und zeigt seinen aktuellen Status an. Wählen Sie einen Port zum Öffnen der Portkonfiguration aus. Wenn ein Port ausgewählt ist, werden die folgenden Optionen angezeigt:

- <sup>n</sup> Name des Ports im Lese- und Schreibmodus
- **Aktiv** Markieren Sie das Kontrollkästchen, um den Port zu aktivieren. Zum Deaktivieren des Ports entfernen Sie die Markierung vom Kontrollkästchen.

### **Authentifizierung und Sicherheit**

Im Bereich **Authentifizierung und Sicherheit** finden Sie die folgenden Optionen:

- <sup>n</sup> **Keine Authentifizierung (Standard)** Instant On-Geräte und Clients können sich ohne Authentifizierung mit diesem Port verbinden. Dies ist die Standardeinstellung.
- <sup>n</sup> **Portbasiert** Alle Instant On-Geräte und Clients, die mit dem Port verbunden sind, sind nach der ersten erfolgreichen 802.1x RADIUS-Authentifizierung autorisiert.
- <sup>n</sup> **Clientbasiert** Macht es erforderlich, dass alle Instant On-Geräte oder Clients, die eine Verbindung zum Port herstellen, sich separat beim 802.1x RADIUS-Server authentifizieren müssen, um Zugriff zu erhalten. Sie können auch den Schalter für die 802.1X+MAC-Authentifizierung aktivieren ( ), um die MAC-Authentifizierung als zweite Option zuzulassen, falls die RADIUS-Authentifizierung fehlschlägt.

Die Authentifizierungsmethoden **Portbasiert** und **Clientbasiert** erfordern die Konfiguration von RADIUS-Einstellungen, um zu bestimmen, wie die Authentifizierung an allen Ports mit Zugriffsteuerung erfolgt. Die Parameter für die 802.1x RADIUS-Authentifizierung sind in der folgenden Tabelle mit ihrer Beschreibung aufgeführt:

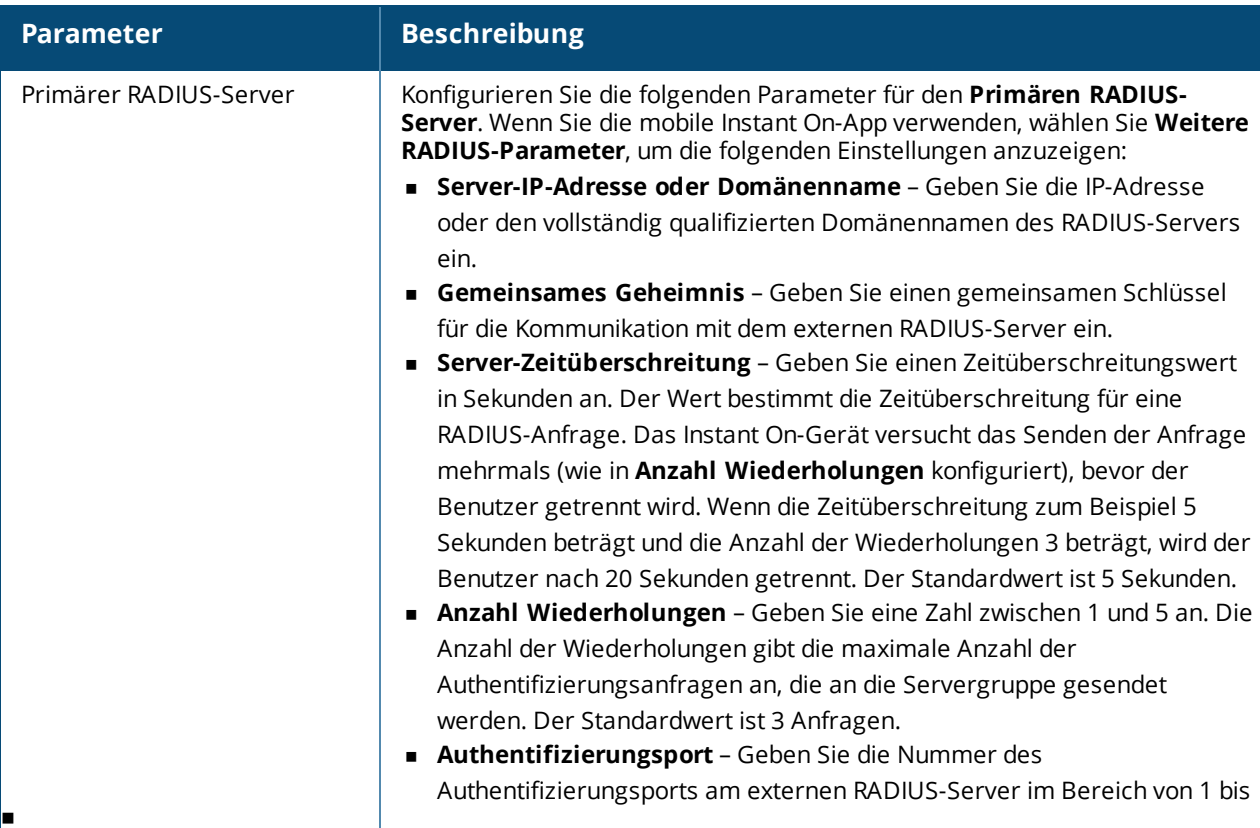

![](_page_61_Picture_894.jpeg)

<sup>n</sup> **Sicherheitsschutzmaßnahmen** – Aktivieren Sie diese Einstellung, wenn nicht vertrauenswürdige Geräte mit dem Port verbunden sind. In Kombination mit der Konfiguration der Netzwerksicherheit wird diese Einstellung verwendet, um DHCP- und ARP-Angriffe auf das kabelgebundene Netzwerk zu verhindern. Weitere Informationen finden Sie unter [Netzwerksicherheit.](#page-110-0)

#### **Enthaltene Netzwerke**

Wählen Sie eine der folgenden Optionen aus:

- <sup>n</sup> **Nicht getaggt** Dies ist die Standardeinstellung. Der Port empfängt und sendet Datenverkehr vom Standardnetzwerk, ohne ein VLAN-Tag zu verwenden. Um den Port benutzerdefiniert einem nicht getaggten VLAN zuzuweisen, klicken Sie auf die Dropdownliste **Nicht getaggtes Netzwerk** und wählen Sie ein Netzwerk aus der Liste aus. Einem Port kann jeweils nur ein nicht getaggtes Netzwerk zugewiesen sein.
- <sup>n</sup> **Getaggt** Um den Port benutzerdefiniert einem getaggten VLAN zuzuweisen, wählen Sie unter **Getaggte Netzwerke** die Kästchen neben den gewünschten Netzwerken aus. Einem Port können jeweils höchstens 22 getaggte Netzwerke zugewiesen sein.

#### **Mit diesem Port verbundene Clients und Geräte**

<sup>n</sup> **Sperren –** Ermöglicht Ihnen, den Port zu sperren und zu verhindern, dass neue Geräte sich mit dem Port verbinden. Wenn ein Port gesperrt wird, sind alle bereits mit dem Port verbundenen Geräte zugelassen und haben Zugriff auf den Port; neue Geräte werden nicht zugelassen und haben keinen Zugriff. Der Port muss entsperrt werden, um neuen Geräten das Verbinden zu erlauben. Diese Option ist bei Ports, mit denen Instant On-Geräte verbunden sind, nicht verfügbar. Diese Option wird angezeigt, wenn Clients und Geräte mit dem Port verbunden sind.

Markieren Sie das Kontrollkästchen **Sperren**, um einen Port an einem Instant On-Switch zu sperren. Entfernen Sie die Markierung vom Kontrollkästchen **Sperren**, um den Port zu entsperren.

![](_page_61_Picture_9.jpeg)

An einem Instant On-Switch können höchstens 10 Ports gesperrt werden.

An einem Port können höchstens 10 Clients gesperrt werden.

<sup>n</sup> **Einblenden –** Ermöglicht Ihnen die Anzeige der Geräte, die mit dem Port verbunden sind, nach Netzwerk sortiert. Standardmäßig ist **Alle Netzwerke** ausgewählt. Um die Clients und Geräte zu sehen, die mit einem bestimmten Netzwerk verbunden sind, wählen Sie eines der Netzwerke aus der Dropdownliste "Einblenden" aus. Die Clients und Infrastrukturgeräte, die direkt mit dem Port verbunden sind, sind als Link zur Seite "Clientdetails" aufgeführt. Die indirekt verbundenen Clients sind mit ihrer MAC-Adresse aufgeführt.

### <span id="page-62-0"></span>**Energieverwaltung**

Mit der Option "Leistungsverwaltung" können Sie die PoE-Stromversorgung für die mit dem Switch verbundenen Geräte konfigurieren. Diese Optionen sind für Ports, die Teil von LACP sind, nicht verfügbar.

- Stromversorgungsrichtlinie Wählen Sie eine der folgenden Optionen aus, um eine Stromversorgungsrichtlinie für den Port zu konfigurieren:
	- <sup>o</sup> **Nutzung (Standard)** Die diesem Port zugewiesene Leistung basiert auf der Nutzung und ist nicht beschränkt.
	- <sup>o</sup> **Klasse** Die diesem Port zugewiesene Leistung basiert auf dem PoE-Standard des Geräts. Die Energieklassen von Geräten sind wie folgt kategorisiert:

![](_page_62_Picture_657.jpeg)

- <sup>n</sup> **Port-Priorität** Weist den Ports eine Prioritätsstufe zu. Wenn es eine Budgetbeschränkung für die Bereitstellung von PoE-Energie am Switch gibt, wird der Strom basierend auf der Port-Priorität an die verbundenen Geräte geliefert. Dabei gilt die folgende Reihenfolge: **Kritisch > Hoch > Niedrig**. Weisen Sie dem Port unter **Port-Priorität** eine der folgenden Prioritätsstufen zu:
	- <sup>o</sup> **Niedrig (Standard)** Konfiguriert den Port als Port mit niedriger Priorität.
	- <sup>o</sup> **Hoch** Konfiguriert den Port als Port mit hoher Priorität.
	- <sup>o</sup> **Kritisch** Konfiguriert den Port als Port mit kritischer Priorität.

![](_page_62_Picture_10.jpeg)

Wenn zwei Ports mit derselben Prioritätsstufe Strom anfordern, hat der Port mit der niedrigeren Portnummer Priorität. Beispiel: Wenn Port 2 und Port 5 als **Kritisch** eingestuft wurden und am Switch eine Budgetbeschränkung gilt, erhält Port 2 die volle angeforderte Strommenge und das verbleibende Budget wird dem Gerät an Port 5 zugeteilt.

<sup>n</sup> **Leistungszeitplan des Standorts verwenden** – Markieren Sie dieses Kontrollkästchen, um den Leistungszeitplan für den Port zu aktivieren oder zu deaktivieren. Wenn diese Einstellung aktiviert ist, basiert die dem Port zugewiesene PoE-Bereitstellung auf dem definierten Leistungszeitplan. Um den Leistungszeitplan zu ändern, wählen Sie **Leistungszeitplan des Standorts bearbeiten**. Weitere Informationen zur Konfiguration des **Leistungszeitplans** finden Sie unter [Leistungszeitplan](#page-44-0).

## <span id="page-63-0"></span>**Netzwerke**

Nachdem Sie Ihr Netzwerk erstellt haben, können Sie das Netzwerk wahlweise einem VLAN-Port zuweisen, der entweder Datenverkehr aus allen Netzwerken oder nur aus einem bestimmten Netzwerk zulässt. Jeder Port des Instant On-Switches kann einer separaten VLAN-ID zugewiesen und für die Verwaltung des Netzwerk-Datenverkehrs konfiguriert werden.

Um ein Netzwerk zu einem Port zuzuweisen, wählen Sie in der Dropdownliste **Ausgewähltes Netzwerk** das Netzwerk aus, dem Sie einen bestimmten Port zuweisen wollen.

# <span id="page-63-1"></span>**Linkaggregation**

Die Konfiguration der Linkaggregation ist von der Anzahl der Ports abhängig, die am Switch verfügbar sind. Instant On unterstützt zurzeit Switches mit der folgenden Anzahl Ports:

| <b>Anzahl der Ports pro</b><br>Switch | Anzahl der unterstützten<br><b>LAG</b> | Anzahl der unterstützten LAG-<br><b>Mitglieder</b> |
|---------------------------------------|----------------------------------------|----------------------------------------------------|
| 8 Ports                               | 4 Trunks                               | 4 Trunkmitglieder                                  |
| 24 Ports                              | 8 Trunks                               | 4 Trunkmitglieder                                  |
| 48 Ports                              | 16 Trunks                              | 8 Trunkmitglieder                                  |

**Tabelle 11:** *Switch-Port-Aggregation*

So fügen Sie dem Switch eine Linkaggregationsgruppe (LAG) hinzu:

- 1. Wählen Sie den Pfeil (<sup>></sup>) neben einem Switch in der **Inventar**-Liste und wählen Sie **Linkaggregation** aus.
- 2. Wählen Sie den Link **+ Linkaggregation hinzufügen**. Die folgenden Konfigurationsoptionen werden angezeigt:
- <sup>n</sup> **Aktiv** Wählen Sie diese Option aus, um die LACP-Ports zu aktivieren. Sie zeigt an, dass die Portmitglieder dieser Linkaggregation für die Verbindung mit Geräten verfügbar sind. Entfernen Sie die Markierung vom Kontrollkästchen, um die LACP-Ports zu deaktivieren.
- **Name** Geben Sie einen benutzerdefinierten Namen für die Linkaggregation in das Textfeld ein.
- <sup>n</sup> **Portmitglieder** Wählen Sie die Ports, die Sie der Linkaggregation als Mitglieder hinzufügen möchten. Die ausgewählten Portmitglieder werden durch Kommas getrennt unten angezeigt.
- <sup>n</sup> **Löschen** Wählen Sie "Löschen", um die **Linkaggregation** zu löschen.

## **Aggregationsmodus**

Wählen Sie einen der folgenden Aggregationsmodi aus:

- <sup>n</sup> **Statisch (Standard)** Diese Option ist standardmäßig ausgewählt. Sie zeigt die einfache Aggregation von Ports ohne aktive Linkerkennung oder Failover an.
- **LACP** Wenn diese Option ausgewählt ist, zeigt sie die dynamische Erkennung und automatisches Failover bei der Verbindung mit anderen LACP-fähigen (802.3ad) Switches an. In diesem Modus wird nur ein benutzerdefiniertes Netzwerk durch den aggregierten Link gelassen. Mit dieser Option gilt das Verwaltungs-VLAN-Netzwerk als nicht getaggt und alle anderen Netzwerke als getaggt.

Wählen Sie eine der folgenden Optionen aus:

- <sup>n</sup> **Nicht getaggt** Dies ist die Standardeinstellung. Der Port empfängt und sendet Datenverkehr vom Standardnetzwerk, ohne ein VLAN-Tag zu verwenden. Um den Port benutzerdefiniert einem nicht getaggten VLAN zuzuweisen, klicken Sie auf die Dropdownliste **Nicht getaggtes Netzwerk** und wählen Sie ein Netzwerk aus der Liste aus. Einem Port kann jeweils nur ein nicht getaggtes Netzwerk zugewiesen sein.
- <sup>n</sup> **Getaggt** Um den Port benutzerdefiniert einem getaggten VLAN zuzuweisen, wählen Sie unter **Getaggte Netzwerke** die Kästchen neben den gewünschten Netzwerken aus. Einem Port können jeweils höchstens 22 getaggte Netzwerke zugewiesen sein.

### **Mit dieser Linkaggregation verbundene Clients und Geräte**

<sup>n</sup> **Einblenden –** Ermöglicht Ihnen die Anzeige der Geräte, die mit dem Port verbunden sind, nach Netzwerk sortiert. Standardmäßig ist **Alle Netzwerke** ausgewählt. Um die Clients und Geräte zu sehen, die mit einem bestimmten Netzwerk verbunden sind, wählen Sie eines der Netzwerke aus der Dropdownliste "Einblenden" aus. Die Clients und Infrastrukturgeräte, die direkt mit dem Port verbunden sind, sind als Link zur Seite "Clientdetails" aufgeführt. Die indirekt verbundenen Clients sind mit ihrer MAC-Adresse aufgeführt.

## <span id="page-64-0"></span>**Aktionen**

Der Tab "Aktionen" zeigt die folgenden Optionen:

- <sup>n</sup> [Suchen](#page-64-1)
- **n** [Netzwerktests](#page-64-2)
- Neu [starten](#page-65-0)
- Zur lokalen Verwaltung [umschalten](#page-65-1)
- Gerät [ersetzen](#page-66-0)
- <sup>n</sup> Aus Inventar [entfernen](#page-66-1)

#### <span id="page-64-1"></span>**Suchen**

Instant On hilft Ihnen, ein bestimmtes Gerät leichter unter mehreren anderen im Standort aufzuspüren. So finden Sie Ihr Gerät:

- 1. Wählen Sie auf der Startseite der Instant On-Webanwendung die Kachel **Inventar** ( $\frac{1}{\sqrt{1}}$ ) oder wählen Sie das Banner **Standortintegrität** und dann **Inventar anzeigen**. Die Seite **Inventar** wird angezeigt.
- 2. Wählen Sie den Pfeil (<sup>></sup>) neben einem Switch in der **Inventar**-Liste und dann **Aktionen**.
- 3. Schieben Sie den Schalter **Lichter aktivieren** nach rechts ( ), um das Suchlicht am Gerät einzuschalten. Das Suchlicht ist 30 Minuten lang aktiv, nachdem Sie den Schalter aktiviert haben. Das Licht ist standardmäßig ausgeschaltet.

#### <span id="page-64-2"></span>**Netzwerktests**

Die Option **Netzwerktests** wird verwendet, um die Erreichbarkeit eines Instant On-Geräts zu testen. Um einen Netzwerktest durchzuführen, wählen Sie ein Gerät als **Quelle** aus, auf dem die Befehle ausgeführt werden, und ein **Ziel**, das erreicht werden soll.

So führen Sie einen Netzwerktest für einen Instant On-Switch durch:

- 1. Wählen Sie auf der Startseite der Instant On-Webanwendung die Kachel **Inventar** ( $\frac{1}{\sqrt{1}}$ ) oder wählen Sie das Banner **Standortintegrität** und dann **Inventar anzeigen**. Die Seite **Inventar** wird angezeigt.
- 2. Wählen Sie den Pfeil (<sup>></sup>) neben einem Switch in der **Inventar**-Liste und dann **Aktionen**.
- 3. Klicken Sie auf den Tab **Konnektivitätstest** neben **Netzwerktests**. Der Bildschirm **Konnektivitätstest** wird angezeigt.
- 4. Wählen Sie unter **Quelle** ein Instant On-Gerät aus der Dropdownliste aus.

In diesem Feld können nur aktive Geräte eines Standorts ausgewählt werden. Es kann sich um einen Switch oder einen AP handeln.

- 5. Geben Sie unter **Ziel** den **Hostnamen oder die IP-Adresse** des Geräts ein, mit dem das Quellgerät verbunden werden soll.
- 6. Wählen Sie **Verbindungstest starten**.

**Konnektivitätsbewertung Roundtrip-Zeit Format der Testergebnisse** Gut Gut Alle Netzwerktests wurden mit einer Latenz von weniger als 150 Millisekunden bestanden. **Zeile 1**: Schnelle Konnektivität zu <Host/IP-Adresse> **Erweiterbare Zeile**: Mehr Details Mittel Einige Netzwerktests wurden mit einer Latenz zwischen 150 und 400 Millisekunden bestanden. **Zeile 1**: Intermittierende Konnektivität zur IP-Adresse **Zeile 2**: <IP-Adresse> **Zeile 3**: Langsame Konnektivität zu <Host/IP-Adresse> **Zeile 4**: <Hostname/IP-Adresse> **Erweiterbare Zeile**: Mehr Details Schlecht Netzwerk-Ping wurde mit einer Latenz von mehr als 400 Millisekunden bestanden. **Zeile 1**: IP-Adresse kann nicht erreicht werden **Zeile 2**: <IP-Adresse> **Zeile 3**: Sehr langsame Konnektivität zu <Host/IP-Adresse> **Zeile 4**: <Hostname/IP-Adresse> **Erweiterbare Zeile**: Mehr Details

In der folgenden Tabelle sind mögliche Ergebnisse von Netzwerktests aufgeführt:

#### <span id="page-65-0"></span>**Neu starten**

So starten Sie Ihr Gerät neu:

1. Wählen Sie auf der Aruba Instant On-Startseite die Kachel **Inventar** (DE) oder das Banner

**Standortintegrität** ( ) und dann **Inventar anzeigen**.

- 2. Wählen Sie den Pfeil (<sup>></sup>) neben einem AP in der **Inventar**-Liste und dann den Tab **Aktionen**.
- 3. Wählen Sie **Neu starten**.

#### <span id="page-65-1"></span>**Zur lokalen Verwaltung umschalten**

Mit der Option **Zur lokalen Verwaltung umschalten** können Sie die Switchverwaltung aus der Cloud in den lokalen Modus versetzen. Wenn diese Option ausgewählt ist, wird der Switch vom Standort entfernt und die vorhandene Konfiguration wird auf dem Switch gespeichert. Weitere Informationen finden Sie unter Lokale [Verwaltung](#page-18-0) von Switches.

#### <span id="page-66-0"></span>**Gerät ersetzen**

So ersetzen Sie einen ausgefallenen Instant On-Switch durch einen anderen Instant On-Switch, ohne die spezifischen Gerätekonfigurationen zu ändern:

![](_page_66_Picture_2.jpeg)

Diese Option ist nur sichtbar, wenn der Instant On-Switch offline ist.

Es wird empfohlen, den fehlerhaften Switch durch einen funktionierenden Switch desselben Modells zu ersetzen, damit die Gerätekonfiguration vollständig auf den neuen Switch übertragen werden kann.

1. Wählen Sie auf der Aruba Instant On-Startseite die Kachel **Inventar** ( $\overrightarrow{AD}$ ) oder das Banner

# **Standortintegrität** ( ) und dann **Inventar anzeigen**.

- 2. Wählen Sie den ausgefallenen Switch, den Sie ersetzen möchten, aus dem Inventar aus, indem Sie auf den Pfeil ( $\geq$ ) neben dem Switch-Namen klicken.
- 3. Klicken Sie auf den Tab **Aktionen**.
- 4. Klicken Sie neben **Gerät ersetzen** auf den Tab **Suchen**.

Die eigenständigen Instant On-Switches, die mit dem Netzwerk verbunden sind, werden angezeigt.

- 5. Wählen Sie einen Switch aus der Liste aus und klicken Sie auf **Ersetzen**.
- 6. Klicken Sie auf **Fertigstellen**.

#### <span id="page-66-1"></span>**Aus Inventar entfernen**

So entfernen Sie einen Switch, der noch online ist:

1. Wählen Sie auf der Aruba Instant On-Startseite die Kachel **Inventar** ( $\overrightarrow{1}$ ) oder das Banner

## **Standortintegrität** ( ) und dann **Inventar anzeigen**.

- 2. Wählen Sie den Switch aus, den Sie aus dem Inventar entfernen möchten, indem Sie den Pfeil ( $\geq$ ) neben dem Gerätenamen wählen.
- 3. Wählen Sie auf dem Tab **Aktionen** neben **Aus Inventar entfernen Entfernen**.
- 4. Wählen Sie **Entfernen** aus dem Popup-Fenster, um den Switch aus dem Inventar zu entfernen.

So entfernen Sie einen Switch, der offline ist:

1. Wählen Sie auf der Aruba Instant On-Startseite die Kachel **Inventar** (<sup>142</sup>) oder das Banner

## **Standortintegrität** ( ) und dann **Inventar anzeigen**.

- 2. Wählen Sie den Switch aus, den Sie aus dem Inventar entfernen möchten, indem Sie den Pfeil ( $\geq$ ) neben dem Switch-Namen wählen.
- 3. Auf dem Tab **Aktionen** wird ein Feld mit einem rechteckigen Rahmen unter dem Gerätenamen angezeigt, wenn eine Meldung ausgegeben wird. Die Farbe des rechteckigen Rahmens entspricht dem Schweregrad der Meldung.
- 4. Wählen Sie den Tab **Meldungen**. Sie gelangen zur Seite Meldungsdetails mit Informationen zu dem ungewöhnlichen Vorkommnis. Wenn der Status "ausgefallen" ist, wird das Menü Erweitert nicht in der Titelleiste angezeigt.
- 5. Wenn das Instant On-Gerät aus dem Netzwerk entfernt wurde, können Sie das Gerät aus dem Inventar entfernen, indem Sie auf dem Tab **Aktionen Entfernen** neben **Aus Inventar entfernen**

wählen. Es wird ein Popup-Fenster eingeblendet, in dem Sie zur Bestätigung aufgefordert werden.

6. Wählen Sie **Entfernen**, um das Gerät aus dem Inventar zu löschen.

## <span id="page-67-0"></span>**Tools**

Der Tab **Tools** enthält zurzeit eine Option zum Konfigurieren von Port-Mirroring für den Instant On-Switch.

#### **Port-Mirroring**

Instant On-Switches können Pakete nachverfolgen, die von einem Port gesendet und empfangen werden, indem die Daten gespiegelt und an einen Zielport gesendet werden Diese Funktion ist hilfreich, um Netzwerkfehler zu beheben. Für jeden Instant On-Switch kann nur eine Port-Mirroring-Sitzung konfiguriert werden. Wenn es an einem Standort mehrere Switches gibt, können mehrere Port-Mirroring-Sitzungen gleichzeitig auf verschiedenen Geräten aktiv sein. Wenn eine Port-Mirroring-Sitzung aktiv ist, kann ein Zielport nicht als Mitglied einer Linkaggregationsgruppe ausgewählt werden.

![](_page_67_Picture_6.jpeg)

Vermeiden Sie bei der Port-Mirroring-Konfiguration ein Oversubscribing des Zielports, um den Verlust gespiegelter Daten zu verhindern.

So konfigurieren Sie eine Port-Mirroring-Sitzung für einen Port:

- 1. Wählen Sie auf der Aruba Instant On-Startseite die Kachel **Inventar** (DH) oder das Banner
	- **Standortintegrität** ( $\sqrt{4\pi}$ ) und dann **Inventar anzeigen**.
- 2. Wählen Sie den Switch aus dem Inventar aus, indem Sie den Pfeil ( $\geq$ ) neben dem Switch-Namen auswählen.
- 3. Klicken Sie auf **Tools**.
- 4. Wählen Sie unter **Port-Mirroring** einen Switch-Port aus der Dropdownliste aus, an den der Datenverkehr gespiegelt werden soll. Diese Einstellung wird als Zielport konfiguriert. Das Ziel kann ein beliebiger Port mit Ausnahme der folgenden sein:
	- **D** Uplink-Port
	- <sup>n</sup> Ports, mit denen ein Instant On-Gerät verbunden ist
	- <sup>n</sup> Ports, die als Teil eines Trunks konfiguriert sind
	- <sup>n</sup> Ports, die 802.1x verwenden
- 5. Wählen Sie unter **Quelle** eine der folgenden Optionen aus:
	- a. **Netzwerk** Wählen Sie eines der verfügbaren Netzwerke aus der Dropdownliste aus.
	- b. **Ports** Wählen Sie Ports aus, die als Quellports verwendet werden sollen.

![](_page_67_Picture_21.jpeg)

Sie können bis zu acht Ports als Quellports auswählen.

- 6. Wählen Sie eine der folgenden Optionen als **Datenverkehrsrichtung** aus:
	- a. Senden und empfangen
	- b. Senden
	- c. Empfangen
- 7. Wählen Sie **Mirroring starten**, um die Spiegelung der von der Quelle zum Ziel gesendeten Datenpakete einzuleiten.

Sie können jederzeit **Mirroring stoppen** wählen, um den Vorgang zu beenden.

# **Über die Cloud verwaltetes Stacking**

Aruba Instant On unterstützt cloudverwaltetes Stacking – ein Verfahren, bei dem mehrere Instant On-Switches gebündelt werden, um als einzelner Switch zu agieren. Die Switches müssen in einer Ketten- oder Ringtopologie direkt miteinander verbunden sein. Diese Funktion wird nur für Instant On 1960 Series-Switches unterstützt. Ein Stack kann höchstens vier Switches enthalten. In einem Instant On-Standort kann es mehrere Stacks geben. Die Switches im Stack haben jeweils eine der folgenden Rollen:

- <sup>n</sup> Zentrale Primärer Switch, mit dem das Uplink-Kabel verbunden ist.
- <sup>n</sup> Backup Sekundärer Switch, der bei einem Failover die Rolle der Zentrale übernimmt.
- Mitglied Die verbleibenden beiden Switches im Stack.

Die Zentrale stellt Layer-3-Dienste bereit. Wenn der Zentrale-Switch offline ist, übernimmt der Backup-Switch die Aufgaben der Zentrale, bis diese wieder online ist.

Ein Stack muss mindestens zwei Aruba Instant On 1960 Series-Switches enthalten. Ein Stack kann auf zwei Arten erstellt werden:

- <sup>n</sup> Einen neuen Standort während der Ersteinrichtung erstellen
- <sup>n</sup> Einen neuen Stack nach der Ersteinrichtung erstellen

## **Einen neuen Stack erstellen – während der Ersteinrichtung**

Während der Ersteinrichtung kann ein neuer Stack erstellt werden, wenn Sie einen neuen Standort erstellen oder das Netzwerk erweitern. Damit Instant On 1960 Series-Switches während der Ersteinrichtung erkannt werden können, müssen sie in einer Ring- oder Kettentopologie verbunden sein. Dabei müssen mindestens zwei und können höchstens vier Switches mit demselben Layer-2-Netzwerk verbunden sein. Das Layer-2- Netzwerk sollte das Verwaltungsnetzwerk sein.

![](_page_68_Figure_11.jpeg)

So erstellen Sie einen neuen Stack während der Ersteinrichtung eines Instant On-Standorts:

- 1. Verbinden Sie die Instant On 1960 Series-Switches in einer Ringtopologie und folgen Sie der Anleitung unter Neuen Standort [einrichten.](#page-22-0) Das Erkennungsprotokoll sollte in der Lage sein, den Instant On 1960-Switch-Stack zu erkennen.
- 2. Wählen Sie den Stack auf der Seite **Neue Geräte hinzufügen** in der Liste der im Netzwerk erkannten Geräte aus.
- 3. Wählen Sie **Fertigstellen**.

Der neu erstellte Stack wird jetzt im Inventar des Standorts angezeigt.

Um einen neuen Stack mit der Option "Netzwerk erweitern" zu erstellen, folgen Sie der Anleitung unter [Über](#page-38-1) Kabel [erweitern](#page-38-1). Mit dieser Methode können Sie einen Stack nur bereitstellen, wenn die Verbindung in einer Ringtopologie erfolgt.

# **Einen neuen Stack erstellen – nach der Ersteinrichtung**

So können Sie einen neuen Stack in einem Inventar erstellen, der aus mehr als einem Aruba Instant On 1960 Series-Switch im Standortinventar besteht:

- 1. Wählen Sie auf der Aruba Instant On-Startseite die Kachel **Inventar** (<sup>142</sup>) oder das Banner **Standortintegrität** ( ) und dann **Inventar anzeigen**.
- 2. Klicken Sie auf den Pfeil ( $\geq$ ) neben dem eigenständigen Instant On 1960 Series-Switch, auf dem der Stack erstellt werden soll.
- 3. Klicken Sie auf dem Tab **Aktionen** auf **Stack erstellen**. Auf dem Bildschirm werden die eigenständigen Instant On 1960 Series-Switches angezeigt, die zum Inventar des Standorts gehören.
- 4. Klicken Sie auf den Instant On 1960 Series-Switch, den Sie dem Stack hinzufügen möchten, und dann auf **Gerät hinzufügen**.
- 5. Legen Sie im Bildschirm **Rollen** die Backup-Rolle für den neu hinzugefügten Instant On 1960-Switch fest. Der Switch, auf dem der Stack erstellt wird, nimmt automatisch die Rolle "Zentrale" an.
- 6. Klicken Sie auf **Weiter**.

Der neu erstellte Stack wird jetzt im Inventar des Standorts angezeigt.

![](_page_69_Picture_9.jpeg)

Von den maximal vier Aruba Instant On 1960-Switches in einem Stack übernimmt ein Switch die Rolle **Zentrale** und einer die Rolle **Backup**. Die verbleibenden beiden Switches im Stack haben die Rolle **Mitglied**. Wenn ein Stack nur aus zwei Switches besteht, hat er lediglich einen **Zentrale**-Switch und einen **Backup**-Switch, aber keine **Mitglied**-Switches.

### **Einem vorhandenen Stack einen Instant On 1960 Series-Switch hinzufügen**

So können Sie einen Aruba Instant On 1960 Series-Switch zu einem vorhandenen Stack im Inventar hinzufügen, der aus nicht mehr als drei Instant On 1960 Series-Switches besteht:

1. Wählen Sie auf der Aruba Instant On-Startseite die Kachel **Inventar** (**DE**) oder das Banner

## **Standortintegrität** ( $\frac{|\mathcal{A}|}{|\mathcal{A}|}$ ) und dann **Inventar anzeigen**.

- 2. Achten Sie darauf, dass der Instant On 1960-Switch, den Sie zum Stack hinzufügen möchten, im Inventar aufgeführt ist.
- 3. Klicken Sie auf den Pfeil (  $\geq$  ) neben dem Stack in der Liste **Inventar**. Die Gerätedetails für den Stack werden angezeigt.
- 4. Klicken Sie auf dem Tab **Stack** auf **Gerät hinzufügen**. Auf dem Bildschirm werden die eigenständigen Instant On 1960 Series-Switches angezeigt, die zum Inventar des Standorts gehören, aber nicht im Stack enthalten sind.
- 5. Wählen Sie den Instant On 1960 Series-Switch aus, den Sie dem Stack hinzufügen möchten, und klicken Sie dann auf **Gerät hinzufügen**.

Der ausgewählte Instant On 1960 Series-Switch wird im Inventar dem Stack hinzugefügt.

## **Stackdetails**

Auf der Seite **Stackdetails** finden Sie Details zum ausgewählten Stack, der aus mindestens zwei Aruba Instant On 1960 Series-Switches besteht. So zeigen Sie die Seite **Stackdetails** an:

1. Wählen Sie auf der Aruba Instant On-Startseite die Kachel **Inventar** (**DE)** oder das Banner

## **Standortintegrität** ( ) und dann **Inventar anzeigen**.

2. Klicken Sie auf den Pfeil ( ) neben einem Stack in der Liste **Inventar**. Die Seite **Gerätedetails** für den Stack wird geöffnet.

Auf der Seite **Gerätedetails** für den Stack finden Sie die folgenden Bereiche:

- [Identifizierung](#page-70-0)
- <sup>n</sup> [Konnektivität](#page-71-0)
- n [Ports](#page-72-0)
- **n** [Netzwerke](#page-75-0)
- **n** [Linkaggregation](#page-75-1)
- $\blacksquare$  [Stack](#page-76-0)
- <sup>n</sup> [Aktionen](#page-77-0)
- **n** [Tools](#page-80-0)

## <span id="page-70-0"></span>**Identifizierung**

Zeigt die Geräteinformationen wie Gerätename, PoE-Energieverbrauch, Uplink-Konnektivität und die IP-Adresse an.

#### **Stackname**

Zeigt den Namen des Stacks an. Standardmäßig wird die Seriennummer des Zentrale-Switches als Stackname verwendet. Sie können den Stacknamen ändern und einen benutzerdefinierten Namen festlegen.

#### **Gerätename**

Der Gerätename wird im Modus Lesen/Schreiben angezeigt. Sie können den Namen des Geräts ändern, falls nötig. Die maximale Anzahl unterstützter Zeichen beträgt 32.

#### **Zentrale**

Die Zentrale ist der Aruba Instant On 1960 Series-Switch, auf dem der Stack erstellt wird.

#### **Backup**

Kennzeichnet den sekundären Aruba Instant On 1960 Series-Switch, der im Stack konfiguriert ist. Der Backup-Switch übernimmt, wenn der Zentrale-Switch offline ist.

#### **Mitglied**

Kennzeichnet den dritten oder vierten Aruba Instant On 1960 Series-Switch im Stack.

#### **Konnektivität**

Zeigt die Details der Uplink-Verbindung an. Wenn der Stack mit einem Netzwerkgerät am Uplink-Port verbunden ist, wird ein Link zur Gerätedetails-Seite angezeigt.

#### **IP des lokalen Netzwerks**

Zeigt die IP des lokalen Netzwerks der Instant On 1960 Series-Switches im Stack an. Der Abschnitt **Power over Ethernet** enthält die folgenden Informationen:

- **Gesamtbudget** Die Gesamtenergiemenge in Watt, die vom Instant On 1960 Series-Switch bereitgestellt werden kann. Diese Informationen werden für jeden PoE-Switch im Stack individuell angezeigt.
- <sup>n</sup> **Stromverbrauch** Die Energiemenge in Watt, die zurzeit von den verbundenen PoE-Switches verbraucht wird.

![](_page_71_Picture_2.jpeg)

Der Bereich **Power over Ethernet** wird nur für PoE-Switches angezeigt, nicht für andere Switches.

#### <span id="page-71-0"></span>**Konnektivität**

Auf dem Tab **Konnektivität** können Sie die **LAN-IP**-Einstellungen für jedes einzelnen Gerät und das **Routing** für den Stack konfigurieren. Um die **LAN-IP**- und **Routing**-Einstellungen für die Instant On 1960 Series-Switches im Stack festzulegen, klicken Sie auf das Dropdownmenü über der Überschrift **LAN-IP** und wählen Sie ein Gerät aus der Liste aus.

#### **LAN-IP**

Hier konfigurieren Sie die IP-Zuweisung für den Instant On 1960 Series-Switch. Sie können eine der folgenden Optionen konfigurieren:

- <sup>n</sup> **Automatisch (Standard)** Der Instant On-Switch erbt die IP-Adresse, die durch den DHCP im Netzwerk zugewiesen wurde.
- **statisch** Geben Sie eine statische IP-Adresse für den Instant On an, indem Sie die folgenden Netzwerkparameter eingeben:
	- <sup>o</sup> **LAN-IP** Geben Sie die IP-Adresse für den Switch ein.
	- <sup>o</sup> **Subnetzmaske** Geben Sie eine Subnetzmaske ein.
	- <sup>o</sup> **Standard-Gateway** Geben Sie die IP-Adresse des Standard-Gateways ein.
	- <sup>o</sup> **DNS-Server** Geben Sie die IP-Adresse des DNS-Servers ein.
	- <sup>o</sup> **Sekundärer DNS-Server** Geben Sie die IP-Adresse des sekundären DNS-Servers ein.

#### **Routing**

Ein Stack aus Instant On 1960 Series-Switches ermöglicht das Routing für alle Geräte im Stack. Das Routing eines Stacks wird auf Stackebene definiert. Wenn der Zentrale-Switch offline ist, übernimmt der Backup-Switch den Routingdienst für den Stack. Routing ist standardmäßig deaktiviert. So konfigurieren Sie das Routing für die Switches im Stack:

- 1. Klicken Sie auf den Pfeil ( ) neben einem Stack in der Liste **Inventar**. Die Stackdetails werden angezeigt.
- 2. Markieren Sie das Kontrollkästchen **Routing zwischen Netzwerken erlauben**. Zum Deaktivieren des Routings entfernen Sie die Markierung vom Kontrollkästchen.
- 3. Wenn **Routing zwischen Netzwerken erlauben** ausgewählt ist, wird neben Netzwerken, die geroutet werden können, das Symbol  $\bigoplus$  angezeigt. Wenn das Symbol  $\bigoplus$  nicht sichtbar ist, wurde Routing für dieses Netzwerk ausgeschaltet.
- 4. Um Routing für ein Netzwerk zu konfigurieren, wählen Sie das Netzwerk aus, um die Routingoptionen anzuzeigen:
	- a. Markieren Sie das Kontrollkästchen **Routing erlauben**, um das Routing einzuschalten. Um das Routing auszuschalten, entfernen Sie die Markierung vom Kontrollkästchen.
- b. Konfigurieren Sie eine der folgenden Optionen, um dem Netzwerk eine IP-Adresse zuzuweisen:
	- <sup>n</sup> **Automatisch (Standard)** Ein DHCP-Server weist dem Netzwerk eine IP-Adresse zu.
	- **Statisch** Geben Sie die folgenden Netzwerkparameter an, um eine statische IP-Adresse für das Netzwerk zu definieren:
		- <sup>o</sup> **Netzwerk-IP-Adresse** Geben Sie die IP-Adresse des Netzwerks ein.
		- <sup>o</sup> **Subnetzmaske** Geben Sie die Subnetzmaske für das Netzwerk ein.
- 5. Klicken Sie auf **Speichern**, um die Konfigurationsänderungen zu übernehmen.

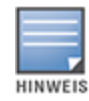

Es müssen mindestens zwei kabelgebundene Netzwerke im Standort vorhanden sein, damit Routing durchgeführt werden kann.

Der Instant On-Switch muss online sein, damit Routing konfiguriert werden kann.

### **Ports**

Die Ports sind auf der Seite in derselben Weise dargestellt wie die tatsächlichen Ports am physischen Gerät. Jeder Port hat eine Nummer, die der Nummer auf dem Switch entspricht, und zeigt seinen aktuellen Status an. Wählen Sie einen Port zum Öffnen der Portkonfiguration aus. Wenn ein Port ausgewählt ist, werden die folgenden Optionen angezeigt:

- Name des Ports im Lese- und Schreibmodus. Der Standardname des Ports lautet "port <ID-Nummer des ausgewählten Ports>".
- **Aktiv** Markieren Sie das Kontrollkästchen, um den Port zu aktivieren. Zum Deaktivieren des Ports entfernen Sie die Markierung vom Kontrollkästchen.

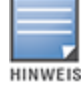

In einem Stack können die Einstellungen auf dem Tab **Ports** individuell für jeden Instant On 1960 Series-Switch im Stack konfiguriert werden.

### **Authentifizierung und Sicherheit**

Im Bereich **Authentifizierung und Sicherheit** finden Sie die folgenden Optionen:

- **Keine Authentifizierung (Standard)** Instant On-Geräte und Clients können sich ohne Authentifizierung mit diesem Port verbinden. Dies ist die Standardeinstellung.
- <sup>n</sup> **Portbasiert** Alle Instant On-Geräte und Clients, die mit dem Port verbunden sind, sind nach der ersten erfolgreichen 802.1x RADIUS-Authentifizierung autorisiert.
- <sup>n</sup> **Clientbasiert** Macht es erforderlich, dass alle Instant On-Geräte oder Clients, die eine Verbindung zum Port herstellen, sich separat beim 802.1x RADIUS-Server authentifizieren müssen, um Zugriff zu erhalten. Sie können auch den Schalter für die 802.1X+MAC-Authentifizierung aktivieren ( ), um die MAC-Authentifizierung als zweite Option zuzulassen, falls die RADIUS-Authentifizierung fehlschlägt.

Die Authentifizierungsmethoden **Portbasiert** und **Clientbasiert** erfordern die Konfiguration von RADIUS-Einstellungen, um zu bestimmen, wie die Authentifizierung an allen Ports mit Zugriffsteuerung erfolgt. Die Parameter für die 802.1x RADIUS-Authentifizierung sind in der folgenden Tabelle mit ihrer Beschreibung aufgeführt:

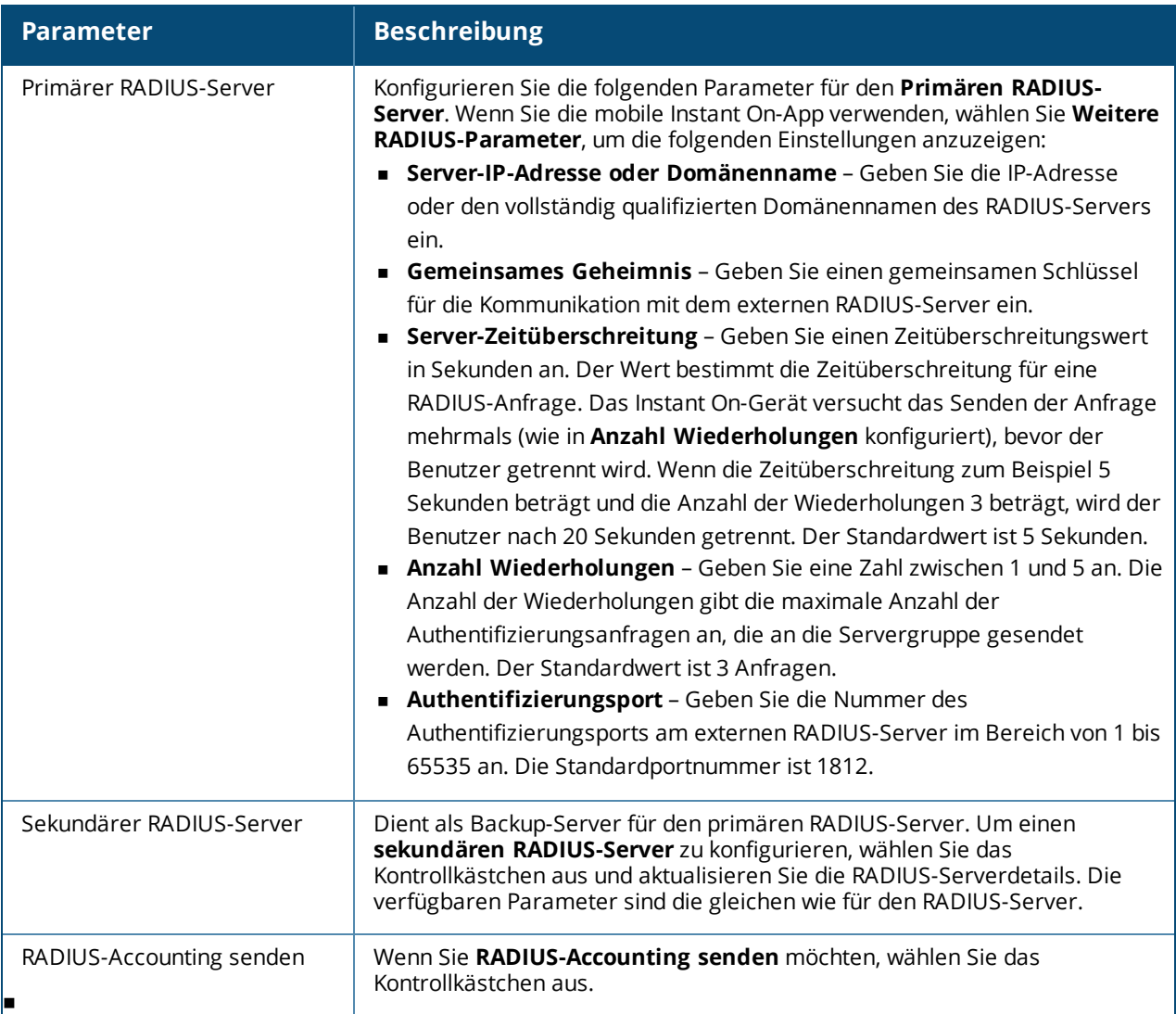

**Sicherheitsschutzmaßnahmen** – Aktivieren Sie diese Einstellung, wenn nicht vertrauenswürdige Geräte mit dem Port verbunden sind. In Kombination mit der Konfiguration der Netzwerksicherheit wird diese Einstellung verwendet, um DHCP- und ARP-Angriffe auf das kabelgebundene Netzwerk zu verhindern. Weitere Informationen finden Sie unter [Netzwerksicherheit.](#page-110-0)

### **Enthaltene Netzwerke**

Wählen Sie eine der folgenden Optionen aus:

- **Nicht getaggt** Dies ist die Standardeinstellung. Der Port empfängt und sendet Datenverkehr vom Standardnetzwerk, ohne ein VLAN-Tag zu verwenden. Um den Port benutzerdefiniert einem nicht getaggten VLAN zuzuweisen, klicken Sie auf die Dropdownliste **Nicht getaggtes Netzwerk** und wählen Sie ein Netzwerk aus der Liste aus. Einem Port kann jeweils nur ein nicht getaggtes Netzwerk zugewiesen sein.
- <sup>n</sup> **Getaggt** Um den Port benutzerdefiniert einem getaggten VLAN zuzuweisen, wählen Sie unter **Getaggte Netzwerke** die Kästchen neben den gewünschten Netzwerken aus. Einem Port können jeweils höchstens 22 getaggte Netzwerke zugewiesen sein.

### **Mit diesem Port verbundene Clients und Geräte**

<sup>n</sup> **Sperren –** Ermöglicht Ihnen, den Port zu sperren und zu verhindern, dass neue Geräte sich mit dem Port verbinden. Wenn ein Port gesperrt wird, sind alle bereits mit dem Port verbundenen Geräte zugelassen und haben Zugriff auf den Port; neue Geräte werden nicht zugelassen und haben keinen Zugriff. Der Port muss entsperrt werden, um neuen Geräten das Verbinden zu erlauben. Diese Option ist bei Ports, mit denen Instant On-Geräte verbunden sind, nicht verfügbar. Diese Option wird angezeigt, wenn Clients und Geräte mit dem Port verbunden sind.

Markieren Sie das Kontrollkästchen **Sperren**, um einen Port an einem Instant On-Switch zu sperren. Entfernen Sie die Markierung vom Kontrollkästchen **Sperren**, um den Port zu entsperren.

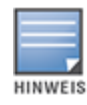

An einem Instant On-Switch können höchstens 10 Ports gesperrt werden.

An einem Port können höchstens 10 Clients gesperrt werden.

<sup>n</sup> **Einblenden –** Ermöglicht Ihnen die Anzeige der Geräte, die mit dem Port verbunden sind, nach Netzwerk sortiert. Standardmäßig ist **Alle Netzwerke** ausgewählt. Um die Clients und Geräte zu sehen, die mit einem bestimmten Netzwerk verbunden sind, wählen Sie eines der Netzwerke aus der Dropdownliste "Einblenden" aus. Die Clients und Infrastrukturgeräte, die direkt mit dem Port verbunden sind, sind als Link zur Seite "Clientdetails" aufgeführt. Die indirekt verbundenen Clients sind mit ihrer MAC-Adresse aufgeführt.

#### **Energieverwaltung**

Mit der Option "Leistungsverwaltung" können Sie die PoE-Stromversorgung für die mit dem Switch verbundenen Geräte konfigurieren. Diese Optionen sind für Ports, die Teil von LACP sind, nicht verfügbar.

- <sup>n</sup> Stromversorgungsrichtlinie Wählen Sie eine der folgenden Optionen aus, um eine Stromversorgungsrichtlinie für den Port zu konfigurieren:
	- <sup>o</sup> **Nutzung (Standard)** Die diesem Port zugewiesene Leistung basiert auf der Nutzung und ist nicht beschränkt.
	- <sup>o</sup> **Klasse** Die diesem Port zugewiesene Leistung basiert auf dem PoE-Standard des Geräts. Die Energieklassen von Geräten sind wie folgt kategorisiert:

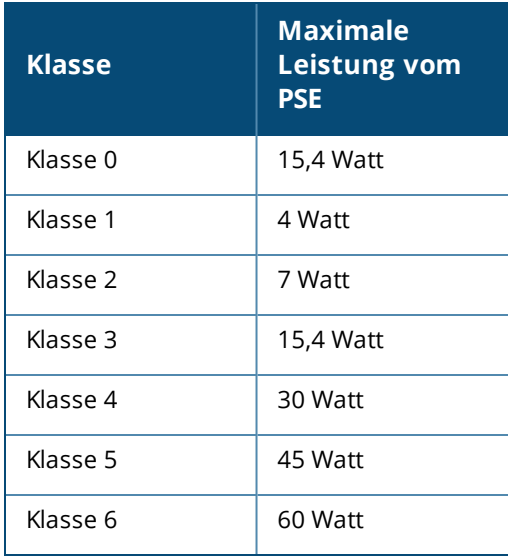

- <sup>n</sup> **Port-Priorität** Weist den Ports eine Prioritätsstufe zu. Wenn es eine Budgetbeschränkung für die Bereitstellung von PoE-Energie am Switch gibt, wird der Strom basierend auf der Port-Priorität an die verbundenen Geräte geliefert. Dabei gilt die folgende Reihenfolge: **Kritisch > Hoch > Niedrig**. Weisen Sie dem Port unter **Port-Priorität** eine der folgenden Prioritätsstufen zu:
	- <sup>o</sup> **Niedrig (Standard)** Konfiguriert den Port als Port mit niedriger Priorität.
	- <sup>o</sup> **Hoch** Konfiguriert den Port als Port mit hoher Priorität.
	- <sup>o</sup> **Kritisch** Konfiguriert den Port als Port mit kritischer Priorität.

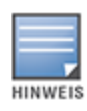

Wenn zwei Ports mit derselben Prioritätsstufe Strom anfordern, hat der Port mit der niedrigeren Portnummer Priorität. Beispiel: Wenn Port 2 und Port 5 als **Kritisch** eingestuft wurden und am Switch eine Budgetbeschränkung gilt, erhält Port 2 die volle angeforderte Strommenge und das verbleibende Budget wird dem Gerät an Port 5 zugeteilt.

<sup>n</sup> **Leistungszeitplan des Standorts verwenden** – Markieren Sie dieses Kontrollkästchen, um den Leistungszeitplan für den Port zu aktivieren oder zu deaktivieren. Wenn diese Einstellung aktiviert ist, basiert die dem Port zugewiesene PoE-Bereitstellung auf dem definierten Leistungszeitplan. Um den Leistungszeitplan zu ändern, wählen Sie **Leistungszeitplan des Standorts bearbeiten**. Weitere Informationen zur Konfiguration des **Leistungszeitplans** finden Sie unter [Leistungszeitplan](#page-44-0).

### **Netzwerke**

Auf dem Tab **Netzwerke** wird die aktuelle Zuordnung der Switchports für eine bestimmte VLAN-ID angezeigt. Um die Portzuordnung eines bestimmten Netzwerks aufzurufen, klicken Sie auf die Dropdownliste unter **Ausgewähltes Netzwerk** und wählen Sie eines der verfügbaren Netzwerke aus der Liste aus.

### **Linkaggregation**

Auf dem Tab **Linkaggregation** für einen Stack finden Sie Optionen für die Konfiguration von Linkaggregationsgruppen für jedes Gerät im Stack. Die Konfiguration der Linkaggregation ist von der Anzahl der Ports abhängig, die am Switch verfügbar sind. Instant On unterstützt zurzeit Switches mit der folgenden Anzahl Ports:

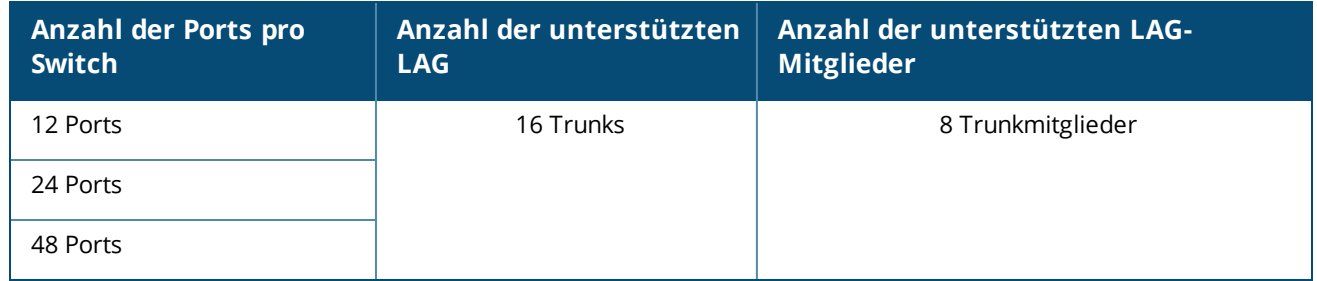

#### **Tabelle 12:** *Switch-Port-Aggregation*

So fügen Sie einem Switch im Stack eine Linkaggregationsgruppe (LAG) hinzu:

- 1. Klicken Sie auf den Pfeil ( ) neben dem Stack in der **Inventar**-Liste und wählen Sie den Tab **Linkaggregation** aus.
- 2. Klicken Sie im Bereich **Gerät** auf einen der Instant On 1960 Series-Switches, die in der Reihenfolge ihrer zugewiesenen Rollen aufgeführt sind.
- 3. Wählen Sie den Link **+ Linkaggregation hinzufügen**. Die folgenden Konfigurationsoptionen werden angezeigt:
- **Aktiv** Wählen Sie diese Option aus, um die LACP-Ports zu aktivieren. Sie zeigt an, dass die Portmitglieder dieser Linkaggregation für die Verbindung mit Geräten verfügbar sind. Entfernen Sie die Markierung vom Kontrollkästchen, um die LACP-Ports zu deaktivieren.
- **Name** Geben Sie einen benutzerdefinierten Namen für die Linkaggregation in das Textfeld ein.
- **Portmitglieder** Klicken Sie auf die Ports, die Sie der Linkaggregation als Mitglieder hinzufügen möchten. Die ausgewählten Portmitglieder werden durch Kommas getrennt unten angezeigt.
- <sup>n</sup> **Löschen** Klicken Sie auf "Löschen", um die **Linkaggregation** zu löschen.

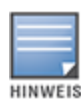

Sie können höchstens 16 Linkaggregationsgruppen in einem Stack konfigurieren. Die 16 LAGs können entweder alle für ein einzelnes Gerät im Stack konfiguriert werden oder auf die Geräte im Stack verteilt werden. Der Link **Linkaggregation hinzufügen** ist nicht mehr verfügbar, sobald die maximal zulässige Anzahl von Linkaggregationsgruppen für den Stack konfiguriert wurde.

Die Linkaggregation zu einem Uplink-Switch von zwei Mitgliedern eines Stacks wird nur in einem aktiven oder passiven Modus unterstützt, nicht jedoch in einem Modus mit Lastausgleich.

### **Aggregationsmodus**

Wählen Sie einen der folgenden Aggregationsmodi aus:

- <sup>n</sup> **Statisch (Standard)** Diese Option ist standardmäßig ausgewählt. Sie zeigt die einfache Aggregation von Ports ohne aktive Linkerkennung oder Failover an.
- **LACP** Wenn diese Option ausgewählt ist, zeigt sie die dynamische Erkennung und automatisches Failover bei der Verbindung mit anderen LACP-fähigen (802.3ad) Switches an. In diesem Modus wird nur ein benutzerdefiniertes Netzwerk durch den aggregierten Link gelassen. Mit dieser Option gilt das Verwaltungs-VLAN-Netzwerk als nicht getaggt und alle anderen Netzwerke als getaggt.

Wählen Sie eine der folgenden Optionen aus:

- **Nicht getaggt** Dies ist die Standardeinstellung. Der Port empfängt und sendet Datenverkehr vom Standardnetzwerk, ohne ein VLAN-Tag zu verwenden. Um den Port benutzerdefiniert einem nicht getaggten VLAN zuzuweisen, klicken Sie auf die Dropdownliste **Nicht getaggtes Netzwerk** und wählen Sie ein Netzwerk aus der Liste aus. Einem Port kann jeweils nur ein nicht getaggtes Netzwerk zugewiesen sein.
- <sup>n</sup> **Getaggt** Um den Port benutzerdefiniert einem getaggten VLAN zuzuweisen, wählen Sie unter **Getaggte Netzwerke** die Kästchen neben den gewünschten Netzwerken aus. Einem Port können jeweils höchstens 22 getaggte Netzwerke zugewiesen sein.

#### **Mit dieser Linkaggregation verbundene Clients und Geräte**

<sup>n</sup> **Einblenden –** Ermöglicht Ihnen die Anzeige der Geräte, die mit dem Port verbunden sind, nach Netzwerk sortiert. Standardmäßig ist **Alle Netzwerke** ausgewählt. Um die Clients und Geräte zu sehen, die mit einem bestimmten Netzwerk verbunden sind, wählen Sie eines der Netzwerke aus der Dropdownliste "Einblenden" aus. Die Clients und Infrastrukturgeräte, die direkt mit dem Port verbunden sind, sind als Link zur Seite "Clientdetails" aufgeführt. Die indirekt verbundenen Clients sind mit ihrer MAC-Adresse aufgeführt.

### **Stack**

Auf dem Tab **Stack** finden Sie Optionen, um einen Instant On 1960 Series-Switch zum Stack hinzuzufügen bzw. daraus zu entfernen und um die Rolle, die den einzelnen Switches im Stack zugewiesen ist, zu ändern. Die Seite **Stack** zeigt alle Geräte im Stack nach Rolle geordnet an, d. h. Zentrale, Backup oder Mitglied. Jeder Instant On 1960-Switch wird anhand seiner aktuellen Rolle erkannt, gefolgt vom benutzerdefinierten Namen, der vom Benutzer festgelegt wird. Falls einem Switch im Stack kein benutzerdefinierter Name zugewiesen wurde, wird stattdessen seine Seriennummer angezeigt. Die Rollen erscheinen basierend auf der Anzahl der Instant On 1960-Switches im Stack auf dem Bildschirm.

#### **Einem Switch im Stack eine Rolle zuweisen**

So verwalten Sie die Rollen, die den einzelnen Instant On 1960-Switches im Stack zugewiesen sind:

- 1. Wählen Sie auf der Startseite der Instant On-Webanwendung die Kachel **Inventar** ( $\frac{1}{\sqrt{1}}$ ) oder wählen Sie das Banner **Standortintegrität** und dann **Inventar anzeigen**. Die Seite **Inventar** wird angezeigt.
- 2. Klicken Sie auf den Pfeil ( $\geq$ ) neben dem Stack in der **Inventar**-Liste und dann auf den Tab **Stack**.
- 3. Klicken Sie unter **Rollen** auf den Dropdownpfeil unter einer der auf der Seite **Stack** aufgelisteten Rollen, um dieser Rolle einen anderen Switch zuzuweisen. Die im Stack vorhandenen Instant On 1960- Switches werden entweder nach ihrem benutzerdefinierten Namen oder nach ihrer Seriennummer angezeigt.
- 4. Wählen aus der Liste den Instant On 1960-Switch aus, dem die Rolle zugewiesen werden soll.
- 5. Klicken Sie auf **Fertig**.

#### **Einen Switch aus dem Stack entfernen**

So entfernen Sie einen Mitglied-Switch aus dem Stack:

- 1. Wählen Sie auf der Startseite der Instant On-Webanwendung die Kachel **Inventar** ( $\frac{1}{10}$ ) oder wählen Sie das Banner **Standortintegrität** und dann **Inventar anzeigen**. Die Seite **Inventar** wird angezeigt.
- 2. Klicken Sie auf den Pfeil ( $\geq$ ) neben dem Stack in der **Inventar**-Liste und dann auf den Tab **Stack**.
- 3. Klicken Sie neben **Gerät aus Stack entfernen** auf den Tab **Entfernen**. Die Seite **Aus Stack entfernen** mit einer Liste der Mitglied-Switches wird angezeigt.

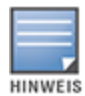

Diese Option ist nur verfügbar, wenn der Stack Mitglied-Switches enthält. Sie können nur Mitglied-Switches aus dem Stack entfernen: Die Switches, die den Rollen Zentrale und Backup zugewiesen sind, können nicht entfernt werden.

- 4. Wählen Sie den Mitglied-Switch aus, den Sie aus dem Stack entfernen möchten.
- 5. Wählen Sie **Entfernen**.

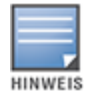

Wenn Sie einen Switch aus dem Stack entfernen, wird das Gerät nicht aus dem Standort entfernt. Der Switch wird dann als eigenständiger Switch im Standort angezeigt.

Ein Instant On 1960 Series-Switch kann nicht aus dem Stack entfernt werden, wenn ihm die Rolle Zentrale oder Backup zugewiesen wurde. Um den Switch zu entfernen, müssen Sie zunächst die Rolle der Zentrale mit einem Mitglied tauschen und dann den Switch aus dem Stack entfernen.

### **Aktionen**

Der Tab **Aktionen** zeigt die folgenden Optionen an:

- <sup>n</sup> [Suchen](#page-78-0)
- **n** [Netzwerktests](#page-78-1)
- **Neu [starten](#page-79-0)**
- Stack [aufheben](#page-79-1)
- Gerät [ersetzen](#page-79-2)

### <span id="page-78-0"></span>**Suchen**

Instant On hilft Ihnen, ein bestimmtes Gerät leichter unter mehreren anderen im Standort aufzuspüren. So finden Sie Ihr Gerät:

- 1. Wählen Sie auf der Startseite der Instant On-Webanwendung die Kachel **Inventar** (  $\frac{1}{\sqrt{2}}$  ) oder wählen Sie das Banner **Standortintegrität** und dann **Inventar anzeigen**. Die Seite **Inventar** wird angezeigt.
- 2. Klicken Sie auf den Pfeil ( ) neben dem Stack in der **Inventar**-Liste und dann auf den Tab **Aktionen**.
- 3. Neben dem Feld **Suchen** werden Schalter für die Geräte im Stack angezeigt. Schieben Sie den Schalter nach rechts ( $\bigcirc$ ), um das Suchlicht am Gerät einzuschalten. Das Suchlicht ist 30 Minuten lang aktiv, nachdem Sie den Schalter aktiviert haben. Das Licht ist standardmäßig ausgeschaltet und kann für ein bestimmtes Stack-Mitglied oder für den gesamten Stack eingeschaltet werden.

#### <span id="page-78-1"></span>**Netzwerktests**

Die Option **Netzwerktests** wird verwendet, um die Erreichbarkeit eines Instant On-Geräts zu testen. Der Netzwerktest für einen Stack unterscheidet sich nicht von dem für einen eigenständigen Switch. Wenn ein Hostname oder eine IP-Adresse angegeben wird, wird der Test für jedes der Geräte im Stack ausgeführt und die Ergebnisse werden entsprechend angezeigt. Um diesen Test durchzuführen, wählen Sie ein Gerät als **Quelle** aus, auf dem die Befehle ausgeführt werden, und ein **Ziel**, das erreicht werden soll.

So führen Sie einen Netzwerktest für einen Instant On-Stack durch:

- 1. Wählen Sie auf der Startseite der Instant On-Webanwendung die Kachel **Inventar** ( $\frac{1}{100}$ ) oder wählen Sie das Banner **Standortintegrität** und dann **Inventar anzeigen**. Die Seite **Inventar** wird angezeigt.
- 2. Klicken Sie auf den Pfeil (<sup>></sup>) neben einem Stack in der **Inventar**-Liste und dann auf den Tab **Aktionen**.
- 3. Klicken Sie auf den Tab **Konnektivitätstest** neben **Netzwerktests**. Der Bildschirm **Konnektivitätstest** wird angezeigt.
- 4. Wählen Sie unter **Quelle** ein Instant On-Gerät aus der Dropdownliste aus.

In diesem Feld können nur aktive Geräte eines Standorts ausgewählt werden.

- 5. Geben Sie unter **Ziel** den **Hostnamen oder die IP-Adresse** des Geräts ein, mit dem das Quellgerät verbunden werden soll.
- 6. Wählen Sie **Verbindungstest starten**.

Der Netzwerktest wird ausgeführt und für jedes Gerät im Stack angezeigt.

In der folgenden Tabelle sind mögliche Ergebnisse von Netzwerktests aufgeführt:

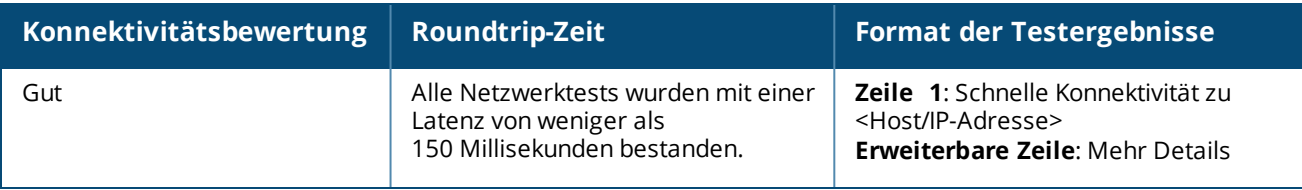

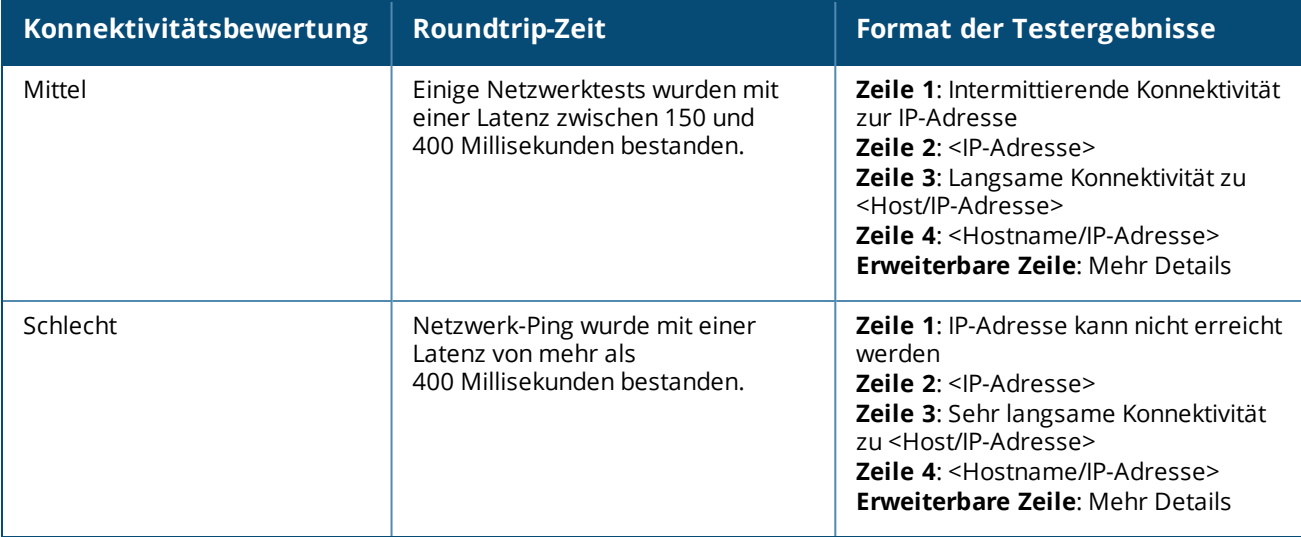

#### <span id="page-79-0"></span>**Neu starten**

So starten Sie den Stack neu:

1. Wählen Sie auf der Aruba Instant On-Startseite die Kachel **Inventar** (**148**) oder das Banner

### **Standortintegrität** ( ) und dann **Inventar anzeigen**.

- 2. Klicken Sie auf den Pfeil ( $\geq$ ) neben dem Stack in der **Inventar**-Liste und dann auf den Tab Aktionen.
- 3. Wählen Sie im Fenster **<Gerätename> neu starten** entweder "Alle Geräte" aus, wenn Sie alle Geräte im Stack neu starten möchten, oder ein einzelnes Gerät im Stack.
- 4. Wählen Sie **Neu starten**.

#### <span id="page-79-1"></span>**Stack aufheben**

So heben Sie die Konfiguration der Instant On 1960 Series-Switches als Stack auf:

1. Wählen Sie auf der Aruba Instant On-Startseite die Kachel **Inventar** (DH) oder das Banner

### **Standortintegrität** ( ) und dann **Inventar anzeigen**.

- 2. Wählen Sie den Stack aus, den Sie auflösen und als einzelne Geräte in das Inventar übernehmen möchten, indem Sie auf den Pfeil ( $\geq$ ) neben dem Gerätenamen klicken.
- 3. Klicken Sie auf dem Tab **Aktionen** auf **Stack aufheben**. Es wird ein Popup-Fenster eingeblendet, in dem Sie zur Bestätigung aufgefordert werden.
- 4. Klicken Sie auf **Stack aufheben**.

Der Stack wird entfernt und die Switches erscheinen jetzt als eigenständige Geräte im Inventar.

#### <span id="page-79-2"></span>**Gerät ersetzen**

So ersetzen Sie einen Instant On 1960 Series-Switch aus dem Stack durch einen anderen Instant On 1960- Switch, ohne die spezifischen Gerätekonfigurationen zu ändern:

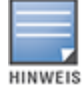

Diese Option ist sichtbar, wenn mindestens einer der Instant On 1960-Switches im Stack offline ist.

1. Wählen Sie auf der Aruba Instant On-Startseite die Kachel **Inventar** ( $\overrightarrow{AD}$ ) oder das Banner

**Standortintegrität** ( ) und dann **Inventar anzeigen**.

- 2. Wählen Sie den Offline-Switch, den Sie ersetzen möchten, aus dem Inventar aus, indem Sie auf den Pfeil ( $\geq$ ) neben dem Switch-Namen klicken.
- 3. Klicken Sie auf den Tab **Aktionen**.
- 4. Klicken Sie neben **Gerät ersetzen** auf den Tab **Suchen**.

Die eigenständigen Instant On 1960-Switches, die mit dem Netzwerk verbunden sind, werden angezeigt.

- 5. Wählen Sie einen Switch aus der Liste aus und klicken Sie auf **Ersetzen**.
- 6. Klicken Sie auf **Fertigstellen**.

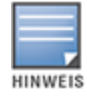

Es ist möglich, einen Instant On 1960-Switch durch ein Modell mit weniger Ports zu ersetzen oder ein PoE-Gerät durch einen Switch, der kein PoE-Gerät ist, zu ersetzen. Der neue Switch kann dann jedoch nicht dieselbe Konfiguration übernehmen, die für den ersetzten Switch definiert wurde.

### **Tools**

Der Tab **Tools** enthält zurzeit eine Option zum Konfigurieren von Port-Mirroring für den Instant On-Stack.

#### **Port-Mirroring**

Instant On-Switches können Pakete nachverfolgen, die von einem Port gesendet und empfangen werden, indem die Daten gespiegelt und an einen Zielport gesendet werden. Diese Funktion ist hilfreich, um Netzwerkfehler zu beheben. Es wird nur eine Port-Mirroring-Sitzung pro Stack unterstützt. Wenn eine Port-Mirroring-Sitzung aktiv ist, kann ein Zielport nicht als Mitglied einer Linkaggregationsgruppe ausgewählt werden.

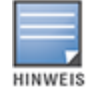

Vermeiden Sie bei der Port-Mirroring-Konfiguration ein Oversubscribing des Zielports, um den Verlust gespiegelter Daten zu verhindern.

So konfigurieren Sie eine Port-Mirroring-Sitzung für einen Port:

1. Wählen Sie auf der Aruba Instant On-Startseite die Kachel **Inventar** ( $\overrightarrow{1}$ D) oder das Banner

### **Standortintegrität** ( ) und dann **Inventar anzeigen**.

- 2. Wählen Sie den Stack aus dem Inventar aus, indem Sie auf den Pfeil ( $\geq$ ) neben dem Stacknamen klicken.
- 3. Klicken Sie auf **Tools**.
- 4. Wählen Sie unter **Port-Mirroring** einen Switch aus dem Stack aus, der das **Mirroring-Gerät** sein soll.
- 5. Wählen Sie einen Switch-Port aus der Dropdownliste aus, an den der Datenverkehr gespiegelt werden soll. Diese Einstellung wird als Zielport konfiguriert. Das Ziel kann ein beliebiger Port mit Ausnahme der folgenden sein:
	- **D** Uplink-Port
	- Ports, mit denen ein Instant On-Gerät verbunden ist
	- <sup>n</sup> Ports, die als Teil eines Trunks konfiguriert sind
	- <sup>n</sup> Ports, die 802.1x verwenden
- 6. Wählen Sie unter **Quelle** eine der folgenden Optionen aus:
	- a. **Netzwerk** Wählen Sie eines der verfügbaren Netzwerke aus der Dropdownliste aus.
	- b. **Ports** Wählen Sie Ports aus, die als Quellports verwendet werden sollen.

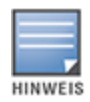

Sie können bis zu acht Ports als Quellports auswählen.

- 7. Wählen Sie eine der folgenden Optionen als **Datenverkehrsrichtung** aus:
	- a. Senden und empfangen
	- b. Senden
	- c. Empfangen
- 8. Wählen Sie **Mirroring starten**, um die Spiegelung der von der Quelle zum Ziel gesendeten Datenpakete einzuleiten.

Sie können jederzeit **Mirroring stoppen** wählen, um den Vorgang zu beenden.

# **Topologie**

Der Tab Topologie der Seite "Inventar" zeigt einen Überblick über das Instant On-Netzwerk an. Hier werden Informationen zur Netzwerktopologie, der Status der Netzwerkgeräte, die Anzahl der verbundenen Clients und der Status von Verbindungen zwischen Netzwerkgeräten angezeigt. Gehen Sie mit dem Cursor über ein Gerät, um die [Geräteinformationskarte](#page-84-0) anzuzeigen. Wählen Sie ein Gerät, um zur Seite mit den Geräteeinstellungen zu gehen.

Dies ist ein Beispiel für die Seite "Topologie":

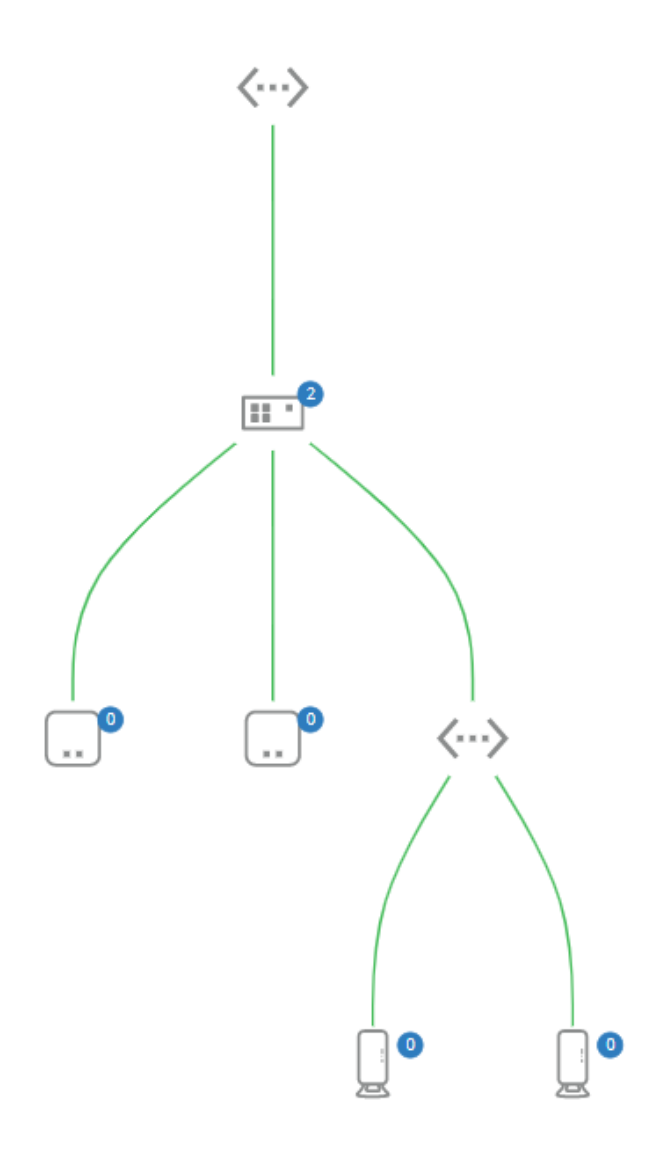

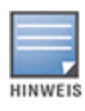

Scrollen Sie mit der Maus, um die Netzwerktopologie zu vergrößern und zu verkleinern.

#### *Beschreibung der Topologiesymbole*

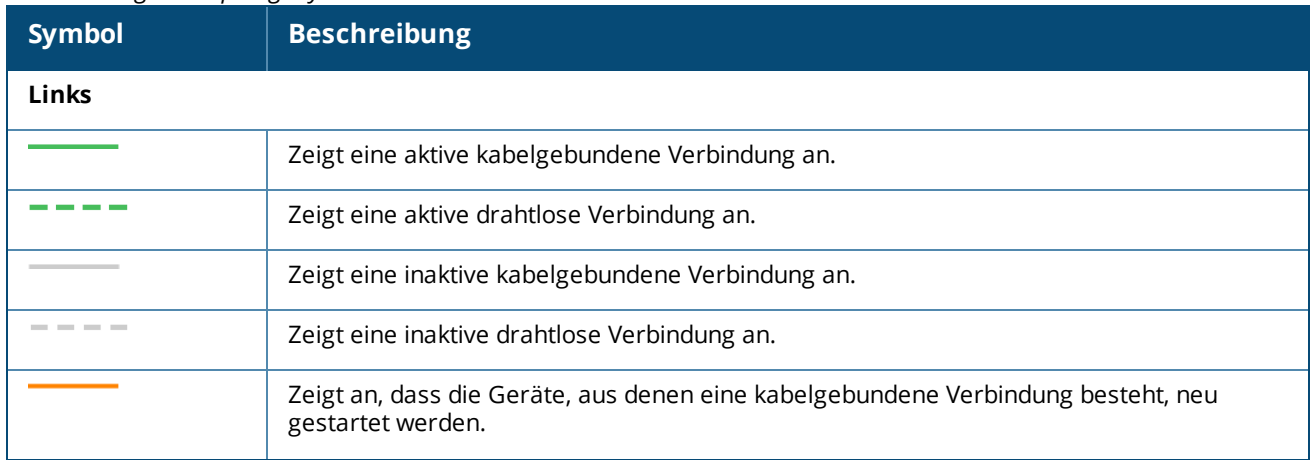

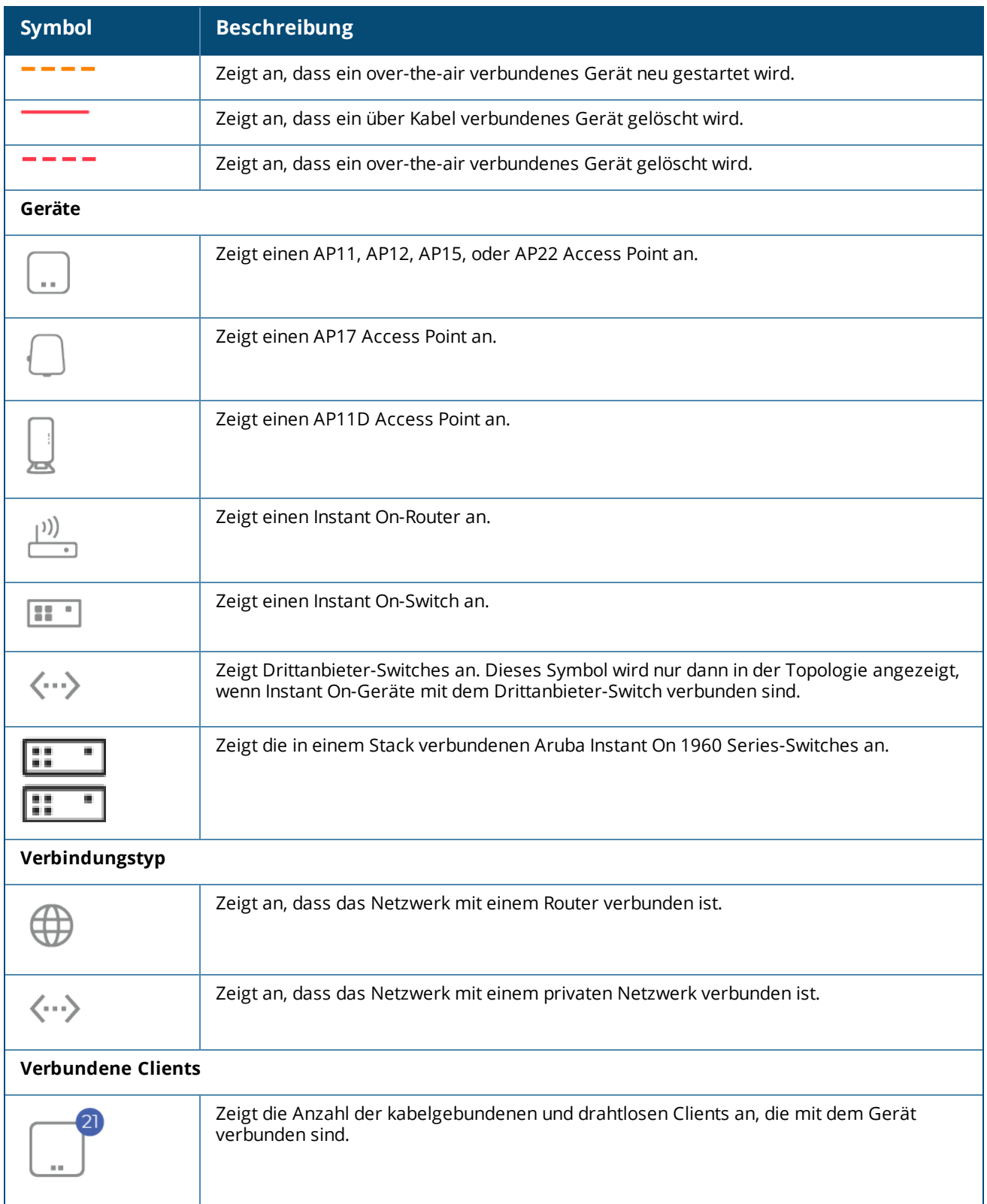

Die folgenden Details werden angezeigt, wenn Sie den Mauszeiger auf ein Gerät in der Topologie bewegen:

#### <span id="page-84-0"></span>*Beschreibung der Geräteinformationskarte*

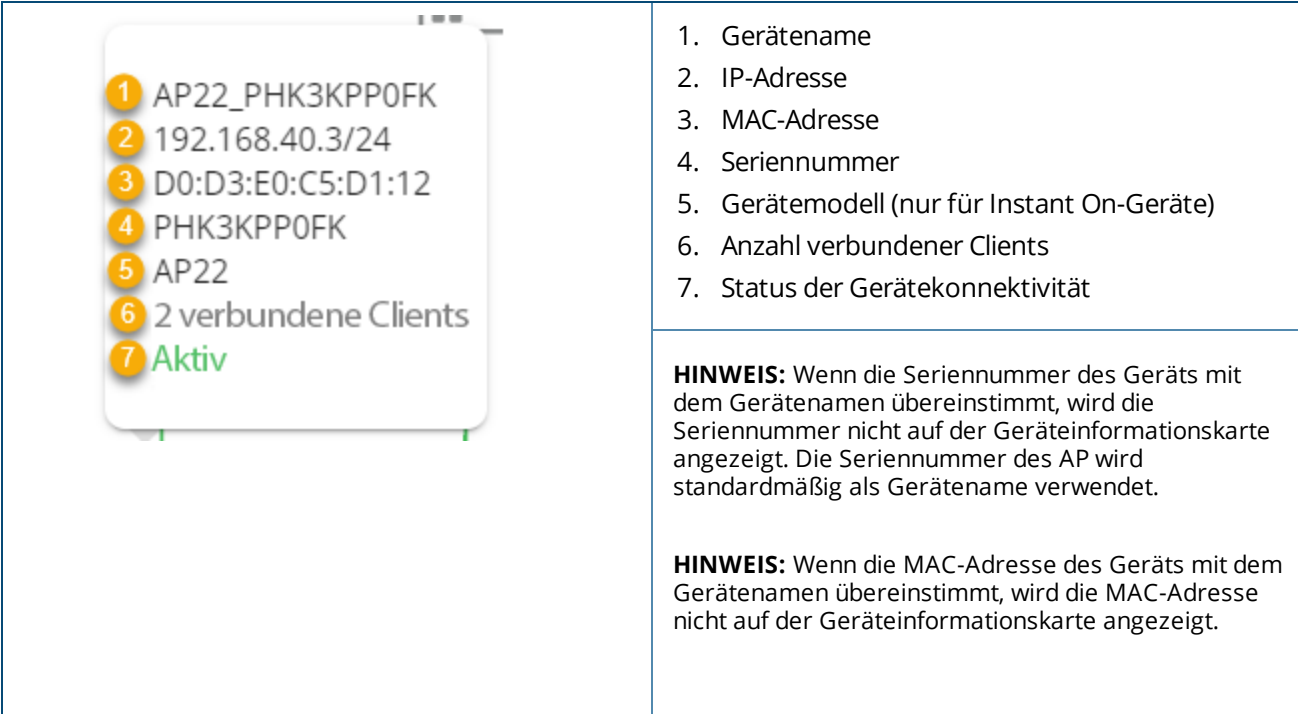

## **Stacktopologie**

Ein Stack hat innerhalb des Geräteinventars seine eigene Topologie. So zeigen Sie die Topologie des Stacks an:

- 1. Wählen Sie auf der Startseite der Instant On-Webanwendung die Kachel **Inventar** ( $\frac{1}{(1)}$ ) oder wählen Sie das Banner **Standortintegrität** und dann **Inventar anzeigen**.
- 2. Klicken Sie auf den Tab **Topologie**.
- 3. Schieben Sie den Schalter **Stacktopologie anzeigen** nach rechts ( ).

Die von den Geräten im Stack gebildete Topologie wird angezeigt.

In der Stacktopologie werden die folgenden Details angezeigt:

- <sup>n</sup> Verbindungen zwischen den Geräten im Stack
- <sup>n</sup> Geräte im Stack, die mit einem anderen Instant On-Gerät verbunden sind, das nicht Teil des Stacks ist
- <sup>n</sup> Verbindungsstatus zwischen Geräten
- Drittanbietergeräte, die mit dem Stack verbunden sind, was zu einer ungültigen Topologie führt
- Zeigt die Geräte im Stack an, bei denen es Probleme gibt. Ein Warnsymbol (  $\bigcirc$ ) wird unten links für das Gerät eingeblendet
- Zeigt die Verbindungen zwischen einem Gerät im Stack und einem anderen Instant On-Gerät im Inventar an
- Zeigt eine Übersicht über die Details der einzelnen Geräte im Stack und der Einzelgeräte an

## **Automatische Erkennung und Konfiguration von Switch-Ports**

Wenn ein Instant On-Gerät mit einem anderen verbunden ist, konfiguriert das Instant On-System die Ports mit automatischen Einstellungen. So wird die komplexe manuelle Neukonfiguration der Ports vermieden. Die Funktion zur automatischen Erkennung und Konfiguration bietet Folgendes:

- <sup>n</sup> Wenn ein zweites Instant On-Gerät an einem Port Strom anfordert, wird dieser Port auf die PoE-Priorität "Kritisch" gesetzt, damit der Dienst so weit es geht aufrechterhalten wird.
- <sup>n</sup> Alle Netzwerke sind an diesem Port verfügbar, damit Dienste von einem anderen Instant On-Gerät ungehindert in Betrieb sein können.
- <sup>n</sup> Wenn der automatisch konfigurierte Port mit einem anderen Instant On-Gerät verbunden ist, wird der Status des Ports auf "Vertrauenswürdig" gesetzt.
- <sup>n</sup> Benutzern ist es nicht erlaubt, **Ports**-Einstellungen zu ändern, die die automatische Konfiguration stören.

Die Aruba Instant On-Webanwendung bietet eine Übersicht über die Netzwerke, die für Mitarbeiter und Gäste verfügbar sind.

Um die Seite **Netzwerke** anzuzeigen, wählen Sie auf der Aruba Instant On-Startseite die Kachel **Netzwerke**:

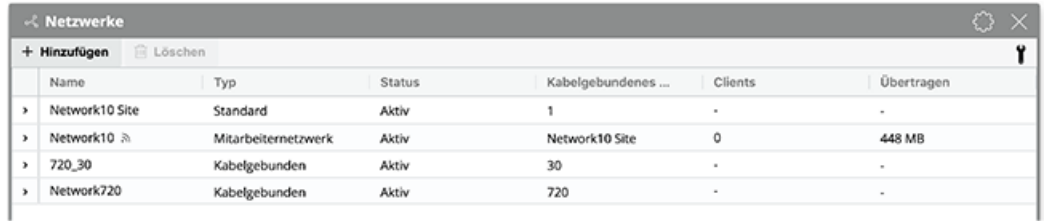

#### **Abbildung 2** *Screenshot des Netzwerk-Dashboards*

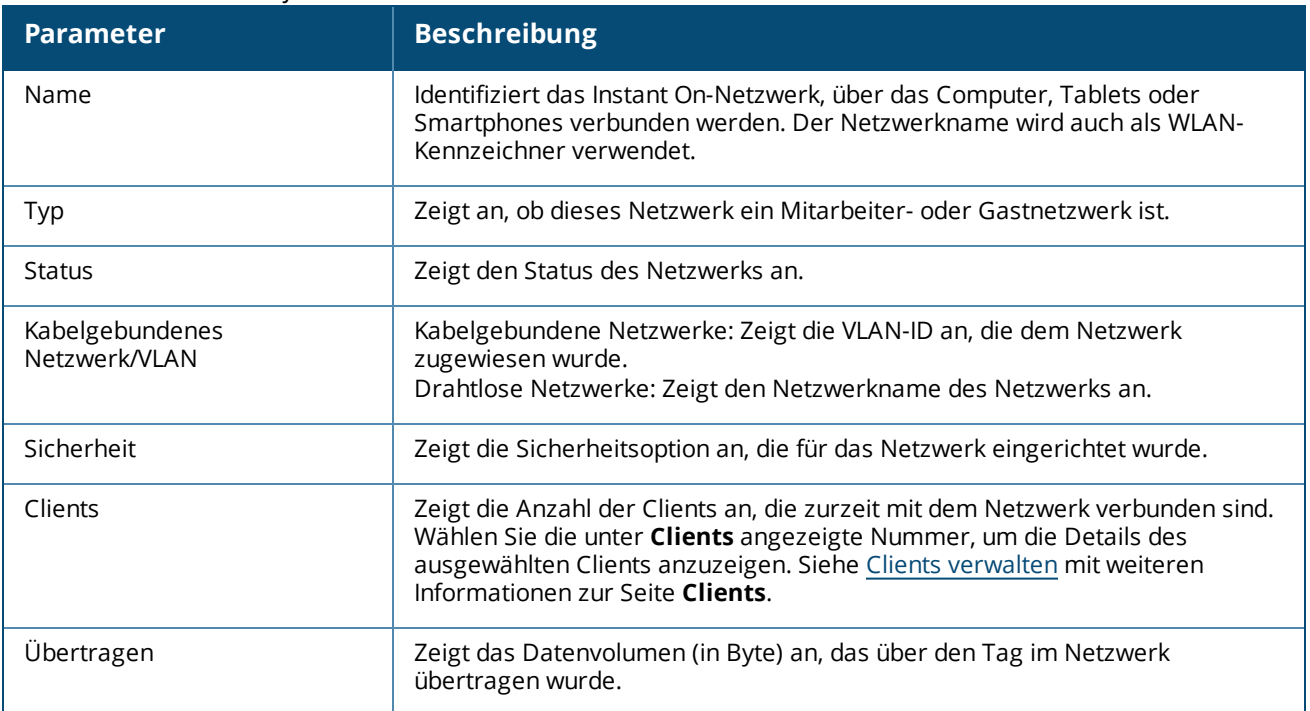

#### **Tabelle 13:** *Netzwerkinformationen*

Um Details zu einem bestimmten Netzwerk anzuzeigen, wählen Sie eines der folgenden Netzwerke auf der Seite **Netzwerke** aus:

- <sup>n</sup> **[Mitarbeiternetzwerk](#page-87-0)**
- <sup>n</sup> **[Gastnetzwerk](#page-94-0)**
- <sup>n</sup> **[Kabelgebundenes](#page-106-0) Netzwerk**

# <span id="page-87-0"></span>**Mitarbeiternetzwerk**

Ein Mitarbeiternetzwerk ist ein klassisches WLAN. Diese Art Netzwerk wird von den Mitarbeitern eines Unternehmens verwendet. Es unterstützt kennwortbasierte (PSK) oder 802.1x-basierte Authentifizierungsmethoden. Mitarbeiter haben über das Mitarbeiternetzwerk Zugriff auf die geschützten Daten, nachdem sie sich erfolgreich authentifiziert haben. Das Mitarbeiternetzwerk wird während der Konfiguration eines Netzwerkprofils standardmäßig ausgewählt.

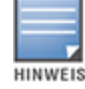

Das erste Mitarbeiternetzwerk, das Sie für den Standort erstellen, kann nicht gelöscht werden, es sei denn, Sie löschen den kompletten Standort aus Ihrem Konto.

So konfigurieren Sie ein Mitarbeiternetzwerk:

- 1. Wählen Sie auf der Startseite der Instant On-Webanwendung die Kachel **Netzwerke**.
- 2. Wählen Sie "Hinzufügen" (+) und wählen Sie den Tab **Identifizierung** aus.
- 3. Wählen Sie die Option **Drahtlos** in der Auswahl **Netzwerktyp** aus. Die drahtlose Optionen wird nur angezeigt, wenn Ihr Standort sowohl über kabelgebundene als auch drahtlose Netzwerk verfügt.
- 4. Wählen Sie unter "Nutzung" die Option Mitarbeiter aus, um festzulegen, dass es sich um ein Netzwerk für ein Unternehmen handelt.
- 5. Geben Sie einen **Netzwerknamen** für das Mitarbeiternetzwerk ein. Dieser wird auch als SSID für das WLAN gesendet.
- 6. Konfigurieren Sie eine der folgenden Sicherheitsoptionen:
	- a. **Kennwort** Wenn Sie diese Option auswählen, werden die Optionen für **Netzwerkkennwort (PSK)** angezeigt. So können Sie das Netzwerk durch ein gemeinsames Kennwort (PSK) schützen. Geben Sie im Feld Netzwerkkennwort ein Kennwort Ihrer Wahl ein. "WPA2 Personal" ist standardmäßig aktiviert. Um "WPA2 + WPA3 Personal" auszuwählen, aktivieren Sie das entsprechende Kontrollkästchen.
	- b. **RADIUS** Wenn Sie diese Option auswählen, werden die Optionen für den **Authentifizierungsserver (RADIUS)** angezeigt. Damit können Sie das Netzwerk mithilfe eines RADIUS-Authentifizierungsservers mit höherer Verschlüsselung schützen. Um einen RADIUS-Server zu konfigurieren, aktualisieren Sie die folgenden Parameter:

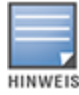

Sie müssen den RADIUS-Server so konfigurieren, dass er APs individuell erlaubt, oder eine Regel festlegen, um das gesamte Subnetz zu erlauben.

- **NPA2** + WPA3 Enterprise "WPA2 Enterprise" ist standardmäßig aktiviert. Um "WPA2 + WPA3 Enterprise" auszuwählen, aktivieren Sie das entsprechende Kontrollkästchen.
- **RADIUS-Accounting senden** Markieren Sie dieses Kontrollkästchen, um RADIUS-Accounting-Meldungen zu senden.
- <sup>n</sup> **Primärer RADIUS-Server** Konfigurieren Sie die folgenden Parameter für den **Primären RADIUS-Server**.
	- <sup>o</sup> **Server-IP-Adresse oder Domänenname** Geben Sie die IP-Adresse oder den vollständig qualifizierten Domänennamen des RADIUS-Servers ein.
	- <sup>o</sup> **Gemeinsames Geheimnis** Geben Sie einen gemeinsamen Schlüssel für die Kommunikation mit dem externen RADIUS-Server ein.
	- <sup>o</sup> **Server-Zeitüberschreitung** Geben Sie einen Zeitüberschreitungswert in Sekunden an. Der Wert bestimmt die Zeitüberschreitung für eine RADIUS-Anfrage. Der Instant On AP versucht das Senden der Anfrage mehrmals (wie in **Anzahl Wiederholungen** konfiguriert), bevor der

Benutzer getrennt wird. Wenn die Zeitüberschreitung zum Beispiel 5 Sekunden beträgt und die Anzahl der Wiederholungen 3 beträgt, wird der Benutzer nach 20 Sekunden getrennt. Der Standardwert ist 5 Sekunden.

- <sup>o</sup> **Anzahl Wiederholungen** Geben Sie einen Wert zwischen 1 und 5 an. Die Anzahl der Wiederholungen gibt die maximale Anzahl der Authentifizierungsanfragen an, die an die Servergruppe gesendet werden. Der Standardwert ist 3 Anfragen.
- <sup>o</sup> **Authentifizierungsport** Geben Sie die Nummer des Authentifizierungsports am externen RADIUS-Server im Bereich von 1 bis 65535 an. Die Standardportnummer ist 1812.
- <sup>o</sup> **Sekundärer RADIUS-Server** Markieren Sie dieses Kontrollkästchen, um einen sekundären RADIUS-Server zu konfigurieren. Konfigurieren Sie dann die folgenden Parameter:
	- <sup>l</sup> **Server-IP-Adresse oder Domänenname** Geben Sie die IP-Adresse oder den vollständig qualifizierten Domänennamen des sekundären RADIUS-Servers ein.
	- <sup>l</sup> **Gemeinsames Geheimnis** Geben Sie einen gemeinsamen Schlüssel für die Kommunikation mit dem sekundären RADIUS-Server ein.
	- <sup>l</sup> **Authentifizierungsport** Geben Sie die Nummer des Authentifizierungsports am sekundären RADIUS-Server im Bereich von 1 bis 65535 an. Die Standardportnummer ist 1812.
- **Netzwerkzugriffsattribute** Konfigurieren Sie die folgenden Einstellungen unter **Netzwerkzugriffsattribute**, wenn Sie alle RADIUS-Anfragen vom Instant On AP über einen Proxy an den Client senden wollen.
	- <sup>o</sup> **NAS-Kennung** Geben Sie einen Zeichenfolgewert für das RADIUS-Attribut 32, NAS-Kennung, ein, das mit RADIUS-Anfragen an den RADIUS-Server gesendet wird.
	- <sup>o</sup> **NAS-IP-Adresse** Wählen Sie eine der folgenden Optionen aus, wenn Ihre Instant On-Geräte im privaten Netzwerkmodus konfiguriert sind. Die Optionen unten legen fest, wie die RADIUS-Authentifizierung über alle Netzwerke hinweg stattfindet. Diese Option ist abgegraut, wenn der Instant On AP als primärer WLAN-Router im Netzwerk konfiguriert ist. In diesem Fall sendet jeder AP im Netzwerk RADIUS-Anfragen mit einer übereinstimmenden Quell-IP-Adresse und NAS-IP-Adresse an den Server.
	- <sup>o</sup> **Geräte-IP verwenden (Standard)** Dies ist die Standardeinstellung. Die RADIUS-Anfragen und die NAS-IP-Adresse stammen vom jeweiligen Gerät, das die Clients authentifiziert.
	- <sup>o</sup> **Einzelne IP verwenden** RADIUS-Anfragen und NAS-IP-Adresse stammen von einer einzelnen IP-Adresse, die den Standort repräsentiert. Geben Sie die **NAS-IP-Adresse** für den Standort ein.
- 7. Wählen Sie **Speichern**.

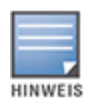

Nach dem erstmaligen Konfigurieren eines Mitarbeiternetzwerks und Speichern seiner Einstellungen wird ein Kontrollkästchen Aktiv auf der Seite "Mitarbeiternetzdetails" angezeigt, das angibt, dass das Netzwerk zurzeit **Aktiv** ist. Verwenden Sie dieses Kontrollkästchen, um das Mitarbeiternetzwerk zu aktivieren oder zu deaktivieren.

## **Identifizierung**

So ändern Sie den Netzwerknamen oder das Kennwort des Mitarbeiternetzwerks in der Aruba Instant On-Webanwendung:

- 1. Wählen Sie auf der Instant On-Startseite **Netzwerke**. Die Seite **Netzwerke** wird angezeigt.
- 2. Wählen Sie in der Liste **Netzwerke** das Mitarbeiternetzwerk aus, um den Bildschirm **Details zum Mitarbeiternetzwerk** zu öffnen.
- 3. Wählen Sie den Tab **Identifizierung**.
- 4. Geben Sie unter **Netzwerkname** einen neuen Namen für das Hauptnetzwerk oder unter **Netzwerkkennwort** ein neues Kennwort für das Hauptnetzwerk ein. Es wird eine Warnung angezeigt, die Sie darüber informiert, dass bei einer Änderung der Netzwerkeinstellungen alle Clients getrennt werden, die zurzeit auf das Netzwerk zugreifen.
- 5. Wählen Sie **Speichern**.

## **Optionen**

Der Tab **Weitere Optionen** in der Webanwendung ermöglicht Ihnen die Konfiguration des Bandbreitenlimits bei der Internet-Auslastung neben IP- und VLAN-Zuweisung für Clients in Mitarbeiter- oder Gastnetzwerken. So konfigurieren Sie diese Optionen: Wählen Sie das Mitarbeiternetzwerk oder Gastnetzwerk aus und wählen Sie den Tab **Optionen**.

#### **Netzwerk anzeigen**

Das Kontrollkästchen **Netzwerk anzeigen** ist standardmäßig markiert, um das Mitarbeiternetzwerk oder Gastnetzwerk in die Liste der verfügbaren WLANs zu senden. Entfernen Sie die Markierung vom Kontrollkästchen, wenn Sie das ausgewählte Netzwerk deaktivieren möchten.

#### **Wi-Fi 6**

Mit dem Kontrollkästchen **Wi-Fi 6** konfigurieren Sie die Wi-Fi 6-Funktionen (802.11ax) des Netzwerks. Wenn diese Option ausgewählt ist, können 802.11ax-fähige Clients den besseren Durchsatz und die bessere Übertragung des 802.11ax-Standards nutzen. Diese Einstellung ist standardmäßig aktiviert.

Zum Deaktivieren dieser Option entfernen Sie die Markierung vom Kontrollkästchen **Wi-Fi 6**.

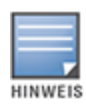

- Die Wi-Fi 6-Option ist nur verfügbar, wenn es im Geräteinventar mindestens einen Aruba Instant On AP22 oder AP25 Access Point gibt.
- Deaktivieren Sie diese Funktion, wenn der Client Probleme beim Verbinden mit dem Netzwerk hat.

#### *Optimierungen mehrerer Clients*

Diese Einstellung ist nur verfügbar, wenn der Wi-Fi 6-Schalter aktiviert ist. Mit dieser Funktion verbessern Sie die Kanaleffizienz, wenn mehrere Wi-Fi 6-Clients verbunden sind, indem OFDMA aktiviert wird. Diese Einstellung ist im Netzwerk standardmäßig deaktiviert; Sie können sie über das Kontrollkästchen **Optimierungen mehrerer Clients** aktivieren.

### **Für Videostreaming optimieren**

Mit dieser Option wird die Qualität und Zuverlässigkeit beim Streaming von Videos verbessert. Dazu werden Multicast-Streams über das drahtlose Netzwerk in Unicast-Streams konvertiert, wodurch außerdem mehr Bandbreite für Nicht-Video-Clients verfügbar ist.

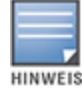

Diese Option ist standardmäßig deaktiviert, da einige Drahtlos-Clients möglicherweise mit dieser Optimierung nicht kompatibel sind.

So konfigurieren Sie die Optimierung für Videostreaming:

1. Wählen Sie auf der Instant On-Startseite die Kachel **Netzwerke** (%). Die Seite **Netzwerke** wird angezeigt.

- 2. Wählen Sie den Pfeil  $($   $\geq$   $)$  neben dem Mitarbeiternetzwerk, um die Konfigurationsparameter anzuzeigen, und wählen Sie dann **Optionen**.
- 3. Markieren Sie das Kontrollkästchen **Für Videostreaming optimieren**.
- 4. Wählen Sie **Speichern**.

#### **Bandbreitennutzung begrenzen**

Der Bandbreitenverbrauch für ein Mitarbeiter- oder Gastnetzwerk kann basierend auf der MAC-Adresse des Clients eingeschränkt werden. Das konfigurierte Limit wird beibehalten, auch wenn der Client von einem AP zu einem anderen im Netzwerk wechselt. Alternativ dazu können Sie auch die Bandbreite für ein gesamtes Netzwerk festlegen, statt die Nutzung pro Client einzuschränken.

So konfigurieren Sie ein Bandbreiten-Limit für jeden Client, der mit dem Netzwerk verbunden ist:

- 1. Wählen Sie auf der Instant On-Startseite die Kachel **Netzwerke** ( $\frac{d}{d}$ ). Die Seite **Netzwerke** wird angezeigt.
- 2. Wählen Sie den Pfeil  $($   $>$   $)$  neben dem Mitarbeiternetzwerk, um die Konfigurationsparameter anzuzeigen, und wählen Sie dann **Optionen**.
- 3. Markieren Sie das Kontrollkästchen **Bandbreitennutzung begrenzen**.
- 4. Wählen Sie unter **Bandbreitennutzung einschränken durch** die Option **Client** aus.
- 5. Bewegen Sie den Schieberegler, um das Bandbreitenlimit für das Mitarbeiter- oder Gastnetzwerk einzustellen. Das Limit ist standardmäßig auf **25 Mbit/s** eingestellt. Die verfügbaren Geschwindigkeitslimits sind:
	- **1 Mbit/s** Gut geeignet für E-Mail, VoIP, Surfen im Internet, Musik und Social Media.
	- **5 Mbit/s** Gut geeignet für Onlinespiele, Videokonferenzen und Videostreaming.
	- **10 Mbit/s** Gut geeignet für HD-Videostreaming.
	- **25 Mbit/s** Gut geeignet für 4K-Videostreaming.
- 6. Wählen Sie **Speichern**.

So konfigurieren Sie ein Bandbreitenlimit pro AP-SSID:

- 1. Wählen Sie auf der Instant On-Startseite die Kachel **Netzwerke** (%). Die Seite **Netzwerke** wird angezeigt.
- 2. Wählen Sie den Pfeil (>) neben dem Mitarbeiternetzwerk, um die Konfigurationsparameter anzuzeigen, und wählen Sie dann **Optionen**.
- 3. Markieren Sie das Kontrollkästchen **Bandbreitennutzung begrenzen**.
- 4. Wählen Sie die Option **Netzwerk** und geben Sie ein Limit für **Stromabwärts (Mbit/s)** und **Stromaufwärts (Mbit/s)** zwischen 1 und 64 Mbit/s ein.

#### **IP- und Netzwerkzuweisung**

Die Einstellung **IP- und Netzwerkzuweisung** in der Aruba Instant On-Webanwendung ermöglicht Ihnen die Konfiguration von internem/externem DHCP und NAT für Clients in Mitarbeiter- oder Gastnetzwerken. Sie können eine der folgenden Einstellungen auf Ihrem Gerät konfigurieren:

<sup>n</sup> **Wie lokales Netzwerk (Standard)** – Diese Einstellung wird als **Bridged-Modus** bezeichnet. Clients erhalten eine IP-Adresse von einem DHCP-Dienst in Ihrem lokalen Netzwerk. Standardmäßig wird das Standardnetzwerk, das während der Einrichtung erstellt wird, als lokales Netzwerk zugewiesen. Wenn Sie ein anderes Netzwerk zuweisen möchten, wählen Sie es aus der Dropdownliste **Zugewiesenes Netzwerk** aus. Die VLAN-ID wird Ihrem Netzwerk basierend auf der Netzwerkzuweisung zugewiesen.

Diese Option ist für Mitarbeiternetzwerke standardmäßig aktiviert.

<sup>n</sup> **Für dieses drahtlose Netzwerk spezifisch** – Diese Einstellung wird als **NAT-Modus** bezeichnet. Clients erhalten eine IP-Adresse von Ihren Instant On-Geräten. Geben Sie die **Basis-IP-Adresse** des Instant On AP ein und wählen Sie die Anzahl Clients aus der Dropdownliste **Subnetzmaske** aus. Diese Option ist für Gastnetzwerke standardmäßig aktiviert.

#### **Funk**

Über die Funk-Einstellungen in der Instant On-Webanwendung können Sie die Funkfrequenzen für Ihr WLAN konfigurieren.

So konfigurieren Sie die Funkfrequenz:

- 1. Wählen Sie auf der Instant On-Startseite die Kachel **Netzwerke** (%). Die Seite **Netzwerke** wird angezeigt. Wählen Sie den Pfeil  $(>)$  neben dem Mitarbeiter- oder Gastnetzwerk, um die Konfigurationsparameter anzuzeigen.
- 2. Wählen Sie das Mitarbeiter- oder Gastnetzwerk aus und wählen Sie den Tab **Optionen**.
- 3. Wählen Sie unter **Funk** die Funkfrequenz aus. Die verfügbaren Frequenzen sind:
	- <sup>n</sup> **2,4 GHz und 5 GHz (Standard)** Der AP verwendet als Funkfrequenz für das drahtlose Netzwerk entweder 2,4 GHz oder 5 GHz.
	- <sup>n</sup> **Nur 2,4 GHz** Der AP verwendet nur die Funkfrequenz 2,4 GHz für das drahtlose Netzwerk.
	- **Nur 5 GHz** Der AP verwendet nur die Funkfrequenz 5 GHz für das drahtlose Netzwerk.

#### *2,4-GHz-Bereich erweitern*

In Aruba Instant On können Sie die 802.11b-Raten des Netzwerks aktivieren oder deaktivieren, indem Sie das Kontrollkästchen **2,4-GHz-Bereich erweitern** markieren. Standardmäßig sind die 802.11b-Raten für alle Netzwerke deaktiviert. Um diese Option zu aktivieren, markieren Sie das Kontrollkästchen. Weit entfernte 2,4-GHz-Clients können sich dann mit dem Netzwerk verbinden, indem niedrigere Datenraten aktiviert werden.

Die Aktivierung dieser Option kann die Netzwerkleistung verlangsamen.

## **Zeitplan**

**HINWEIS** 

Mit Aruba Instant On können Sie ein Netzwerk für eine bestimmte Zeit des Tages für Benutzer aktivieren oder deaktivieren. Dazu legen Sie einen Zeitraum für das Mitarbeiternetzwerk fest, in dem der Zugriff auf das Internet oder das Netzwerk eingeschränkt ist. Diese Funktion ist hilfreich, wenn Ihr WLAN nur zu bestimmten Zeiten, zum Beispiel während der Geschäftszeiten, für Benutzer verfügbar sein soll.

### **Zugriffsplan für ein Mitarbeiternetzwerk erstellen**

So erstellen Sie einen Netzwerkzugriffsplan für ein Mitarbeiternetzwerk:

- 1. Wählen Sie auf der Instant On-Startseite die Kachel **Netzwerke** ( ). Die Seite **Netzwerke** wird angezeigt. Wählen Sie den Pfeil ( $\geq$ ) neben dem Mitarbeiternetzwerk, um die Konfigurationsparameter anzuzeigen.
- 2. Wählen Sie den Tab **Zeitplan**.
- 3. Markieren Sie das Kontrollkästchen **Durch Zeitplan geregelt**, um den Netzwerkplan zu aktivieren.
- 4. Wählen Sie unter **Wochentage** die Tage, an denen das Netzwerk aktiv sein soll.
- 5. Wählen Sie unter **Aktive Stunden während des Tages** eine der folgenden Optionen aus:
	- a. **Ganztägig**: Das Netzwerk ist den ganzen Tag über aktiv.
	- b. **Aktiv zwischen**: Das Netzwerk ist nur zwischen den für **Anfang** und **Ende** angegebenen Uhrzeiten aktiv. Der Netzwerkzugriff kann für das Ende am selben Tag oder am nächsten Tag konfiguriert werden. Wenn Sie für **Ende** eine Uhrzeit wählen, die vor dem **Anfang** liegt, wird der Hinweis **Nächster Tag** angezeigt, um anzugeben, dass der Switch die PoE-Versorgung des Geräts zum festgelegten Zeitpunkt am nächsten Tag ausschaltet. So können Sie einen Netzwerkzeitplan für Ihr Unternehmen konfigurieren, wenn die Arbeitszeiten einen Netzwerkzugriff in den frühen Morgenstunden des nächsten Tages erfordern.
- 6. Wählen Sie **Speichern**.

### **Netzwerkzugriff**

Auf dem Tab **Netzwerkzugriff** in der Instant On-Webanwendung ermöglicht Ihnen die Konfiguration von Netzwerkzugriffsbeschränkungen für drahtlose Clients basierend auf der Ziel-IP-Adresse.

So konfigurieren Sie die Beschränkung des Netzwerkzugriffs in einem drahtlosen Netzwerk:

- 1. Wählen Sie auf der Instant On-Startseite die Kachel **Netzwerke** ( $\frac{d}{d}$ ). Die Seite **Netzwerke** wird angezeigt.
- 2. Wählen Sie den Pfeil ( $\geq$ ) neben dem Mitarbeiter- oder Gastnetzwerk und dann den Tab **Netzwerkzugriff**.
- 3. Sie können eine der folgenden Einstellungen für Ihr Netzwerk konfigurieren:
	- <sup>n</sup> **Unbeschränkter Zugriff (Standard)** Dies ist die Standardeinstellung für Mitarbeiternetzwerke. Bei dieser Einstellung können Clients auf jedes Ziel zugreifen, das für dieses Netzwerk verfügbar ist.
	- **Beschränkter Zugriff** Dies ist die Standardeinstellung für Gastnetzwerke. Bei dieser Einstellung können Benutzer nur auf das Internet zugreifen, nicht jedoch auf interne Netzwerkressourcen. Wenn Benutzer auf bestimmte Netzwerkressourcen Zugriff haben dürfen, geben Sie die **Ressourcen-IP-Adresse** in die Liste der IP-Adressen ein und wählen Sie +.

Wenn der Instant On AP im Routermodus bereitgestellt wird, konfigurieren Sie eine der folgenden Einstellungen für **Beschränkter Zugriff**:

- <sup>o</sup> **Internetzugriff zulassen** Erlaubt dem Client den Zugriff auf das Internet.
- <sup>o</sup> **Netzwerkzugriff zulassen** Erlaubt Datenverkehr zwischen Clients desselben Subnetzes und blockiert den Datenverkehr zu anderen Subnetzen.
- <sup>o</sup> **Spezifische IP-Adresse zulassen** Erlaubt dem Client den Zugriff auf spezifische Ressourcen mithilfe einer IP-Adresse. Geben Sie die **IP-Adresse** in die Liste der IP-Adressen ein und klicken Sie auf .

## **Freigegebene Dienste**

Die Aruba Instant On-Webanwendung ermöglicht Clients, Geräte zu erkennen und auf freigegebene Dienste im selben oder in einem anderen Netzwerk Ihres Standorts zuzugreifen. Um die Funktion "Freigegebene Dienste" zu nutzen, müssen Sie zunächst die entsprechende Einstellung in der Instant On-Webanwendung aktivieren. Weitere Informationen zur Bereitstellung von freigegebenen Diensten finden Sie unter Freigegebene [Multicast-Dienste](#page-23-0) bereitstellen.

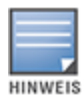

Nur wenn der Standort mit zwei oder mehr Netzwerken/VLANs konfiguriert ist, wird die Option zum Aktivieren (  $\bigcirc$  ) oder Deaktivieren (  $\bigcirc$  ) von freigegebenen Diensten in der mobilen Instant On-App oder in der

Webanwendung angezeigt.

So konfigurieren Sie freigegebene Dienste in einem Mitarbeiter-, Gast oder kabelgebundenen Netzwerk:

- 1. Wählen Sie auf der Instant On-Startseite die Kachel **Netzwerke** ( $\frac{d}{d}$ ). Die Seite **Netzwerke** wird angezeigt.
- 2. Wählen Sie das Symbol für Einstellungen ( ) in der Kopfzeile und wählen Sie **Freigegebene Dienste** aus dem Dropdownmenü aus.
- 3. Schieben Sie den Schalter neben **Freigegebene Dienste** nach rechts ( ), um die Funktion "Freigegebene Dienste" im Netzwerk zu aktivieren.
- 4. Nachdem Sie die Einstellung "Freigegebene Dienste" aktiviert haben, gehen Sie zur Seite "Hauptnetzwerke" zurück und wählen Sie den Pfeil ( $\geq$ ) neben dem Mitarbeiternetzwerk oder Gastnetzwerk, um die Konfigurationsparameter anzuzeigen.
- 5. Wählen Sie den Tab **Freigegebene Dienste**, um die folgenden Informationen anzuzeigen:
	- a. **In diesem Netzwerk erkannte Dienste** Listet alle Dienste auf, die im aktuellen Netzwerk verfügbar sind. Die im selben Netzwerk erkannten Dienste sind für Clients immer verfügbar; sie können ohne Einschränkung darauf zugreifen.
	- b. **In anderen Netzwerken erkannte Dienste** Listet alle Dienste auf, die in anderen Mitarbeiternetzwerken des Standorts verfügbar sind. Standardmäßig sind die mit anderen Netzwerken verbundenen Dienste deaktiviert. Markieren Sie das Kontrollkästchen unter **Zugriff erlauben**, um den Zugriff auf freigegebene Dienste in anderen Netzwerken zu erlauben.

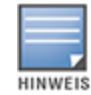

Damit freigegebene Dienste in Gastnetzwerken verfügbar sind, muss die Netzwerkzuweisung [Bridged](#page-102-0) (wie lokales Netzwerk) sein und der [Netzwerkzugriff](#page-103-0) muss auf "Unbeschränkt" eingestellt sein.

### **Liste der unterstützten Dienste**

Die Liste der unterstützten Dienste wird in der Instant On-Webanwendung je Gerät angezeigt. Wenn mehrere Dienste bereitgestellt werden, wird neben dem Gerät ein Symbol für mehrere Dienste angezeigt. Neue Dienste, die auf einem bekannten freigegebenen Gerät erkannt werden, werden automatisch freigegeben. Für neue Geräte werden die neu erkannten Dienste jedoch erst freigegeben, wenn der Benutzer den Zugriff freigibt. Einige wichtige unterstützte Dienste:

- <sup>n</sup> AirPlay™ Apple® AirPlay ermöglicht das drahtlose Streamen von Musik, Videos und Präsentationen von Ihrem iOS-Gerät an Apple TV® und andere Geräte, die AirPlay unterstützen.
- <sup>n</sup> AirDrop™ Apple® AirDrop ermöglicht Ihnen, Fotos, Dokumente und andere Dateien mit Apple-Geräten in der Nähe zu teilen und von diesen zu empfangen.
- <sup>n</sup> Google Cast Dieses Protokoll ist in Chromecast-Geräte und Android TV integriert und ermöglicht es Ihnen, Audio- und Videoinhalte auf einem HD-Fernseher abzuspielen, indem sie über WLAN aus dem Internet oder einem lokalen Netzwerk gestreamt werden.
- AirPrint™ Apple® AirPrint ermöglicht das Drucken von einem iPad, iPhone oder iPod Touch direkt auf AirPrint-kompatiblen Druckern.
- <sup>n</sup> Freigabe Anwendungen wie Festplattenfreigabe und Dateifreigabe nutzen die Dienst-ID, die Teil dieses Dienstes ist, auf einem oder mehreren Apple®-Geräten.
- <sup>n</sup> Remotemanagement Nutzen Sie diesen Dienst für die Remoteanmeldung, die Remoteverwaltung und FTP-Hilfsprogramme auf Apple®-Geräten.
- <sup>n</sup> DLNA Media Anwendungen wie Windows Media Player nutzen diesen Dienste, um Medieninhalte auf einem Remotegerät zu durchsuchen und abzuspielen.
- <sup>n</sup> DLNA Print Dieser Dienst wird von Druckern verwendet, die DLNA unterstützen.
- <sup>n</sup> Smart Speaker Beinhaltet Multimedia-Dienste wie Alexa.
- <sup>n</sup> Mehrere Dienste Ein Gerät, das mehr als einen Dienst bietet, wird in dieser Kategorie gebündelt.

### **Anwendungen**

Der Tab **Anwendungen** in der Aruba Instant On-Webanwendung enthält die folgenden Informationen:

- <sup>n</sup> Einen Überblick über Client- und Anwendungsnutzungsstatistiken für das Mitarbeiter- oder Gastnetzwerk.
- <sup>n</sup> Zeigt die Anzahl der Clients an, die zurzeit mit dem Netzwerk verbunden sind. Wählen Sie die unter **Clients** angezeigte Nummer, um die Gesamtzahl der mit dem Netzwerk verbundenen Clients anzuzeigen. Auf dem Tab **Verbundene Clients** finden Sie Verbindungsinformationen zu den Clients im Netzwerk. Siehe [Clientdetails](#page-122-0) anzeigen mit weiteren Informationen zur Seite **Clients**.
- <sup>n</sup> Liefert Daten für die fünf Top-Anwendungskategorien basierend auf der Nutzung. Daten werden in Byte und als Prozent angezeigt.

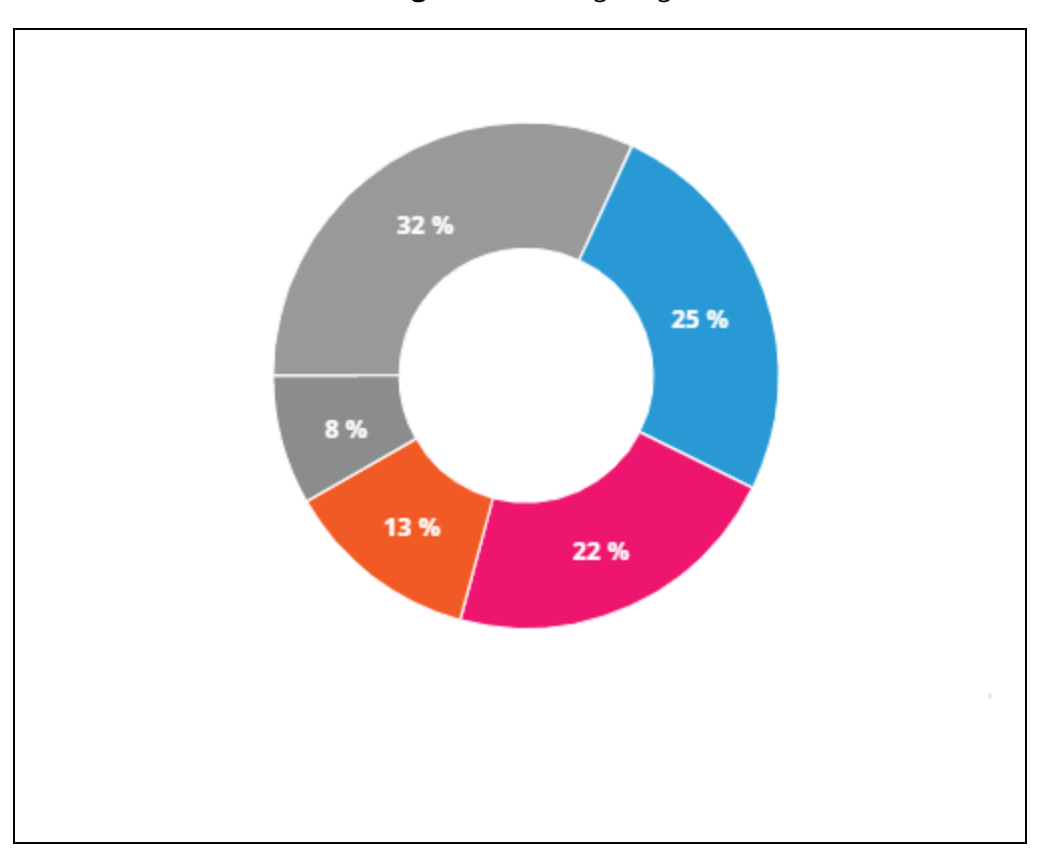

**Abbildung 3** *Anwendungsdiagramm*

- <sup>n</sup> Zeigt die gesamte Datenmenge (in MB) an, die über den Tag im Netzwerk übertragen wurde.
- Zeigt die Liste der Anwendungskategorien an, die im Netzwerk gesperrt oder zugelassen sind. Weitere Informationen zum Sperren und Zulassen von Anwendungskategorien finden Sie unter [Zugriff](#page-118-0) auf [Anwendungen](#page-118-0) sperren.

## <span id="page-94-0"></span>**Gastnetzwerk**

Ein Gastnetzwerk wird konfiguriert, um Benutzern, die nicht zum Unternehmen gehören, eine Möglichkeit zu geben, das Internet zu nutzen.

- So erstellen Sie ein Gastnetzwerk:
	- 1. Wählen Sie auf der Startseite der Instant On-Webanwendung die Kachel **Netzwerke**.
	- 2. Wählen Sie "Hinzufügen" (+) und wählen Sie den Tab **Drahtlos** aus. Dieser Tab wird nur angezeigt, wenn Ihr Standort sowohl über kabelgebundene als auch drahtlose Netzwerk verfügt.
	- 3. Wählen Sie unter **Nutzung** die Option **Gast** aus, um festzulegen, dass es sich um ein Netzwerk für Gäste handelt.
	- 4. Geben Sie einen **Netzwerknamen** ein.
	- 5. Wählen Sie eine der folgenden Stufen für die **Sicherheit** aus:
		- a. Wählen Sie **Offen**, wenn Sie möchten, dass Benutzer auf dieses Netzwerk zugreifen können, ohne dass ein Benutzername oder ein Kennwort eingegeben werden muss. Sie haben auch die Option, das **Gastportal** und **WLAN Enhanced Open** im Netzwerk zu aktivieren. Weitere Informationen finden Sie unter Gastportal [konfigurieren](#page-95-0) und WLAN [Enhanced](#page-95-1) Open (OWE).
		- b. Klicken Sie auf **Kennwort**, wenn Sie das Netzwerk mit einem gemeinsamen Kennwort (PSK) schützen wollen, entweder mithilfe von WPA2 Personal- oder WPA2+WPA3 Personal-Verschlüsselung. Geben Sie im Feld **Netzwerkkennwort** ein Kennwort Ihrer Wahl ein. Wenn Sie diese Option auswählen, müssen Sie sich zuerst mithilfe der PSK im Gastnetzwerk authentifizieren. Sie werden dann zur Captive Portal-Seite weitergeleitet.
	- 6. Um ein Gastportal zu konfigurieren, klicken Sie neben den Sicherheitsstufen das Kontrollkästchen **Gastportal** und befolgen Sie die in Gastportal [konfigurieren](#page-95-0) angegebenen Anweisungen.
- <sup>n</sup> So ändern Sie den Status des Gastnetzwerks manuell:
	- 1. Wählen Sie auf der Instant On-Startseite die Kachel **Netzwerke** ( $\frac{d}{d}$ ). Die Seite **Netzwerke** wird angezeigt. Wählen Sie den Pfeil  $($   $)$  neben dem Gastnetzwerk.
	- 2. Markieren Sie auf dem Tab **Identifizierung** das Kontrollkästchen **Aktiv**, um das Netzwerk zu aktivieren. Zum Deaktivieren des Netzwerks entfernen Sie die Markierung vom Kontrollkästchen.
	- 3. Wählen Sie **Speichern**. Das Netzwerk wird als **Aktiv** markiert und alle Netzwerkeinstellungen werden ausgeblendet.

## <span id="page-95-1"></span>**WLAN Enhanced Open (OWE)**

WLAN Enhanced Open (OWE) ist die aus WPA3 abgeleitete offene Sicherheitsstufe. Sie wird gleichzeitig mit einer äquivalenten älteren offenen SSID ausgeführt. Im Wesentlichen werden zwei ähnliche SSIDs gesendet und OWE-fähige Clients stellen eine Verbindung zur OWE-Version der SSID her, während nicht OWE-fähige Clients eine Verbindung zur älteren Version der SSID herstellen. "Enhanced Open" bietet in offenen WLANs eine verbesserte Datenverschlüsselung und somit mehr Datenschutz.

So konfigurieren Sie OWE für das Gastnetzwerk:

- 1. Vergewissern Sie sich, dass für die **Sicherheit** des Gastnetzwerks die Einstellung **Offen** gewählt wurde.
- 2. Markieren Sie das Kontrollkästchen **WLAN Enhanced Open**, um die Funktion zu aktivieren.
- 3. Wählen Sie **Speichern**.

## <span id="page-95-0"></span>**Gastportal konfigurieren**

Sie können mithilfe eines Webbrowsers auf das Gastportal zugreifen. Es ist für neu verbundene Besucher in einem WLAN verfügbar, bevor sie Zugriff auf die Netzwerkressourcen bekommen. Gastportale werden normalerweise verwendet, um eine Einstiegs- oder Anmeldeseite anzuzeigen. Hier muss ein Gast zum Beispiel Ihre Nutzungsbedingungen und Richtlinien akzeptieren. Sie können das Gastportal auch nutzen, um Details zu Ihrem Unternehmen hinzuzufügen und für besondere Angebote zu werben. In Aruba Instant On haben

Sie die Möglichkeit, das Gastportal mit Ihrem Unternehmenslogo, Bildern, rechtlichen Hinweisen und anderen Details anzupassen. So konfigurieren Sie den Gastportal-Dienst in der Aruba Instant On-Webanwendung:

- 1. Wählen Sie auf der Aruba Instant On-Startseite **Netzwerke**.
- 2. Wählen Sie eine der aktiven Gastnetzwerkverbindungen aus.
- 3. Klicken Sie unter **Sicherheit** auf dem Tab **Identifizierung** auf das Kontrollkästchen **Gastportal**.
- 4. Klicken Sie auf den Link (<sup>2</sup>) Gastportal anpassen, um das Captive Portal oder die Begrüßungsseite zu ändern. Die Seite "Gastportal" wird angezeigt.
- 5. Wählen Sie die Einstellung **Intern**, **Extern** oder **Facebook** aus.
- 6. Füllen Sie die entsprechenden Felder auf Basis Ihrer Auswahl aus. Weitere Informationen finden Sie unter:
	- a. Internes Captive Portal [konfigurieren](#page-96-0)
	- b. Externes Captive Portal [konfigurieren](#page-97-0)
	- c. [Facebook-WLAN](#page-100-0) konfigurieren
- 7. Wählen Sie **Änderungen übernehmen**.

## **Captive Portal konfigurieren**

Verwenden Sie die folgenden Links, um zu erfahren, wie das Captive Portal für das Gastnetzwerk konfiguriert wird:

- <sup>n</sup> Internes Captive Portal [konfigurieren](#page-96-0)
- <sup>n</sup> Externes Captive Portal [konfigurieren](#page-97-0)

### <span id="page-96-0"></span>**Internes Captive Portal konfigurieren**

Sie können die Einstiegsseite eines internen Captive Portals konfigurieren, wenn Sie ein Gastnetzwerk hinzufügen oder bearbeiten, das für Ihren Instant On-Standort erstellt wurde. Dies sind die Konfigurationsparameter des internen Captive Portals:

| <b>Parameter</b> | <b>Beschreibung</b>                                                                                                    |
|------------------|----------------------------------------------------------------------------------------------------|
| Hintergrund      | Wählen Sie das Feld, um die Farbpalette anzuzeigen, und wählen Sie eine<br>Farbe für den Hintergrund der interaktiven Captive Portal-Seite aus.                                                                                                    |
| <b>Begrüßung</b> | Entwerfen Sie eine Begrüßung, indem Sie die folgenden Felder aktualisieren:<br><b>Text</b> – Geben Sie den Text für die Begrüßung ein. Beispiel: Willkommen<br>im Gastnetzwerk.<br>■ Schriftgröße – Ziehen Sie den Schieberegler, um die Schriftgröße<br>einzustellen.<br><b>Schriftfarbe</b> – Wählen Sie das Feld, um die Farbpalette anzuzeigen, und<br>wählen Sie eine Farbe für die Schrift aus.<br><b>Schriftfamilie</b> – Wählen Sie eine Schriftart aus der Dropdownliste aus. |
| Logo/Bild        | Wählen Sie das Bildsymbol, um ein Bild auf Ihrem Gerät zu suchen und<br>hochzuladen.<br><b>HINWEIS:</b> Laden Sie nur Bilder im PNG-, JPG-, GIF- oder BMP-Format hoch.                                                                                                    |

**Tabelle 14:** *Konfiguration des internen Captive Portals*

**Tabelle 14:** *Konfiguration des internen Captive Portals*

| . <del>.</del><br><b>Parameter</b> | <b>Beschreibung</b>                                                                                                    |
|------------------------------------|----------------------------------------------------------------------------------------------------|
| Nutzungsbedingungen                | Entwerfen Sie den Abschnitt Nutzungsbedingungen, indem Sie die<br>folgenden Felder aktualisieren:<br>Titeltext - Geben Sie einen Titeltext ein. Beispiel: Bitte lesen Sie die<br>Nutzungsbedingungen, bevor Sie das Gastnetzwerk verwenden.<br><b>Schriftgröße</b> - Ziehen Sie den Schieberegler, um die Schriftgröße<br>einzustellen.<br><b>Schriftfarbe</b> - Wählen Sie das Feld, um die Farbpalette anzuzeigen, und<br>wählen Sie eine Farbe für die Schrift aus.<br>Schriftfamilie - Wählen Sie eine Schriftart aus der Dropdownliste aus.<br>Inhalt der Nutzungsbedingungen - Fügen Sie Ihre<br>Nutzungsbedingungen in das Textfeld ein.<br>Text der Zustimmung - Geben Sie einen Kommentar in das Textfeld<br>ein. Zum Beispiel: Ich erkläre mich mit den Nutzungsbedingungen<br>einverstanden.<br>○ Schriftfarbe - Wählen Sie das Feld, um die Farbpalette anzuzeigen,<br>und wählen Sie eine Farbe für die Schrift aus.<br>Schriftfamilie - Wählen Sie eine Schriftart aus der Dropdownliste<br>aus. |
| Schaltfläche "Akzeptieren"         | Entwerfen Sie die Schaltfläche "Akzeptieren", indem Sie die folgenden<br>Felder aktualisieren:<br><b>Text</b> - Geben Sie die Text für die Schaltfläche "Akzeptieren" ein. Beispiel:<br>Ich erkläre mich mit den Nutzungsbedingungen einverstanden.<br><b>Umleitungs-URL</b> - Geben Sie die benutzerdefinierte URL an, zu der<br>Benutzer umgeleitet werden, nachdem sie die Schaltfläche "Akzeptieren"<br>gewählt haben.<br>Rahmenradius - Ziehen Sie den Schieberegler, um den Rahmenradius<br>der Schaltfläche "Akzeptieren" einzustellen.<br>Hintergrundfarbe - Wählen Sie das Feld, um die Farbpalette<br>anzuzeigen, und wählen Sie eine Farbe für den Hintergrund aus.<br><b>Schriftfarbe</b> - Wählen Sie das Feld, um die Farbpalette anzuzeigen, und<br>wählen Sie eine Farbe für die Schrift aus.<br><b>Schriftfamilie</b> – Wählen Sie eine Schriftart aus der Dropdownliste aus.                                                                                                    |

### <span id="page-97-0"></span>**Externes Captive Portal konfigurieren**

Sie haben zwei Möglichkeiten, um ein externes Captive Portal für Ihr Gastnetzwerk zu konfigurieren:

- Captive Portal eines Drittanbieters verwenden
- <sup>n</sup> Passen Sie ein externes Captive Portal durch die Konfiguration von RADIUS-Authentifizierungs- und Accounting-Parametern an.

### **Captive Portal von Drittanbietern verwenden**

Instant On unterstützt die folgenden Anbieter von Captive Portals:

- **n** Aislelabs
- **n** Purple WiFi
- **n** Skyfii.io
- **Navespot**
- <sup>n</sup> Zoox

So verwenden Sie Drittanbieter für ein externes Captive Portal:

- 1. Wählen Sie unter **Bevorzugten Anbieter auswählen** die Kachel für den bevorzugten Anbieter aus. Sie müssen ein Konto beim ausgewählten Anbieter haben.
- 2. Konfigurieren Sie die folgenden Parameter:
	- **5 Social WLAN-Kennung** Geben Sie die vom Anbieter bereitgestellte Social WLAN-Kennung ein. Diese Option ist nur für Aislelabs verfügbar.
	- **Bevorzugte Server** Wählen Sie den bevorzugten Server aus der Dropdownliste aus. Diese Option ist nur für Aislelabs verfügbar.
	- **Nählen Sie Ihre Region** Wählen Sie Ihre Region aus der Dropdownliste aus. Diese Option ist nicht für Aislelabs verfügbar.
	- **zugelassene Domänen** Schieben Sie den Schalter auf "aktiviert" (**CO**), um den Zugriff auf Domänen sozialer Netzwerke zuzulassen. Geben Sie unter **Neuer Domänenname** einen Namen ein und wählen Sie  $+$ , um weitere Domänen hinzuzufügen. So können Sie den unbeschränkten Zugriff auf weitere Domänen verhindern.
- 3. Wählen Sie **Änderungen übernehmen**.

#### **Seite des Captive Portal anpassen**

Sie können die Einstiegsseite eines externen Captive Portals anpassen, falls Sie die oben genannten Drittanbieter nicht nutzen möchten.

So passen Sie das externe Captive Portal an:

- 1. Wählen Sie auf der Seite **Gastportal** die Kachel **Benutzerdefiniert** unter **Sonstige**.
- 2. Konfigurieren Sie die folgenden Parameter für das externe Captive Portal:

#### **Tabelle 15:** *Konfiguration des externen Captive Portals*

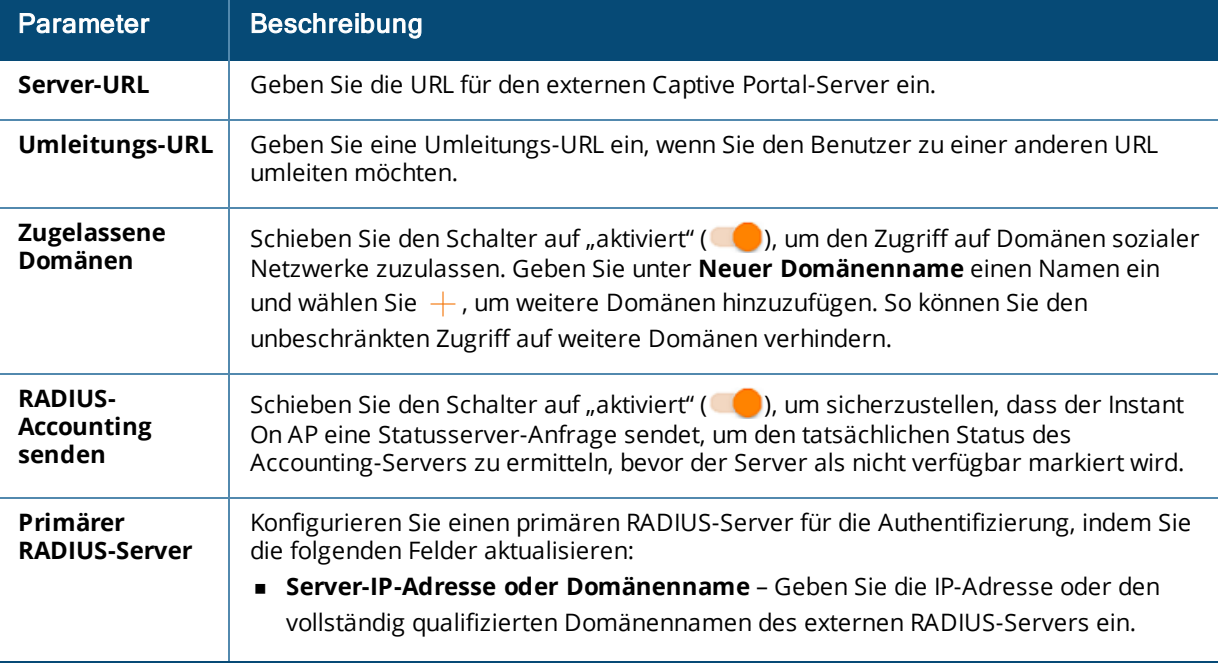

#### **Tabelle 15:** *Konfiguration des externen Captive Portals*

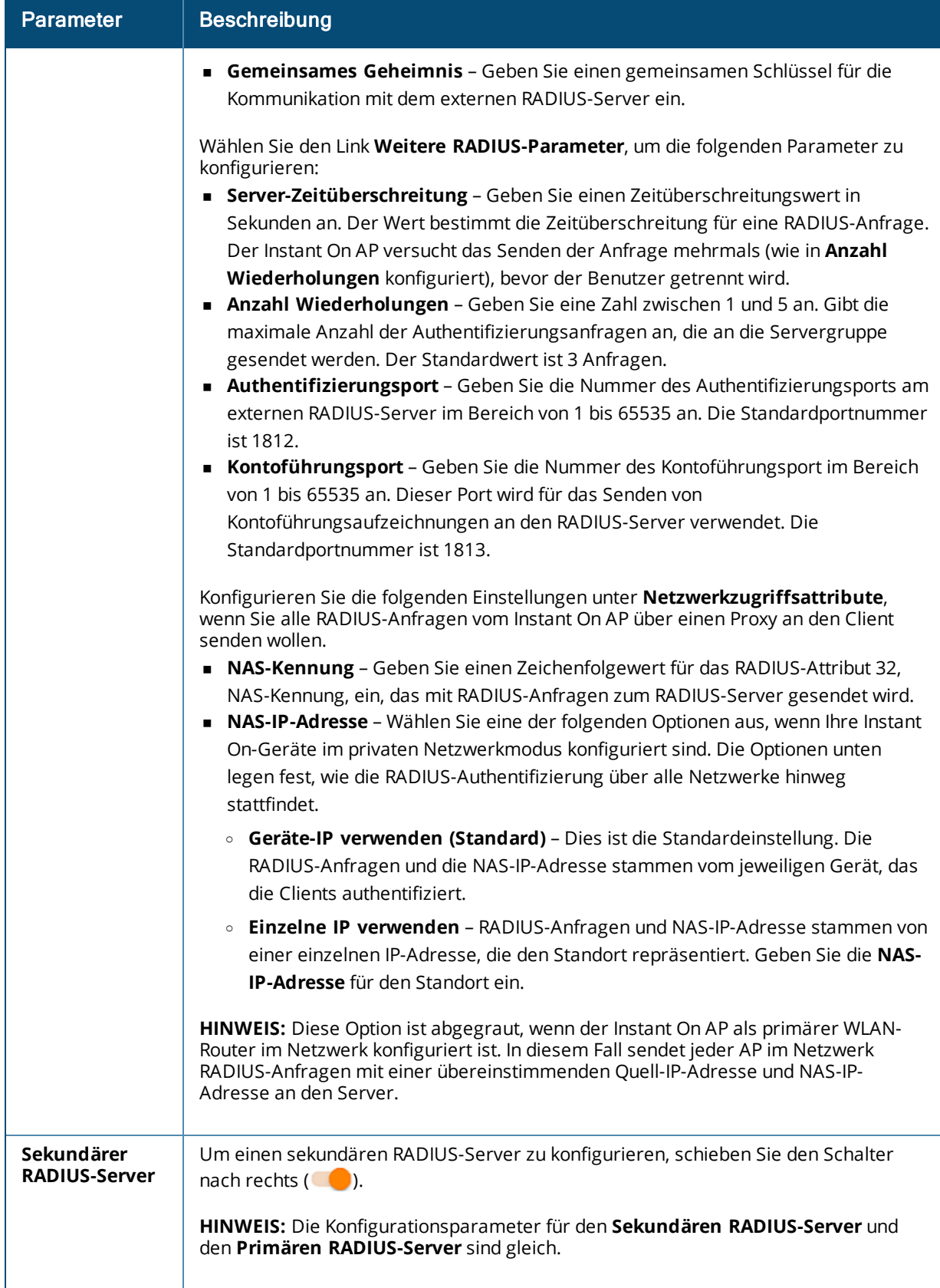

3. Wählen Sie **Änderungen übernehmen**.

### <span id="page-100-0"></span>**Facebook-WLAN konfigurieren**

Facebook-WLAN ist nur für das Gastnetzwerk relevant. Diese Funktion ermöglicht es, eine Captive-Portal-Seite einzurichten, die Datenverkehr für das Unternehmen bringt. Die Unternehmensinformationen erscheinen im Feed der Personen, die diesen Dienst nutzen, und können automatisch von Freunden gesehen werden, was vermutlich zu mehr Besuchen auf der Unternehmenswebsite führen wird.

#### *Facebook-WLAN konfigurieren*

So konfigurieren Sie den Facebook-WLAN-Dienst in der Aruba Instant On-Webanwendung:

- 1. Wählen Sie auf der Aruba Instant On-Startseite **Netzwerke**.
- 2. Wählen Sie eine der aktiven Gastnetzwerkverbindungen aus.
- 3. Klicken Sie auf der Seite **Identifizierung** auf das Kontrollkästchen **Gastportal**.
- 4. Klicken Sie auf den Link (<sup>2</sup>) Gastportal anpassen. Die Seite Gastportal wird angezeigt.
- 5. Wählen Sie **Facebook** aus der Dropdownliste aus.
- 6. Wählen Sie **Änderungen übernehmen**.
- 7. Wählen Sie den Link (<sup>2</sup>) **Facebook-WLAN konfigurieren**. Sie werden zur Facebook-Seite des Unternehmens weitergeleitet.
- 8. Melden Sie sich mithilfe Ihres Facebook-Kontos an und greifen Sie auf das Internet zu.

### **Optionen**

Der Tab **Weitere Optionen** in der Webanwendung ermöglicht Ihnen die Konfiguration des Bandbreitenlimits bei der Internet-Auslastung neben IP- und VLAN-Zuweisung für Clients in Mitarbeiter- oder Gastnetzwerken. So konfigurieren Sie diese Optionen: Wählen Sie das Mitarbeiternetzwerk oder Gastnetzwerk aus und wählen Sie den Tab **Optionen**.

#### **Netzwerk anzeigen**

Das Kontrollkästchen **Netzwerk anzeigen** ist standardmäßig markiert, um das Mitarbeiternetzwerk oder Gastnetzwerk in die Liste der verfügbaren WLANs zu senden. Entfernen Sie die Markierung vom Kontrollkästchen, wenn Sie das ausgewählte Netzwerk deaktivieren möchten.

#### **Wi-Fi 6**

Mit dem Kontrollkästchen **Wi-Fi 6** konfigurieren Sie die Wi-Fi 6-Funktionen (802.11ax) des Netzwerks. Wenn diese Option ausgewählt ist, können 802.11ax-fähige Clients den besseren Durchsatz und die bessere Übertragung des 802.11ax-Standards nutzen. Diese Einstellung ist standardmäßig aktiviert.

Zum Deaktivieren dieser Option entfernen Sie die Markierung vom Kontrollkästchen **Wi-Fi 6**.

- Die Wi-Fi 6-Option ist nur verfügbar, wenn es im Geräteinventar mindestens einen Aruba Instant On AP22 oder AP25 Access Point gibt.
- Deaktivieren Sie diese Funktion, wenn der Client Probleme beim Verbinden mit dem Netzwerk hat.

#### *Optimierungen mehrerer Clients*

Diese Einstellung ist nur verfügbar, wenn der Wi-Fi 6-Schalter aktiviert ist. Mit dieser Funktion verbessern Sie die Kanaleffizienz, wenn mehrere Wi-Fi 6-Clients verbunden sind, indem OFDMA aktiviert wird. Diese

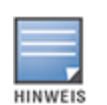

Einstellung ist im Netzwerk standardmäßig deaktiviert; Sie können sie über das Kontrollkästchen **Optimierungen mehrerer Clients** aktivieren.

### **Für Videostreaming optimieren**

Mit dieser Option wird die Qualität und Zuverlässigkeit beim Streaming von Videos verbessert. Dazu werden Multicast-Streams über das drahtlose Netzwerk in Unicast-Streams konvertiert, wodurch außerdem mehr Bandbreite für Nicht-Video-Clients verfügbar ist.

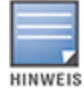

Diese Option ist standardmäßig deaktiviert, da einige Drahtlos-Clients möglicherweise mit dieser Optimierung nicht kompatibel sind.

So konfigurieren Sie die Optimierung für Videostreaming:

- 1. Wählen Sie auf der Instant On-Startseite die Kachel **Netzwerke** ( ). Die Seite **Netzwerke** wird angezeigt.
- 2. Wählen Sie den Pfeil  $($   $\geq$   $)$  neben dem Mitarbeiternetzwerk, um die Konfigurationsparameter anzuzeigen, und wählen Sie dann **Optionen**.
- 3. Markieren Sie das Kontrollkästchen **Für Videostreaming optimieren**.
- 4. Wählen Sie **Speichern**.

#### **Bandbreitennutzung begrenzen**

Der Bandbreitenverbrauch für ein Mitarbeiter- oder Gastnetzwerk kann basierend auf der MAC-Adresse des Clients eingeschränkt werden. Das konfigurierte Limit wird beibehalten, auch wenn der Client von einem AP zu einem anderen im Netzwerk wechselt. Alternativ dazu können Sie auch die Bandbreite für ein gesamtes Netzwerk festlegen, statt die Nutzung pro Client einzuschränken.

So konfigurieren Sie ein Bandbreiten-Limit für jeden Client, der mit dem Netzwerk verbunden ist:

- 1. Wählen Sie auf der Instant On-Startseite die Kachel **Netzwerke** (%). Die Seite **Netzwerke** wird angezeigt.
- 2. Wählen Sie den Pfeil ( $\geq$ ) neben dem Mitarbeiternetzwerk, um die Konfigurationsparameter anzuzeigen, und wählen Sie dann **Optionen**.
- 3. Markieren Sie das Kontrollkästchen **Bandbreitennutzung begrenzen**.
- 4. Wählen Sie unter **Bandbreitennutzung einschränken durch** die Option **Client** aus.
- 5. Bewegen Sie den Schieberegler, um das Bandbreitenlimit für das Mitarbeiter- oder Gastnetzwerk einzustellen. Das Limit ist standardmäßig auf **25 Mbit/s** eingestellt. Die verfügbaren Geschwindigkeitslimits sind:
	- **1 Mbit/s** Gut geeignet für E-Mail, VoIP, Surfen im Internet, Musik und Social Media.
	- **5 Mbit/s** Gut geeignet für Onlinespiele, Videokonferenzen und Videostreaming.
	- **10 Mbit/s** Gut geeignet für HD-Videostreaming.
	- **25 Mbit/s** Gut geeignet für 4K-Videostreaming.
- 6. Wählen Sie **Speichern**.

So konfigurieren Sie ein Bandbreitenlimit pro AP-SSID:

1. Wählen Sie auf der Instant On-Startseite die Kachel **Netzwerke** ( $\frac{d}{d}$ ). Die Seite **Netzwerke** wird angezeigt.

- 2. Wählen Sie den Pfeil  $($   $\geq$   $)$  neben dem Mitarbeiternetzwerk, um die Konfigurationsparameter anzuzeigen, und wählen Sie dann **Optionen**.
- 3. Markieren Sie das Kontrollkästchen **Bandbreitennutzung begrenzen**.
- 4. Wählen Sie die Option **Netzwerk** und geben Sie ein Limit für **Stromabwärts (Mbit/s)** und **Stromaufwärts (Mbit/s)** zwischen 1 und 64 Mbit/s ein.

#### <span id="page-102-0"></span>**IP- und Netzwerkzuweisung**

Die Einstellung **IP- und Netzwerkzuweisung** in der Aruba Instant On-Webanwendung ermöglicht Ihnen die Konfiguration von internem/externem DHCP und NAT für Clients in Mitarbeiter- oder Gastnetzwerken. Sie können eine der folgenden Einstellungen auf Ihrem Gerät konfigurieren:

- <sup>n</sup> **Wie lokales Netzwerk (Standard)** Diese Einstellung wird als **Bridged-Modus** bezeichnet. Clients erhalten eine IP-Adresse von einem DHCP-Dienst in Ihrem lokalen Netzwerk. Standardmäßig wird das Standardnetzwerk, das während der Einrichtung erstellt wird, als lokales Netzwerk zugewiesen. Wenn Sie ein anderes Netzwerk zuweisen möchten, wählen Sie es aus der Dropdownliste **Zugewiesenes Netzwerk** aus. Die VLAN-ID wird Ihrem Netzwerk basierend auf der Netzwerkzuweisung zugewiesen. Diese Option ist für Mitarbeiternetzwerke standardmäßig aktiviert.
- <sup>n</sup> **Für dieses drahtlose Netzwerk spezifisch** Diese Einstellung wird als **NAT-Modus** bezeichnet. Clients erhalten eine IP-Adresse von Ihren Instant On-Geräten. Geben Sie die **Basis-IP-Adresse** des Instant On AP ein und wählen Sie die Anzahl Clients aus der Dropdownliste **Subnetzmaske** aus. Diese Option ist für Gastnetzwerke standardmäßig aktiviert.

#### **Funk**

Über die Funk-Einstellungen in der Instant On-Webanwendung können Sie die Funkfrequenzen für Ihr WLAN konfigurieren.

So konfigurieren Sie die Funkfrequenz:

- 1. Wählen Sie auf der Instant On-Startseite die Kachel **Netzwerke** (%). Die Seite **Netzwerke** wird angezeigt. Wählen Sie den Pfeil  $(>)$  neben dem Mitarbeiter- oder Gastnetzwerk, um die Konfigurationsparameter anzuzeigen.
- 2. Wählen Sie das Mitarbeiter- oder Gastnetzwerk aus und wählen Sie den Tab **Optionen**.
- 3. Wählen Sie unter **Funk** die Funkfrequenz aus. Die verfügbaren Frequenzen sind:
	- <sup>n</sup> **2,4 GHz und 5 GHz (Standard)** Der AP verwendet als Funkfrequenz für das drahtlose Netzwerk entweder 2,4 GHz oder 5 GHz.
	- <sup>n</sup> **Nur 2,4 GHz** Der AP verwendet nur die Funkfrequenz 2,4 GHz für das drahtlose Netzwerk.
	- <sup>n</sup> **Nur 5 GHz** Der AP verwendet nur die Funkfrequenz 5 GHz für das drahtlose Netzwerk.

#### *2,4-GHz-Bereich erweitern*

In Aruba Instant On können Sie die 802.11b-Raten des Netzwerks aktivieren oder deaktivieren, indem Sie das Kontrollkästchen **2,4-GHz-Bereich erweitern** markieren. Standardmäßig sind die 802.11b-Raten für alle Netzwerke deaktiviert. Um diese Option zu aktivieren, markieren Sie das Kontrollkästchen. Weit entfernte 2,4-GHz-Clients können sich dann mit dem Netzwerk verbinden, indem niedrigere Datenraten aktiviert werden.

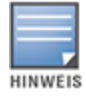

Die Aktivierung dieser Option kann die Netzwerkleistung verlangsamen.

# **Zeitplan**

Mit Aruba Instant On können Sie ein Netzwerk für eine bestimmte Zeit des Tages für Benutzer aktivieren oder deaktivieren. Dazu legen Sie einen Zeitraum für das Mitarbeiternetzwerk fest, in dem der Zugriff auf das Internet oder das Netzwerk eingeschränkt ist. Diese Funktion ist hilfreich, wenn Ihr WLAN nur zu bestimmten Zeiten, zum Beispiel während der Geschäftszeiten, für Benutzer verfügbar sein soll.

### **Zugriffsplan für ein Mitarbeiternetzwerk erstellen**

So erstellen Sie einen Netzwerkzugriffsplan für ein Mitarbeiternetzwerk:

- 1. Wählen Sie auf der Instant On-Startseite die Kachel **Netzwerke** ( ). Die Seite **Netzwerke** wird angezeigt. Wählen Sie den Pfeil ( $\geq$ ) neben dem Mitarbeiternetzwerk, um die Konfigurationsparameter anzuzeigen.
- 2. Wählen Sie den Tab **Zeitplan**.
- 3. Markieren Sie das Kontrollkästchen **Durch Zeitplan geregelt**, um den Netzwerkplan zu aktivieren.
- 4. Wählen Sie unter **Wochentage** die Tage, an denen das Netzwerk aktiv sein soll.
- 5. Wählen Sie unter **Aktive Stunden während des Tages** eine der folgenden Optionen aus:
	- a. **Ganztägig**: Das Netzwerk ist den ganzen Tag über aktiv.
	- b. **Aktiv zwischen**: Das Netzwerk ist nur zwischen den für **Anfang** und **Ende** angegebenen Uhrzeiten aktiv. Der Netzwerkzugriff kann für das Ende am selben Tag oder am nächsten Tag konfiguriert werden. Wenn Sie für **Ende** eine Uhrzeit wählen, die vor dem **Anfang** liegt, wird der Hinweis **Nächster Tag** angezeigt, um anzugeben, dass der Switch die PoE-Versorgung des Geräts zum festgelegten Zeitpunkt am nächsten Tag ausschaltet. So können Sie einen Netzwerkzeitplan für Ihr Unternehmen konfigurieren, wenn die Arbeitszeiten einen Netzwerkzugriff in den frühen Morgenstunden des nächsten Tages erfordern.
- 6. Wählen Sie **Speichern**.

## <span id="page-103-0"></span>**Netzwerkzugriff**

Auf dem Tab **Netzwerkzugriff** in der Instant On-Webanwendung ermöglicht Ihnen die Konfiguration von Netzwerkzugriffsbeschränkungen für drahtlose Clients basierend auf der Ziel-IP-Adresse.

So konfigurieren Sie die Beschränkung des Netzwerkzugriffs in einem drahtlosen Netzwerk:

- 1. Wählen Sie auf der Instant On-Startseite die Kachel **Netzwerke** ( $\frac{d}{d}$ ). Die Seite **Netzwerke** wird angezeigt.
- 2. Wählen Sie den Pfeil (>) neben dem Mitarbeiter- oder Gastnetzwerk und dann den Tab **Netzwerkzugriff**.
- 3. Sie können eine der folgenden Einstellungen für Ihr Netzwerk konfigurieren:
	- <sup>n</sup> **Unbeschränkter Zugriff (Standard)** Dies ist die Standardeinstellung für Mitarbeiternetzwerke. Bei dieser Einstellung können Clients auf jedes Ziel zugreifen, das für dieses Netzwerk verfügbar ist.
	- **Beschränkter Zugriff** Dies ist die Standardeinstellung für Gastnetzwerke. Bei dieser Einstellung können Benutzer nur auf das Internet zugreifen, nicht jedoch auf interne Netzwerkressourcen. Wenn Benutzer auf bestimmte Netzwerkressourcen Zugriff haben dürfen, geben Sie die **Ressourcen-IP-Adresse** in die Liste der IP-Adressen ein und wählen Sie  $+$ .

Wenn der Instant On AP im Routermodus bereitgestellt wird, konfigurieren Sie eine der folgenden Einstellungen für **Beschränkter Zugriff**:

- <sup>o</sup> **Internetzugriff zulassen** Erlaubt dem Client den Zugriff auf das Internet.
- <sup>o</sup> **Netzwerkzugriff zulassen** Erlaubt Datenverkehr zwischen Clients desselben Subnetzes und blockiert den Datenverkehr zu anderen Subnetzen.
- <sup>o</sup> **Spezifische IP-Adresse zulassen** Erlaubt dem Client den Zugriff auf spezifische Ressourcen mithilfe einer IP-Adresse. Geben Sie die **IP-Adresse** in die Liste der IP-Adressen ein und klicken Sie auf .

## **Freigegebene Dienste**

Die Aruba Instant On-Webanwendung ermöglicht Clients, Geräte zu erkennen und auf freigegebene Dienste im selben oder in einem anderen Netzwerk Ihres Standorts zuzugreifen. Um die Funktion "Freigegebene Dienste" zu nutzen, müssen Sie zunächst die entsprechende Einstellung in der Instant On-Webanwendung aktivieren. Weitere Informationen zur Bereitstellung von freigegebenen Diensten finden Sie unter Freigegebene [Multicast-Dienste](#page-23-0) bereitstellen.

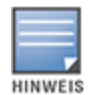

Nur wenn der Standort mit zwei oder mehr Netzwerken/VLANs konfiguriert ist, wird die Option zum Aktivieren ( ) oder Deaktivieren ( ) von freigegebenen Diensten in der mobilen Instant On-App oder in der

Webanwendung angezeigt.

So konfigurieren Sie freigegebene Dienste in einem Mitarbeiter-, Gast oder kabelgebundenen Netzwerk:

- 1. Wählen Sie auf der Instant On-Startseite die Kachel **Netzwerke** (%). Die Seite **Netzwerke** wird angezeigt.
- 2. Wählen Sie das Symbol für Einstellungen ( ) in der Kopfzeile und wählen Sie **Freigegebene Dienste** aus dem Dropdownmenü aus.
- 3. Schieben Sie den Schalter neben **Freigegebene Dienste** nach rechts (<sup>1</sup>), um die Funktion "Freigegebene Dienste" im Netzwerk zu aktivieren.
- 4. Nachdem Sie die Einstellung "Freigegebene Dienste" aktiviert haben, gehen Sie zur Seite "Hauptnetzwerke" zurück und wählen Sie den Pfeil ( $\geq$ ) neben dem Mitarbeiternetzwerk oder Gastnetzwerk, um die Konfigurationsparameter anzuzeigen.
- 5. Wählen Sie den Tab **Freigegebene Dienste**, um die folgenden Informationen anzuzeigen:
	- a. **In diesem Netzwerk erkannte Dienste** Listet alle Dienste auf, die im aktuellen Netzwerk verfügbar sind. Die im selben Netzwerk erkannten Dienste sind für Clients immer verfügbar; sie können ohne Einschränkung darauf zugreifen.
	- b. **In anderen Netzwerken erkannte Dienste** Listet alle Dienste auf, die in anderen Mitarbeiternetzwerken des Standorts verfügbar sind. Standardmäßig sind die mit anderen Netzwerken verbundenen Dienste deaktiviert. Markieren Sie das Kontrollkästchen unter **Zugriff erlauben**, um den Zugriff auf freigegebene Dienste in anderen Netzwerken zu erlauben.

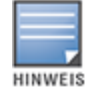

Damit freigegebene Dienste in Gastnetzwerken verfügbar sind, muss die Netzwerkzuweisung [Bridged](#page-102-0) (wie lokales Netzwerk) sein und der [Netzwerkzugriff](#page-103-0) muss auf "Unbeschränkt" eingestellt sein.

#### **Liste der unterstützten Dienste**

Die Liste der unterstützten Dienste wird in der Instant On-Webanwendung je Gerät angezeigt. Wenn mehrere Dienste bereitgestellt werden, wird neben dem Gerät ein Symbol für mehrere Dienste angezeigt. Neue Dienste, die auf einem bekannten freigegebenen Gerät erkannt werden, werden automatisch freigegeben. Für neue Geräte werden die neu erkannten Dienste jedoch erst freigegeben, wenn der Benutzer den Zugriff freigibt. Einige wichtige unterstützte Dienste:

- <sup>n</sup> AirPlay™ Apple® AirPlay ermöglicht das drahtlose Streamen von Musik, Videos und Präsentationen von Ihrem iOS-Gerät an Apple TV® und andere Geräte, die AirPlay unterstützen.
- <sup>n</sup> AirDrop™ Apple® AirDrop ermöglicht Ihnen, Fotos, Dokumente und andere Dateien mit Apple-Geräten in der Nähe zu teilen und von diesen zu empfangen.
- <sup>n</sup> Google Cast Dieses Protokoll ist in Chromecast-Geräte und Android TV integriert und ermöglicht es Ihnen, Audio- und Videoinhalte auf einem HD-Fernseher abzuspielen, indem sie über WLAN aus dem Internet oder einem lokalen Netzwerk gestreamt werden.
- AirPrint™ Apple® AirPrint ermöglicht das Drucken von einem iPad, iPhone oder iPod Touch direkt auf AirPrint-kompatiblen Druckern.
- <sup>n</sup> Freigabe Anwendungen wie Festplattenfreigabe und Dateifreigabe nutzen die Dienst-ID, die Teil dieses Dienstes ist, auf einem oder mehreren Apple®-Geräten.
- <sup>n</sup> Remotemanagement Nutzen Sie diesen Dienst für die Remoteanmeldung, die Remoteverwaltung und FTP-Hilfsprogramme auf Apple®-Geräten.
- <sup>n</sup> DLNA Media Anwendungen wie Windows Media Player nutzen diesen Dienste, um Medieninhalte auf einem Remotegerät zu durchsuchen und abzuspielen.
- <sup>n</sup> DLNA Print Dieser Dienst wird von Druckern verwendet, die DLNA unterstützen.
- Smart Speaker Beinhaltet Multimedia-Dienste wie Alexa.
- Mehrere Dienste Ein Gerät, das mehr als einen Dienst bietet, wird in dieser Kategorie gebündelt.

### **Anwendungen**

Der Tab **Anwendungen** in der Aruba Instant On-Webanwendung enthält die folgenden Informationen:

- <sup>n</sup> Einen Überblick über Client- und Anwendungsnutzungsstatistiken für das Mitarbeiter- oder Gastnetzwerk.
- <sup>n</sup> Zeigt die Anzahl der Clients an, die zurzeit mit dem Netzwerk verbunden sind. Wählen Sie die unter **Clients** angezeigte Nummer, um die Gesamtzahl der mit dem Netzwerk verbundenen Clients anzuzeigen. Auf dem Tab **Verbundene Clients** finden Sie Verbindungsinformationen zu den Clients im Netzwerk. Siehe [Clientdetails](#page-122-0) anzeigen mit weiteren Informationen zur Seite **Clients**.
- Liefert Daten für die fünf Top-Anwendungskategorien basierend auf der Nutzung. Daten werden in Byte und als Prozent angezeigt.

**Abbildung 4** *Anwendungsdiagramm*

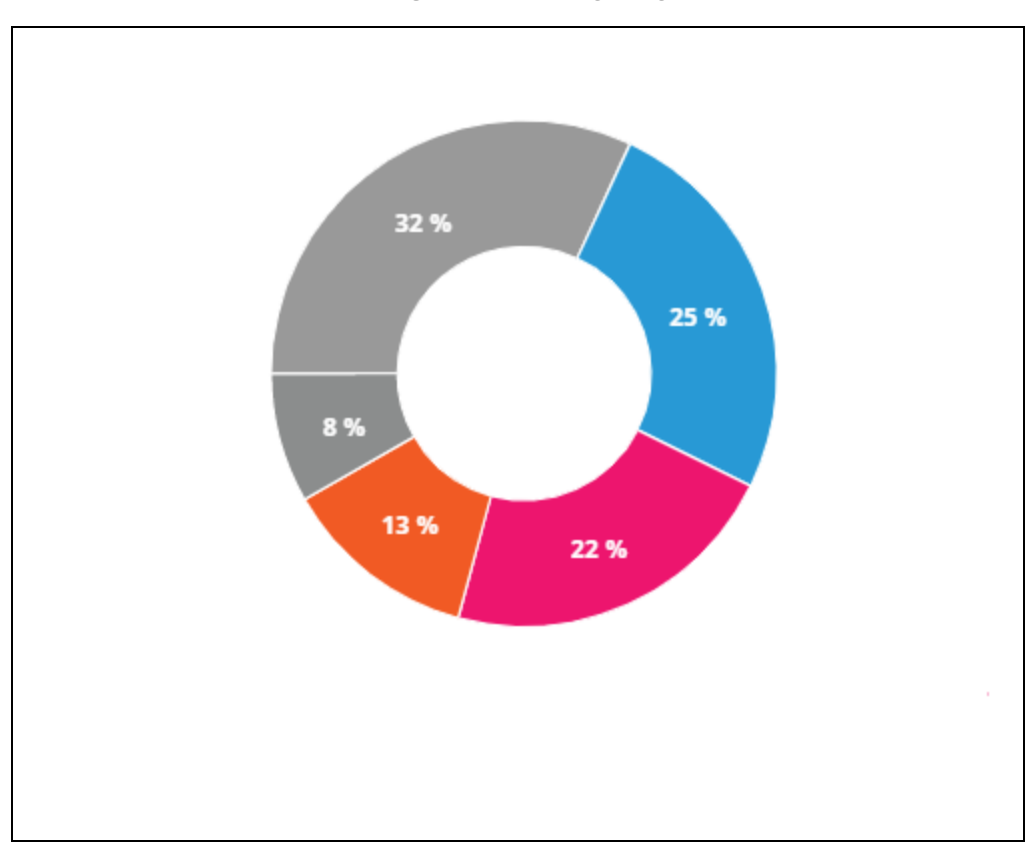

- <sup>n</sup> Zeigt die gesamte Datenmenge (in MB) an, die über den Tag im Netzwerk übertragen wurde.
- Zeigt die Liste der Anwendungskategorien an, die im Netzwerk gesperrt oder zugelassen sind. Weitere Informationen zum Sperren und Zulassen von Anwendungskategorien finden Sie unter [Zugriff](#page-118-0) auf [Anwendungen](#page-118-0) sperren.

# <span id="page-106-0"></span>**Kabelgebundenes Netzwerk**

Ein kabelgebundenes Netzwerk eignet sich für Benutzer, deren Netzwerk-Infrastruktur im Wesentlichen auf der Einbindung ("Onboarding") von Instant On-Switches basiert. Wenn Sie während der erstmaligen Einrichtung die rein kabelgebundene Option wählen, wird automatisch ein kabelgebundenes Standardnetzwerk erstellt. Das Standardnetzwerk hat ein Verwaltungs-VLAN, dessen Wert schreibgeschützt ist. Das kabelgebundene Standardnetzwerk, das bei der erstmaligen Einrichtung erstellt wird, kann nicht gelöscht werden, es sei denn, Sie löschen den kompletten Standort aus Ihrem Konto. Nach Abschluss der erstmaligen Einrichtung können Sie wie nachstehend beschrieben vorgehen, um bis zu 22 kabelgebundene Netzwerke für einen Standort erstellen.

So erstellen Sie ein kabelgebundenes Netzwerk:

- 1. Wählen Sie auf der Startseite der Instant On-Webanwendung die Kachel **Netzwerke**. Die Seite **Netzwerke** wird angezeigt.
- 2. Wählen Sie auf dem Tab **Identifizierung + Hinzufügen** und wählen Sie **Kabelgebunden** als **Netzwerktyp** aus.
- 3. Geben Sie auf dem Tab **Identifizierung** einen **Netzwerknamen** für das Netzwerk ein.
- 4. Geben Sie ein **VLAN** für Ihr Netzwerk ein.
- 5. Wählen Sie **Speichern**.

### **Netzwerknamen oder VLAN-ID ändern**

So ändern Sie das kabelgebundene Netzwerk:

- 1. Wählen Sie auf der Instant On-Startseite die Kachel **Netzwerke**. Die Seite **Netzwerke** wird angezeigt.
- 2. Wählen Sie das kabelgebundene aus der Liste der **Netzwerke** aus.
- 3. Geben Sie auf dem Tab **Identifizierung** einen neuen Namen als **Netzwerkname** ein, um den Namen des Hauptnetzwerks zu ändern, oder eine neue **VLAN**, um die VLAN-ID zu ändern.
- 4. Wählen Sie **Speichern**.

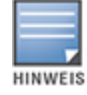

Wenn es sich bei dem ausgewählten kabelgebundenen Netzwerk um ein Standardnetzwerk handelt, können Sie den Wert unter **Verwaltungs-VLAN** nicht ändern.

## **Ein kabelgebundenes Netzwerk aktivieren oder deaktivieren**

So können Sie ein kabelgebundenes Netzwerk aktivieren oder deaktivieren:

- 1. Wählen Sie auf der Instant On-Startseite die Kachel **Netzwerke**. Die Seite **Netzwerke** wird angezeigt.
- 2. Wählen Sie das kabelgebundene Netzwerk aus der Liste der **Netzwerke** aus.
- 3. Markieren Sie auf dem Tab **Identifizierung** das Kontrollkästchen **Aktiv**, um das Netzwerk zu aktivieren. Zum Deaktivieren des Netzwerks entfernen Sie die Markierung vom Kontrollkästchen.

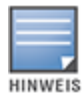

Für das kabelgebundene Standardnetzwerk, das zur Verwaltung des Instant On-Geräts verwendet wird, gibt es die Option zum Aktivieren oder Deaktivieren nicht.

### **Wichtig**

- <sup>n</sup> Wenn Sie das kabelgebundene Netzwerk deaktivieren, ist keine kabelgebundene Netzwerkstation in der Lage, eine Verbindung herzustellen. Das Netzwerk wird auf Port-Ebene ausgeschaltet und kann keinen Datenverkehr mehr durchlassen. Das Netzwerk wird von allen kabelgebundenen Ports entfernt.
- Wenn Sie ein kabelgebundenes Netzwerk deaktivieren, das mit mindestens einem drahtlosen Netzwerk verknüpft ist, wird ein Dialogfeld angezeigt. Darin werden Sie darüber informiert, dass alle drahtlosen Netzwerke und die entsprechenden Clients vom Netzwerk getrennt werden. Wählen Sie **Deaktivieren**, um diesen Vorgang fortzusetzen.
- <sup>n</sup> Wenn Sie ein drahtloses Netzwerk reaktivieren, das mit einem kabelgebundenen Netzwerk verknüpft ist und zuvor deaktiviert wurde, wird angezeigt, dass das verknüpfte kabelgebundene Netzwerk ebenfalls aktiviert wird. Wählen Sie **Aktivieren**, um diesen Vorgang fortzusetzen.
- Wenn Sie ein kabelgebundenes Netzwerk reaktivieren, das mit mindestens einem drahtlosen Netzwerk verknüpft ist, werden die verknüpften drahtlosen Netzwerke ebenfalls wieder aktiviert. Wählen Sie **Aktivieren**, um diesen Vorgang fortzusetzen.

## **Sprachnetzwerk konfigurieren**

In Instant On können Sie ein VLAN am Switch so konfigurieren, dass Sprachdatenverkehr vor allem anderen Datenverkehr Vorrang hat. Sprachdatenverkehr wird mithilfe von Werten für die Dienstklasse (Class of Service, CoS) getaggt, um eine höhere Priorität als andere Daten zu haben.
So konfigurieren Sie ein kabelgebundenes Netzwerk-VLAN als Sprach-VLAN:

- 1. Wählen Sie auf der Instant On-Startseite die Kachel **Netzwerke**. Die Seite **Netzwerke** wird angezeigt.
- 2. Wählen Sie ein kabelgebundenes Netzwerk aus der Liste der **Netzwerke** aus.
- 3. Markieren Sie auf dem Tab **Identifizierung** das Kontrollkästchen **Sprachnetzwerk**, damit Clients, die Sprache unterstützen, automatisch zu diesem Netzwerk umgeleitet werden.
- 4. Wählen Sie **Speichern**.

#### **Wichtig**

- Pro Standort kann nur ein Sprachnetzwerk konfiguriert werden.
- <sup>n</sup> Das Sprachnetzwerk kann nicht dem Verwaltungs-VLAN zugewiesen werden.
- Die Funktion "Sprachnetzwerk" ist nur für IP-Telefone verfügbar, die direkt mit dem Switch verbunden sind.
- <sup>n</sup> Wenn Sie ein Telefon über einen Port mit beschränktem Zugriff verbinden, gilt die Konfiguration für den beschränkten Zugriff auch für das Sprach-VLAN.

## **Energy Efficient Ethernet**

Als Energy Efficient Ethernet (EEE) werden Erweiterungen des Ethernet-Standards bezeichnet, die den Energieverbrauch an Switchports verringern, wenn diese nur wenig Datenverkehr aufweisen oder im Leerlauf sind. Die Port-Aktivität wird gemessen, indem regelmäßige Heartbeats gesendet werden. Sobald die Datenaktivität wieder zunimmt, sind die Ports voll einsatzbereit. Diese Funktion wird im Hintergrund ausgeführt. Es gibt keine konfigurierbare Option oder Statusmeldungen dafür in der Instant On-Webanwendung.

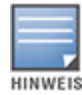

Instant On unterstützt zurzeit nur einen Teilsatz der EEE-Funktion (802.3az). Die Erkennung der Länge von Kupferund Glasfaserverbindungen und die entsprechende Energiereduzierung wird nicht unterstützt.

## **Netzwerkzugriff**

Der Tab **Netzwerkzugriff** in der Instant On-Webanwendung ermöglicht Ihnen die Konfiguration von Netzwerkzugriffsbeschränkungen für kabelgebundene Clients basierend auf der Ziel-IP-Adresse. So konfigurieren Sie die Beschränkung des Netzwerkzugriffs in einem kabelgebundenen Netzwerk:

- 1. Wählen Sie auf der Instant On-Startseite die Kachel **Netzwerke** (%). Die Seite **Netzwerke** wird angezeigt.
- 2. Wählen Sie den Pfeil ( $\geq$ ) neben dem kabelgebundenen Netzwerk und dann den Tab **Netzwerkzugriff**.
- 3. Sie können eine der folgenden Einstellungen für Ihr Netzwerk konfigurieren:
	- <sup>n</sup> **Unbeschränkter Zugriff (Standard)** Dies ist die Standardeinstellung für kabelgebundene Netzwerke. Bei dieser Einstellung können Clients auf jedes Ziel zugreifen, das für dieses Netzwerk verfügbar ist.
	- **Beschränkter Zugriff** Bei dieser Einstellung können Benutzer nur auf das Internet zugreifen, nicht jedoch auf interne Netzwerkressourcen. Wenn Benutzer auf bestimmte Netzwerkressourcen Zugriff haben dürfen, geben Sie die **Ressourcen-IP-Adresse** in die Liste der IP-Adressen ein und wählen Sie  $+$ .

## **Freigegebene Dienste**

Die Aruba Instant On-Webanwendung ermöglicht Clients, Geräte zu erkennen und auf freigegebene Dienste im selben oder in einem anderen Netzwerk Ihres Standorts zuzugreifen. Um die Funktion "Freigegebene Dienste" zu nutzen, müssen Sie zunächst die entsprechende Einstellung in der Instant On-Webanwendung aktivieren. Weitere Informationen zur Bereitstellung von freigegebenen Diensten finden Sie unter Freigegebene [Multicast-Dienste](#page-23-0) bereitstellen.

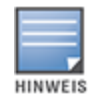

Nur wenn der Standort mit zwei oder mehr Netzwerken/VLANs konfiguriert ist, wird die Option zum Aktivieren ( ) oder Deaktivieren ( ) von freigegebenen Diensten in der mobilen Instant On-App oder in der

Webanwendung angezeigt.

So konfigurieren Sie freigegebene Dienste in einem Mitarbeiter-, Gast oder kabelgebundenen Netzwerk:

- 1. Wählen Sie auf der Instant On-Startseite die Kachel **Netzwerke** ( $\frac{d}{d}$ ). Die Seite **Netzwerke** wird angezeigt.
- 2. Wählen Sie das Symbol für Einstellungen ( ) in der Kopfzeile und wählen Sie **Freigegebene Dienste** aus dem Dropdownmenü aus.
- 3. Schieben Sie den Schalter neben **Freigegebene Dienste** nach rechts ( ), um die Funktion "Freigegebene Dienste" im Netzwerk zu aktivieren.
- 4. Nachdem Sie die Einstellung "Freigegebene Dienste" aktiviert haben, gehen Sie zur Seite "Hauptnetzwerke" zurück und wählen Sie den Pfeil ( $\geq$ ) neben dem Mitarbeiternetzwerk oder Gastnetzwerk, um die Konfigurationsparameter anzuzeigen.
- 5. Wählen Sie den Tab **Freigegebene Dienste**, um die folgenden Informationen anzuzeigen:
	- a. **In diesem Netzwerk erkannte Dienste** Listet alle Dienste auf, die im aktuellen Netzwerk verfügbar sind. Die im selben Netzwerk erkannten Dienste sind für Clients immer verfügbar; sie können ohne Einschränkung darauf zugreifen.
	- b. **In anderen Netzwerken erkannte Dienste** Listet alle Dienste auf, die in anderen Mitarbeiternetzwerken des Standorts verfügbar sind. Standardmäßig sind die mit anderen Netzwerken verbundenen Dienste deaktiviert. Markieren Sie das Kontrollkästchen unter **Zugriff erlauben**, um den Zugriff auf freigegebene Dienste in anderen Netzwerken zu erlauben.

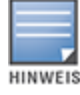

Damit freigegebene Dienste in Gastnetzwerken verfügbar sind, muss die Netzwerkzuweisung [Bridged](#page-102-0) (wie lokales Netzwerk) sein und der [Netzwerkzugriff](#page-103-0) muss auf "Unbeschränkt" eingestellt sein.

#### **Liste der unterstützten Dienste**

Die Liste der unterstützten Dienste wird in der Instant On-Webanwendung je Gerät angezeigt. Wenn mehrere Dienste bereitgestellt werden, wird neben dem Gerät ein Symbol für mehrere Dienste angezeigt. Neue Dienste, die auf einem bekannten freigegebenen Gerät erkannt werden, werden automatisch freigegeben. Für neue Geräte werden die neu erkannten Dienste jedoch erst freigegeben, wenn der Benutzer den Zugriff freigibt. Einige wichtige unterstützte Dienste:

- <sup>n</sup> AirPlay™ Apple® AirPlay ermöglicht das drahtlose Streamen von Musik, Videos und Präsentationen von Ihrem iOS-Gerät an Apple TV® und andere Geräte, die AirPlay unterstützen.
- AirDrop™ Apple® AirDrop ermöglicht Ihnen, Fotos, Dokumente und andere Dateien mit Apple-Geräten in der Nähe zu teilen und von diesen zu empfangen.
- <sup>n</sup> Google Cast Dieses Protokoll ist in Chromecast-Geräte und Android TV integriert und ermöglicht es Ihnen, Audio- und Videoinhalte auf einem HD-Fernseher abzuspielen, indem sie über WLAN aus dem Internet oder einem lokalen Netzwerk gestreamt werden.
- AirPrint™ Apple® AirPrint ermöglicht das Drucken von einem iPad, iPhone oder iPod Touch direkt auf AirPrint-kompatiblen Druckern.
- <sup>n</sup> Freigabe Anwendungen wie Festplattenfreigabe und Dateifreigabe nutzen die Dienst-ID, die Teil dieses Dienstes ist, auf einem oder mehreren Apple®-Geräten.
- <sup>n</sup> Remotemanagement Nutzen Sie diesen Dienst für die Remoteanmeldung, die Remoteverwaltung und FTP-Hilfsprogramme auf Apple®-Geräten.
- DLNA Media Anwendungen wie Windows Media Player nutzen diesen Dienste, um Medieninhalte auf einem Remotegerät zu durchsuchen und abzuspielen.
- <sup>n</sup> DLNA Print Dieser Dienst wird von Druckern verwendet, die DLNA unterstützen.
- Smart Speaker Beinhaltet Multimedia-Dienste wie Alexa.
- <sup>n</sup> Mehrere Dienste Ein Gerät, das mehr als einen Dienst bietet, wird in dieser Kategorie gebündelt.

### **Netzwerksicherheit**

Die Option **Netzwerksicherheit** in der Instant On-Webanwendung ermöglicht Ihnen die Konfiguration von Sicherheitsschutzmaßnahmen gegen DHCP- und ARP-Angriffe.

### **DHCP-Snooping**

DHCP-Snooping bietet Netzwerksicherheit, indem DHCP-Nachrichten von nicht vertrauenswürdigen Quellen im Netzwerk herausgefiltert werden. Dabei wird unterschieden zwischen Ports, die mit nicht vertrauenswürdigen Endbenutzergeräten verbunden sind, und Ports, die mit vertrauenswürdigen DHCP-Servern oder anderen Instant On-Geräten verbunden sind. Damit Sicherheitsschutzmaßnahmen wirksam sind, müssen sie sowohl auf Netzwerk- als auch auf Portebene aktiviert sein. Uplinkports sowie Ports, die Instant On-Geräte miteinander verbinden, sind automatisch so konfiguriert, dass sie den verbundenen Geräten vertrauen.

### **Schutz vor ARP-Angriffen**

Der Schutz vor ARP-Angriffen ist eine Sicherheitsfunktion, die ARP-Pakete in einem Netzwerk validiert und solche mit ungültigen IP-zu-MAC-Adresse-Bindungen verwirft. Das System lernt automatisch aus der DHCP-Kommunikation, welche IP-zu-MAC-Adresse-Bindungen gültig sind, und schützt das Netzwerk vor bestimmten Man-in-the-Middle-Angriffen und dem Vorspielen eines falschen DHCP-Servers.

Die Option zum Aktivieren von DHCP-Snooping und Sicherheitsschutzmaßnahmen vor ARP-Angriffen gilt nur für Instant On-Switchports und werden angezeigt, wenn der Standort über mindestens einen Instant On-Switch im Geräteinventar verfügt. So konfigurieren Sie die Netzwerksicherheit im Instant On-Netzwerk:

- 1. Wählen Sie auf der Instant On-Startseite die Kachel **Netzwerke** ( $\frac{d}{d}$ ). Die Seite **Netzwerke** wird angezeigt.
- 2. Wählen Sie den Pfeil  $($   $>$   $)$  neben dem kabelgebundenen Netzwerk und dann den Tab **Netzwerksicherheit**.
- 3. Markieren Sie das Kontrollkästchen **Netzwerksicherheitsschutzmaßnahmen**, um den Netzwerkschutz zu aktivieren. Diese Einstellung ist standardmäßig aktiviert.
- 4. Wählen Sie im Popupfenster **Aktivieren**.
- 5. Achten Sie darauf, die Einstellung **Sicherheitsschutzmaßnahmen** auch auf der Seite **Portdetails** des Ports, für den das Netzwerk konfiguriert wird, zu aktivieren. Weitere Informationen zu

#### **Sicherheitsschutzmaßnahmen** finden Sie unter [Details](#page-58-0) zum Switch.

6. Wählen Sie **Speichern**, um die Konfigurationen zu speichern.

### **Netzwerkzuweisung**

### **Netzwerkzuweisung für kabelgebundene Netzwerke**

Die Seite **Netzwerkzuweisung** erleichtert die Zuweisung von kabelgebundenen Netzwerken zu Instant On-Geräten am Standort. Alle Ports an einem Instant On AP11D-Router oder -Switch können jetzt gleichzeitig konfiguriert und einem bestimmten VLAN-Netzwerk zugewiesen werden. Die Seite **Netzwerkzuweisung** bietet eine Übersicht über das kabelgebundene Netzwerk und zeigt alle am Standort bereitgestellten Geräte an. Alle Ports an den Instant On-Geräten am Standort können gemeinsam einem bestimmten VLAN zugewiesen werden, mit Ausnahme der folgenden:

- **D** Uplink-Ports
- Ports, mit denen ein Instant On-Gerät verbunden ist
- Ports, die als Teil eines Trunks konfiguriert sind
- <sup>n</sup> Ports, die 802.1x verwenden

So konfigurieren Sie die Netzwerkzuweisung für Instant On-Geräte:

- 1. Wählen Sie auf der Instant On-Startseite die Kachel **Netzwerke** ( ). Die Seite **Netzwerke** wird angezeigt.
- 2. Klicken Sie auf den Pfeil ( $\geq$ ) neben dem kabelgebundenen Netzwerk und dann auf den Tab **Netzwerkzuweisung**.
- 3. Wählen Sie unter **Geräte** ein kabelgebundenes Gerät aus und tippen dann auf eine der folgenden Optionen, um das VLAN allen Ports gemeinsam zuzuweisen:
	- **E** Löschen Das VLAN wird von allen Ports entfernt.
	- **Alle getaggt** Weist das VLAN eines bestimmten kabelgebundenen Netzwerks allen Ports des ausgewählten Instant On-Geräts zu und taggt es.
	- **Alle nicht getaggt** Weist das VLAN eines bestimmten Netzwerks allen Ports des ausgewählten Instant On-Geräts zu und entfernt das Tag.

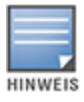

Sie können nicht nur das VLAN allen Ports gemeinsam zuweisen, sondern auch den Status jedes Ports ändern, indem Sie ihn auswählen. Der Status eines Ports ändert sich mit jeder Auswahl von **L** (Löschen) zu **G** (Getaggt) zu **N** (Nicht getaggt).

4. Klicken Sie auf **Speichern**.

### **Netzwerkzuweisung für drahtlose Netzwerke**

Instant On bietet die Möglichkeit, den APs am Standort drahtlose Netzwerke für Mitarbeiter und Gäste zuzuweisen. Standardmäßig sind für ein neu erstelltes drahtloses Netzwerk alle APs ausgewählt. Sie können sich auch entscheiden, einem bestimmten drahtlosen Netzwerk keine APs zuzuweisen.

Die folgende Vorgehensweise beschreibt, wie Sie Instant On APs einem drahtlosen Netzwerk zuweisen:

1. Klicken Sie auf der Instant On-Startseite auf die Kachel **Netzwerke** ( ). Die Seite **Netzwerke** wird angezeigt.

- 2. Klicken Sie auf den Pfeil ( $\geq$ ) neben dem drahtlosen Netzwerk und dann auf den Tab **Netzwerkzuweisung**.
- 3. Klicken Sie unter **Geräte auswählen, die Verbindungen mit diesem Netzwerk akzeptieren** auf die Kontrollkästchen neben den aufgelisteten APs, um diese dem drahtlosen Netzwerk zuzuweisen.
- 4. Klicken Sie auf **Speichern**.

Alternativ können drahtlose Netzwerke auf einem Instant On AP in der Seite mit den Gerätedetails zugewiesen werden. Weitere Informationen finden Sie unter [Netzwerkzuweisung](#page-46-0) für Instant On APs. <span id="page-113-0"></span>Eine Anwendung ist ein Programm oder eine Gruppe von Programmen, die es Endbenutzern ermöglicht, bestimmte Aufgaben oder Aktivitäten auf Geräten wie Computern oder Smartphones auszuführen. Aruba Instant On bietet tägliche Nutzungsdaten für die verschiedenen Anwendungstypen und Websites, auf die Clients in Ihrem Netzwerk Zugriff haben.

Die Aruba Instant On-Lösung klassifiziert den Datenverkehr in einer großen Anzahl von Kategorien, um die Komplexität der Funktion in der Aruba Instant On-Lösung zu verringern. Diese zahlreichen Kategorien sind basierend auf ihrer Klassifizierung in eine Hauptkategorie gruppiert.

Unten finden Sie verschiedene Anwendungskategorien und die jeweilige Webinhalt-Klassifizierung:

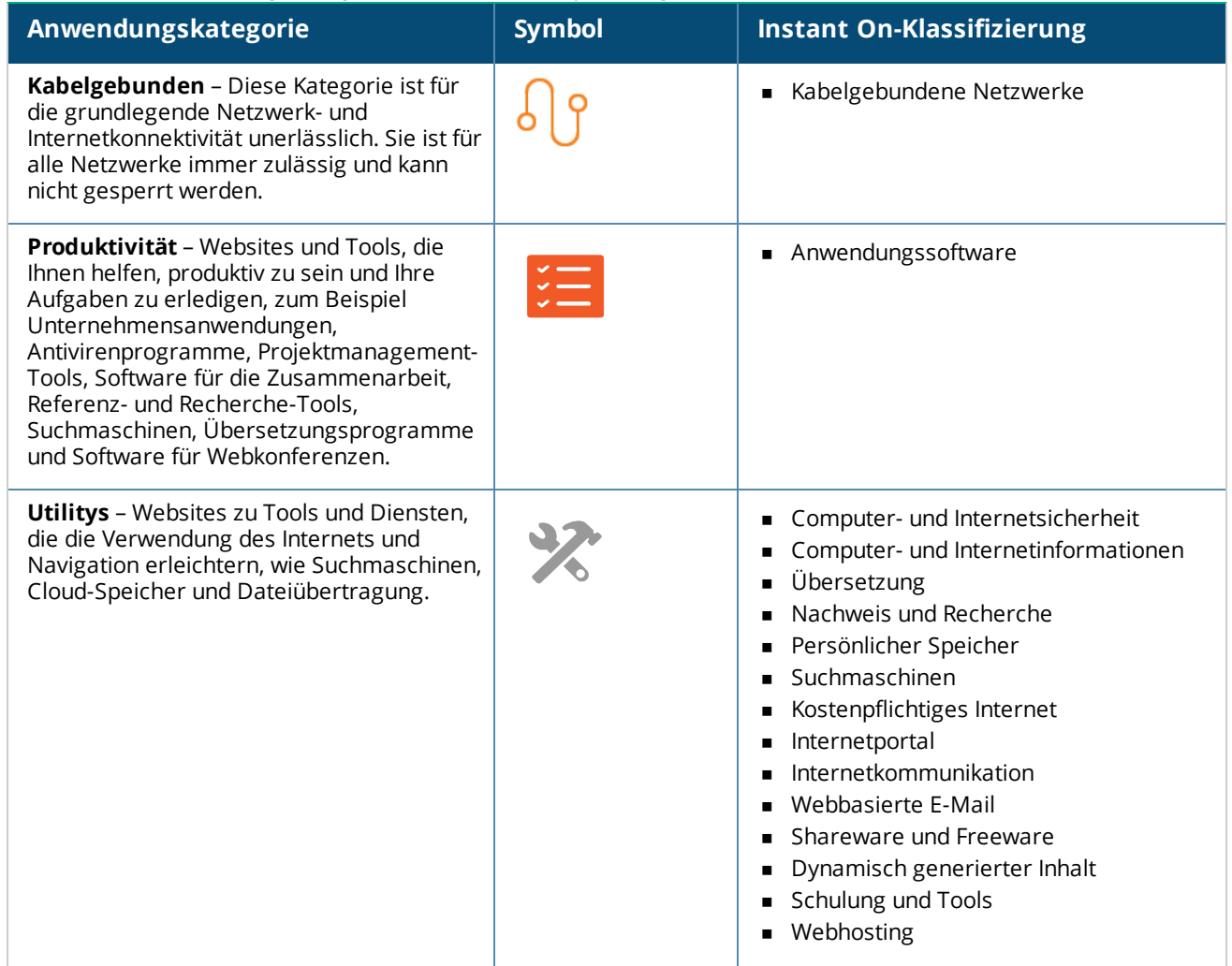

#### **Tabelle 16:** *Anwendungskategorien und ihre Klassifizierung*

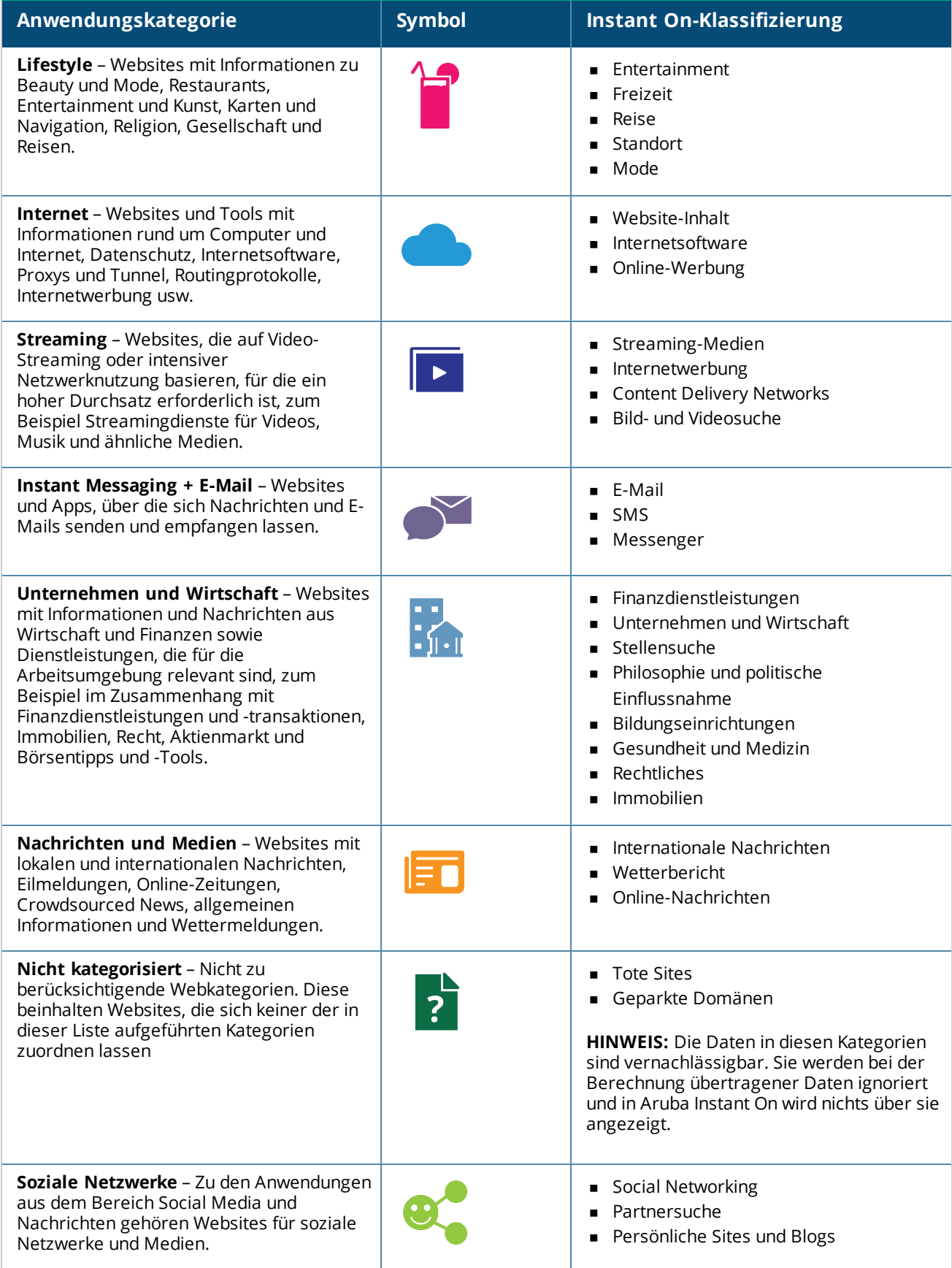

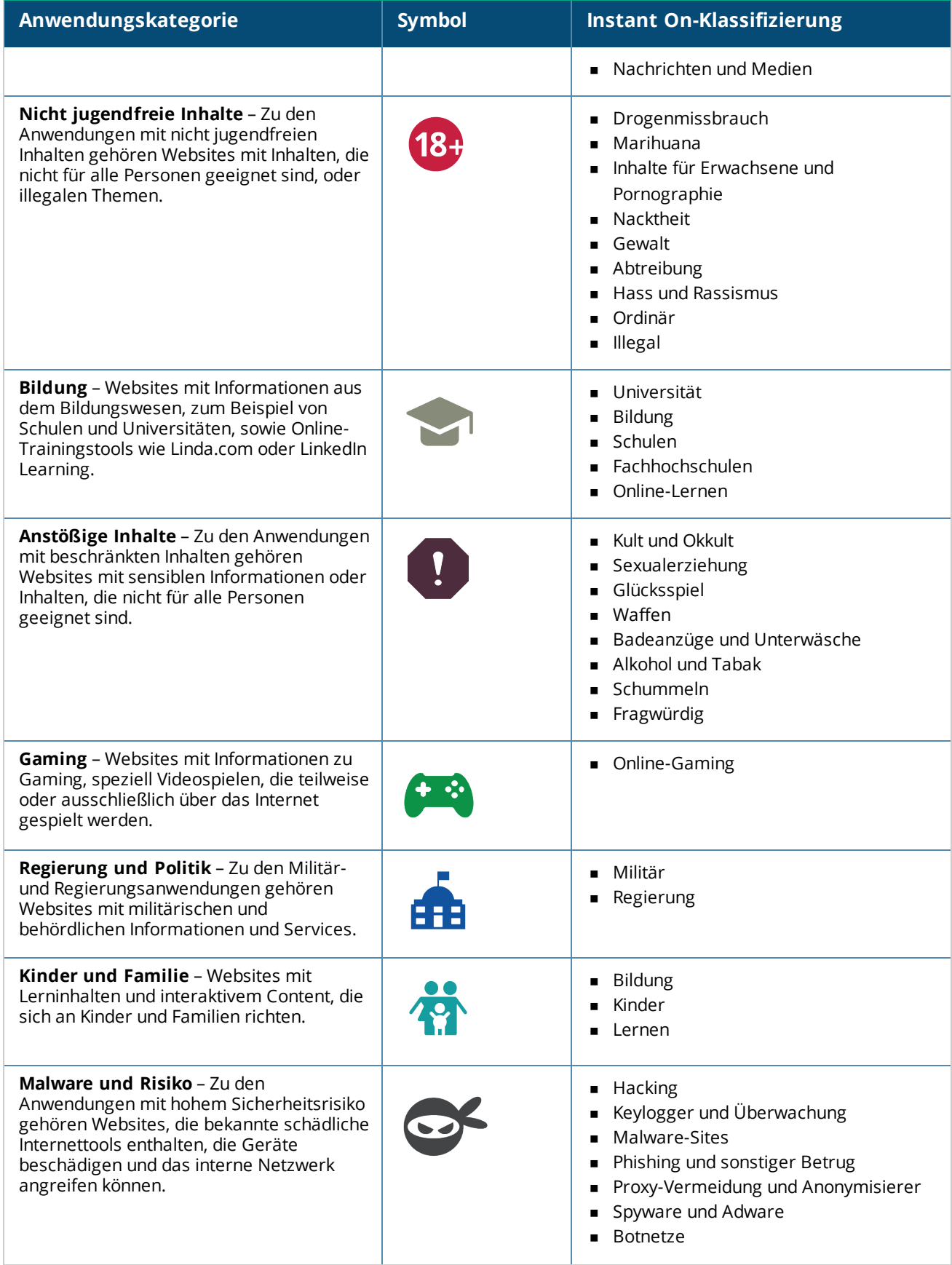

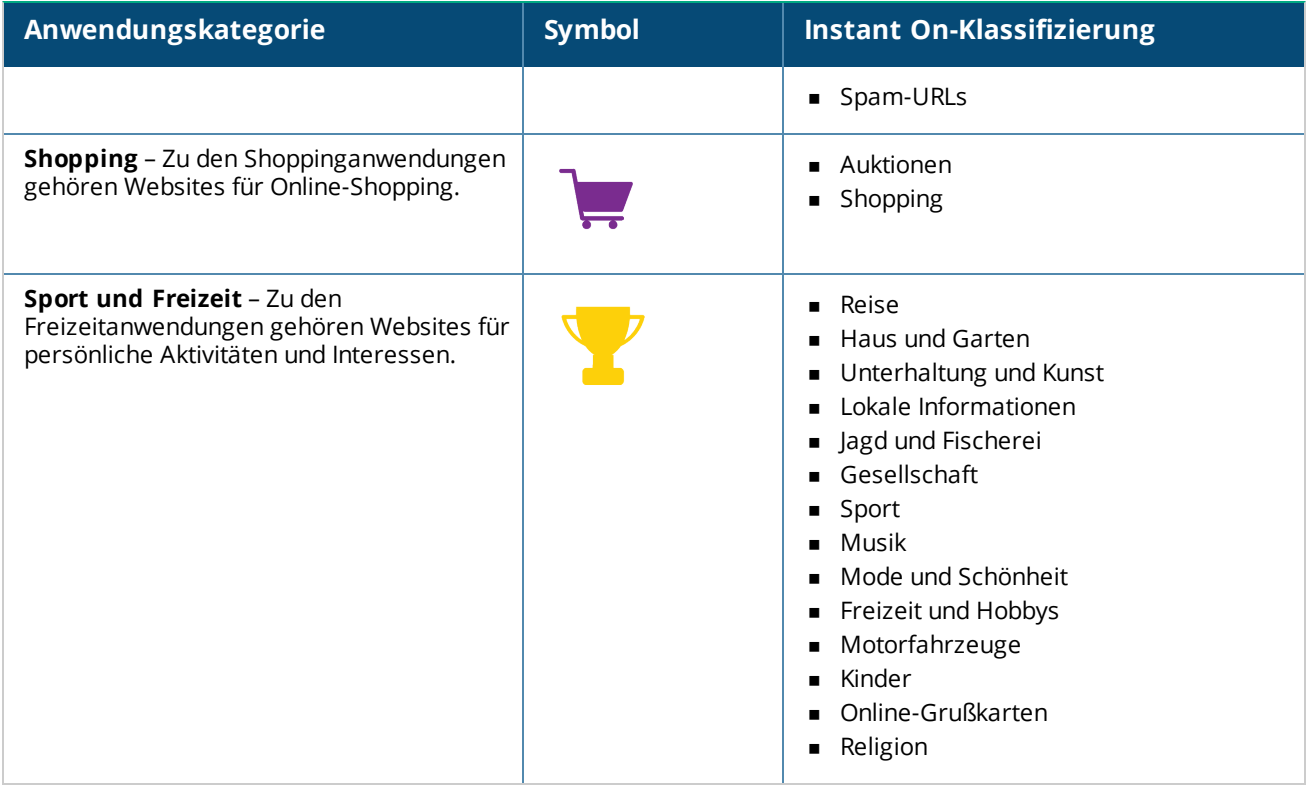

# **Anwendungsinformationen anzeigen**

Die Seite **Anwendungen** gibt die anwendungsweite Datennutzung an: **Tabelle 17:** *Anwendungsinformationen*

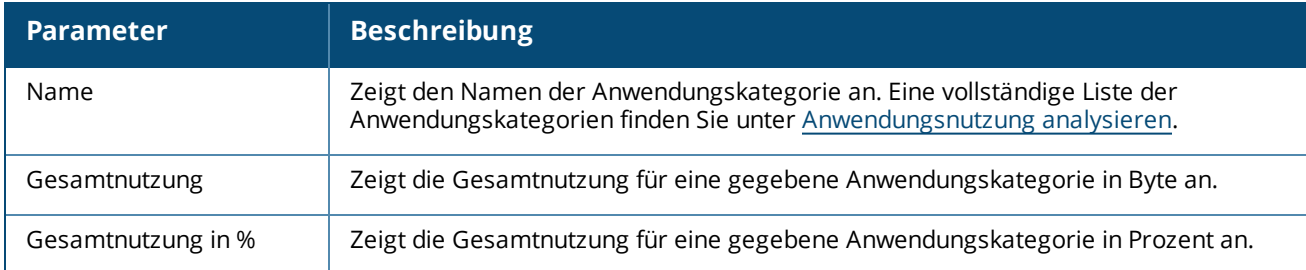

## **Sichtbarkeit und Kontrolle von Anwendungen**

Auf dieser Seite können Sie die Einstellungen für die Sichtbarkeit und Kontrolle von Anwendungen für das Netzwerk festlegen. So konfigurieren Sie die Einstellungen für die Sichtbarkeit und Kontrolle von Anwendungen im Netzwerk:

- 1. Wählen Sie auf der Instant On-Startseite die Kachel **Anwendungen** ( ). Wählen Sie das Symbol für die Einstellungen ( ) auf der **Übersicht**-Kopfzeile und wählen Sie **Sichtbarkeit und Kontrolle** aus. Die Seite **Sichtbarkeit und Kontrolle** wird angezeigt.
- 2. Wählen Sie eine der verfügbaren Optionen:
	- <sup>n</sup> **Anwendungsdetails (Standard)** Zeigt eine ausführliche Übersicht der Datennutzung verschiedener Anwendungen und Websites an, auf die Clients im Netzwerk zugegriffen haben. Das Anwendungsdiagramm und die Anwendungsliste werden nur dann angezeigt, wenn diese Option

ausgewählt ist. Diese Option ist standardmäßig aktiviert und kann unter Umständen die Netzwerkleistung beeinträchtigen.

**zusammenfassung Anwendungsaktivität** – Zeigt auf der Seite "Anwendungen" eine Übersicht der innerhalb der letzten 24 Stunden hoch- und heruntergeladenen Daten in allen Netzwerken an. Wählen Sie diese Option für eine bessere Netzwerkleistung aus. Wenn Sie diese Option auswählen, wird der Tab "Anwendungen" in der Webanwendung ausgeblendet.

Die Einstellungen für die Sichtbarkeit und Kontrolle von Anwendungen, die auf dieser Seite konfiguriert werden, beeinflussen, wie die Datennutzungsinformationen je Anwendung des Clients auf den folgenden Seiten angezeigt werden:

- <sup>n</sup> Seite **Anwendungen**
- <sup>n</sup> Seite **Clientdetails**
- <sup>n</sup> Tab **Anwendungen** der Seite **Netzwerke**.

## **Anwendungsinformationen in der Webanwendung filtern**

So filtern Sie die Informationen, die auf der Seite **Anwendungen** der Instant On-Webanwendung angezeigt werden:

- 1. Wählen Sie auf der Instant On-Startseite **Anwendungen**. Die Seite **Anwendungen** wird geöffnet.
- 2. Wählen Sie das Werkzeugsymbol ( $\hat{I}$ ) unten rechts in der Liste **Anwendungen**, um die Parameter-Dropdownliste zu öffnen.
- 3. Wählen Sie die Parameter, die auf der Seite **Anwendungen** angezeigt oder ausgeblendet werden sollen.
	- <sup>n</sup> Parameter mit einem orangen Häkchen werden auf der Seite **Anwendungen** angezeigt.
	- **Parameter ohne oranges Häkchen werden nicht auf der Seite Anwendungen angezeigt.**

So stellen Sie die Standardeinstellungen wieder her:

- 1. Wählen Sie auf der Instant On-Startseite **Anwendungen**. Die Seite **Anwendungen** wird geöffnet.
- 2. Wählen Sie das Werkzeugsymbol ( ) unten rechts in der Liste **Anwendungen**, um die Parameter-Dropdownliste zu öffnen.
- 3. Wählen Sie **Auf Standard zurücksetzen**, um die Instant On-Standardeinstellungen wiederherzustellen.

### **Anwendungsnutzung nach Kategorie analysieren**

Nach Herausfiltern der Daten für die **Gesamtnutzung** basierend auf verschiedenen Anwendungskategorien können Sie die Datennutzung in jedem Mitarbeiter- oder Gastnetzwerk am Standort anzeigen.

Um die Anwendungsdaten basierend auf ihrer Kategorie anzuzeigen, wählen Sie auf der Instant On-Startseite die Kachel ( ). Der Tab **Anwendungen** zeigt die Webkategorien und die Daten für die **Gesamtnutzung** im

Netzwerk an. Wählen Sie den Pfeil ( ) neben dem **Namen** einer der Webkategorien, um die Nutzungsdaten anzuzeigen.

Die folgenden Daten werden für jede Kategorie angezeigt:

<sup>n</sup> **Websites und Apps, die am häufigsten aufgerufen werden** – Zeigt die Daten für die fünf Top-Anwendungskategorien (nach Nutzung) an.

- <sup>n</sup> **Netzwerk** Zeigt die Liste der Mitarbeiter- und Gastnetzwerke an, die in den letzten 24 Stunden aktiv waren.
- **Typ** Gibt an, ob dieses Netzwerk ein Mitarbeiter- oder Gastnetzwerk ist
- <sup>n</sup> **Legende** Enthält die Farbcodes für die verschiedenen Netzwerke. Die Farbcodes in der Legende werden verwendet, um das Kreisdiagramm anzuzeigen.
- <sup>n</sup> **Verwendung zulassen** Ermöglicht Ihnen das Blockieren des Datenverkehrs von der ausgewählten Anwendungskategorie.
- <sup>n</sup> **Daten übertragen** Gibt die in den letzten 24 Stunden im Netzwerk übertragenen Daten an, die für die ausgewählte Webkategorie spezifisch sind.
- <sup>n</sup> **Datenverkehrsnutzung pro Client** Zeigt die Datennutzung der fünf Top-Clients spezifisch für die ausgewählte Webkategorie an.

## **Anwendungsinformationen in der Webanwendung sortieren**

Sie können die Anwendungsdaten in der Instant On-Webanwendung sortieren, damit Sie die gewünschten Informationen schnell finden. Sie können die Anwendungsdaten zum Beispiel alphabetisch nach dem Namen der Anwendungskategorie sortieren. Wählen Sie einen der Parameter oben in der Liste **Anwendungen**, um die Informationen wie gewünscht zu sortieren.

## **Anwendungsdiagramm**

Daten für die fünf Top-Anwendungskategorien (nach Nutzung) werden als Kreisdiagramm angezeigt. Wenn mehr als fünf Anwendungskategorien den Tag über verwendet wurden, erscheint der fünfte Abschnitt des Diagramms **Anwendungen** als **Sonstiges**. Alle Anwendungen, die nicht zu einer der vier Top-Anwendungskategorien gehören, werden unter **Sonstiges** zusammengefasst.

## **Anwendungsliste**

Daten für jede Anwendungskategorie werden als Liste angezeigt, in absteigender Reihenfolge der Nutzung.

## **Anwendungen anzeigen und Zugriff sperren**

Auf der Seite **Anwendungen** finden Sie eine kurze Beschreibung der einzelnen Anwendungskategorien. Hier können Sie den Zugriff auf diese Anwendungen in Ihrem Mitarbeiter- oder Gastnetzwerk zulassen oder sperren. Diese Seite enthält außerdem Details zur Gesamtnutzung (in Byte), zur Gesamtnutzung in Prozent und zu den Netzwerken, für die die Anwendungskategorie gesperrt ist.

## **Anwendungen anzeigen**

So zeigen Sie die **Anwendungsdetails** für eine bestimmte Anwendungskategorie an:

- 1. Wählen Sie auf der Aruba Instant On-Startseite **Anwendungen**. Die Seite **Anwendungen** wird geöffnet.
- 2. Wählen Sie eine Anwendungskategorie aus der Liste der Anwendungen aus, um die Details der Anwendung anzuzeigen.

## **Zugriff auf Anwendungen sperren**

Sie können in der Aruba Instant On-Webanwendung auf Basis der Kategorie Einschränkungen für den Zugriff auf bestimmte Anwendungen festlegen:

- 1. Wählen Sie auf der Instant On-Startseite **Anwendungen**. Es wird eine Liste der Anwendungskategorien angezeigt.
- 2. Gehen Sie zum Tab **Anwendungen** und wählen Sie eine Anwendungskategorie aus derListe **Anwendungen** aus. Die ausgewählte Anwendungskategorie wird geöffnet.
- 3. Entfernen Sie unter **Aktivität in den letzten 24 Stunden** die Markierung von dem Kontrollkästchen **Verwendung zulassen** für die ausgewählten Mitarbeiter- oder Gastnetzwerke.

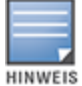

Wenn ein Client versucht, eine gesperrte Website aufzurufen, wird auf dem Bildschirm eine Meldung angezeigt, dass der Zugriff durch die vom Administrator festgelegten Richtlinien gesperrt ist.

Aruba Instant On zeigt Details zu den Clients im Netzwerk an. Ein Client ist ein Hardwaregerät, zum Beispiel ein Computer, ein Tablet oder ein Smartphone, das mit Ihrem WLAN oder kabelgebundenen Netzwerk verbunden ist. Auf der Seite **Clients** in der mobilen Instant On-App oder Webanwendung finden Sie eine Liste der verbundenen und gesperrten Clients in separaten Bereichen. Um die Seite **Clients** anzuzeigen, wählen Sie auf der Instant On-Startseite **Clients**.

Auf dem Tab **Verbundene Clients** werden alle aktiven Clients des Standorts angezeigt, auf dem Tab **Gesperrte Clients** sehen Sie eine Liste der Clients, die im Standort gesperrt sind. Sie rufen die Listen **Verbundene Clients** und **Gesperrte Clients** auf, indem Sie auf der Seite "Clients" den Tab **Verbundene Clients** bzw. **Gesperrte Clients** wählen.

# **Clients am Standort anzeigen**

## **Verbundene Clients**

Auf der Seite **Verbundene Clients** sind alle aktiven Clients am Standort aufgelistet. Die Liste der verbundenen Clients enthält kabelgebundene, drahtlose und Infrastruktur-Clients, die mit einem Netzwerk am Standort verbunden sind. Drahtlose Clients, die mit dem Netzwerk verbunden sind, werden durch das

Symbol  $\widehat{\circ}$  angegeben und drahtlose Clients werden durch das Symbol  $\frac{10}{3}$  angegeben. Detaillierte Informationen über einen verbundene Client können auf der Seite [Clientdetails](#page-122-0) durch Wählen des Symbols

neben einem Clientnamen in der Liste **Verbundene Clients** angezeigt werden. In der Liste **Verbundene**

**Clients** werden die folgenden Informationen angezeigt:

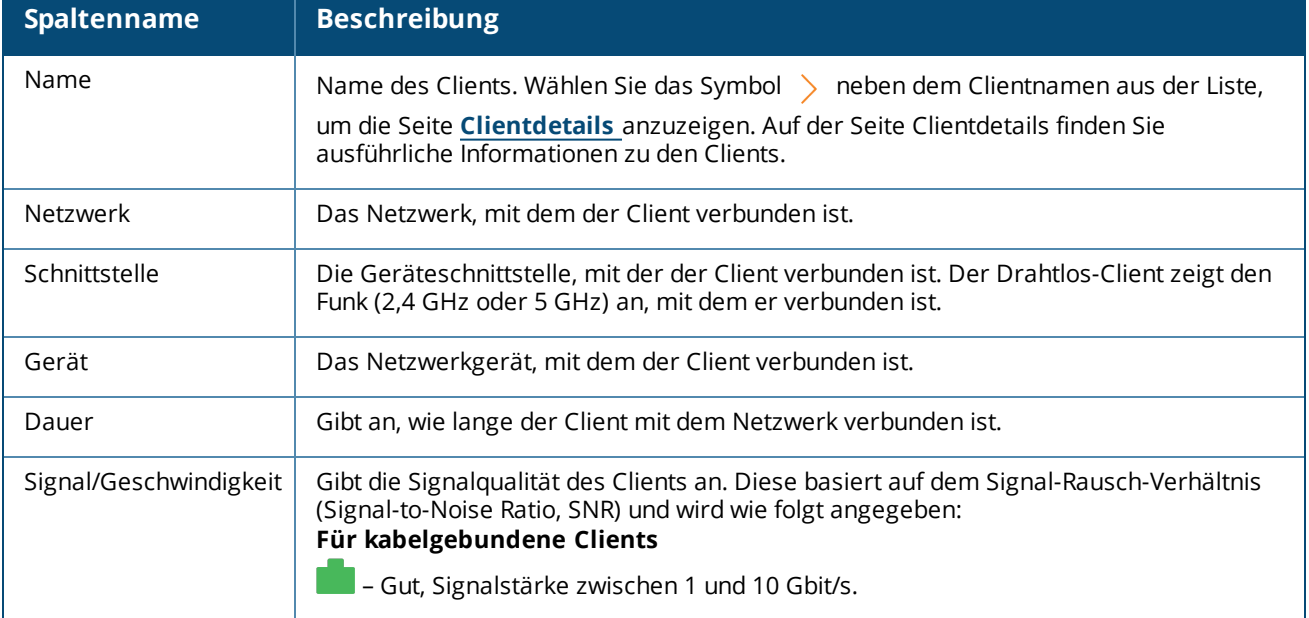

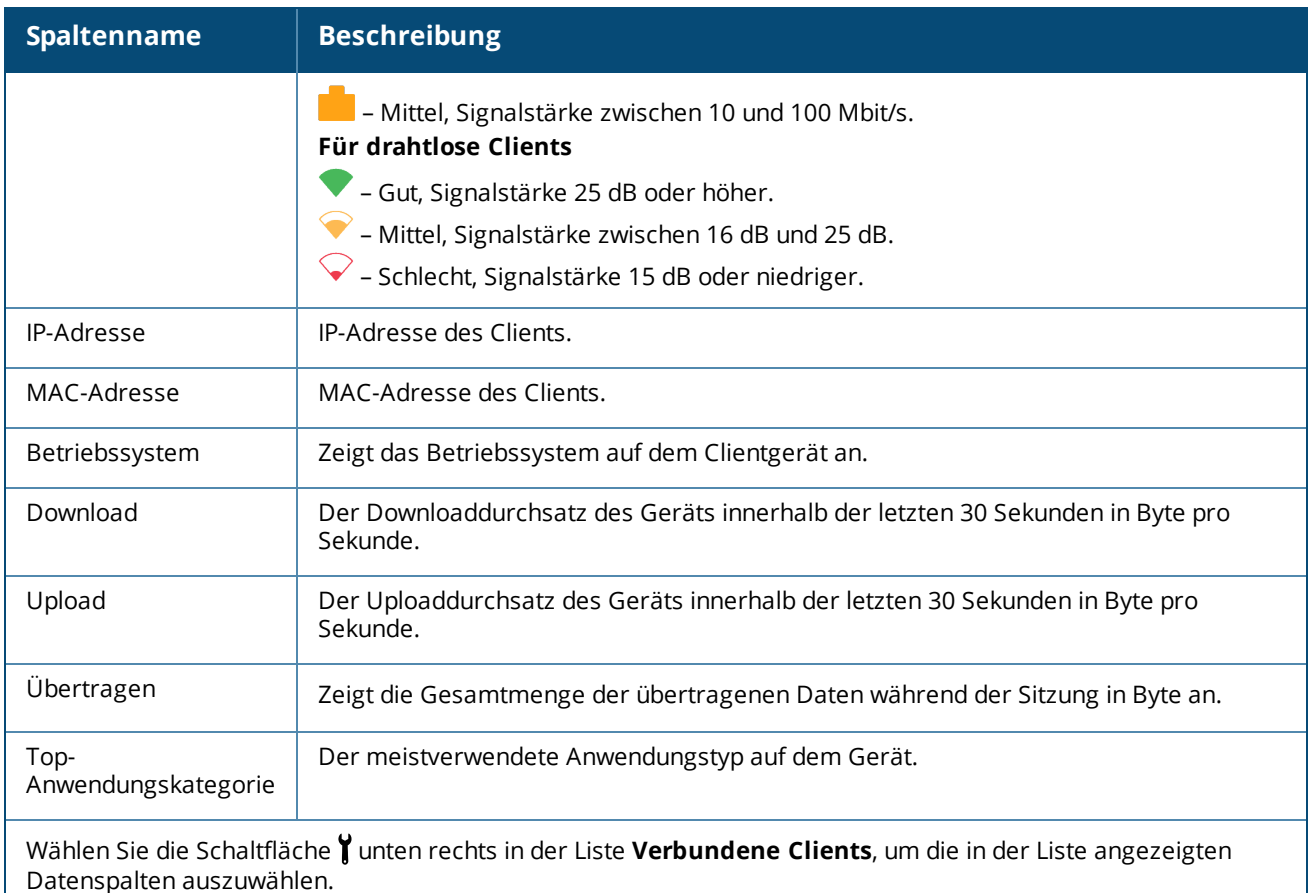

### **Drahtlosen Client sperren**

Instant On ermöglicht es Ihnen, die Zuordnung drahtloser Clients zu einem der APs am Standort zu sperren. Clients können nur gesperrt werden, wenn sie bereits mit dem Netzwerk verbunden sind. Sie können sich jederzeit entscheiden, einen gesperrten Client zu [entsperren](#page-122-1).

Gehen Sie wie folgt vor, um den Zugriff eines drahtlosen Clients auf das Netzwerk zu sperren:

- 1. Wählen Sie in der Instant On-Startseite der Webanwendung die Kachel **Clients** ( ). Die Seite **Clients** wird angezeigt.
- 2. Wählen Sie den Tab **Verbundene Clients**, um die Liste der verbundenen Clients anzuzeigen.
- 3. Gehen Sie mit dem Cursor über einen drahtlosen Client. Eine Schaltfläche  $\frac{N}{N}$  wird am Ende der Zeile angezeigt.
- 4. Wählen Sie die Schaltfläche  $\frac{N}{N}$ , um den Client zu sperren. Der Client wird sofort gesperrt und in die Liste der **gesperrten** Clients verschoben.

### **Clientinformationen in der Webanwendung sortieren**

Sie können die Clientdaten in der Instant On-Webanwendung sortieren, um Informationen schnell zu finden. Sie können die Clientdaten zum Beispiel in aufsteigender oder absteigender Reihenfolge nach dem Namen des Clients sortieren. Wählen Sie den Spaltennamen der Liste **Verbundene Clients** oder **Gesperrte Clients**, um die Liste zu sortieren.

## **Gesperrte Clients**

Auf der Seite **Gesperrte Clients** sind nähere Informationen über drahtlose Clients aufgeführt, die für das Beitreten zu Netzwerken am Standort gesperrt sind. An einem Standort gesperrte Clients können auf dieser Seite entsperrt werden. Auf der Seite **Gesperrte Clients** werden die folgenden Informationen angezeigt:

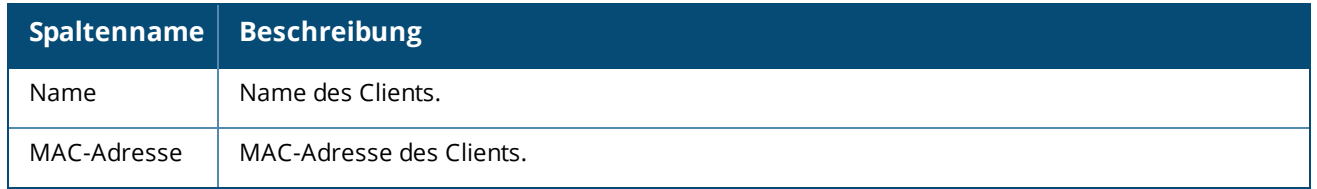

#### <span id="page-122-1"></span>**Gesperrten Client entsperren**

Gehen Sie wie folgt vor, um einen gesperrten drahtlosen Client zu entsperren:

- 1. Wählen Sie in der Instant On-Startseite der Webanwendung die Kachel **Clients** ( ). Die Seite **Clients** wird angezeigt.
- 2. Wählen Sie den Tab **Gesperrte Clients**, um die Liste der gesperrten Clients anzuzeigen.
- 3. Gehen Sie mit dem Cursor über einen gesperrten Client. Eine Schaltfläche <sup>n</sup>urd am Ende der Zeile angezeigt.
- 4. Wählen Sie die Schaltfläche  $\Box$ , um den Client zu entsperren. Der Client wird sofort entsperrt und in die Liste **Verbundene Clients** verschoben.

## <span id="page-122-0"></span>**Clientdetails anzeigen**

Auf der Seite **Clientdetails** finden Sie ausführliche Informationen zu den Clients in Ihrem Netzwerk. Die Seite Clientdetails wird über die Seite **Verbundene Clients** aufgerufen. Es gibt zwei Arten von Instant On-Clients: kabelgebundene und drahtlose. Zu den drahtlosen Clients gehören zum Beispiel Computer, Tablets und Smartphones, die ohne Kabel mit dem Instant On-Netzwerk verbunden sind. Kabelgebundene Clients sind dagegen Drucker, Server, Switches und andere Infrastrukturgeräte, die über Kabel mit dem Netzwerk verbunden sind. Kabelgebundene Clients sind ferner in Infrastruktur-Clients klassifiziert. Infrastruktur-Clients sind Switches und andere Netzwerkgeräte, über die andere kabelgebundene Clients mit dem Netzwerk verbunden sind.

So zeigen Sie die Seite **Clientdetails** für einen bestimmten Client an:

- 1. Wählen Sie auf der Instant On-Startseite die Kachel **Clients**. Die Seite **Clients** wird angezeigt.
- 2. Wählen Sie den Tab **Verbundene Clients**, um die Liste der Clients für Ihren Standort anzuzeigen.
- 3. Wählen Sie das Symbol neben dem Clientnamen aus der Liste, um die Seite **Clientdetails** anzuzeigen.

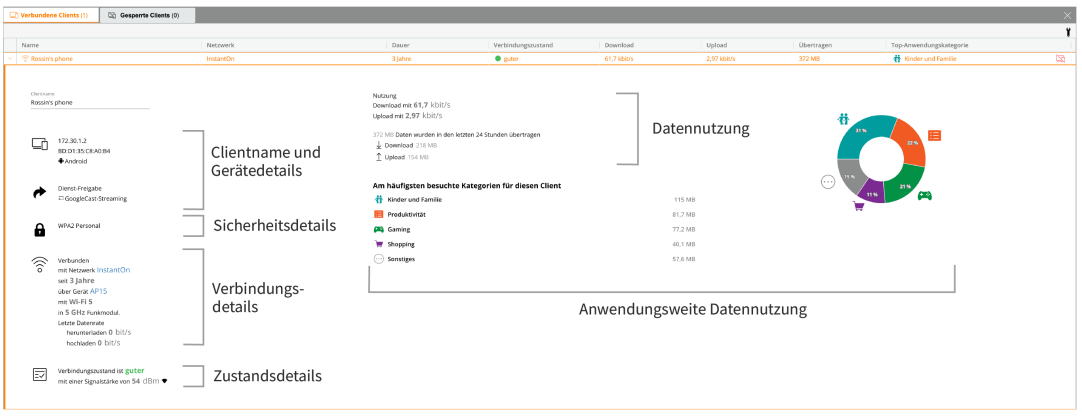

Auf der Seite **Clientdetails** werden die folgenden Informationen angezeigt:

- <sup>n</sup> Clientname und [Gerätedetails](#page-123-0)
- <sup>n</sup> [Sicherheitsdetails](#page-123-1)
- **verbindungsdetails**
- **verbindungszustand**
- Datennutzung und [Übertragungsraten](#page-124-1)
- n [Anwendungsdatennutzung](#page-124-2) (nur für drahtlose Clients)

<span id="page-123-2"></span><span id="page-123-1"></span><span id="page-123-0"></span>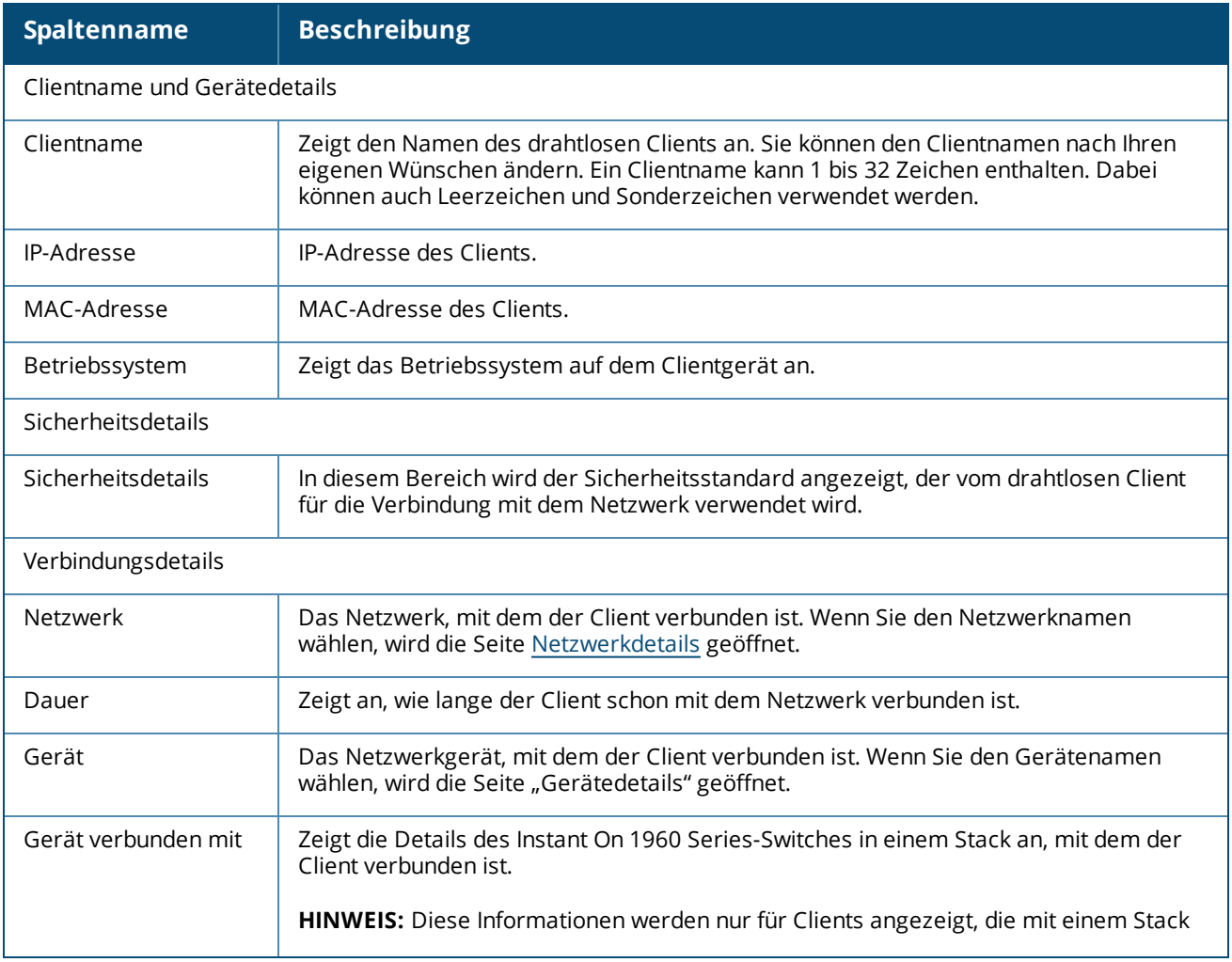

<span id="page-124-0"></span>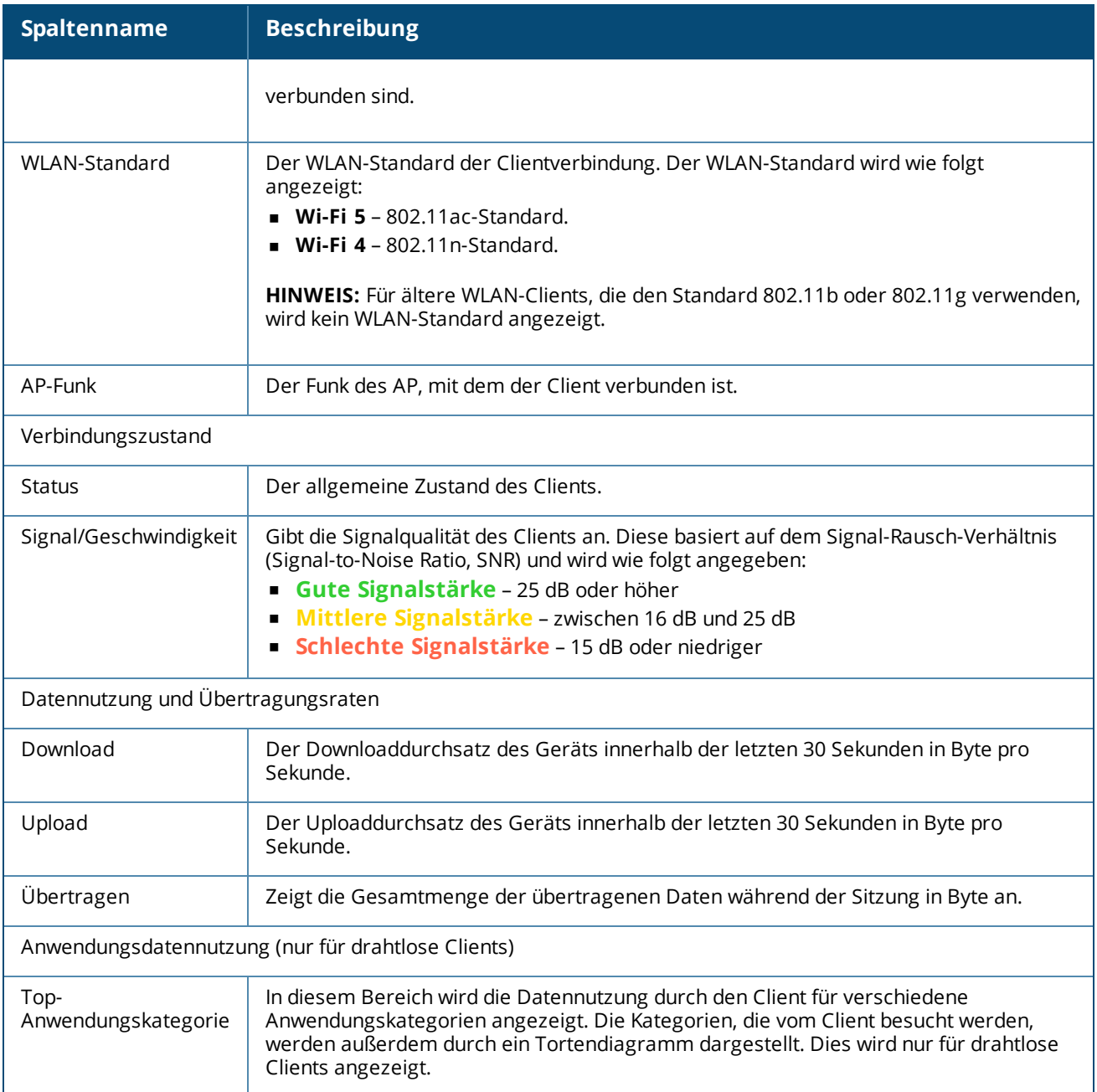

# <span id="page-124-2"></span><span id="page-124-1"></span>**Kabelgebundene Clients**

Ein kabelgebundener Client ist ein Client, der mit einem Instant On-Gerät verbunden ist, das Ethernet-Switching unterstützt. Kabelgebundene Clients lassen sich anhand der folgenden Szenarien in Kategorien einteilen:

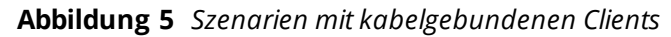

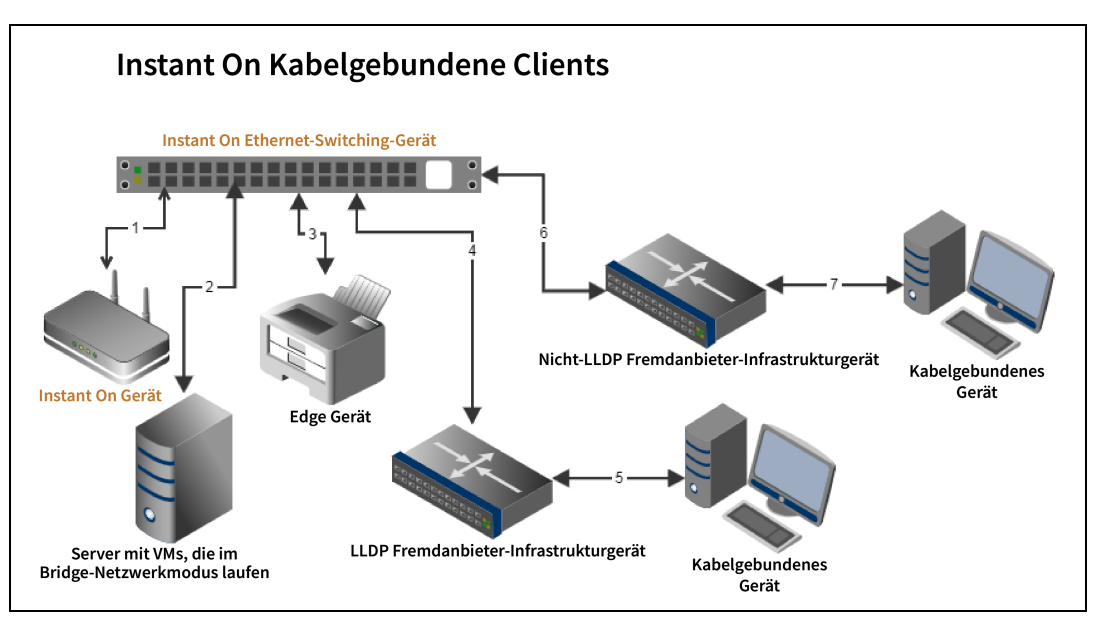

- **Szenario 1:** Das Instant On-Gerät, das mit dem Instant On-Switching-Gerät verbunden ist, wird nicht als kabelgebundener Client angezeigt.
- **s Szenario 2:** Der Server wird als kabelgebundener Edge-Client angezeigt.

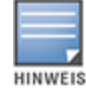

VMs, die auf dem Server ausgeführt werden, melden möglicherweise zusätzliche MAC-Adressen am selben Ethernet-Port. In diesem Fall wird jede der MAC-Adressen als kabelgebundener Client angezeigt.

- **Szenario 3:** Das Edge-Gerät wird als kabelgebundener Edge-Client angezeigt.
- **Szenario 4:** Das Drittanbieter-Infrastrukturgerät wird als kabelgebundener Infrastruktur-Client angezeigt.
- **Szenario 5:** Das kabelgebundene Gerät, das mit dem Drittanbieter-Infrastrukturgerät verbunden ist, wird nicht als kabelgebundener Client angezeigt.
- **Szenario 6:** Das Infrastrukturgerät wird als kabelgebundener Edge-Client angezeigt.
- **Szenario 7:** Das kabelgebundene Gerät wird als kabelgebundener Client angezeigt.

### **Details zu kabelgebundenen Clients**

Auf der Seite **Clientdetails** finden Sie zusätzliche Informationen zu den Clients in Ihrem Netzwerk. So zeigen Sie die Seite **Clientdetails** für einen bestimmten Client an:

- 1. Wählen Sie auf der Instant On-Startseite die Kachel **Clients** ( ). Die Seite **Clients** wird angezeigt.
- 2. Wählen Sie das Symbol (> ) neben dem Clientnamen aus der Liste **Verbundene Clients**. Die Seite **Clientdetails** für den ausgewählten Client wird geöffnet.

**Tabelle 18:** *Informationen in den Details zu kabelgebundenen Clients*

| <b>Parameter</b>   | <b>Beschreibung</b>                                                                                                    |
|--------------------|----------------------------------------------------------------------------------------------------|
| Clientname         | Zeigt den Namen des kabelgebundenen Clients an. Sie können den Clientnamen nach<br>Ihren eigenen Wünschen ändern. Ein Clientname kann 1 bis 32 Zeichen enthalten. Dabei<br>können auch Leerzeichen und Sonderzeichen verwendet werden.                                                                                                    |
| Typ                | Zeigt den Typ des kabelgebundenen Clients an. Der Client kann entweder ein<br>Infrastruktur-Client oder ein Sprach-Client sein.                                                                                                    |
| IP-Adresse         | IP-Adresse des Clients.                                                                                                    |
| MAC-Adresse        | Zeigt die MAC-Adresse des kabelgebundenen Clients an.                                                                                                    |
| Netzwerk           | Das Netzwerk, mit dem der Client verbunden ist. Wenn Sie den Netzwerknamen wählen,<br>wird die Seite Netzwerkdetails geöffnet.                                                                                                    |
| Dauer              | Zeigt an, wie lange der Client schon mit dem Netzwerk verbunden ist.                                                                                                    |
| Gerät              | Das Netzwerkgerät, mit dem der Client verbunden ist. Wenn Sie einen Gerätenamen<br>wählen, wird die Seite "Gerätedetails" geöffnet.                                                                                                    |
| Port               | Zeigt den Switch an, über den der kabelgebundene Client mit dem Netzwerk verbunden<br>ist.                                                                                                    |
| Verbindungszustand | Zeigt den Zustand des kabelgebundenen Clients an.                                                                                                    |
| <b>Status</b>      | Stellt das Verhältnis der Anzahl der Fehlerpakete zu allen Paketen dar.<br><b>Gut</b> - Im Vollduplexmodus beträgt die Fehlerrate weniger als 0,1 %. Im<br>Halbduplexmodus beträgt die Fehlerrate weniger als 2%.<br>Mittel - Im Vollduplexmodus beträgt die Fehlerrate mehr als 0,1 %. Im<br>٠<br>Halbduplexmodus beträgt die Fehlerrate mehr als 2%. |
| Duplexmodus        | Zeigt an, ob der kabelgebundene Client in einem Vollduplex- oder Halbduplexmodus<br>verbunden ist.                                                                                                    |
| Download           | Zeigt den Downloaddurchsatz innerhalb der letzten 30 Sekunden in Byte oder Sekunden<br>an.                                                                                                    |
| Upload             | Zeigt den Uploaddurchsatz innerhalb der letzten 30 Sekunden in Byte oder Sekunden an.                                                                                                    |
| Übertragen         | Zeigt die Gesamtmenge der übertragenen Daten während der Clientsitzung in Byte an.                                                                                                    |

### **PoE-Aus- und Einschaltzyklus**

Instant On ermöglicht Ihnen, kabelgebundene Clients remote aus- und wieder einzuschalten. Diese Option ist nur für Clients verfügbar, die entweder mit einem PoE-Port an einem Instant On-Router oder einem Switch verbunden sind. So führen Sie einen Aus- und Einschaltzyklus für den Port eines kabelgebundenen Clients durch:

- 1. Wählen Sie auf der Instant On-Startseite die Kachel **Clients** ( ). Die Seite **Clients** wird angezeigt.
- 2. Bewegen Sie in der Liste **Verbundene Clients** den Cursor über den kabelgebundenen Client. Eine

Schaltfläche für den Aus- und Einschaltzyklus ( ) wird am Ende der Zeile angezeigt.

3. Klicken Sie auf die Schaltfläche für den Aus- und Einschaltzyklus (ألله), um den kabelgebundenen Client aus- und wieder einzuschalten. Der Port wird aus- und wieder eingeschaltet. In der Spalte **Dauer** wird eine Meldung angezeigt, dass der Client aus- und wieder eingeschaltet wird.

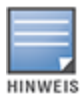

Der PoE-Versorger sollte ein Instant On-Gerät sein.

Auf der Seite **Kontoverwaltung** können Sie die Informationen Ihres Administratorkontos für alle verknüpften Standorte bearbeiten.

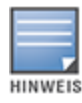

Die Seite **Kontoverwaltung** ist nur von der Seite **Meine Standorte** aus verfügbar, wenn Ihr Konto für mehrere Aruba Instant On-Standorte registriert ist.

## **Kontokennwort ändern**

So ändern Sie die Informationen Ihres Administratorkontos für alle verknüpften Aruba Instant On-Standorte:

- 1. Wählen Sie in der Kopfzeile den Kontonamen und dann **Kontoverwaltung** aus dem Dropdownmenü aus. Die Seite **Kontoverwaltung** wird angezeigt.
- 2. Geben Sie unter **Kennwort und Sicherheit** > **Kennwort** Ihr aktuelles Kennwort und dann ein neues Kennwort ein.
- 3. Wählen Sie **Kennwort ändern** aus, um Ihre Änderungen zu speichern.

Auf der Seite **Kontoverwaltung** können Sie auch Benachrichtigungen für den Standort aktivieren oder deaktivieren. Weitere Informationen finden Sie unter [Benachrichtigungen.](#page-129-0)

## **Sicherheit**

Auf der Seite **Sicherheit** können Administratoren ihrem eigenen Konto die Zwei-Faktor-Authentifizierung hinzufügen. Die Zwei-Faktor-Authentifizierung bietet zusätzliche Sicherheit für das Konto, für das sie aktiviert wird. Diese Funktion ist standardmäßig deaktiviert und steht nur verifizierten Administratorkonten zur Verfügung.

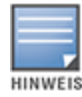

Zum Einrichten der Zwei-Faktor-Authentifizierung ist eine Authenticator-App erforderlich. Wenn Sie keine Authenticator-App installiert haben, laden Sie eine für Ihr Betriebssystem herunter.

## **Zwei-Faktor-Authentifizierung aktivieren**

So richten Sie die Zwei-Faktor-Authentifizierung für Ihr Administratorkonto ein:

- 1. Wählen Sie in der Kopfzeile den Kontonamen und dann **Kontoverwaltung** aus dem Dropdownmenü aus. Die Seite **Kontoverwaltung** wird angezeigt.
- 2. Wählen Sie unter **Kennwort und Sicherheit** > **Zwei-Faktor-Authentifizierung** die Option **Zwei-Faktor-Authentifizierung einrichten**.
- 3. Geben Sie unter **Kennwort validieren** Ihr aktuelles Kennwort für das Instant On-Konto ein.
- 4. Wählen Sie **Kennwort validieren**.
- 5. Kopieren Sie den unter **Authenticator** angegebenen Schlüssel und geben Sie ihn manuell in die Authenticator-App ein oder scannen Sie den QR-Code mithilfe der Authenticator-App.
- 6. Die Authenticator-App validiert den Schlüsseln und generiert ein einmaliges Kennwort, das Sie im Bildschirm **Authenticator** der Instant On-Webanwendung eingeben.
- 7. Wählen Sie **Einmaliges Kennwort validieren**.
- 8. Wenn das einmalige Kennwort erfolgreich validiert wurde, wird der Bildschirm **Wiederherstellungscode** angezeigt. Die
- 9. Kopieren Sie den 12-stelligen Wiederherstellungscode und speichern Sie ihn als Backup an einem sicheren Ort für den Fall, dass Sie sich einmal nicht bei Ihrem Administratorkonto anmelden können.

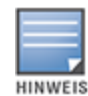

Dieser Wiederherstellungscode ist die einzige Möglichkeit, mit der Sie sich bei Ihrem Gerät anmelden können, wenn Sie Probleme beim Anmelden bei Ihrem Konto haben. Es wird empfohlen, den Wiederherstellungscode an einem sicheren Ort aufzubewahren, auf den Sie problemlos zugreifen können.

- 10. Aktivieren Sie das Kontrollkästchen **Ich habe meinen Wiederherstellungscode gespeichert**, um zu bestätigen, dass Sie den Wiederherstellungscode sicher gespeichert haben.
- 11. Wählen Sie **Setup abschließen**, um die Zwei-Faktor-Authentifizierung für Ihr Konto zu aktivieren.

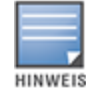

Nachdem die Zwei-Faktor-Authentifizierung für das Administratorkonto aktiviert wurde, müssen Sie jedes Mal, wenn Sie sich bei der Instant On-Webanwendung anmelden, das von der Authenticator-App generierte einmalige Kennwort eingeben.

## **Zwei-Faktor-Authentifizierung deaktivieren**

So deaktivieren Sie die Zwei-Faktor-Authentifizierung für Ihr Administratorkonto:

- 1. Wählen Sie in der Kopfzeile den Kontonamen und dann **Kontoverwaltung** aus dem Dropdownmenü aus. Die Seite **Kontoverwaltung** wird angezeigt.
- 2. Wählen Sie unter **Kennwort und Sicherheit** > **Zwei-Faktor-Authentifizierung** die Option **Zwei-Faktor-Authentifizierung einrichten**.
- 3. Im Bildschirm **Sicherheit** wird angezeigt, dass die **Zwei-Faktor-Authentifizierung** zurzeit für Ihr Konto aktiviert ist.
- 4. Wählen Sie in der Kopfzeile das Symbol für das erweiterte Menü ( <sup>•</sup> ) und dann **Zwei-Faktor-**

#### **Authentifizierung deaktivieren**.

- 5. Geben Sie unter **Kennwort validieren** Ihr aktuelles Kennwort für das Instant On-Administratorkonto ein.
- 6. Wählen Sie **Kennwort validieren**.
- 7. Geben Sie unter **Authenticator** das einmalige Kennwort ein, das von der Authenticator-App generiert wurde.
- 8. Wählen Sie **Einmaliges Kennwort validieren**. Die Zwei-Faktor-Authentifizierung wird für das Administratorkonto deaktiviert.

# <span id="page-129-0"></span>**Benachrichtigungen**

Benachrichtigungen sind Push-Mitteilungen, die an mobile Geräte gesendet werden, die den Aruba Instant On-Standort verwalten, wenn das System eine Meldung ausgibt. Diese Benachrichtigungen informieren

Administratoren über alle Meldungen, die am Standort ausgelöst werden. Eine Benachrichtigung besteht aus zwei Zeilen: Die erste Zeile enthält den Titel der Meldung, die zweite den Namen des Standorts. Wenn das System mehrere Meldungen aus demselben Standort ausgibt, werden die entsprechenden Benachrichtigungen zusammengefasst, sodass auf dem registrierten Gerät nur eine Benachrichtigung angezeigt wird.

In der Webanwendung werden Benachrichtigungen als Meldung (**4)** in der Kopfzeile der Seite angezeigt. Falls keine Maßnahme zur Behebung des Problems ausgeführt wird, verbleibt die Benachrichtigung in der Meldung und kann jederzeit angezeigt werden, bis sie aufgehoben wird. Wählen Sie auf der Kachel **Standortintegrität** die Option **Alle Meldungen anzeigen**, um alle ausgelösten Meldungen zu sehen.

### **Benachrichtigungen bei Meldungen aktivieren oder deaktivieren**

So aktivieren Sie Benachrichtigungen bei Meldungen:

- 1. Wählen Sie in der Kopfzeile den Kontonamen und dann **Kontoverwaltung** aus dem Dropdownmenü aus. Die Seite **Kontoverwaltung** wird angezeigt.
- 2. Wählen Sie auf der Seite **Kontoverwaltung** die Option **Benachrichtigungen** aus, um die Optionen für Benachrichtigungen aufzurufen.
- 3. Unter **Meldungskategorien** können Sie **Mobil**, **E-Mail** oder beides aktivieren. Verschieben Sie den/die entsprechenden Schalter, um die Meldungen, zu denen Sie auf dem Mobilgerät oder per E-Mail eine Benachrichtigung erhalten möchten, zu aktivieren (  $\bigodot$  ) oder zu deaktivieren (  $\bigodot$  ). Sie erhalten Benachrichtigungen auf Ihrem Mobilgerät oder per E-Mail, wenn die ausgewählte Meldung für den Standort ausgegeben wird. Weitere Informationen zum Anzeigen und Verwalten von Meldungen finden Sie unter:
- Meldungen in der [Webanwendung](#page-35-0) anzeigen und verwalten

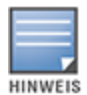

Standardmäßig sind die **Mobil**-Benachrichtigungen für alle vier Meldungstypen aktiviert.

## **Meldungskategorien**

Mithilfe der Meldungskategorien können Sie verschiedene gerätebezogene Ereignisse auswählen, über die Sie benachrichtigt werden wollen. Sie können Benachrichtigungen für eine bestimmte Meldungskategorie aktivieren oder deaktivieren. Es gibt die folgenden Meldungskategorien:

- <sup>n</sup> [Verbindungsproblem](#page-130-0)
- [Geräteproblem](#page-131-0)
- <sup>n</sup> [Gerätekapazität](#page-131-1) überschritten
- **Neue Software [verfügbar](#page-131-2)**

#### <span id="page-130-0"></span>**Verbindungsproblem**

Wenn Sie diese Option aktivieren, erhalten Sie Benachrichtigungen, wenn es am Standort ein Verbindungsproblem gibt. Diese Meldung gibt an, dass Clients Schwierigkeiten haben, sich mit dem Internet zu verbinden. Sie wird zum Beispiel in den folgenden Situation ausgelöst:

- <sup>n</sup> Das Internet-Gateway hat die Verbindung zu Ihrem Internetdienstanbieter verloren.
- Es gibt Probleme mit dem internen Netzwerk.

### <span id="page-131-0"></span>**Geräteproblem**

Wenn Sie diese Option aktivieren, erhalten Sie Benachrichtigungen, wenn ein Instant On-Gerät nicht korrekt funktioniert oder nicht mehr mit dem Netzwerk verbunden ist. Diese Meldung wird zum Beispiel in den folgenden Situation ausgelöst:

- <sup>n</sup> Instant On-Gerät wird nicht mehr mit Strom versorgt.
- Instant On-Gerät wurde vom Netzwerk getrennt.
- <sup>n</sup> Problem mit der lokalen Netzwerk- oder Internetkonnektivität.
- <sup>n</sup> Instant On-Gerät wird wegen eines unerwarteten Zustands neu gestartet.

### <span id="page-131-1"></span>**Gerätekapazität überschritten**

Wenn Sie diese Option aktivieren, erhalten Sie Benachrichtigungen, wenn das Energiebudget des Switches seinen Höchstwert erreicht und der Switch keine neuen Geräte mehr über PoE versorgen kann. Diese Meldung wird ausgelöst, wenn der Switch die Anfrage eines Geräts nach PoE-Versorgung ablehnt. Das Gesamtbudget für die Energie des Switches sowie Informationen zum Stromverbrauch werden auf der Seite **[Details](#page-58-0) zum Switch** des Moduls **Inventar** angezeigt.

#### <span id="page-131-2"></span>**Neue Software verfügbar**

Wenn Sie diese Option aktivieren, erhalten Sie eine Benachrichtigung, wenn eine neue Softwareversion im Instant On-Netzwerk installiert werden kann. In der mobilen Instant On-App und in der Webanwendung wird eine Informationsmeldung generiert, die anzeigt, dass eine neue Version der Software installiert werden kann. Wenn Sie diese Meldung wählen, gelangen Sie zur Seite für Softwareupdates. Weitere Informationen zum Installieren von Softwareupdates finden Sie unter [Softwareabbild](#page-133-0) in einem Instant On-Standort aktualisieren.

## **Kommunikationspräferenzen**

Auf dem Bildschirm "Kommunikationspräferenzen" können Sie E-Mails zu den neuesten Angeboten und Promotions von HPE oder Aruba abonnieren. Gehen Sie wie folgt vor, um diese Updates zu abonnieren:

- 1. Wählen Sie in der Kopfzeile den Kontonamen und dann **Kontoverwaltung** aus dem Dropdownmenü aus. Die Seite **Kontoverwaltung** wird angezeigt.
- 2. Klicken Sie auf der Seite **Kontoverwaltung** auf **Kommunikationspräferenzen**.
- 3. Führen Sie unter **Angebote und Promotions** die folgenden Aktionen aus:
	- a. Wählen Sie das Kontrollkästchen **Darf HPE/Aruba Ihnen personalisierte E-Mail-Mitteilungen über HPE/Aruba und ausgewählte Produkte, Dienstleistungen, Angebote und Veranstaltungen von HPE/Aruba-Partnern senden?** aus.

Details zu den neuesten Angeboten und Promotions von HPE/Aruba werden an Ihre registrierte E-Mail-Adresse gesendet.

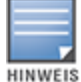

Das Kontrollkästchen wird auch auf der Seite **Konto erstellen** angezeigt.

b. Klicken Sie unter **Ihr Land validieren** auf das Dropdownsymbol und wählen Sie das Land, in dem Sie ansässig sind, aus der Liste aus.

Weitere Informationen, wie HPE/Aruba Ihre Benutzerdaten verwaltet, verwendet und schützt, erhalten Sie über den Link **HPE-Datenschutzerklärung**.

# **Konto löschen**

Auf dem Bildschirm **Konto löschen** können Sie ein Instant On Administratorkonto löschen und den Zugriff auf zugehörige Produkte und Services widerrufen.Das Administratorkonto wird mit allen zugehörigen Daten gelöscht.Wenn das gelöschte Konto als Hauptadministratorkonto verwendet wurde, werden alle Standorte, die zum Konto gehörten, gelöscht und alle Geräte auf die Werkseinstellungen zurückgesetzt.Standorte mit mehreren Administratorkonten werden nicht gelöscht, wenn eines der Konten gelöscht wird.Die folgende Vorgehensweise ermöglicht Ihnen das Löschen eines Instant On Administratorkontos:

- 1. Wählen Sie in der Kopfzeile den Kontonamen und dann **Kontoverwaltung** aus dem Dropdownmenü aus. Die Seite **Kontoverwaltung** wird angezeigt.
- 2. Klicken Sie auf der Seite **Kontoverwaltung** auf **Konto löschen**.
- 3. Klicken Sie auf der Seite **Konto löschen** auf **Konto löschen**.
- 4. Ein Popup wird auf dem Bildschirm angezeigt. Klicken Sie auf **Löschen**, um das Instant On Administratorkonto dauerhaft zu löschen.

Unter "Firmware" versteht man die Software, die auf einem Instant On AP programmiert ist, damit er ordnungsgemäß betrieben und von Benutzern verwendet werden kann. Die auf den Instant On APs installierte Firmware ist das Instant On-Softwareabbild. Mit einem Firmware-Upgrade werden die Leistung und die Funktionalität des Geräts verbessert und Fehler behoben.

## **Firmware für einen Instant On AP oder Switch aktualisieren**

Wenn ein AP oder Switch im Netzwerk bereitgestellt wird, tritt er einem Instant On-Standort bei. Dies ist eine Gruppe von APs und Switches, die von einer zentralen Stelle aus konfiguriert und verwaltet werden. Beim Beitritt zu einem Standort synchronisiert der AP oder Switch sein Instant On-Softwareabbild automatisch mit der in dem Standort konfigurierten Version des Softwareabbilds. Jedes Mal, wenn das Softwareabbild im Standort aktualisiert wird, wird auf allen APs und Switches des Standorts ein Upgrade auf die neue Version des Softwareabbilds ausgeführt.

## **Instant On-Abbildserver**

Jede Version des Instant On-Softwareabbilds wird auf einem cloudbasierten Abbildserver gespeichert, der von Aruba gehostet wird. Der Abbildserver enthält immer die neueste Version der Instant On-Software, sodass Sie Ihr System immer auf dem neuesten Stand halten können. Unter [Softwareabbild](#page-133-0) in einem Instant On-Standort [aktualisieren](#page-133-0) finden Sie weitere Informationen zum Aktualisieren Ihrer APs auf die neuste Version des Instant On-Softwareabbilds.

# <span id="page-133-0"></span>**Softwareabbild in einem Instant On-Standort aktualisieren**

In Instant On können Sie selbst festlegen, wann ein Softwareupdate für den Standort ausgeführt werden soll. Dazu legen Sie mithilfe der Instant On-Webanwendung einen Wochentag und eine Uhrzeit fest. Wenn neue Firmware verfügbar ist, wird eine Benachrichtigung mit Informationen zum Zeitpunkt des Updates angezeigt. Auf der Seite **Softwareupdate** wird die neue Versionsnummer zusammen mit einer Übersicht über die **neuen Funktionen** angezeigt. Außerdem finden Sie auf dieser Seite auch die geplante Uhrzeit, zu der das Update ausgeführt werden soll, und die Optionen **Jetzt installieren** oder **Um eine Woche verschieben**.

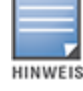

Die Option **Um eine Woche verschieben** kann nur einmal verwendet werden, um das Softwareupdate eine Woche später auszuführen.

So erstellen Sie einen Zeitplan, damit Softwareupdates automatisch für den Standort installiert werden:

1. Wählen Sie das Symbol für das Menü für Einstellungen ( $\geq$ ) in der Aruba Instant On-Kopfzeile und

wählen Sie **Standortverwaltung** aus dem Dropdownmenü aus. Die Seite **Standortverwaltung** wird angezeigt.

- 2. Wählen Sie den Tab **Softwareupdate**, um die Optionen für den Zeitplan anzuzeigen.
- 3. Wählen Sie unter **Bevorzugter Wochentag** den Wochentag aus, an dem Softwareupdates automatisch installiert werden sollen.
- 4. Wählen Sie eine geeignete **Uhrzeit** aus dem Dropdownmenü aus.

Der Echtzeitstatus des Upgrades wird auf der Seite **Softwareupdate** angezeigt; so sehen Sie, dass das Update ausgeführt wird. Das Upgrade wird als Fortschrittsbalken mit drei Phasen angezeigt: **Software wird heruntergeladen und installiert**, **Geräte werden neu gestartet** und **Aktualisierung ist abgeschlossen**.

Der Status des Upgrades wird auf der Seite **Inventar** gleichzeitig für jedes Gerät und in der folgenden Reihenfolge angezeigt:

- Software wird heruntergeladen
- Software wird installiert
- Geräte werden neu gestartet
- <sup>n</sup> Synchronisieren
- **n** Aktiv

Wenn die Software auf dem neuesten Stand ist, sehen Sie auf dieser Seite die aktuelle Instant On-Softwareversion und das Datum des letzten Updates.

# **Clientkonnektivität während des Upgrades überprüfen**

Während eines Software-Upgrades werden Instant On APs automatisch mit der neuen Version des Instant On-Softwareabbilds neu gestartet. Wenn ein AP während des Neustarts ausfällt, werden die mit diesem AP verbundenen drahtlosen Clients entweder zu einem anderen AP im Instant On-Standort verschoben oder vollständig aus dem Netzwerk genommen. Auch wenn Sie mit diesem Szenario rechnen, denken Sie immer daran, dass ein Firmware-Upgrade größere Störungen für die Clients in Ihrem Netzwerk bedeuten kann. Dies beschränkt sich auf den Zeitraum, den der AP zum Neustarten braucht, also etwa 3–5 Minuten. Es wird empfohlen, diese Aktivität für eine Zeit zu planen, zu der sich erwartungsgemäß keine Benutzer aktiv mit dem Netzwerk verbinden.

## **Fehlschlag des Upgrades**

Wenn ein Software-Upgrade fehlschlägt, führt Instant On weiterhin die Version des Softwareabbilds aus, die zurzeit auf den APs oder Switches installiert ist. Sie können die aktuelle Softwareabbild-Version weiter ausführen oder das Upgrade wird zum nächsten im Zeitplan festgelegten Zeitpunkt erneut versucht.

## **Kompatibilität der mobilen Instant On-App**

Die mobile Instant On-App ist zwar mit älteren Versionen des Instant On-Softwareabbilds kompatibel, das Instant On-Softwareabbild ist jedoch NICHT abwärts kompatibel mit älteren Versionen der mobilen App. Wenn die auf Ihrem Gerät installierte mobile App älter ist als das Instant On-Softwareabbild, das in Ihrem Instant On-Standort ausgeführt wird, wird eine Warnmeldung angezeigt, wenn Sie versuchen, die App zu starten.

Die mobile App kann nur gestartet werden, wenn sie auf die neueste Version aktualisiert wird. Wählen Sie das App Store-Symbol unter der Warnmeldung, um die mobile App zu aktualisieren.

Zur Unterstützung des Administrators bei der Fehlerbehebung ist ein Assistent für die Fehlerbehebung in die Aruba Instant On-Verwaltung integriert. Der Assistent hilft Benutzern, Probleme zu identifizieren, und bietet Lösungsvorschläge an. Der Assistent für die Fehlerbehebung behandelt die meisten häufiger vorkommenden Situationen und basiert auf den LED-Mustern, um Probleme zu identifizieren. Der Assistent für die Fehlerbehebung kann von der Seite **Meldungsdetails** aus aufgerufen werden.

So öffnen Sie den Assistenten für die Fehlerbehebung:

- 1. Wählen Sie das Modul **Standortintegrität** und dann im Meldungsbereich **Meldungshistorie** aus oder wählen Sie die Schaltfläche ( ) in der Kopfzeile der Seite. Die Seite **Meldungen** wird angezeigt.
- 2. Wählen Sie das Symbol neben einer Meldung, um die Seite **Meldungsdetails** anzuzeigen.
- 3. Außerdem finden Sie auf der Seite **Meldungsdetails** im Abschnitt **Empfohlene Aktionen** Vorschläge für Maßnahmen, mit denen Sie die Meldung aufheben können.
- 4. Weitere Optionen für die Fehlerbehebung erhalten Sie, wenn Sie **Fehlerbehebung bei Instant On-Geräten** wählen. Die Seite **Assistent für die Fehlerbehebung** wird mit den folgenden Informationen angezeigt:
	- a. Typische Situationen mit entsprechenden LED-Mustern.
	- b. Empfohlene Aktionen.

#### **Abbildung 6** *Assistent für die Fehlerbehebung*

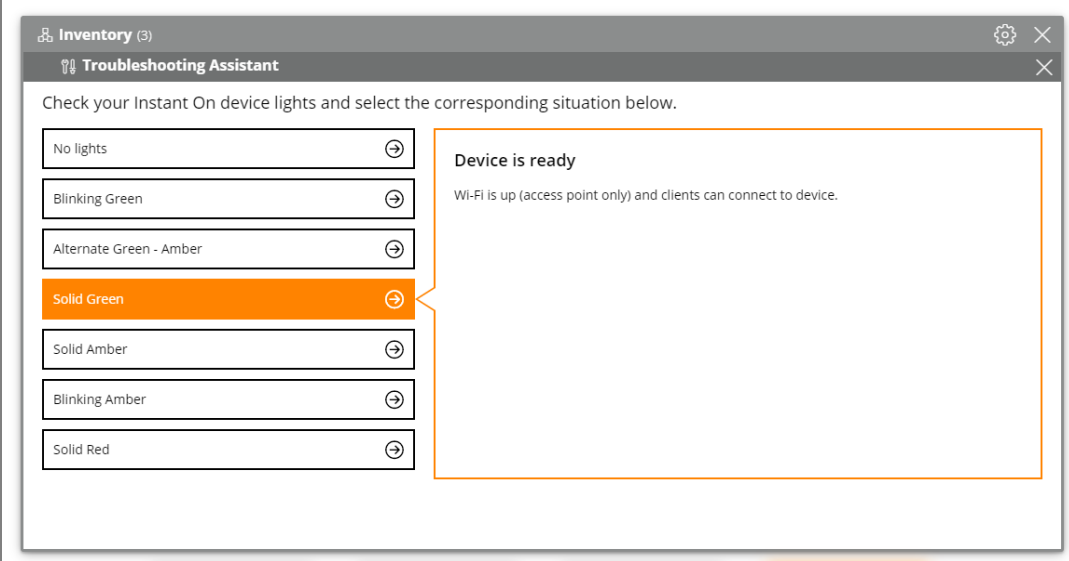

- 5. Überprüfen Sie die LEDs auf dem Instant On und wählen Sie auf die entsprechende Situation im Assistenten für die Fehlerbehebung. Der Assistent empfiehlt eine Fehlerbehebungsaktion, um die Meldung zu beheben.
- 6. Wenn Sie keine Lösung für das Problem finden, wählen Sie den folgenden Link aus, um weitere

Support-Optionen aufzurufen.

■ Hilfe in der [Webanwendung](#page-22-0)